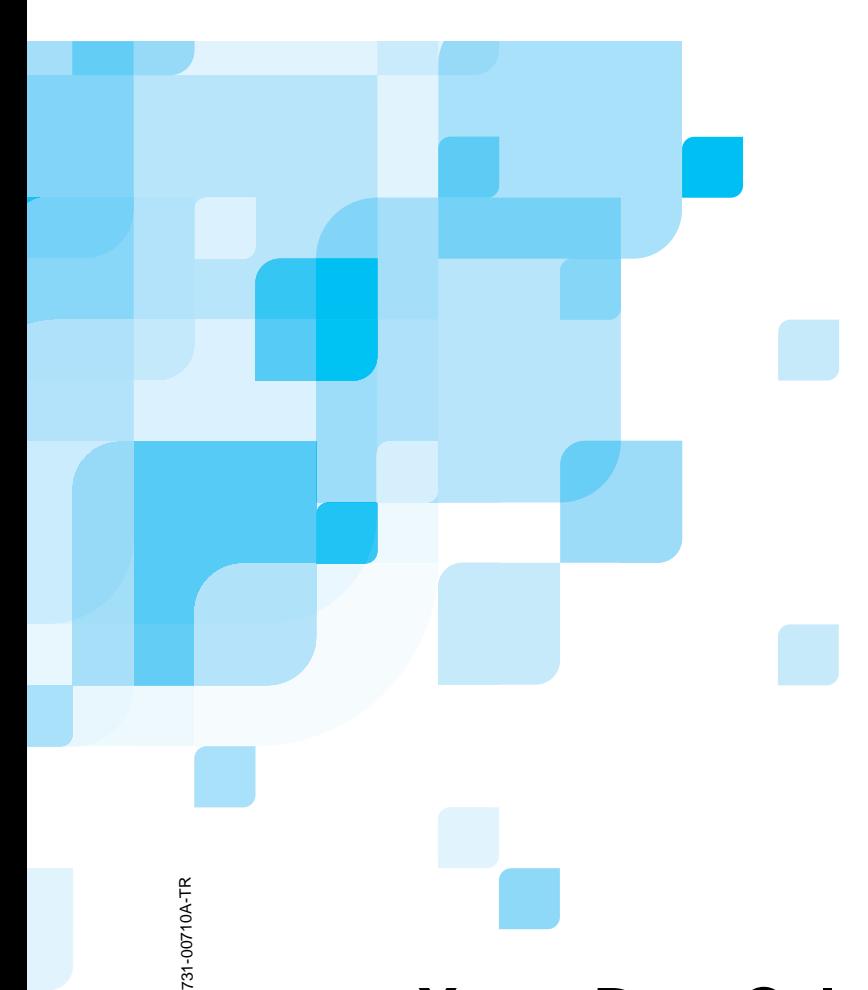

## **Kullanım Kılavuzu**

Türkçe

**Xerox DocuColor 5000 Digital Press için Spire CXP50 Color Server 1.0** 

**XEROX** 

www.creopod.com

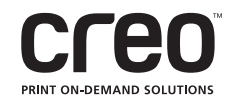

#### Telif Hakları

Telif Hakkı © 2006 Creo Inc. Tüm hakları saklıdır.

Creo'nun yazılı açık izni olmadan bu belgenin tamamı veya herhangi bir bölümü kopyalanamaz, dağıtılamaz, yayımlanamaz, değiştirilemez veya alıntı yapılamaz. Bu belgenin kopyalanmasına, dağıtılmasına, yayımlanmasına, değiştirilmesine veya alıntı yapılmasına izin verilmesi durumunda yazarında, ticari marka belirtimlerinde veya telif hakkı bildiriminde hiçbir değişiklik veya silinti yapılamaz.

Bu belgenin hiçbir bölümü Creo Inc. Firmasının yazılı açık izni olmadan, hangi ortamla olursa olsun, elektronik, mekanik, fotokopi, kayıt ya da başka bir yöntemle çoğaltılamaz, herhangi bir saklama sistemine kaydedilemez, yayımlanamaz, ticari amaçla kullanılamaz veya iletilemez.

Bu belgenin, Adobe Systems Incorporated PDF (Portable Document Format) biçiminde de dağıtımı yapılmıştır. Firma içi kullanım amacıyla PDF dosyasından belgenin kopyalarını alabilirsiniz. PDF dosyasından alınan kopyalar tam olmalıdır.

#### Ticari Markalar

Creo sözcük markası, Creo logosu ve bu belgede adı geçen Creo ürünlerinin ve hizmetlerinin adları Creo Inc. úirketinin ticari markalarıdır.

Adobe, Acrobat, Adobe Illustrator, Distiller, Photoshop, PostScript ve PageMaker Adobe Systems Incorporated sirketinin ticari markalarıdır.

Apple, iMac, Power Macintosh, Mac OS, AppleShare, AppleTalk, TrueType, ImageWriter ve LaserWriter Apple Computer, Inc. sirketinin tescilli ticari markaları; Macintosh Apple Computer, Inc. şirketinin ABD ve diğer ülkelerde tescilli ticari markasıdır.

PANTONE, Hexachrome, PANTONE Hexachrome ve PANTONE MATCHING SYSTEM, Pantone, Inc. sirketine aittir.

PEARL, PEARLsetter, PEARLhdp, PEARLdry ve PEARLgold Presstek, Inc. şirketinin kayıtlı ticari markalarıdır.

XEROX®, XEROX CORPORATION sirketinin ticari markasıdır.

Diğer marka ya da ürün adları kendi sahiplerinin ticari markaları ya da kayıtlı ticari markalarıdır.

#### FCC Uyumu

Bu belgede adı geçen Creo aygıtı, FCC Kuralları bölüm 15'te belirtilen A Sınıfı dijital aygıtların uyması gereken sartnamelere uygundur. Creo aygıtının evlerin bulunduğu alanlarda kullanılması radyo ve televizyon alıcılarında istenmeyen parazitlere neden olabileceğinden kullanıcıların bu parazitleri gidermek üzere gereken önlemleri almasını gerekli kılar.

#### Ürün Geri Dönüşümü ve Çöpe Atma

gerektiğini belirtir.

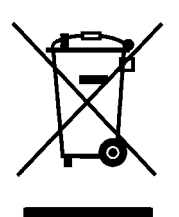

Xerox ürününüzü kendiniz çöpe atıyorsanız, lütfen bu üründe kurşun, cıva ve bazı ülkelerde veya eyaletlerde çevresel nedenlerden dolayı çöpe atılması yönetmeliklere bağlı başka maddelerin bulunduğunu unutmayın. Mevcut kurşun ve cıva, ürünün pazara sürüldüğü sırada geçerli olan ilgili küresel tüm yönetmeliklere uygundur. Cihazınızda bu sembolün bulunması, söz konusu cihazın ulusal yönetmeliklere uygun olarak çöpe atılması

Avrupa mevzuatına göre ömrünü doldurmuş çöpe atılacak elektrikli ve elektronik cihazların, kabul edilmiş bulunan yönetmeliklere uygun olarak atılması gerekir.

Çöpe atmadan önce, ekonomik ömür sonunda geri alma bilgileri için lütfen yerel bayiinize veya Xerox temsilcisine başvurun.

#### Sorumluluk Sınırlamaları

Ürün, yazılım ya da hizmet "oldu÷u gibi" ve "kullanılabildi÷i gibi" sunulmaktadır. Kontratınızda özellikle belirtildiği durumlar dışında, Creo Inc., üst kuruluşları, bağlı kuruluşları ve yan kuruluşları, satılabilirlik, belirli bir amaca uygunluk ve telif hakkı ihlali bulunmamasıyla ilgili zımni garantiler de dahil olmak, ancak bunlarla sınırlı olmamak koşuluyla, açık veya zımni herhangi bir garanti vermemektedir.

Sözlesmenizde açıkça belirtilmedikçe, Creo Inc. sirketinin, onun üst kuruluslarının, bağlı kuruluşlarının ve yan kuruluşlarının, aşağıdaki maddelerde belirtilen sebeplerden kaynaklanan, kar, itibar, kullanım, bilgi kaybı ya da diğer maddi olmayan kayıplar (söz konusu zararların meydana gelme olasılığından Creo önceden haberdar edilmiş olsa dahi) dahil, ancak bunlarla sınırlı olmamak şartıyla, doğrudan, dolaylı, arızi, özel, sonuç olarak oluşan ya da örnek oluşturan zararlardan sorumlu tutulamayacağı tarafınızca kabul edilir ve onaylanır. (i) ürünü veya yazılımı kullanma ya da kullanamama; (ii) satın alınan ürünler, mallar, veriler, yazılım, bilgi ya da hizmetlerden kaynaklanan değiştirilen malların ve hizmetlerin satın alma değeri; (iii) ürünlerinize, yazılımınıza ya da verilerinize izinsiz erişim sağlanması ve bunların değiştirilmesi; (iv) herhangi bir üçüncü tarafın beyanı veya işlemi; (v) ürüne, yazılıma veya hizmete ilişkin herhangi bir sorun.

İşbu belgedeki metin ve çizimler yalnızca nasıl olduğunu anlatmak ve başvuru kaynağı olarak kullanılmak içindir. Bütün bunlar için esas alınan sartnameler değiştirilebilir. Creo Inc. firması, önceden bildirimde bulunmaksızın istediği zaman, bu belgede değişiklikler yapabilir. Creo Inc., kendisi, üst kuruluşları, bağlı kurulusları ve yan kurulusları adına, isbu belgede yapılan teknik hata veya yayın hatası ya da eksikliklerden sorumlu değildir ve bu belgenin kullanımından kaynaklanan kullanım kaybı, veri kaybı ya da değişimi, gecikmeler ya da kar ya da birikim kaybı dahil ancak bunlarla sınırlı olmamak koşuluyla arızi, dolaylı,sonuç olarak olusan veya özel zararlardan sorumlu tutulamaz.

Creo info@creopod.com http://www.creopod.com Dahili 731-00710A-TR Düzeltme Ocak 2006

## *İçindekiler*

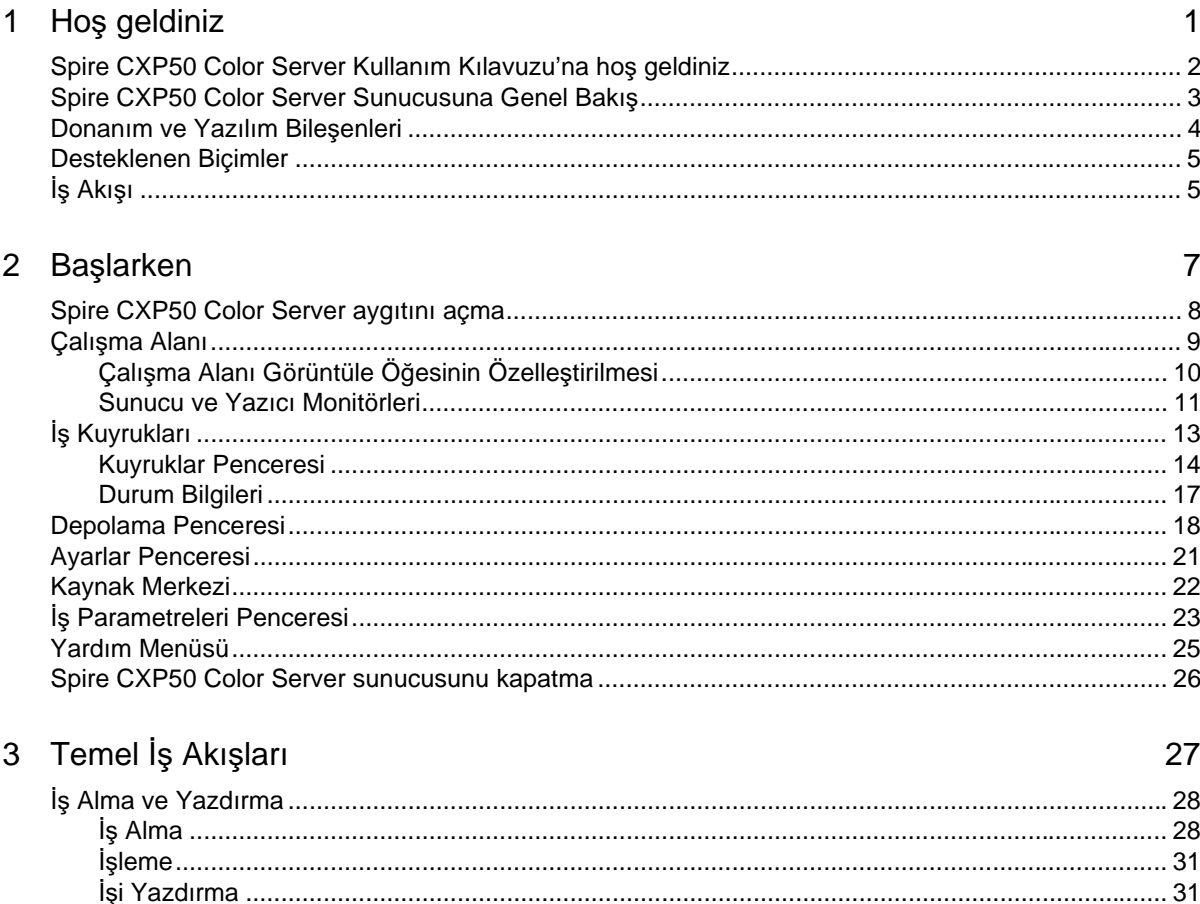

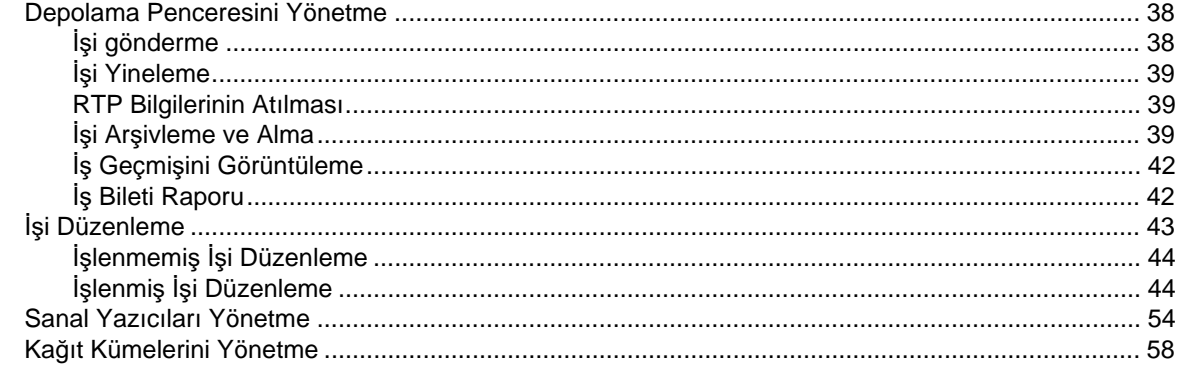

### 4 Bilgisayarınızdan Yazdırma

61

81

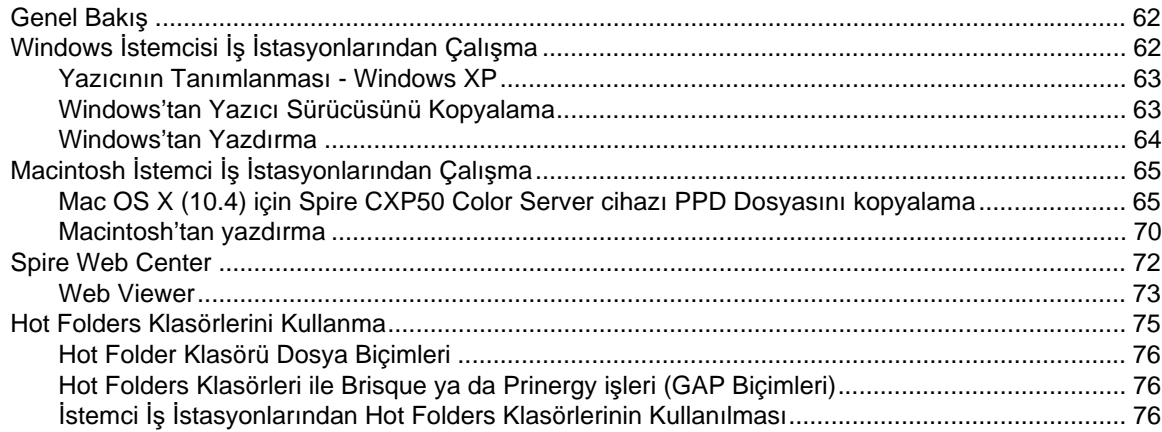

#### 5 Üretim Yazdırması

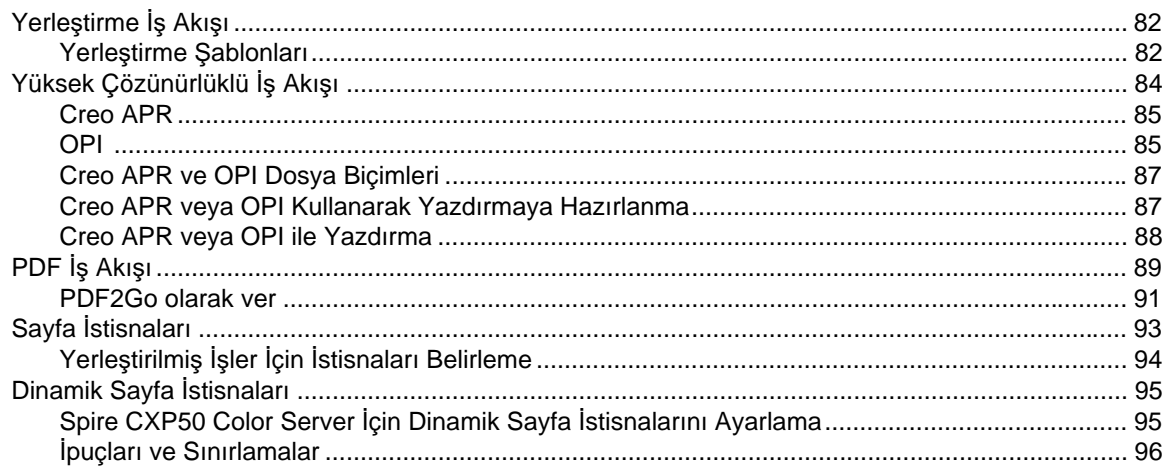

#### İçindekiler

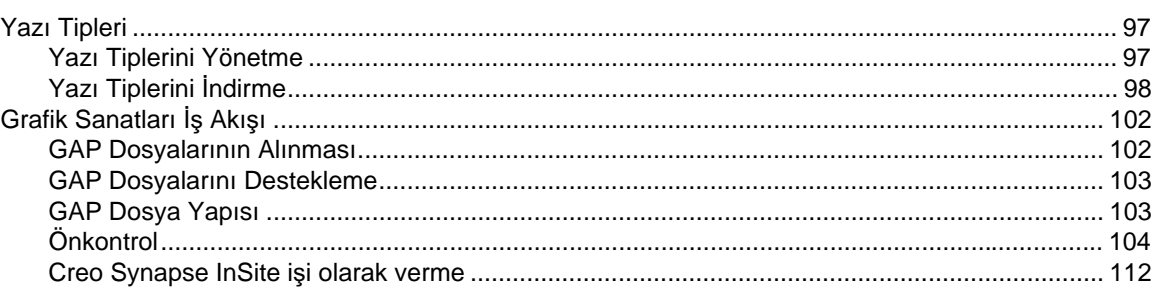

## 6 Renk İş Akışı

#### 115

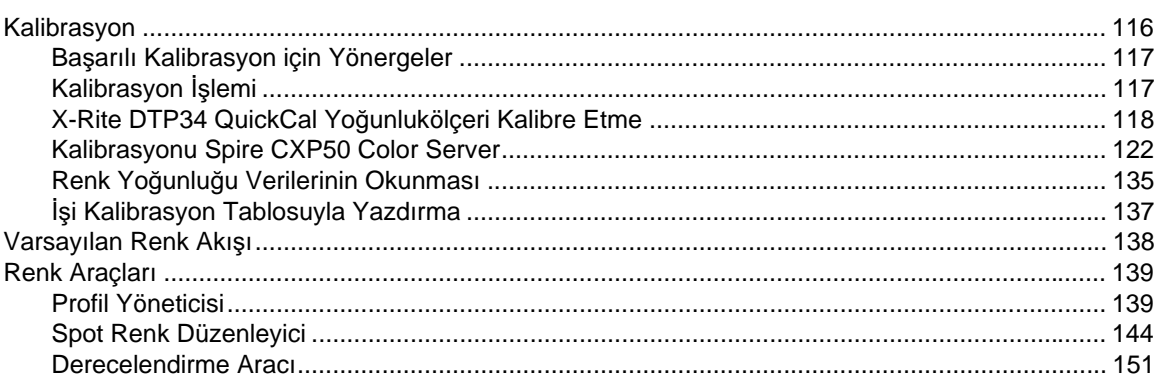

## 7 VI İş Akışı

#### 159

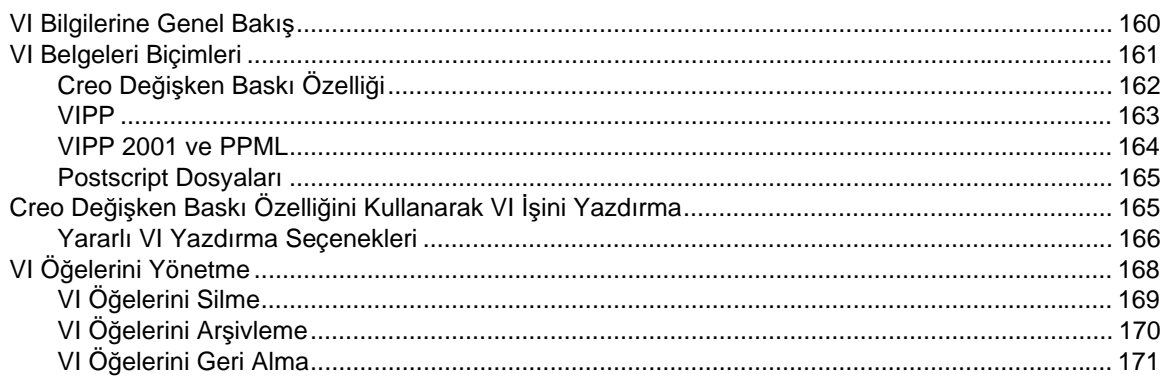

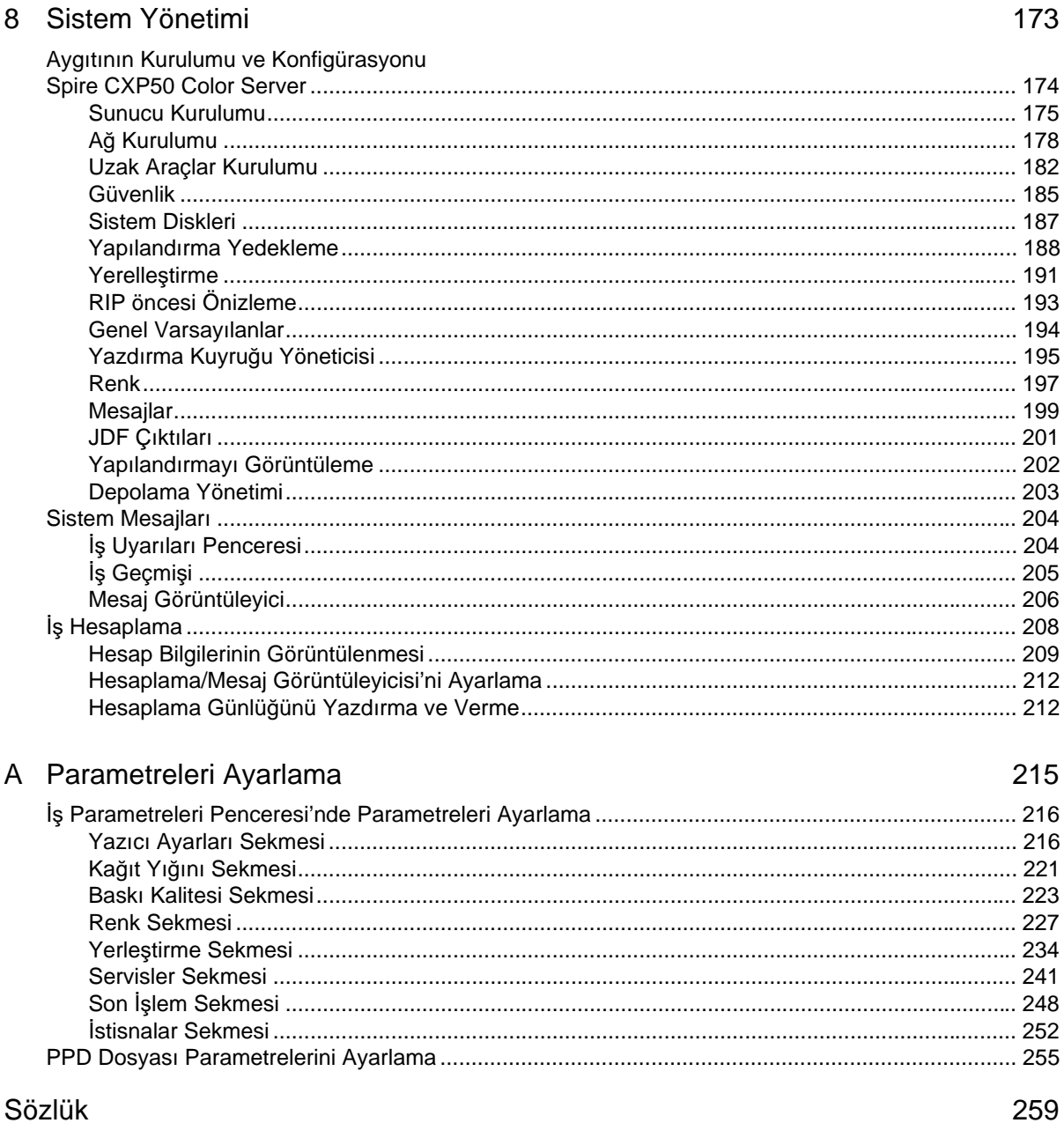

273

 $\overline{\mathbf{1}}$ 

# <span id="page-8-0"></span>Hoş geldiniz

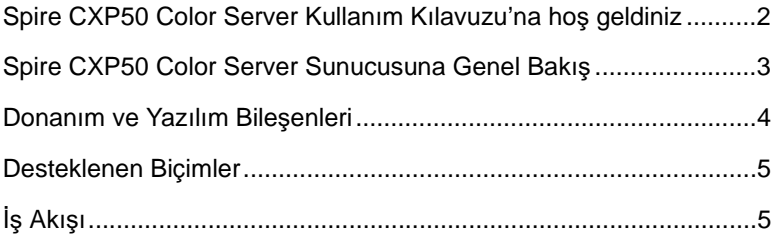

## <span id="page-9-0"></span>Spire CXP50 Color Server Kullanım Kılavuzu'na hoş geldiniz

*Xerox* DocuColor 5000 Digital Press için *Spire* CXP50 Color Server 1.0'a hos geldiniz.

Güçlü ve kapsamlı *Spire* CXP50 color server, dijital iş akışları için yüksek üretim ve istikrarlı baskı sağlar. *Xerox* DocuColor 5000 digital press aygıtı ile birlikte, *Spire* CXP50 color server sunucusu, artan baskı talebi gereksinimlerini en iyi baskı kalitesiyle en etkili biçimde karşılar. *Spire* CXP50 color server aygıtınızın avantajlarını artırmak için, bir donanım kilidi ile kullanılan *Spire* CXP50 color server Profesyonel Kiti ekleyebilirsiniz.

Bu kullanım kılavuzu *Spire* CXP50 color server sunucusunu çalıştırmanız konusunda size yardımcı olacaktır. Kılavuz, aynı zamanda, çeşitli sorular ve yordamlar için bir başvuru kitabı olarak da kullanılabilir. *Spire* CXP50 color server sunucusuna özgü birçok benzersiz ve gelişmiş özelliklerden tam olarak yararlanmak için bu kullanım kılavuzunu okuyun.

Bu kullanım kılavuzu *Spire* CXP50 color server sunucusu operatörleri ve sistem yöneticileri için hazırlanmıştır. Bu kılavuzda *Spire* CXP50 color server sunucusundan veya istemci iş istasyonundan nasıl hızlı ve kolay biçimde çıktı alabileceğiniz anlatılmaktadır. Kılavuz kapsamına bu yeni ve özel *Spire* CXP50 color server sunucusu kullanıcıları için adım adım belirtilen yordamlar da dahil edilmiştir. *Spire* CXP50 color server sunucusu hakkında ayrıntılı bilgi almak isteyen kullanıcılar için de gerekli bilgiler sağlanmıştır.

## <span id="page-10-0"></span>Spire CXP50 Color Server Sunucusuna Genel Bakış

*Spire* CXP50 color server aygıtı, *Xerox* DocuColor 5000 digital press aygıtını çalıştırmak için *Creo Spire* gelişmiş ön baskı teknolojisini kullanan ve her istendiği zaman kullanıma hazır bir ön baskı sistemidir.

Yazıcılar için en iyi dijital renk çözümü olarak *Spire* CXP50 color server sunucusu, *Windows, Macintosh* ve *UNIX* istemci iş istasyonlarından yazdırabilmenizi sağlar. *Spire* CXP50 color server, *PostScript*, PDF ve Variable Information gibi sayfa tanımlama dili (PDL) biçimindeki resim dosyalarını RIP (Örüntülü Tarama Resim İslemcisi) teknolojisini kullanarak işler. Doğrudan ve yüksek kaliteli dijital baskı için sistem resim dosyalarını uygun bir RTP (Yazdırmaya Hazır) biçimine dönüştürür. Spire CXP50 color server sunucusu aynı zamanda, önceden ayarlanmış iş akışları ile yazdırma işlemine imkan tanıyarak akış halinde yazdırma olanağı sunar.

*Xerox* DocuColor 5000 digital press sunucusuyla birlikte *Spire* CXP50 color server, küçük el ilanları, broşür, kitapçık, yapay katalog, kısa süreli deneme ve isteğe göre baskı işlemlerini en etkili biçimde yapmanızı sağlar. *Spire* CXP50 color server sunucuyla birlikte hızlı bir ağ yazıcısı kuruldu÷u zaman *Xerox* DocuColor 5000 digital press aygıtı, dakikada 50 tam renkli A4 (210mm x 297mm) veya Letter (8,5 inç x 11inç) sayfa yazdırır.

*Spire* CXP50 color server sunucusu, RIP islevlerini, otomasyon, denetim araçları ve özel donanım geliştirme yeteneklerini PC mimarisiyle birlestirir.

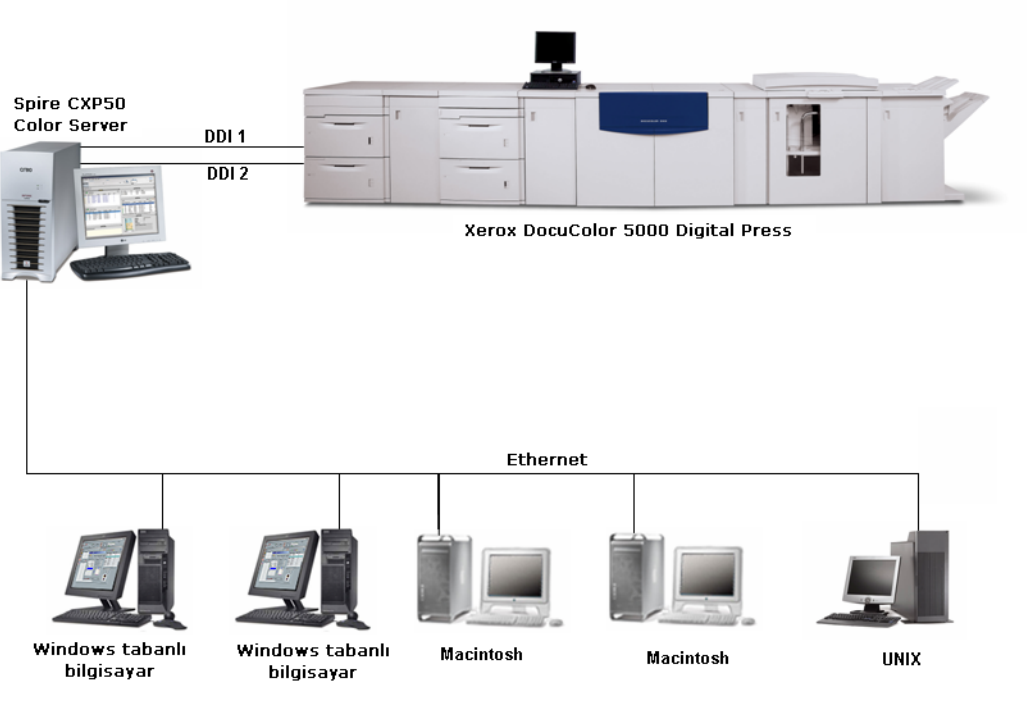

Şekil 1: Xerox DocuColor 5000 Digital Press için Spire CXP50 Color Server

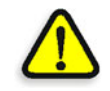

**UYARI:** Council Directive 89/336/EEC uyarınca Token Ring kartından Token Ring Hub'ına dek blendajlı ethernet kablosu kullanılmalıdır.

## <span id="page-11-0"></span>Donanım ve Yazılım Bileşenleri

Spire CXP50 color server, *Windows XP* ortamında çalışan özel bir *Creo* platformudur.

Spire CXP50 color server aşağıdakileri içerir:

- **•** Arabirim kartıyla birlikte *Creo* donanımı
- Aşağıda belirtilenlerle birlikte yazılım:
	- *Creo* yazılımı
	- *<u>D* Windows XP Professional İşletim Sistemi</u>
	- *Adobe Acrobat* sürüm 6.0

## <span id="page-12-0"></span>Desteklenen Biçimler

*Spire* CXP50 color server aşağıdaki dosya biçimlerini destekler:

- *PostScript* (bileşik veya önceden ayrılmış dosyalar)
- **•** PDF
- **•** EPS
- *CreoVPS* (Değişken Baskı Özelliği)
- VIPP (Değişken Veri Programlanır *PostScript* Parametreleri)
- PPML (Kişiselleştirilmiş Baskı Biçimlendirme Dili)
- GAP (Grafik Sanatı Bağlantı Noktası) dosyaları (çeşitli ön baskı sistemleri dosyaları, örneğin, Brisque işi ve TIFF / IT)
- **•** *Creo* CT & LW
- **•** JPG, TIFF
- Önceden ayrılmış biçimler

## <span id="page-12-1"></span>İş Akışı

Spire CXP50 color server sunucusu dosyaları aşağıdaki istemci iş istasyonlarından alıp işler:

- **•** *Macintosh* Mac OS 9.x veya üstü ve Mac OS X (10.1 ve üstü) ile çalışan
- *Windows Windows* ME, 2000 ve XP ile çalışan
- *UNIX* İş İstasyonları ve Sunucuları

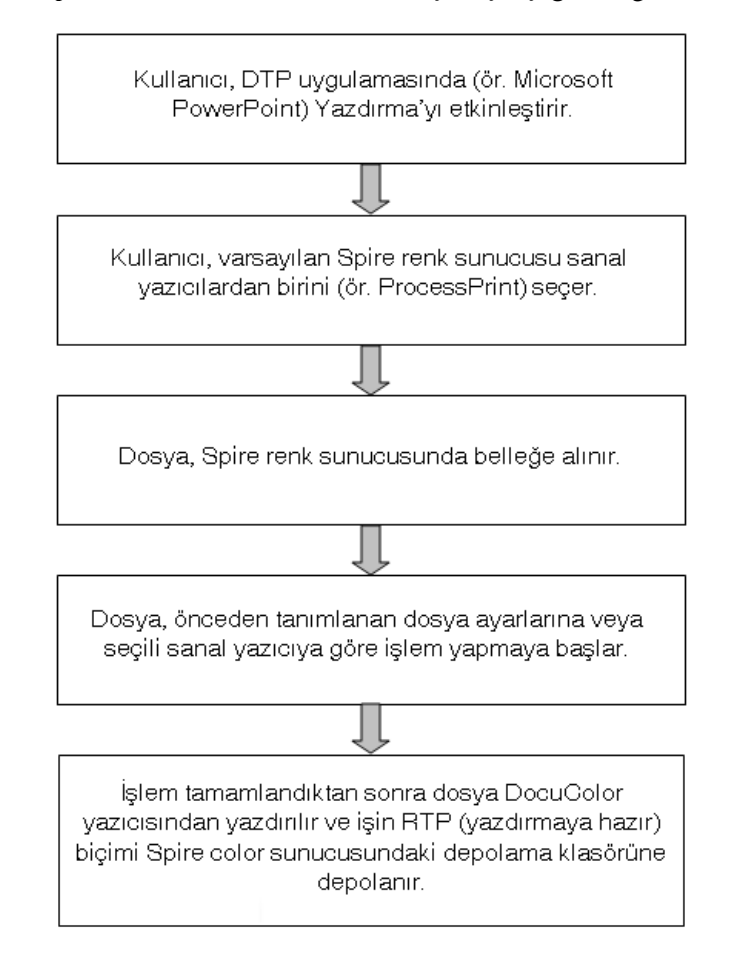

Spire CXP50 color server temel iş akışı aşağıdaki gibidir:

# 2

# <span id="page-14-0"></span>Başlarken

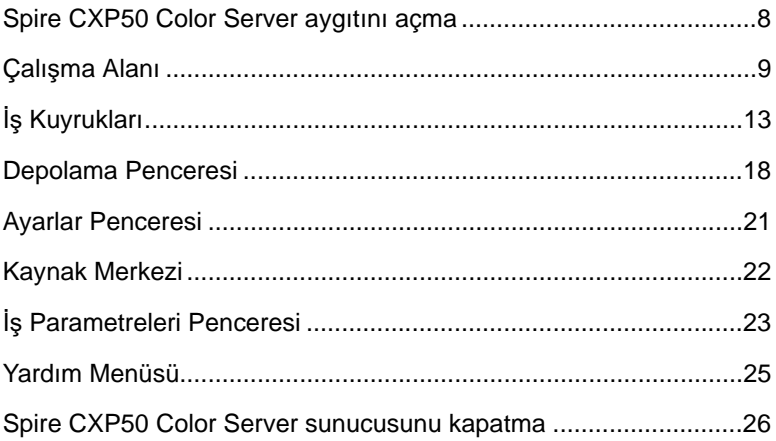

## <span id="page-15-0"></span>Spire CXP50 Color Server aygıtını açma

- 1. Monitörü açın.
- 2. *Spire CXP50* color server aygıtının ön panelindeki güç düğmesine basın.

Ön paneldeki güç gösterge lambası yanar. *Windows* işletim sistemi çalışmaya başlar ve *Spire* CXP50 color server tanıtım ekranı görüntülenir.

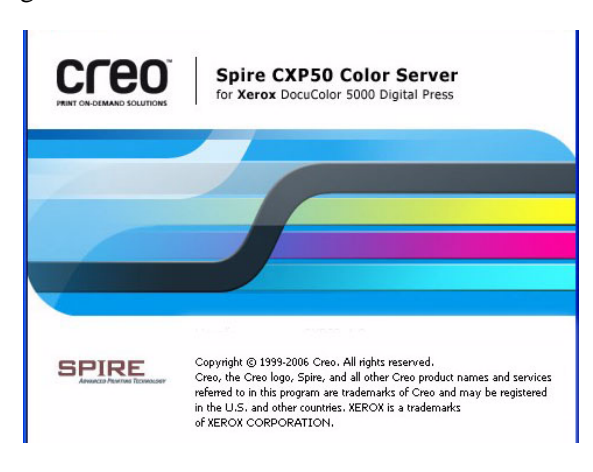

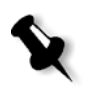

#### **Notlar:**

- *Spire* CXP50 color server çalışma alanı zaten açıldıysa, **Başlat** menüsünden çalışma alanını açın.
- **•** Varsayılan olarak Ayarlar penceresinde **Otomatik Oturum Aç** onay kutusu seçilidir. Bu seçenek, her zaman oturum açma işlemini uygulamak zorunda kalmadan çalışma alanını açmanızı sağlar. Her bir kullanıcı için farklı erişim seviyeleri belirlemek isterseniz, Ayarlar penceresindeki güvenlik ayarlarını belirlemeniz gerekmektedir. Erişim düzeylerinin belirlenmesi hakkında daha fazla bilgi için bkz ["Güvenlik" sayfa 185.](#page-192-1)

## <span id="page-16-0"></span>Çalışma Alanı

Spire CXP50 color server aygıtını açtıktan sonra çalışma alanı otomatik olarak görüntülenir.

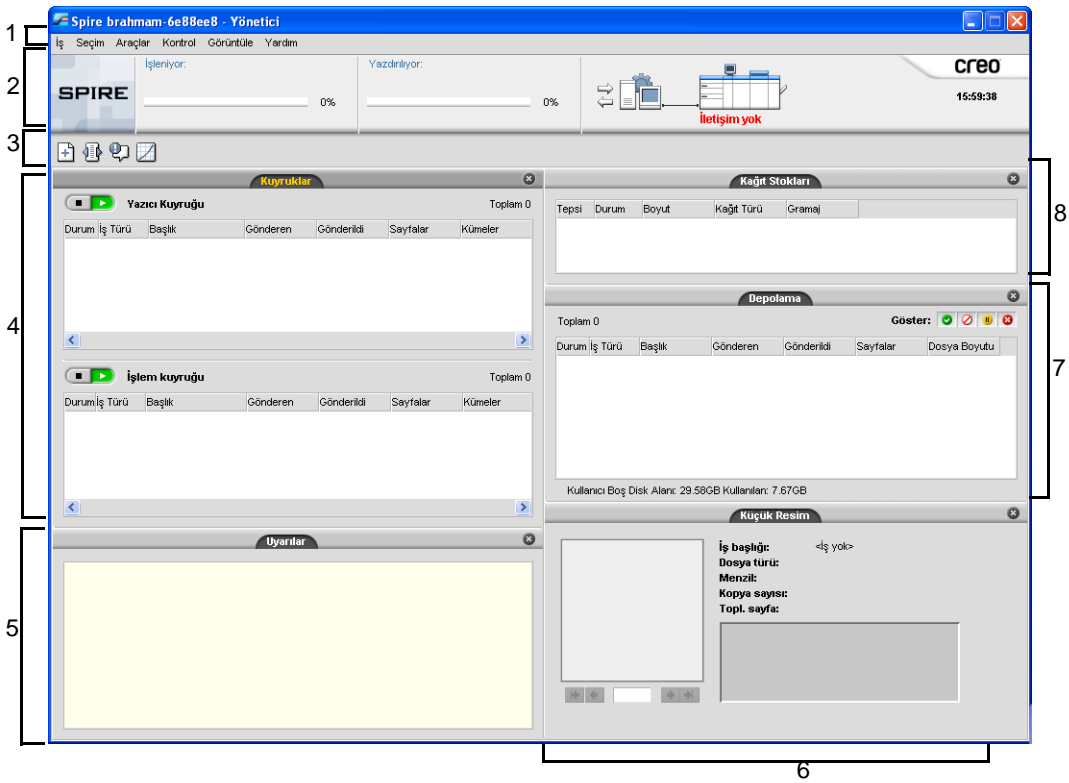

[Tablo 1,](#page-16-1) Spire CXP50 color server çalışma alanını tanımlar.

Tablo 1: Spire CXP50 Color Serverçalışma alanı

<span id="page-16-1"></span>

| Öğe | <b>Adi</b>   | Acıklama                                                                                                    |
|-----|--------------|----------------------------------------------------------------------------------------------------|
|     | Menü Çubuğu  | Iş, Seçim, Araçlar, Kontrol, Görüntüle ve Yardım menülerini içerir.<br>İlgili menüyü açmak için menü adını tıklatın.                                                                                               |
|     | Durum Panosu | Logo Pano, İşleme durum alanı, Yazdırma durum alanı, sunucu<br>simgesi, ve yazıcı simgesini içerir.<br>Sunucu ve yazıcı simgeleri hakkında daha fazla bilgi için bkz. "Sunucu"<br>ve Yazıcı Monitörleri" sayfa 11. |

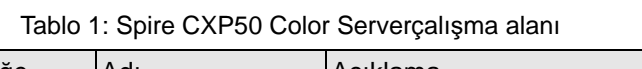

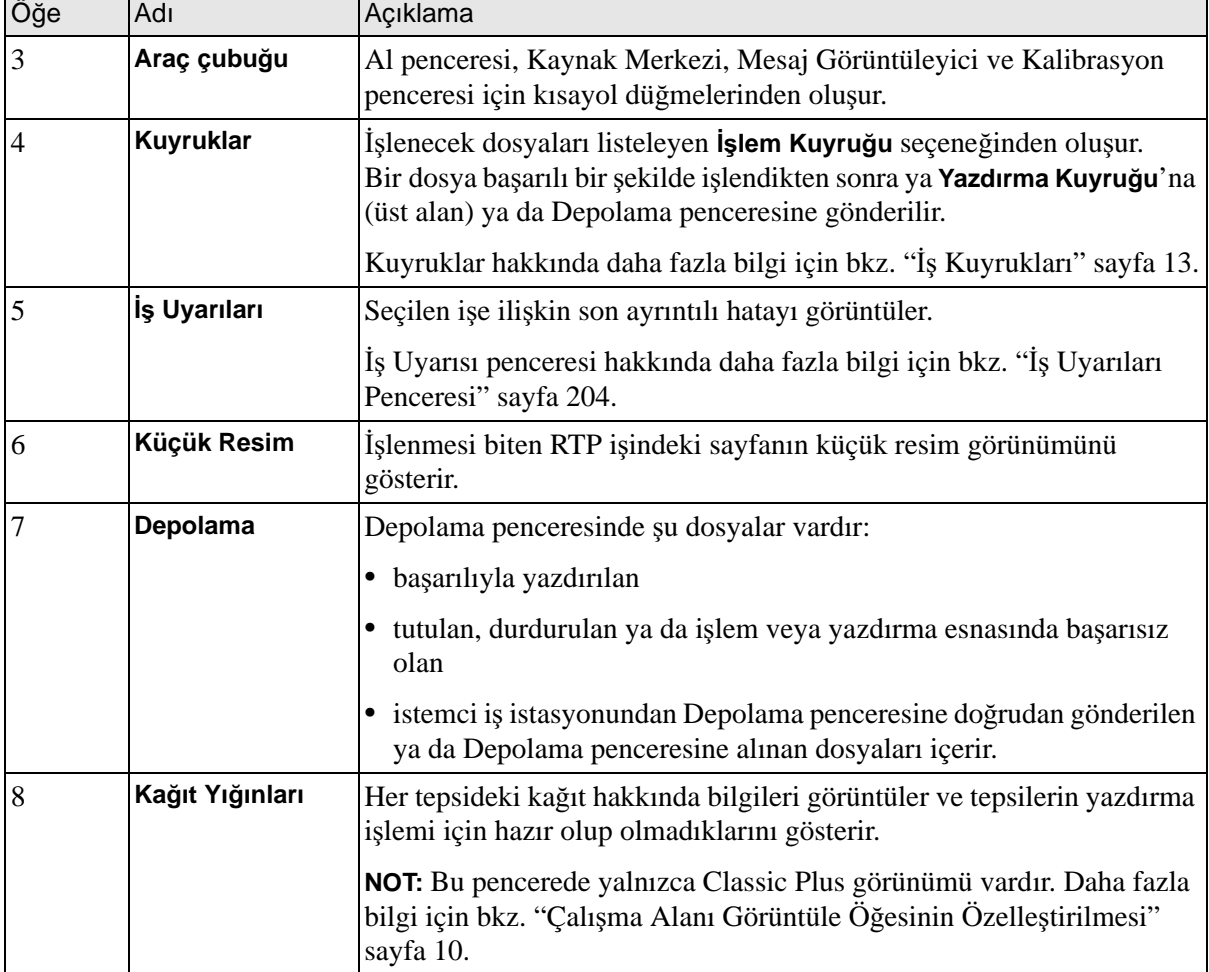

## <span id="page-17-0"></span>Çalışma Alanı Görüntüle Öğesinin Özelleştirilmesi

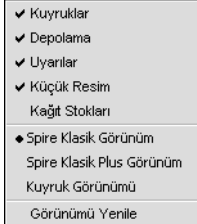

 $\blacksquare$ 

Görünüm menüsü, çalışma alanını özelleştirmenizi sağlar. Bu menüden çalışma alanı pencerelerini açıp kapatabilirsiniz. Menüde aynı zamanda asağıdaki seçenekler bulunur:

- **Spire Klasik Görünüm:** Durum panosunu, araç çubuğunu, Depolama penceresini, Kuyruklar penceresini, Küçük Resim penceresini ve İs Uyarıları penceresini görüntüler.
- **Spire Klasik Artı Görünüm:** Durum panosunu, araç çubuğunu, Kağıt Yığınları penceresini, Depolama penceresini, Kuyruklar penceresini, Küçük Resim penceresini ve İş Uyarıları penceresini görüntüler.
- **• Kuyruklar Görünümü:** Yalnızca **Yazdırma Kuyru÷u** ve **øúlem Kuyru÷u** görüntülenir.
- **• Görünümü Yenile:** Geçerli görünümü fabrika varsayılan görünümüne döndürür

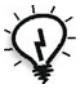

**İpucu:** Varsayılan olarak, çalışma alanındaki pencerelerin tümü sabitlenmiştir, diğer bir deyişle, çalışma alanına bağlanır. Pencerenin başlık çubuğunu sağ tıklatarak ve Pencereyi Serbest Bırak'ı seçerek çalışma alanından pencereyi ayırabilirsiniz.

#### <span id="page-18-0"></span>Sunucu ve Yazıcı Monitörleri

**Sunucu** ve yazıcı simgeleri, durum panosunun en sağında yer alır ve canlandırma yoluyla işlem veya yazdırmanın gerçekleştiğini gösterir. Yazıcıya bir son işlem cihazı bağlıysa; bu aygıt aynı zamanda yazıcı simgesinde görüntülenir. Durum bilgisini görüntülemek için **yazıcı** ya da **sunucu** simgesini tıklatabilirsiniz. Aynı zamanda **yazıcı** simgesinin yanında yazıcı çalışma modu ve durumuyla ilgili mesajları da görüntüleyebilirsiniz.

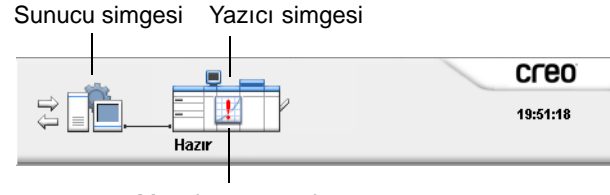

Mesaj göstergesi

#### DFE Monitörü

¾ DFE Monitör penceresini açmak için **sunucu** simgesini tıklatın.

DFE Monitörü penceresi aşağıdaki bilgileri görüntüler:

Tablo 2: DFE Monitörü penceresi tanımı

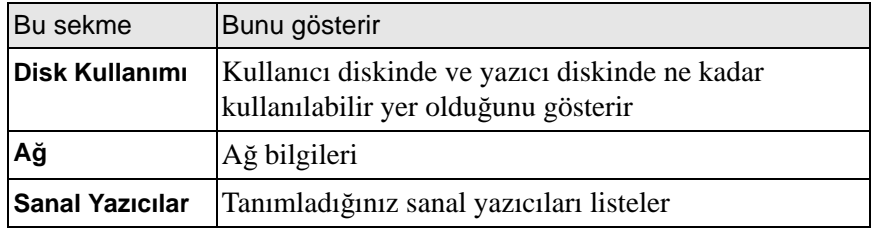

#### Yazıcı Monitörü

¾ Yazıcı Monitörü penceresini açmak için **yazıcı** simgesini tıklatın.

Yazıcı Monitörü penceresi aşağıdaki bilgileri görüntüler:

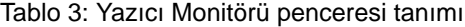

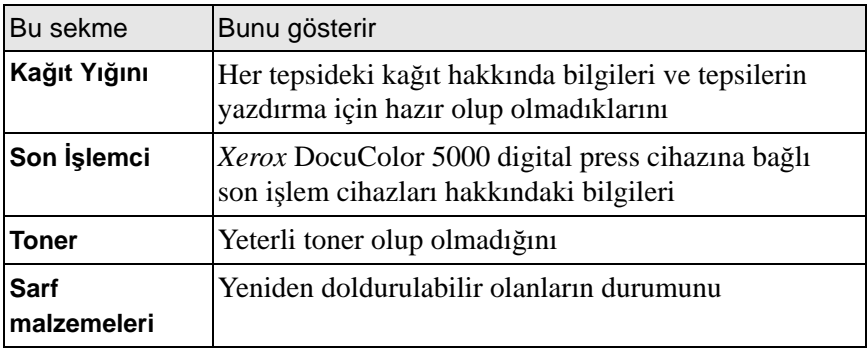

## <span id="page-20-0"></span>İş Kuyrukları

İş, *Spire* CXP50 color server cihazına girdikten sonra, iş akışına bağlı olarak, Kuyruklar penceresinde ya da Depolama penceresinde kalır.

Kuyruklar penceresi, İşlem Kuyruğu ile Yazdırma Kuyruğu seçeneklerinden oluşur.

- **İşlem Kuyruğu**, işlenmekte olan ve işlenmeyi bekleyen tüm işleri listeler.
- **Yazdırma Kuyruğu** yazdırılan işi, başarılıyla işlenen ve yazdırılmayı bekleyen işleri listeler. Yazdırma Kuyruğu aynı zamanda donmuş işleri de listeler (belirlenen seçeneğin kullanılabilir olmadığı işleri, örneğin kağıt yığını veya son işlemci).

Kuyruktaki işler, girildikleri sırada tutulur (gönderme sırası acil bir iş tarafından "engellenmediği" sürece).

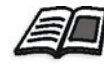

İşleri yönetme hakkında daha fazla bilgi için bkz "İş Kuyruklarını Yönetme" [sayfa 32](#page-39-2).

Herhangi bir sırada, kuyruklardaki iş sayısı ve durumu ile ilgili bilgilere bakabilirsiniz. Ayrıca, işlerin sırasını değiştirebilir ve kuyruğu askıya alabilir veya sürdürebilirsiniz.

Spire CXP50 color server cihazını başlattıktan sonra Kuyruklar penceresi görüntülenir.

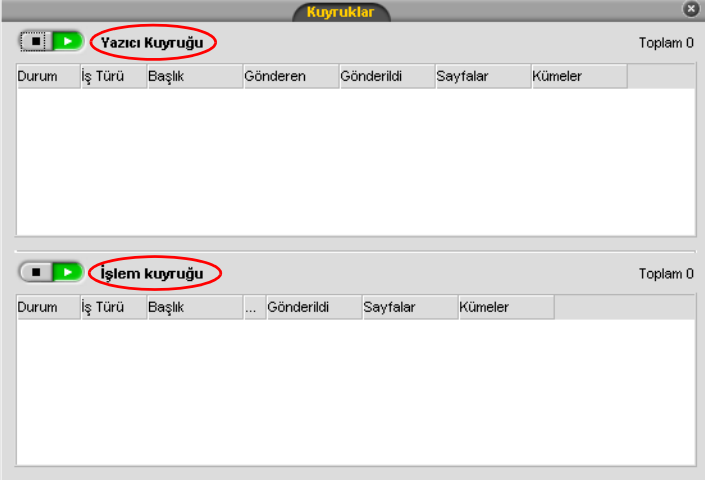

Kuyruklardaki işler, girildikleri sırada tutulur. Kuyrukta en üstte olan iş çalışmaktayken, tüm diğerleri çalıştırılmayı bekler.

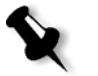

Not: Yazıcı kuyruğunda çok kısa işler varsa, aynı zamanda birkaç iş birden etkin olabilir. Çalışıyor olarak işaretlenen işler ilk önce listelenir ve listelendikleri sırada yazdırılır.

Gerekirse, kuyruklarda bekleyen işlerin sırasını değiştirebilirsiniz. Ayrıca, iş parametrelerini görüntüleyebilir ve düzenleyebilirsiniz.

### <span id="page-21-0"></span>Kuyruklar Penceresi

İşlem kuyruğu işlenecek dosyaları listeler.

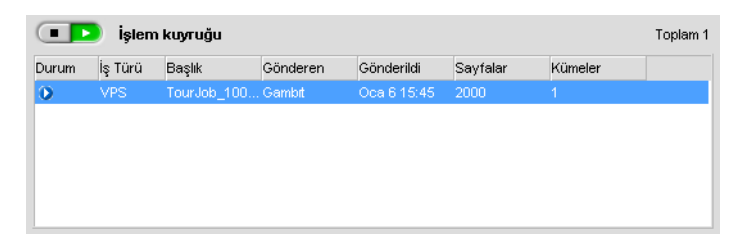

Bir dosya başarılıyla işlendiği anda mevcut iş akışı ya da sanal yazıcıya bağlı olarak, yazdırılmak üzere yazdırma kuyruğuna veya Depolama penceresine taşınır.

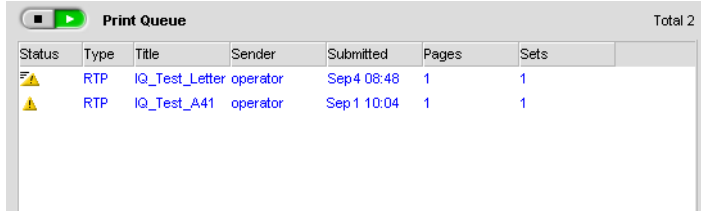

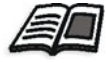

Kuyruk Yöneticisi'nde bulunan işlerle ilgili işlemler hakkında daha fazla bilgi için bkz. "Etkin Bir İş[in Durdurulmas](#page-41-2)ı" sayfa 34.

Kuyruklar penceresi işlenen işler hakkında bilgileri listeler. Durum göstergeleri, her bir işin durumunu gösterir. [Tablo 4,](#page-22-0) hem işlem kuyruğu hem de yazdırma kuyruğu alanlarında kullanılan durum göstergelerini açıklar.

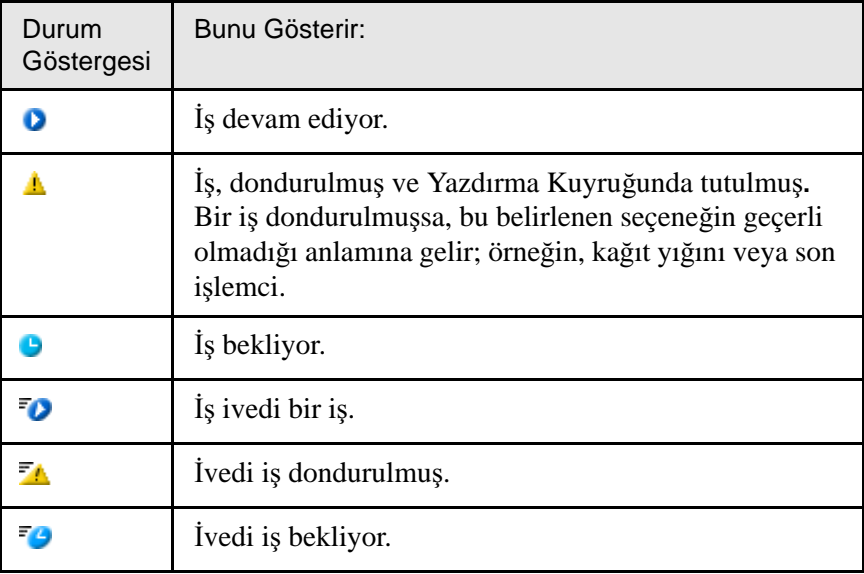

<span id="page-22-0"></span>Tablo 4: İşlem Kuyruğu ve Yazdırma Kuyruğu durum göstergeleri

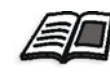

İvedi işler hakkında daha fazla bilgi için bkz "İvedi İşi Çalıştı[rma" sayfa 37](#page-44-2).

Görüntülemek istediğiniz sütunları seçmek için sütun başlıkları satırını sağ tıklatın.

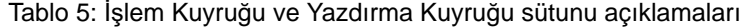

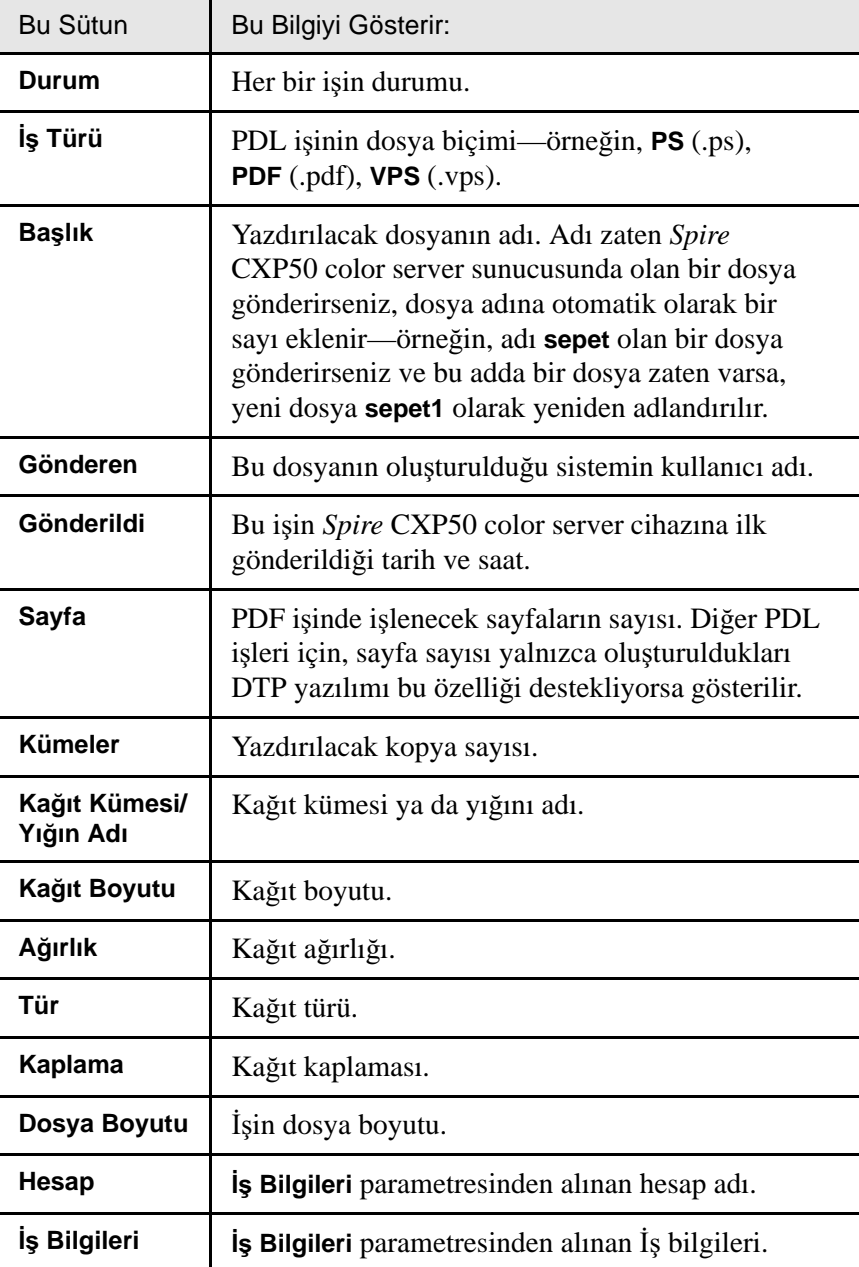

Tablo 5: İşlem Kuyruğu ve Yazdırma Kuyruğu sütunu açıklamaları

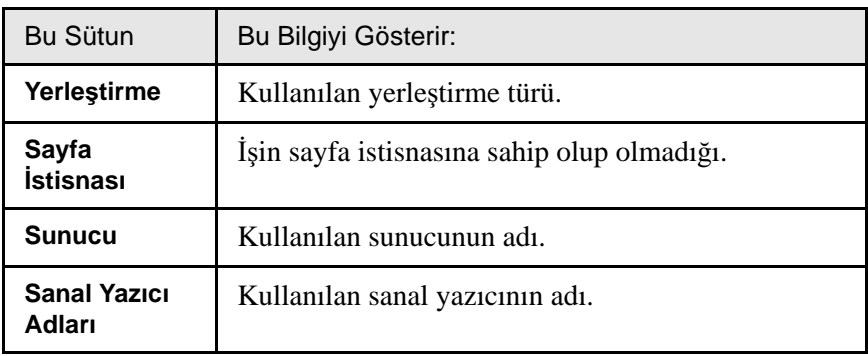

## <span id="page-24-0"></span>Durum Bilgileri

**The Party Yazıcı Kuyruğu** Toplam 1

Kuyruklar penceresinde bulunan durum alanları aşağıdakileri içerir:

- **• Askıya al** ve **devam** düğmeleri (daha fazla bilgi için bkz[."Kuyruklar](#page-41-3)ın Askıya Alınması [ve Sürdürülmesi" sayfa 34\)](#page-41-3).
- Kuyruğun adı.
- Kuyruktaki işlerin sayısı—örneğin, 2.

Bir iş işleniyor veya yazdırılıyorsa, **İşleniyor** durum alanında işin adı ve işlem göstergesi görüntülenir.

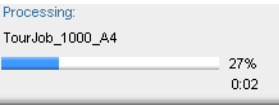

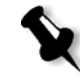

Not: PDF işleri için *İşleniyor* durum alanında toplam sayfa sayısı gösterilir. Diğer PDL işleri için, sayfa sayısı yalnızca oluşturuldukları DTP yazılımı bu özelliği destekliyorsa gösterilir.

## <span id="page-25-0"></span>Depolama Penceresi

Depolama penceresi varsayılan olarak görüntülenir. Depolama penceresini kapatırsanız **Görünüm** menüsünden **Depolama**'yı seçerek pencereyi yeniden açabilirsiniz.

Depolama penceresi, işler için ana veri havuzudur. Aşağıdakileri içerebilir:

- Yazdırılan (tamamlanan) işleri
- İşlem ya da yazdırma sırasında elle Depolama penceresine taşınan ya da Durdurulan işler
- İşlem ya da yazdırma sırasında başarısız olan işleri
- Geri alınan işleri
- İstemci iş istasyonundan (iş akışı için Biriktir ve Sakla seçeneği belirlenerek) doğrudan Depolama penceresine verilen işleri.

Depolama penceresinde, depolanan işlerin sayısını ve durumlarını görebilirsiniz.

Depolama penceresindeki her işe aşağıda gösterilen durumlardan biri atanır [Tablo 6](#page-25-1):

| Simge | Durum             | Bunu Gösterir                                                                                                    |
|-------|-------------------|----------------------------------------------------------------------------------------------------|
|       | <b>Tamamlandı</b> | Işin yazdırılması tamamlandı.                                                                                                    |
|       | Tutuldu           | Iși, Kuyruklar penceresinden Depolama<br>penceresine taşıdınız veya geçerli iş akışı<br>ya da sanal yazıcı işi otomatik olarak<br>Depolama penceresine taşıdı. |
|       | <b>Basarisiz</b>  | Iş, işlem ya da yazdırma sırasında<br>başarısız oldu.                                                                                                    |
|       | Durduruldu        | İş çalışmaktayken işi Kuyruklar<br>penceresinden durdurdunuz.                                                                                                  |

<span id="page-25-1"></span>Tablo 6: Depolama penceresi durum düğmeleri

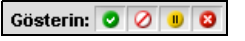

Varsayılan olarak Depolama penceresi, durumları ne olursa olsun bütün işleri gösterir. Tüm durum düğmeleri seçilidir, diğer bir deyişle, basılmış gibi görünürler. Bu durumda bir durum düğmesini tıklatırsanız—örneğin, **Tamamlanmış İşler** düğmesi—düğme bırakılır ve listeden tamamlanan bütün işler gizlenir:

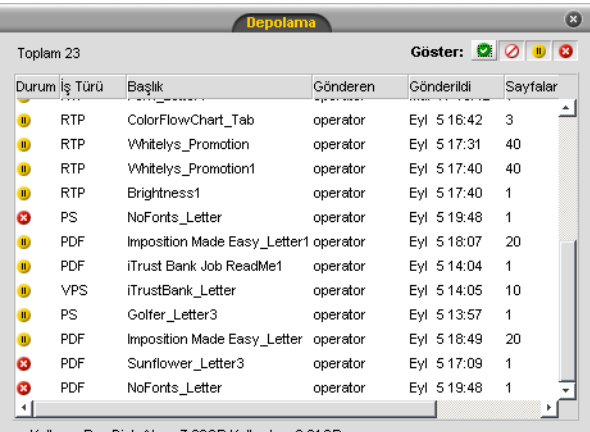

Kullanıcı Boş Disk Alanı: 7.69GB Kullanılan: 6.61GE

Tamamlanan *İşler* düğmesine bir kez daha basarsanız düğme içeri basılır ve tamamlanan işler listede gösterilir.

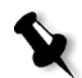

Not: Tüm durum düğmeleri bırakılmış (seçili değil) konumdayken, Depolama penceresinde iş gösterilmez.

Depolama penceresinde aşağıdaki işlemleri yapabilirsiniz:

- İş gönderme. Bkz. "İş [Alma ve Yazd](#page-35-2)ırma" sayfa 28.
- İvedi bir işi diğer işlerden önce çalıştırma. Bkz. "İvedi İşi Çalıştı[rma"](#page-44-2) [sayfa 37.](#page-44-2)
- İşi arşivleme. Bkz. "İşi Arş[ivleme ve Alma" sayfa 39](#page-46-3).
- İşi PDF dosyası olarak verme. Bkz. ["PDF2Go olarak ver" sayfa 91](#page-98-1).
- RTP ișini *InSite* iși olarak verme. Bkz. ["Creo Synapse InSite i](#page-119-1)și olarak [verme" sayfa 112](#page-119-1).

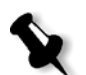

**Not:** Bu özellik sadece Profesyonel Kiti olan *Spire* CXP50 color server için kullanılabilir.

- Bir işin parametrelerini görüntüleme ve düzenleme. Bkz. "İs [Parametrelerini Görüntüleme ve Düzenleme" sayfa 36.](#page-43-1)
- **İşlenmemiş işler için PitStop Edit kullanarak, işlenmiş işleri içinse** Iş Önizleme ve Düzenleyici penceresini kullanarak işin önizlemesini yapın veya işi düzenleyin. Bkz. "İş[i Düzenleme" sayfa 43.](#page-50-1)

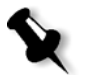

Not: İşlenmemiş işlerin PitStop Edit kullanılarak düzenlenmesi yalnızca Profesyonel Kiti olan *Spire* CXP50 color server sistemlerinde gerçekleştirilebilir.

- İş geçmişini İş Geçmişi Penceresinde görüntüleme. Bkz. "İş Geçmiş[ini Görüntüleme" sayfa 42](#page-49-2).
- İş bileti raporunu görüntüleme. Bkz. "İş [Bileti Raporu" sayfa 42](#page-49-3).
- İşin ön kontrol raporunu görüntüleme. Bkz. "Ön Kontrol Raporu" [sayfa 108](#page-115-0).

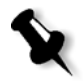

Not: İşin ön kontrol raporunu yalnızca işlenmeden önce Ön kontrol parametresini etkinleştirirseniz görüntüleyebilirsiniz. Daha fazla bilgi için bkz. ["Ön kontrol" sayfa 106.](#page-113-0) Bu özellik sadece Profesyonel Kiti olan *Spire* CXP50 color server için kullanılabilir.

- **i**şi silme. Bkz. "İş[i Silme" sayfa 37](#page-44-3).
- **İşlenmiş işleri orijinal biçimine geri döndürün.**
- İşi çoğaltma. Bkz. "İş[i Yineleme" sayfa 39](#page-46-4).
- Alınan PDF dosyalarında bulunması muhtemel ve işlemeyi etkileyebilecek sorunları saptamak için PDF çözümleyici kullanın. Bkz. "PDF iş[lerini Analiz Etmek" sayfa 104](#page-111-1).

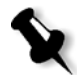

**Not:** Bu özellik sadece Profesyonel Kiti olan *Spire* CXP50 color server için kullanılabilir.

## <span id="page-28-0"></span>Ayarlar Penceresi

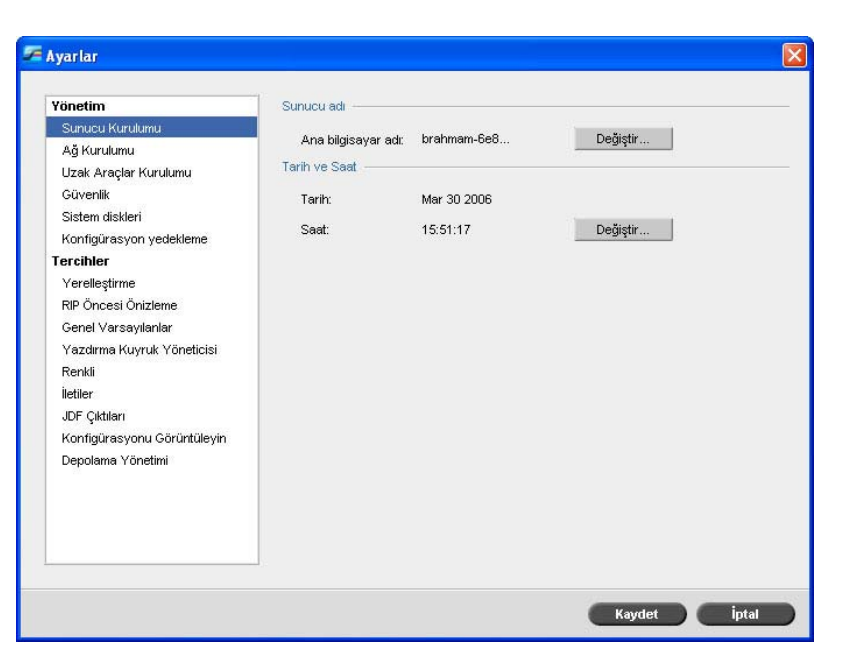

Tüm sistem tercihlerini Ayarlar penceresinde ayarlayabilirsiniz.

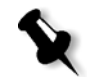

**Not:** *Spire* CXP50 color server cihazında konuk olarak oturum açarsanız, Ayarlar penceresine erişemezsiniz.

#### **Ayarlar penceresini açmak için:**

¾ **Araçlar** menüsünden **Ayarlar**'ı seçin.

Pencere iki alana bölünür:

- **• Yönetim:** Sistem yöneticisi ayarlarını içerir.
- **• Tercihler:** Sistem tercihlerini içerir.

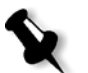

**Not:** Tüm kullanıcılar **Yönetim** ve **Tercihler** ayarlarını görebilir; ancak, yalnızca yönetici bu ayarları yapılandırabilir.

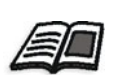

Sistem tercihleri ayarları hakkında daha fazla bilgi için bkz ["Ayg](#page-181-1)ıtının [Kurulumu ve Konfigürasyonu Spire CXP50 Color Server" sayfa 174.](#page-181-1)

## <span id="page-29-0"></span>Kaynak Merkezi

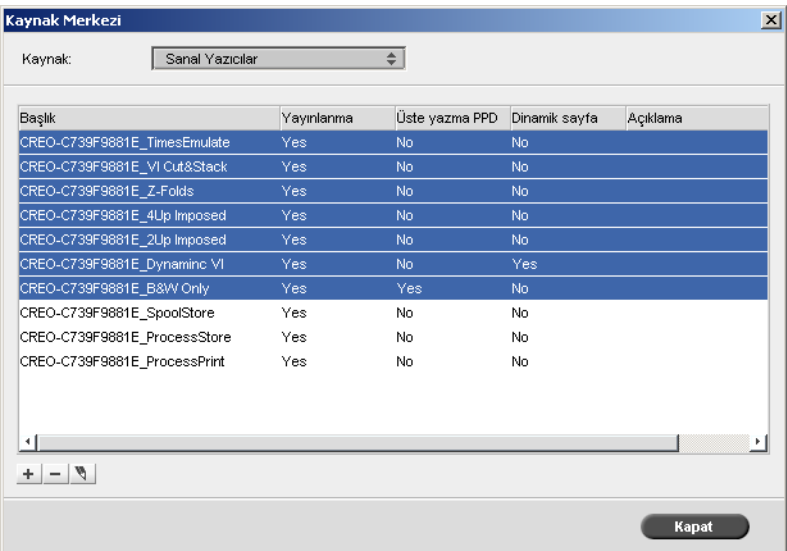

Kaynak Merkezi *Spire* CXP50 color server cihazı için harici kaynaklar eklemenizi, kaldırmanızı ve yönetmenizi sağlar.

#### **Kaynak Merkezini açmak için:**

**≻** Araç çubuğundan Kaynak Merkezi'ni **tiklatın.** 

Kaynak Merkezi, aşağıdaki kaynaklara erişim sağlar:

- **•** Sanal Yazıcılar, bkz. "Sanal Yazıcıları [Yönetme" sayfa 54](#page-61-1)
- **•** Yazı tipleri, bkz. "Yazı [Tiplerini Yönetme" sayfa 97](#page-104-2)
- Yerleştirme Şablonları, bkz "Yerleştirme Şablonları[" sayfa 82](#page-89-2)
- Önbellekteki VI Öğeleri, bkz. "VI Öğ[elerini Yönetme" sayfa 168](#page-175-1)
- Kağıt Kümeleri, bkz "Kağı[t Kümelerini Yönetme" sayfa 58](#page-65-1)
- **•** Profil Yöneticisi, bkz. ["Profil Yöneticisi" sayfa 139](#page-146-2)

## <span id="page-30-0"></span>İş Parametreleri Penceresi

Spire CXP50 color server, PDL dosyalarını düzenlemenizi ve İş Parametreleri penceresinde kağıt boyutu, yerleştirme ve renk ayarları gibi iş ayarlarını değiştirmenizi sağlar.

#### **øú Parametreleri penceresini açmak için:**

 $\triangleright$  Depolama veya Kuyruklar penceresinde işi çift tıklatın.

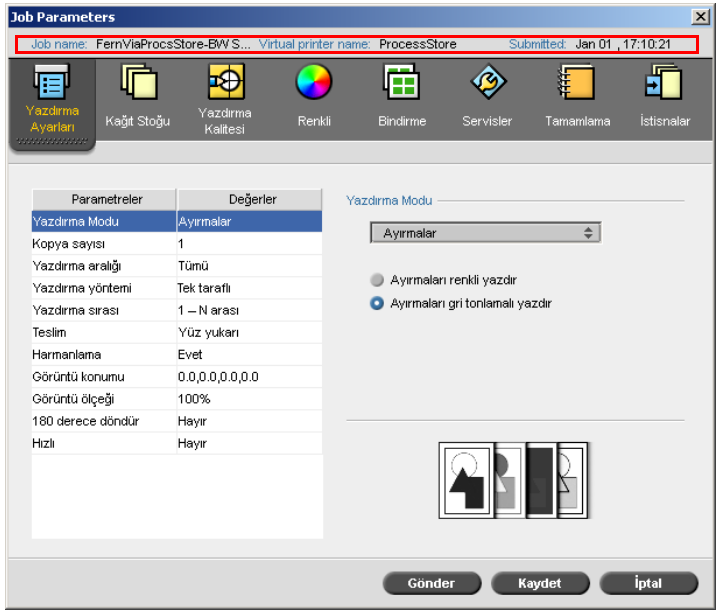

İş Parametreleri penceresi başlık çubuğu, aşağıdaki bilgileri görüntüler:

- İsin adı
- **•** Sanal yazıcının adı
- **•** Gönderme zamanı

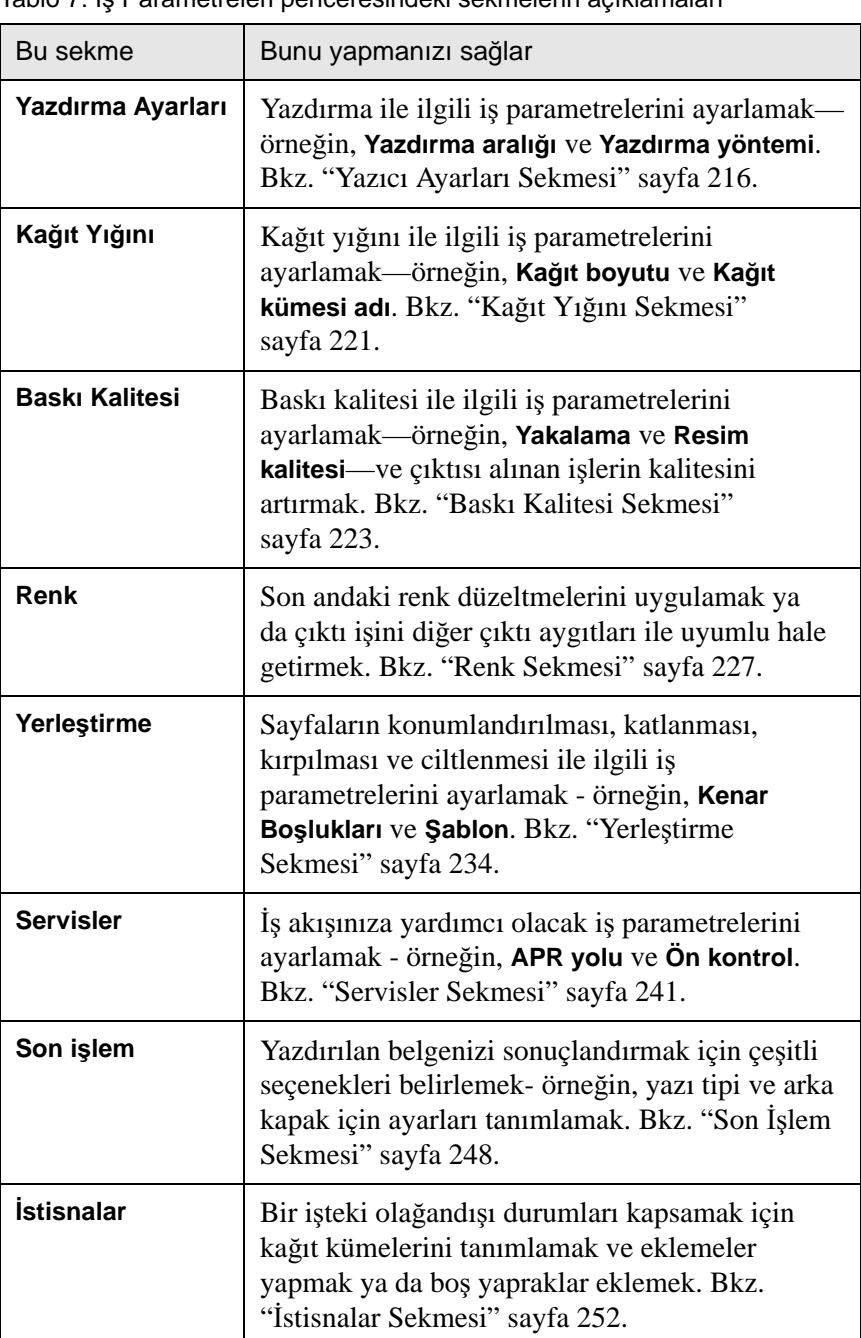

Her sekmede, seçebileceğiniz ilgili parametreler ve değer kümeleri vardır. Tablo 7<sup>:</sup> İs Parametreleri penceresindeki sekmelerin açıklamaları

## <span id="page-32-0"></span>Yardım Menüsü

Yardım menüsü, *Spire* CXP50 color server sunucunuza kurulu yazılımın sürümü hakkında bilgi verir ve bu kullanım kılavuzunu esas alan çevrimiçi yardıma erişmenizi sağlar.

#### **Hakkında penceresini açmak için:**

**≻ Yardım** menüsünden Hakkında öğesini seçin.

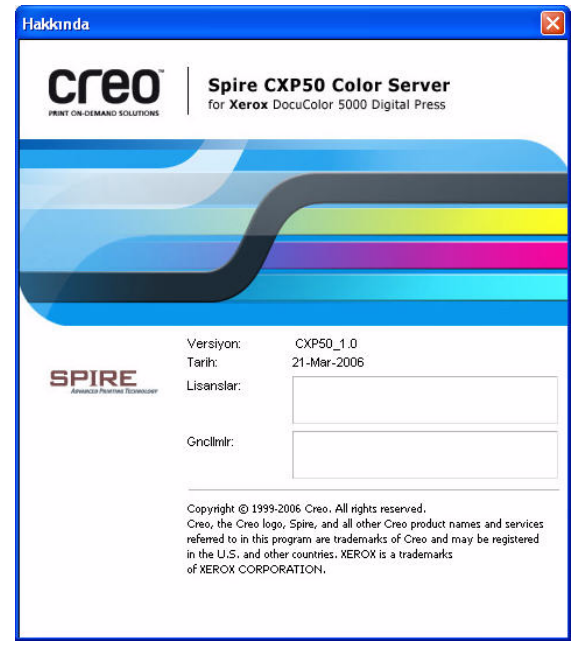

Hakkında penceresinde aşağıdaki bilgiler görüntülenir:

- **•** *Spire* CXP50 color server yazılımı sürüm numarası
- Sürümün kurulduğu tarih
- **•** Sürümün üzerine kurulan güncellemeler

#### **Çevrimiçi yardım penceresini açmak için:**

**≻ Yardım** menüsünden **Konular** öğesini seçin.

## <span id="page-33-0"></span>Spire CXP50 Color Server sunucusunu kapatma

1. *Spire* CXP50 color server çalışma alanında **İş** menüsünde Çıkış seçeneğini belirleyin.

Aşağıdaki mesaj görüntülenir:

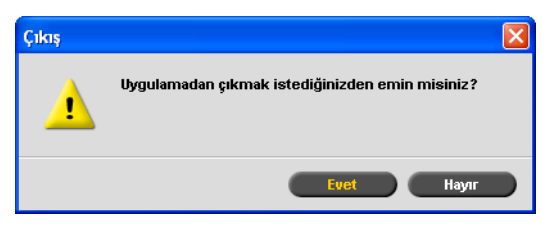

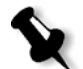

Not: İşlenmekte veya yazdırılmakta olan işler varsa farklı bir mesaj görüntülenir. Devam eden işler durdurulur.

2. **Evet**'i tıklatın.

*Spire* CXP50 color server çalışma alanı kapanır ve *Windows* masaüstüne dönersiniz.

3. Spire simgesinin görev çubuğundan kaybolup kaybolmadığını kontrol edin.

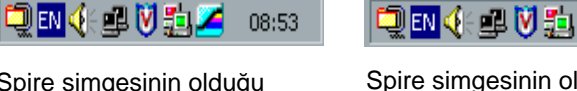

görev çubuğu

Spire simgesinin olduğu Spire simgesinin olmadığı<br>görev cubuğu görev çubuğu

08:56

4. *Windows* masaüstünden sırasıyla **Baúlat > Bilgisayarı Kapat > Kapat > Tamam** seçeneklerini tıklatın.

*Windows*'un kapanması tamamlandı÷ında *Spire* CXP50 color server kapanır.

# 3

# <span id="page-34-0"></span>Temel İş Akışları

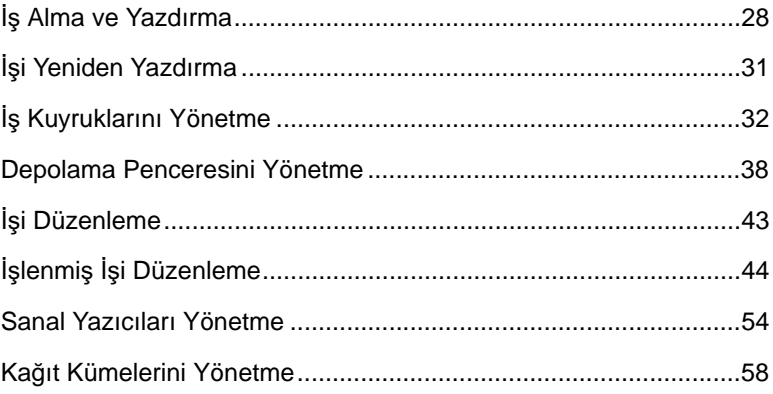

## <span id="page-35-2"></span><span id="page-35-0"></span>İş Alma ve Yazdırma

Spire CXP50 color server aygıtındaki bir yazdırma işine ilişkin temel iş akışı üç ana aşamadan oluşur:

- 1. İşi alma.
- 2. İşi işleme.
- 3. İşi yazdırma.

İş yazdırıldıktan sonra Depolama penceresinde depolanır ve yeniden yazdırılmak üzere gönderilebilir; bkz. "İş[i Yeniden Yazd](#page-38-2)ırma" sayfa 31.

## <span id="page-35-1"></span>İş Alma

Aşağıdaki durumlarda işleri göndermek için alma özelliğini kullanın:

- *Spire* CXP50 color server sunucusuna bağlı olmayan bir istemci iş istasyonunda sayfa tanımlama dili (PDL) dosyası yaratıldığı zaman
- CD-ROM gibi harici bir ortamda PDL dosyası bulunduğu zaman
- İstenen dosya *Spire* CXP50 color server sunucusu üzerinde yerel olarak bulunduğu zaman

#### **øúi** *Spire* **CXP50 color server sunucusuna almak için:**

1. **iş** menüsünde **iş Al** seçeneğini belirleyin.

Al penceresi görüntülenir.
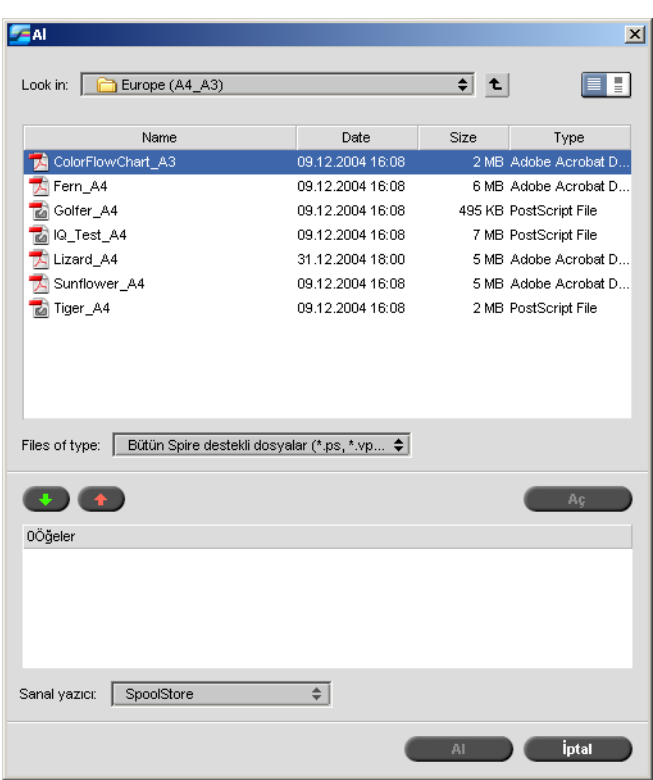

- 2. İstenen dosyalara erişmek için, **bir düzey yukarı** düğmesini $\boxed{\pm}$ tıklatın veya dosya ağacının altına gitmek üzere dosya klasörlerini çift tıklatın.
- 3. Al penceresinin üstündeki listeden istediğiniz dosyayı (dosyaları)

seçin ve **ekle** düğmesini tıklatın

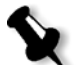

Not: Birkaç dosya seçmek için ÜSTKRKTR veya CTRL tuşunu kullanın ya da tüm dosyaları seçmek için CTRL+A tuş tuşlarını kullanın.

Dosya(lar) alttaki listede görüntülenir.

4. **Sanal Yazıcı** listesinden bir yazıcı seçin.

Not: Bir dosyayı kaldırmak için, İş Al penceresinin alttaki listesinden

istenen dosyayı seçin ve kaldır düğmesini tıklatın  $\left| \right|$ .

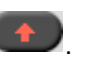

5. **Al**'ı tıklatın.

Alt listede listelenen tüm dosyalar, seçili sanal yazıcıda tanımlandığı gibi işlenip yazdırılmak üzere *Spire* CXP50 color server sunucusuna gönderilir.

#### **Alınan iúlerin durumunu denetlemek için:**

1. **Sunucu** simgesi okunu tıklatın.

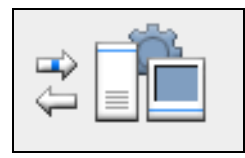

Alınıyor penceresi görüntülenir.

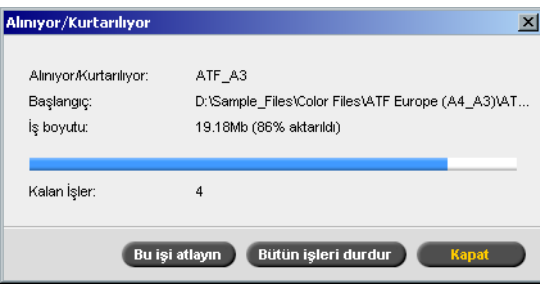

Alınıyor penceresi, alınan dosyanın adını, konumunu ve iş boyutunu gösterir. Aynı zamanda hem sayısal hem de grafiksel olarak aktarılan işin yüzdesini gösterir.

- 2. Aşağıdaki seçeneklerden birini belirleyin:
	- Mevcut dosyayı alma işlemini durdurmak ve alma kuyruğundaki bir sonraki işi almak için **Bu İşi Atla**'yı tıklatın.
	- Tüm dosyaların alınması işlemini durdurmak için, Tüm *işleri* **Durdur**'u tıklatın.
	- **•** Alınıyor penceresini kapatmak için **Kapat**'ı tıklatın.

## *i*sleme

İş *Spire* CXP50 color server aygıtına girdikten sonra, iş akışına bağlı olarak, işlem kuyruğuna veya Depolama penceresine gider. İş, işlem kuyruğuna geldikten sonra islenmeye başlar.

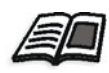

Kuyruklar penceresi hakkında daha fazla bilgi için bkz. "İş [Kuyruklar](#page-39-0)ını [Yönetme" sayfa 32](#page-39-0).

# İşi Yazdırma

lş başarıyla işlendikten sonra yazdırılmak için hazır olur (RTP). Belirlenen iş akışına bağlı olarak iş, yazdırma kuyruğuna veya depolama penceresine gider.

- $\triangleright$  İş Depolama penceresine taşınırsa işi yazdırmak üzere gönderin.
	- İş, yazdırma kuyruğuna taşınır.

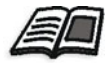

Daha fazla bilgi için bkz. ["Depolama Penceresini Yönetme" sayfa 38.](#page-45-0)

Yazdırma kuyruğu yazdırılmakta olan işi ve başarılı bir şekilde işlenip yazdırılmayı bekleyen tüm işleri listeler.

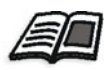

Kuyruklar penceresi hakkında daha fazla bilgi için bkz. "İş [Kuyruklar](#page-39-0)ını [Yönetme" sayfa 32](#page-39-0).

İş yazdırıldıktan sonra Depolama penceresine taşınır.

# İşi Yeniden Yazdırma

## Değişiklik Gerektirmeyen bir RTP İşini Gönderme

**≻** Depolama penceresindeki işi seçtikten sonra **İş** menüsünden **Gönder**'i seçin.

İş(ler) yazdırma kuyruğuna alınır.

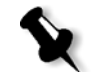

Not: Birden fazla dosya seçmek için ÜSTKRKTR ya da CTRL tuşunu kullanın.

#### Yeniden RIP İşlemi Gerektiren bir İşin Gönderilmesi

- 1. İş Parametreleri penceresini açmak için işi çift tıklatın.
- 2. İstenen parametreyi değiştirin ve **Gönder**'i tıklatın.

Spire CXP50 color server sunucusu, ișinize yeniden RIP ișlemi uygulanması gerekip gerekmediğini ve uygun kuyruğa yerleşip yerleşmediğini otomatik olarak belirler.

# <span id="page-39-0"></span>İş Kuyruklarını Yönetme

# İşleri Toplu İşleme

lşleri toplu işlem iş akışı, yazıcının işleri duraklamadan sürekli olarak yazdırmasını sağlamak üzere benzer özelliklere sahip isleri tek bir toplu işte birleştirir. Bu özellik sayesinde, özellikle büyük miktarlardaki küçük işler yazdırılırken zamandan tasarruf edilir. Aynı boyut ve ağırlıkta kağıt kullanan işler toplu işlem için uygundur.

İş, yazdırma kuyruğuna girdiğinde *Spire* CXP50 color server sunucusu işin bir önceki işle toplu işlem için uygun olup olmadığını denetler:

- **Toplu isleme aktarılabilen iş <b>devam ediyor d**urum göstergesi ile görüntülenir. Yazıcı aralarında duraklama olmadan her iki işi de yazdırır.
- Bir önceki işle toplu işlem yapılmayan işler kuyrukta bekler ve

**bekliyor d**urum göstergesiyle görüntülenir. İs yalnızca, yazıcı bir önceki işi bitirdiğinde yazdırılır.

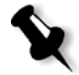

Not: Spire CXP50 color server uygun işleri yalnızca kuyrukta arka arkaya bulunuyorlarsa toplu işlem yapar. Kuyrukta aralarında uygun olmayan bir iş varsa iki iş toplu işlenmez.

Aşağıdaki iş türleri tek bir grupta birleştirilemez:

- Harmanlanmış işler ve harmanlanmamış işler
- Farklı çıkış tepsileri kullanan işler
- Farklı zımba konumlarındaki işler

Not: Varsayılan olarak iş toplu işlem seçeneği etkindir.

#### **øú toplu iúlemini devre dıúı bırakmak için:**

¾ Ayarlar penceresinde **Tercihler** > **Yazdırma Kuyru÷u Yöneticisi** > **Toplu İşlemeyi Devre Dışı Bırak** öğesini seçin.

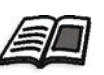

Toplu işlemler hakkında daha fazla bilgi için bkz. "Yazdı[rma Kuyru](#page-202-0)ğu [Yöneticisi" sayfa 195](#page-202-0).

# Kuyruklardaki İşlerin Sırasını Değiştirme

İşlerin işleme konacağı veya yazdırılacağı sırayı değiştirmek için bir kuyruktaki işleri yeniden düzenleyebilirsiniz. Örneğin, öncelikli olan acil bir işiniz olduğunda yararlı olabilir.

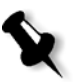

Not: Bir kerede yalnızca bir işin yerini değiştirebilirsiniz.

#### **Bir iúi kuyrukta yukarı taúımak için:**

- $\triangleright$  İsi sağ tıklatıp aşağıdaki seçeneklerden birini belirleyin:
	- □ **Yükselt:** işi bir adım yukarı taşır
	- **□** En Üste Yükselt: işi kuyruğun en üstüne taşır

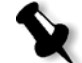

**Not:** İş, Devam eden işin altına yerleşir.

#### **Bir iúi kuyrukta aúa÷ı taúımak için:**

- $\triangleright$  İşi sağ tıklatıp aşağıdaki seçeneklerden birini belirleyin:
	- *o* **indirge:** işi bir adım aşağı taşır
	- **En Alta İndirge:** işi kuyruğun en altına taşır.

# Kuyrukların Askıya Alınması ve Sürdürülmesi

Gerekirse, bir kuyruğu geçici olarak durdurabilir ve daha sonra çalıúmasını sürdürebilirsiniz. Bunu yapmak için, **askıya al** ve **devam** düğmelerini kullanın.

#### **Kuyru÷u askıya almak için:**

**E** Askıya al düğmesini tıklatın **■** 

Düğme kırmızı renk olur (askıya alma modu) ve çalışmakta olan işin çalışması bitince işleme/yazdırma durur.

#### **Kuyru÷a devam için:**

> Devam düğmesini tıklatın **D**.

Düğme yeşil renk olur (devam modu) ve kuyruğun en üstündeki iş işlenmeye/yazdırılmaya başlanır.

# Etkin Bir İşin Durdurulması

#### **Etkin bir iúin iúlenmesini/yazdırılmasını durdurmak için:**

 $\triangleright$  Kuyruklar penceresinde etkin işin üzerini sağ tıklatın ve menüden **Durdur** seçeneğini belirleyin.

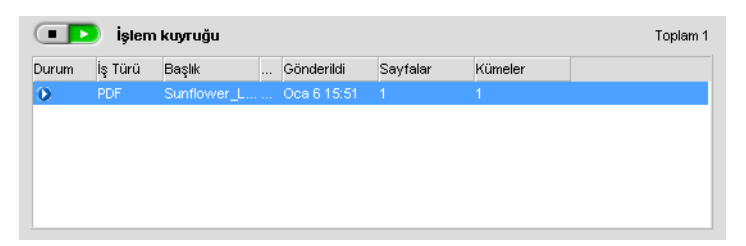

İş, kuyruktan Depolama penceresine taşınır ve İş Uyarıları penceresi güncellenir.

**Durduruldu** durumu ⊘ ise atanır ve kuyruktaki bir sonraki is çalışmaya başlar.

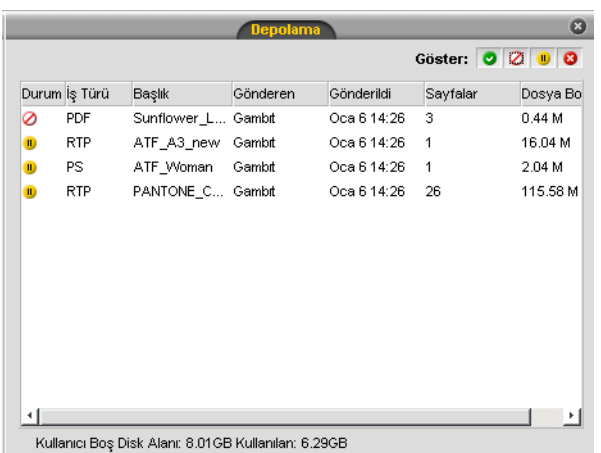

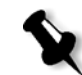

Not: Bir işi doğru kuyruğa döndürmek için, işi Depolama penceresinde sağ tıklatıp **Gönder**'i seçin.

#### **Bir iúin iúlem kuyru÷u veya yazdırma kuyru÷una geri taúınması:**

¾ øúi Depolama penceresinde sa÷ tıklatıp **Gönder**'i seçin.

# <span id="page-42-0"></span>İşi Depolama Penceresine Taşıma

Bir veya daha fazla işin işlemesini veya yazdırılmasını ertelemek için **Depolamaya Taşı** seçeneğini kullanın.

#### **Bir iúi depolamaya taúımak için:**

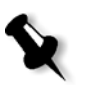

- Not: İş işleniyorsa, bu seçenek kullanılamaz.
- 1. İşi, Kuyruklar penceresinde seçin.

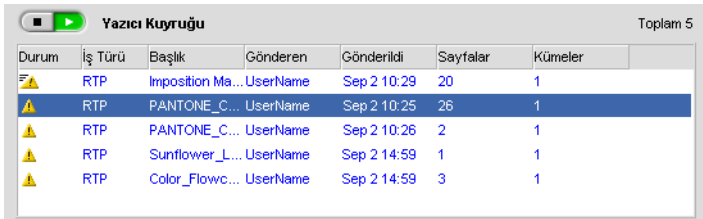

- 2. İşi sağ tıklatın ve **Depolamaya taşı** seçeneğini belirleyin.
	- Ís kuyruktan Depolama penceresine taşınır ve **tutulan iş** göstergesiyle görünür.

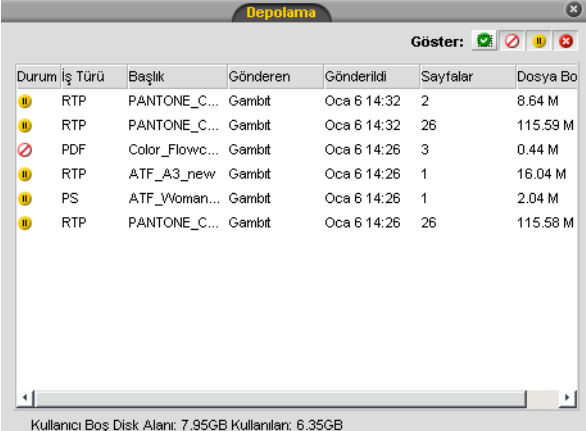

**Tutulan bir iúi Depolama penceresinden orijinal kuyru÷una döndürmek için:**

**≻** İşi sağ tıklatın ve menüden **Gönder** seçeneğini belirleyin.

İş, Depolama penceresinden kuyruğa taşınır.

# İş Parametrelerini Görüntüleme ve Düzenleme

 $\triangleright$  Kuyruklar veya Depolama penceresinde, parametrelerini görüntülemek istediğiniz işi çift tıklatın.

İş Parametreleri penceresi görünür.

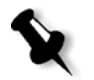

#### **Notlar:**

- Kuyruklar penceresinde çalışmaya başlamamış olan işlerin parametrelerini düzenleyebilirsiniz. Çalışan bir işin parametrelerini düzenlemek istiyorsanız, önce kuyruğu askıya almanız (askıya alma düğmesini tıklatın) gerekir.
- Yazdırma kuyruğundaki bir işin parametrelerini düzenlerseniz ve değişiklikler iş üzerinde yeniden RIP işlemi yapılmasını gerektiriyorsa, iş otomatik olarak işlem kuyruğuna taşınır.

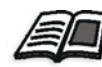

Ís [Parametreleri](#page-223-0) hakkında daha fazla bilgi için bkz. "İs Parametreleri [Penceresi'nde Parametreleri Ayarlama" sayfa 216.](#page-223-0)

## İvedi İşi Çalıştırma

İşlerinizden biri acil ise, bunu diğer işlerden önce çalıştırabilirsiniz. Başka bir iş işlenmekteyken işlenmek üzere bir iş gönderirseniz, ilk iş geçici olarak duraklar ama çalışma durumunu korur. İvedi işin işlenmesi tamamlanıp iş yazdırma kuyruğuna taşındığında duraklamış işin işlenmesine devam edilir.

Başka bir iş yazdırılırken yazdırılmak üzere ivedi bir iş gönderirseniz, ilk iş yazdırılmakta olan sayfa (iki tarafı da) veya grup yazdırıldıktan sonra geçici olarak duraklatılır ama çalışan durumunu korur. İvedi işin yazdırılması tamamlandığında, duraklatılmış işin yazdırılmasına devam edilir.

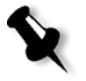

**Not:** Aynı anda sadece tek is islenebilir veya yazdırılabilir. Bu nedenle, iyedi iş olarak birkaç (ardışık) iş seçerseniz, bunlar seçim sırasına göre işlenir/ yazdırılır.

#### **øvedi bir iú göndermek için:**

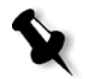

**Not:** Bu işlemi yalnızca iş kuyrukta bekliyorsa yapabilirsiniz. İş etkin ise, bu seçeneği uygulayamazsınız.

**≻** Kuyruklar veya Depolama penceresinde işi sağ tıklatın ve **Hemen Çalıútır**'ı seçin.

İş uygun kuyruğun en üstünde **ivedi** durum göstergesiyle <sup>≡</sup>● görünür ve hemen çalışır.

# İşi Silme

İşin işlem kuyruğu, yazdırma kuyruğu veya Depolama penceresinden silinmesi, işi kalıcı olarak *Spire* CXP50 color server sunucusundan kaldırır. Bundan sonra işi yazdırmak için işlenmek üzere *Spire* CXP50 color server sunucusuna yeniden göndermeniz gerekir. Bir işi kuyruktan geçici olarak silmek için Depolamaya taşı seçeneğini kullanın (bkz. "İşi [Depolama Penceresine Ta](#page-42-0)şıma" sayfa 35).

#### **Bir iúi silmek için:**

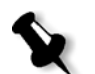

Not: Bu işlemi yalnızca iş kuyrukta bekliyorsa yapabilirsiniz. İş işleniyorsa, bu seçenek kullanılamaz.

1. Kuyrukta veya Depolama penceresinde istenen işi sağ tıklatın ve Sil'i seçin.

Aşağıdaki ileti görüntülenir.

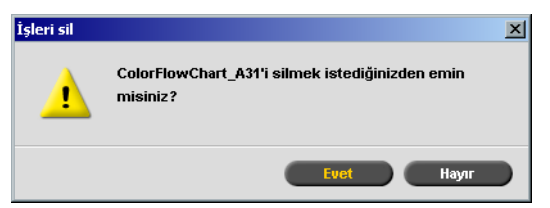

2. **Evet**'i tıklatın.

İstenen iş(ler) silinir.

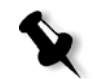

**Not:** Bir kerede birden fazla işi silebilirsiniz: İşleri seçin ve İş menüsünden Sil seçeneğini belirleyin.

# <span id="page-45-0"></span>Depolama Penceresini Yönetme

# İşi gönderme

#### **Depolama penceresinde bir iúi göndermek için:**

▶ Depolama penceresinde, işi sağ tıklatın ve **Gönder**'i seçin.

RTP İşleri, yazdırma kuyruğuna; tüm diğer işler ise işlem kuyruğuna gönderilir.

## İşi Yineleme

#### **Bir iúi ço÷altmak için:**

1. Depolama penceresinde işi sağ tıklatın ve **Çoğalt**'ı seçin.

Bir uyarı mesajı görünür:

2. Devam etmek için **Evet**'i tıklatın.

Seçilen dosya çoğaltılır ve **\_dup** eki ile birlikte orijinal dosyanın adı verilir.

Not: RTP işi yinelenirken işin bir PDL sürümü yaratılır.

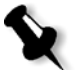

## RTP Bilgilerinin Atılması

İstenirse, RTP bilgileri atılabilir. Bazı durumlarda RTP verilerinin atılması gereklidir: örneğin, bir dosyayı yeniden RIP işleminden geçirmek, RTP bilgileri olmadan arşivlemek veya sekmeleri düzenlemek istediğinizde.

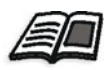

Sekmeleri düzenleme hakkında daha fazla bilgi için Yazdırma Sekmesi kılavuzlarına bakın.

#### **Bir iúten RTP bilgilerini atmak için:**

**≻** Depolama penceresinde, ilgili işi sağ tıklatın ve **Kaynağa geri çevir** seçeneğini belirleyin.

RTP verileri atılır ve dosya orijinal biçimine döner - örneğin, *PostScript*.

## İşi Arşivleme ve Alma

Yeterli boş disk alanını korumak için, işleri ve ilgili dosyalarını harici bir sunucuya yedeklemeniz ve sonra Depolamapenceresinden silmenizi öneririz.

Bu yedekleme islemine arsivleme adı verilir. Arşivlenmiş işleri ve ilgili dosyaları daha sonra kullanmak üzere geri alabilirsiniz.

**iş** menüsünden Arşiv seçeneğini belirlediğinizde Aç iletişim kutusunda otomatik olarak görüntülenecek bir varsayılan arşivleme yolu belirleyebilirsiniz. Bu yol Ayarlar penceresi altında **Tercihler** > **Genel Varsayılanlar** öğesiyle ayarlanır.

Bir işte VI öğeleri bulunuyorsa, işi arşivlemeden veya geri yüklemeden önce VI öğelerini arşivlemeniz veya geri yüklemeniz gerekir. VI öğelerini arşivleme veya geri alma hakkında daha fazla bilgi için bkz. "VI Öğ[elerini](#page-175-0) [Yönetme" sayfa 168.](#page-175-0)

#### **øúi harici bir sunucuya arúivlemek için:**

1. Depolama penceresinde, arşivlemek istediğiniz işi sağ tıklatın ve **Arúiv**'i seçin.

Aç iletişim kutusu görüntülenir.

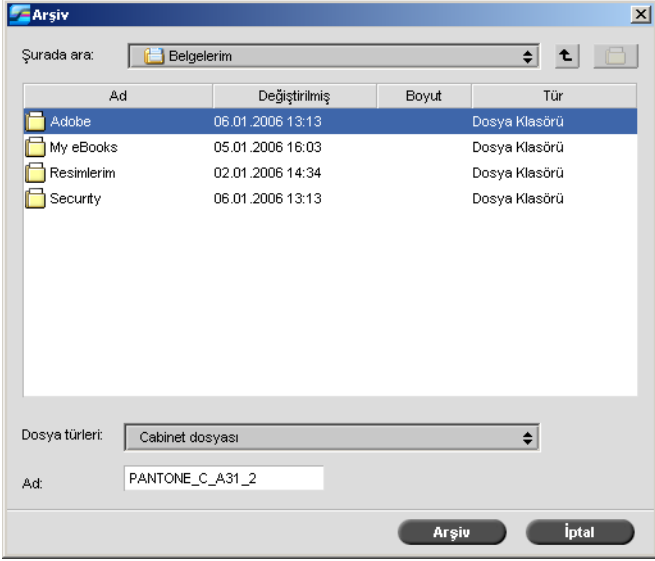

2. İstenen klasörü bulun ve **Arşiv**'i tıklatın.

Arşivlenen işle ilgili tüm dosyaları içeren bir kabin dosyası (sıkıştırılmış dosya) seçilen konumda yaratılır.

#### **Notlar:**

- Arşivlenen iş mevcut durumunu korur (tamamlanan, başarısız, tutulan ya da durdurulan konumundadır) ve İş Parametreleri ve İş Geçmişi pencerelerindeki bilgileri ile arşivlenir.
- Arşivlenen iş geri alındığı zaman arşivlenirken atanan adı değil özgün iş adını muhafaza eder.
- 3. İş Uyarıları penceresinde, arşivlemenin tamamlandığını doğrulayın.
- 4. Isi Depolama penceresinden silin.

#### **Arúivlenen iúi geri almak için:**

1. **is** menüsünden **Arsivden geri al** seçeneğini belirleyin.

Aç iletişim kutusu görüntülenir.

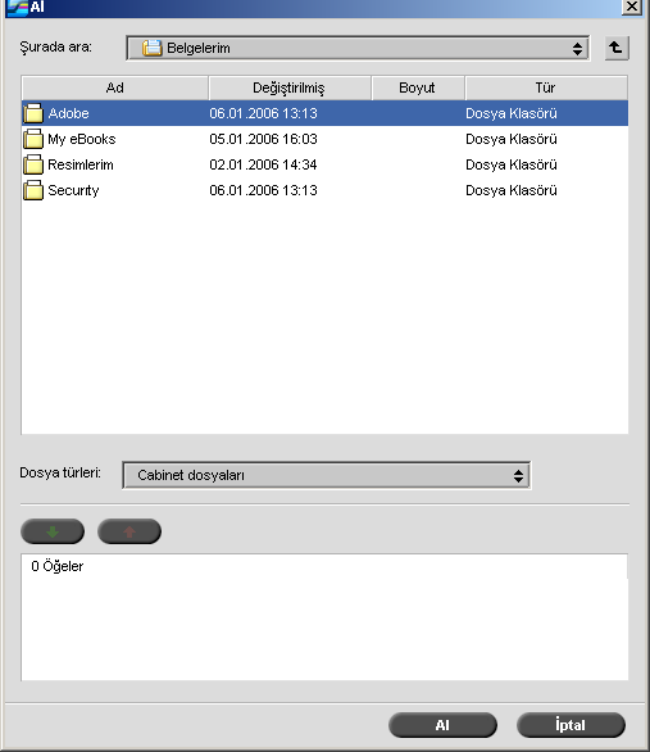

2. Arşivlenen işi arşiv adıyla bulun, ilgili kabin dosyasını seçin ve Aç'ı tıklatın.

Seçilen iş, Depolama penceresindeki listenin en üstünde görüntülenir. lşe arşivlemeden önceki durum göstergesi (tamamlanan, tutulan, **baúarısız** veya **durdurulan**) atanır.

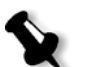

#### **Notlar:**

- Bir kerede birden fazla isi geri alabilirsiniz.
- **İşle ilgili dosyalar da (örneğin, PDL) geri alınır.**
- $i$ s, İş Parametreleri ve İş Geçmişi pencerelerindeki bilgilerle birlikte geri alınır.
- **•** Kabin dosyası silinmez.
- 3. İş Uyarıları penceresinde, dosyanın başarılıyla geri alındığını doğrulayın.

## İş Geçmişini Görüntüleme

**≻** Kuyruklar veya Depolama penceresinde işi sağ tıklatın ve **İş Geçmiúi**'ni seçin.

øú Geçmiúi penceresi görüntülenir.

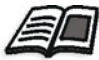

İş [Geçmi](#page-212-0)şi penceresi hakkında daha fazla bilgi için bkz. "İş Geçmişi" [sayfa 205](#page-212-0).

## İş Bileti Raporu

İş Bileti raporu, İş Parametreleri penceresindeki tüm bilgileri içerir (İş Parametreleri penceresi başlık çubuğu verileri dahil olmak üzere). İş Bileti raporu, tüm iş parametrelerini tek bir sayfada sunar ve verilebilir ya da basılı kopya olarak yazdırılabilir.

Bu özellik, aşağıdaki durumlarda kullanışlıdır:

- Müşterilerin soruları için iş bilgilerini hazır bulundurmak.
- **İleride kullanılmak üzere iş parametrelerini kaydetme.**
- Yazdırılan işleri izleyebilmek için istemciye veya müşteriye bir araç sağlama.

#### **øú bileti raporunu görüntülemek için:**

1. Depolama penceresindeki işi sağ tıklatın ve menüden **iş Bileti Raporu** seçeneğini belirleyin.

İş Bileti Raporu penceresi görünür.

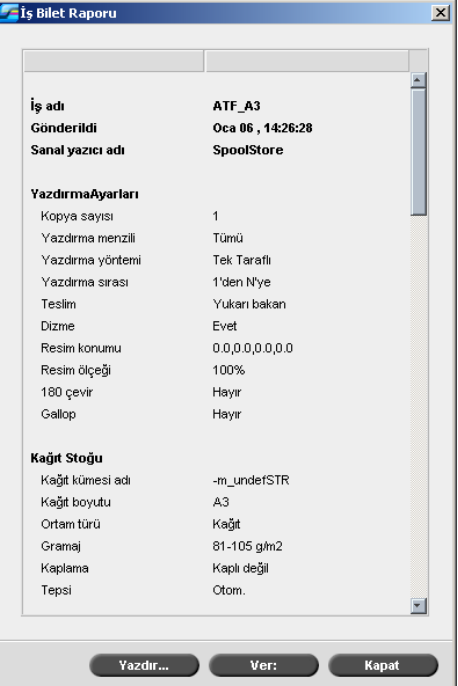

2. **Yazdır** veya **Ver** seçeneklerini tıklatarak raporu aktarabilir ya da yazdırabilirsiniz.

İş Bileti Raporu, metin dosyası olarak verilir.

# İşi Düzenleme

*Spire* CXP50 color server aygıtında işlerin önizlemesini yapmak ve işleri düzenlemek için iki yöntem kullanabilirsiniz:

- İşlemeden önce *Adobe Acrobat* yazılımı için Enfocus PitStop Edit yazılımını kullanmak. Bkz. "İşlenmemiş İş[i Düzenleme" sayfa 44.](#page-51-0)
- İşlemeden sonra *Spire* CXP50 color server İş Düzenleyicisi'ni kullanarak. Bkz. "İşlenmiş İş[i Düzenleme" sayfa 44](#page-51-1).

# <span id="page-51-0"></span>İşlenmemiş İşi Düzenleme

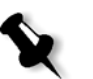

**Not:** Bu özellik sadece Profesyonel Kiti olan *Spire* CXP50 color server için kullanılabilir.

PitStop Edit yazılımıyla şunları yapabilirsiniz:

- Bir öğenin özelliklerini görüntüleyip değiştirebilme; örneğin, renk özellikleri
- Yineleyen görevler için kullanabileceğiniz bir işlem listesi olusturabilme

#### **PitStop Edit yazılımını kullanarak iúinizi düzenlemek için:**

1. Depolama penceresinde isi sağ tıklatın ve **iş Önizleme ve Düzenleyici**'yi seçin.

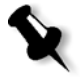

**Not:** İşin PDF veya *PostScript* dosyası olması gerekir. İşlenmiş işleri düzenleme hakkında bilgi için bkz. "İşlenmiş İş[i Düzenleme"](#page-51-1).

Dosyanız *Adobe Acrobat*'ta açılır.

2. İstediğiniz gibi düzenlemek için PitStop Edit yazılımını kullanın.

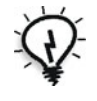

**İpucu:** PitStop Edit yazılımının işlevlerini öğrenmek için PitStop Edit belgelerine (**C:\Program Files\Adobe\Acrobat\plug-ins\Enfocus\ Documentation\PitStop Manual.pdf**) bakın.

# <span id="page-51-1"></span>İşlenmiş İşi Düzenleme

Iş Önizleme ve Düzenleyici penceresi yazdırmadan önce RTP işlerinizi önizlemenizi ve düzenlemenizi sağlar. Sayfa eklemek, taşımak veya silmek için İş Önizleme ve Düzenleyici'yi kullanabilirsiniz. İşin çeşitli sayfalarında gezinirken işin küçük resimlerini görebilirsiniz. Yerleştirilen iş için her yapraktaki sayfaların düzeni dahil olmak üzere yerleştirilen yaprakları görebilirsiniz. Aynı zamanda sayfa yönünü, kırpma isaretlerini ve katlama işaretlerini de görebilirsiniz.

#### **øú düzenleyicisini açmak için:**

≻ Depolama penceresinde, önizlemek istediğiniz RTP işine sağ tıklatın ve **İş Önizleme ve Düzenleyici**'yi seçin.

Seçilen işin ilk sayfasını görüntüleyen İş Önizleme ve Düzenleyici penceresi açılır.

#### İş Düzenleyicisinde Gezinme

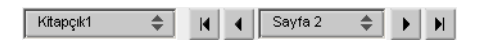

Gezinme düğmeleri görüntülemek üzere belirli bir kitapçığı veya sayfayı seçmenize ve geçerli işin sayfalarına göz atmanıza olanak sağlar.

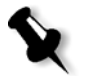

Not: Görünümde kitapçığın ilk sayfası olduğunda, önceki sayfa gezinme düğmesi sizi bir önceki kitapçığa götürür. Görünümde kitapçığın son sayfası

olduğunda, **sonraki sayfa** gezinme düğmesi sizi bir sonraki kitapçığa götürür.

## İşi Önizleme

Önizleme düğmeleri, sayfanın görüntüleme modunu değiştirmenizi sağlar.

Tablo 8: Önizleme Düğmeleri

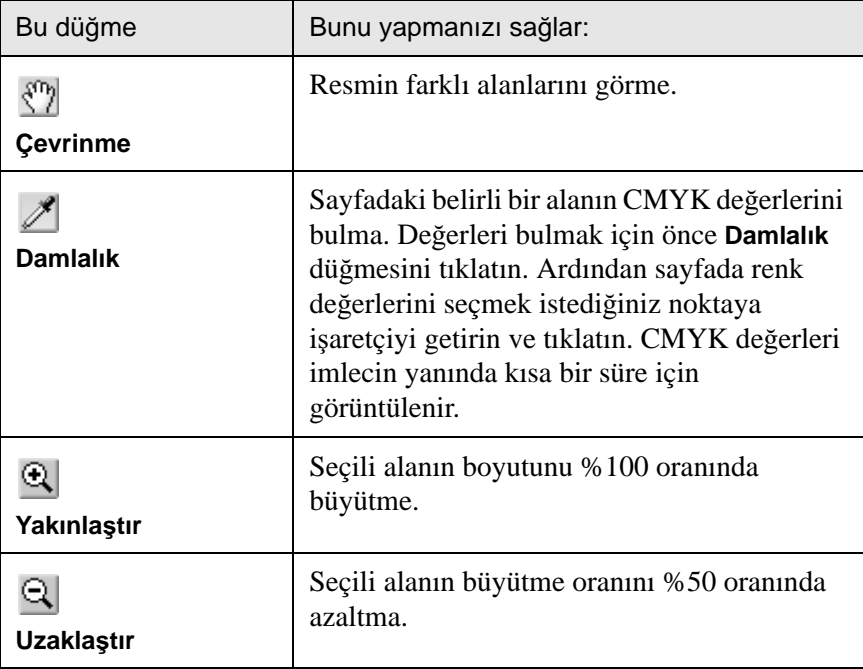

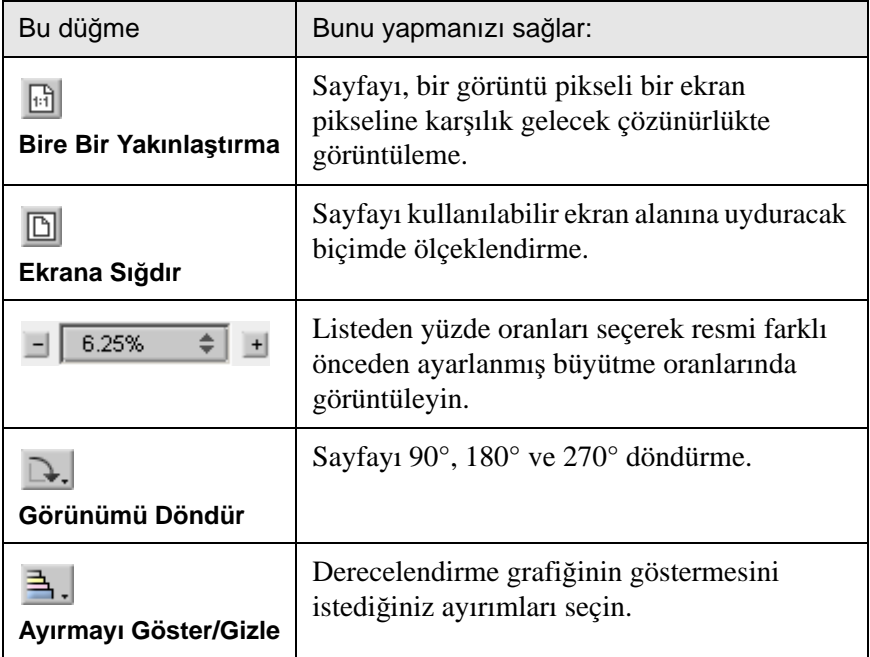

# İş Düzenleyicisinde Sayfa Görüntüleme

øú Önizleme ve Düzenleyici penceresinde üç sekme vardır—**Kitapçıklar**, **Küçük Resimler** ve **Yerleútirilen Yapraklar**— bu sekmeler, görünümler arasında geçiş yapmanızı sağlar.

#### **Kitapçıklar Sekmesini Kullanma**

Kitapçıklar sekmesi, seçilen işteki kitapçıkları ve her bir kitapçıktaki sayfaların adlarını ve numaralarını görüntüler. **Kitapçıklar** sekmesi yerleştirilmemiş bir RTP işinin önizlemesi yapılırken varsayılan olarak açılır.

#### **Kitapçıklar sekmesindeki bir sayfayı görüntülemek için:**

**≻ Kitapçıklar** sekmesinin sol bölmesinde, görüntülemek istediğiniz sayfanın adını çift tıklatın.

Sayfa, sağ bölmede görüntülenir.

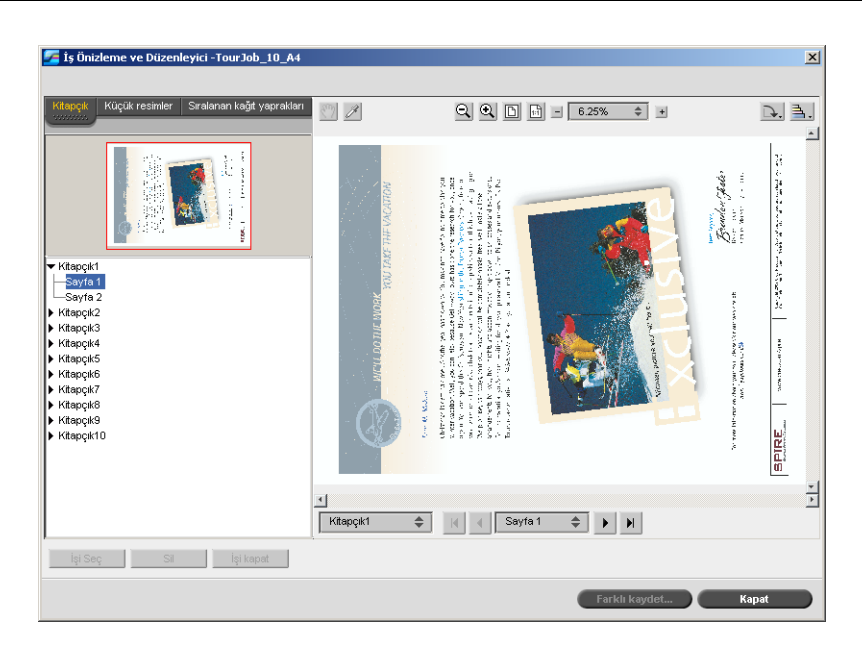

#### **Küçük Resimler Sekmesini Kullanma**

**Küçük resimler** sekmesi, seçilen kitapçıktaki her bir sayfanın minyatür görünümlerini ("küçük resimlerini") görüntüler. Bu küçük resimler bir sayfayı kolay bulmanızı sağlar.

#### **Küçük resimler sekmesindeki bir sayfayı görüntülemek için:**

1. **Küçük resimler** sekmesini tıklatın.

Sayfaların küçük resim görünümleri sekmenin sol tarafında küçük resim bölmesinde görüntülenir.

2. Bir sayfadan diğerine geçmek için kaydırma çubuğunu kullanın.

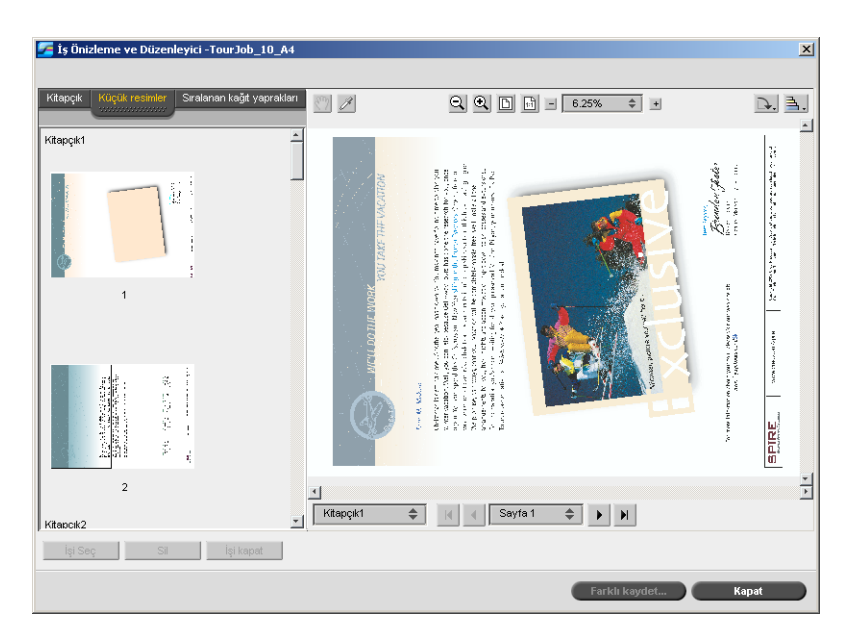

- 3. Küçük resimleri yan yana görüntülemek için, bölmeleri ayıran çubuğu sağa sürükleyerek küçük resim bölmesinin boyutunu değiştirin.
- 4. Görüntülemek istediğiniz sayfa küçük resmini çift tıklatın.

Sayfa, sağ bölmede görüntülenir.

#### **Yerleútirilen Yapraklar Sekmesini Kullanma**

Yerleştirilen Yapraklar sekmesi, yalnızca sıralanan RTP işleri için kullanılır. Bu sekme, yerleştirilen sayfaları görüntülemenizi ve yerleştirme parametrelerinizi kontrol etmenizi sağlar. Bir işi bu sekmede düzenleyemezseniz.

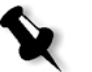

#### **Notlar:**

- VI işlerinde, yaprak numarası yerine kitapçık numarası görünür-örneğin, **Kitapçık 1**, **Sayfa 15**.
- Çift yönlü işlerde her yaprak, yön A ve B için olmak üzere iki kez görüntülenir. Örne÷in **Yaprak 1**, **Yön A**.

#### **Yerleútirilen iúin bir sayfasını görüntülemek için:**

- 1. **Küçük resimler** ya da **Kitapçıklar** sekmesini tıklatın.
- 2. İstenen küçük resim veya sayfayı seçin.
- 3. **Yerleútirilen yapraklar** sekmesini tıklatın.

Yerleştirilen işin seçilen sayfası görünür.

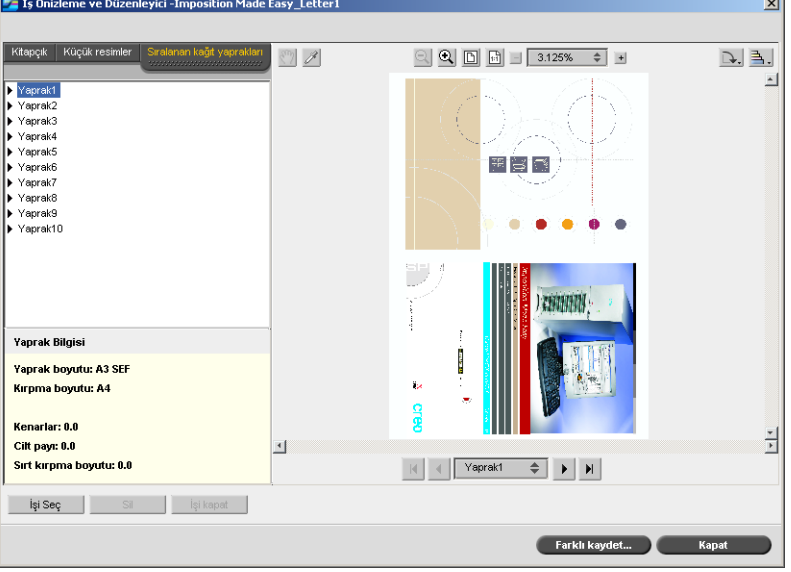

4. øúi düzenlemek için **Küçük resimler** veya **Kitapçıklar** sekmesini tıklatın.

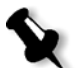

**Not: Yerleştirilen bir RTP işini düzenleyip Yerleştirilen Yapraklar sekmesine** dönerseniz, görünüm uygulanan değişikliklere göre güncellenir.

## RTP İşini Düzenleme

Bir RTP işini aşağıdaki yöntemlerle düzenleyebilirsiniz:

- İşin içinde sayfaları taşıma
- İşten sayfa silme
- Baska bir isten sayfa ekleme

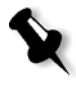

Not: İş Düzenleyicisi'nde düzenlediğiniz işlere yeniden RIP işlemi uygulanamaz. İş Düzenleyicisi'nde iş kaydedildiği anda, ilişkili PDL dosyası olmaksızın yeni bir RTP dosyasına dönüşür. Yeniden RIP işlemi uygulanması gereken parametreleri bu işlere uygulayamazsınız.

#### **øúteki bir sayfayı taúımak için**

- 1. **Küçük resimler** sekmesini tıklatın.
- 2. Küçük resim bölmesinde taşımak istediğiniz sayfayı tıklatın.
- 3. Sayfayı hedef konuma sürükleyin.

Not: Kırmızı çizgi sayfanın nereye ekleneceğini gösterir.

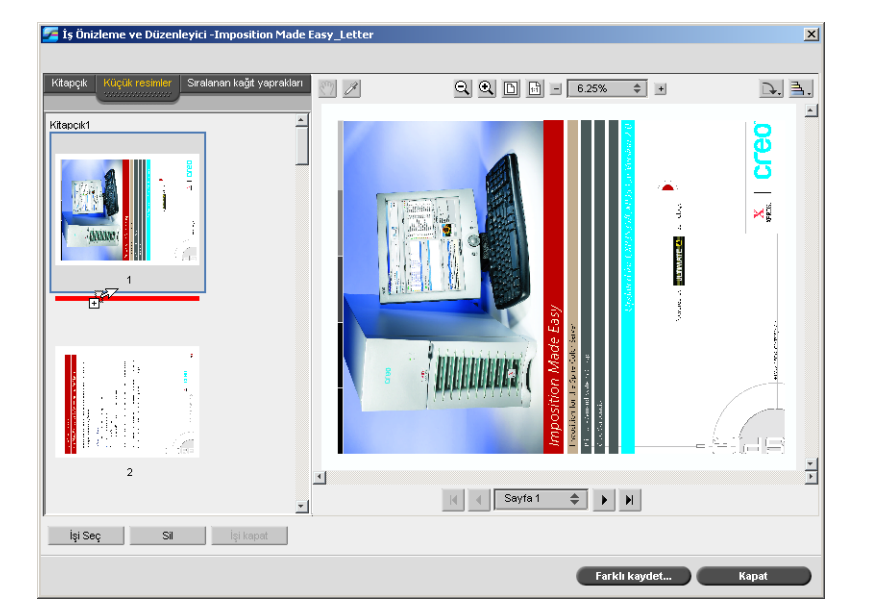

Sayfa istenen konuma taşınır ve sayfa numaraları buna göre güncellenir.

4. İste yaptığınız değişiklikleri kaydetmek için **Farklı kaydet**'i tıklatın.

#### **øúten bir sayfa silmek için:**

1. Silmek istediğiniz sayfayı seçip **Sil**'i tıklatın.

Sayfa silinir ve sayfa numaraları buna göre güncellenir.

2. İşte yaptığınız değişiklikleri kaydetmek için **Farklı kaydet**'i tıklatın.

#### **ise Sayfa Ekleme**

Bir işteki sayfaları kopyalayıp bir başka işe ekleyebilirsiniz.

#### <span id="page-58-1"></span>**øúe bir sayfa eklemek için:**

<span id="page-58-0"></span>1. **iş Seçin**'i tıklatın.

RTP İşleri penceresi görünür.

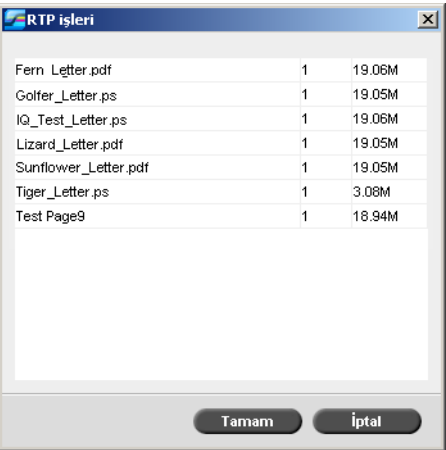

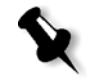

Not: Spire CXP50 color server, yalnızca düzenlemekte olduğunuz işle aynı sayfa boyutu ve yönlendirmesine sahip RTP işlerini görüntüler.

2. Kopyalamak istediğiniz sayfanın olduğu işi seçin ve **Tamam**'ı tıklatın. **Küçük resimler** sekmesinde, sol bölme ikiye ayrılır. İkinci işin küçük resimleri, düzenlemekte olduğunuz işinkilerin altında görünür.

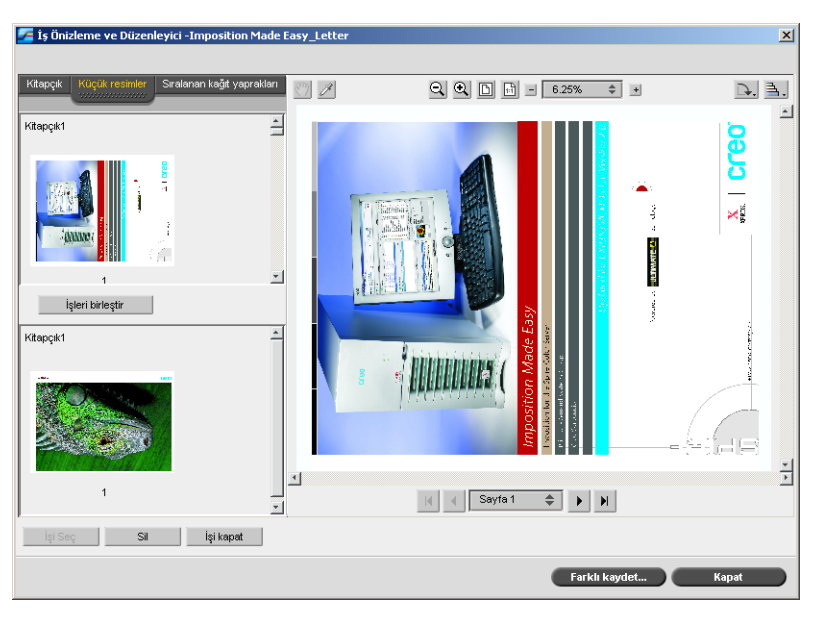

- 3. Alttaki küçük resim grubundan kopyalamak istediğiniz sayfayı bulun.
- <span id="page-59-0"></span>4. Sayfayı, yukarıdaki küçük resim grubuna, düzenlemekte olduğunuz işte istediğiniz konuma sürükleyin.

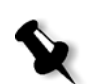

Not: Kırmızı çizgi sayfanın nereye ekleneceğini gösterir.

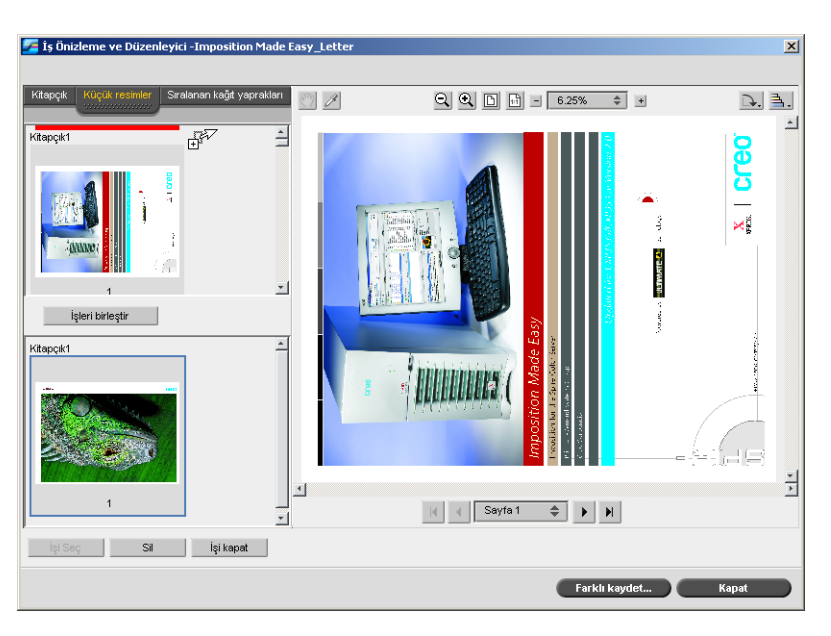

Kopyalanan sayfa istenen konuma eklenir ve sayfa numaraları buna göre güncellenir.

5. İşte yaptığınız değişiklikleri kaydetmek için **Farklı kaydet**'i tıklatın.

#### **Bir iúin tüm sayfalarını baúka bir iúe kopyalamak için:**

- 1. Bir işe sayfa kopyalama yordamında [1-](#page-58-0)[4](#page-59-0) arasındaki adımları uygulayın (bkz. [sayfa 51](#page-58-1)).
- 2. **işleri Birleştir** düğmesini tıklatın.

Açtığınız ikinci işin tüm sayfaları düzenlemekte olduğunuz işin sonuna eklenir.

3. İşte yaptığınız değişiklikleri kaydetmek için **Farklı kaydet**'i tıklatın.

# Sanal Yazıcıları Yönetme

*Spire* CXP50 color server sunucusu, aynı zamanda sanal yazıcılar olarak da bilinen üç adet varsayılan a÷ yazıcısı sa÷lar. Sanal yazıcılar, iş akışlarının otomatikleştirilmesi için kullanılan ve işin akış halinde iletimini tanımlayan bir işlevdir. Bu sanal yazıcı ile işlenen tüm baskı islerine otomatik olarak uygulanan önceden ayarlanmış is akışlarını içerir. Her bir iş için iş ayarlarını sıfırlamaya gerek yoktur; böylece, baskı verimi artar.

Sanal yazıcı, *Spire* CXP50 color server sunucusunda islem yapmak ve yazdırma için ayarlanmış özel parametreleri olan ağ üzerinde yayımlanmış yazıcıdır. *Spire* CXP50 color server sunucusu, istemci iş istasyonunuzda PPD ve uygun yazıcı sürücüsüyle yayımlanan sanal yazıcıları otomatik olarak yükleyen bir düzeneğe sahiptir.

Spire CXP50 color server sunucusunda önceden tanımlanmış üç sanal yazıcı vardır:

**• ProcessPrint**

Bu yazıcıya gönderilen dosyalar otomatik olarak işlenir ve yazdırılmak üzere hemen *Xerox* DocuColor 5000 digital press sunucusundan gönderilir.

**• ProcessStore**

Bu yazıcıya gönderilen dosyalar otomatik olarak islenir ve RTP biçiminde Depolama penceresinde depolanır. Daha sonra işi yazdırmak için gönderebilir veya parametrelerini değiştirebilir ve işlenmesi ya da yazdırılması için yeniden gönderebilirsiniz.

**• SpoolStore**

Bu yazıcıya gönderilen dosyalar, yeniden işlenmeleri ve yazdırılmaları için gönderilinceye kadar otomatik olarak Depolama penceresinde depolanır. Yalnızca aşağıdaki PDL dosyalarını belleğe alma deposuna alabilirsiniz: PS, PDF, VIPP, VPS); RIP işlemi uygulananları, RTP dosyalarını alamazsınız.

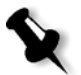

**Not:** Sürücüden veya PPD'den olan islerde ayarlanan yazdırmaya ilişkin iş parametreleri, sanal yazıcıda ayarlanan parametreleri geçersiz kılar.

PPD'de tanımlanan **Yazıcı Varsayılan De÷erleri** seçenekleri, seçilen sanal yazıcı için belirlenen varsayılan parametreleri kullanır.

#### Yeni yazıcı ekleme

Yeni sanal yazıcı eklerken ağ üzerinde yayımlanıp yayımlanmayacağını ve sanal yazıcı parametrelerinin PPD parametreleri üzerine yazılıp yazılmayacağını belirleyebilirsiniz.

Ayrıca, önceden tanımlanmış kağıt kümelerini esas alarak, sanal yazıcının dinamik sayfa istisnalarını destekleyip desteklemeyeceğini ve gerekli kağıt kümelerini seçip seçmeyeceğini de belirleyebilirsiniz (her sanal yazıcı için en fazla dört kağıt kümesi). Dinamik sayfa istisnaları komutları katılmış ve dinamik sayfa istisnaları sanal yazıcısı kullanılarak yazdırma için gönderilen bir iş, tanımlanan kağıt kümeleri kullanılarak gönderilir.

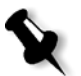

**Not:** Dinamik sayfa istisnaları sadece Profesyonel Kiti bulunan *Spire* CXP50 color server aygıtlarında desteklenir.

#### **Yeni yazıcı eklemek için:**

1. **Araçlar** menüsünden **Kaynak Merkezi** seçeneğini belirleyin.

Kaynak Merkezi penceresi açılır.

2. Kaynak listesinden, Sanal Yazıcılar seçeneğini belirleyin.

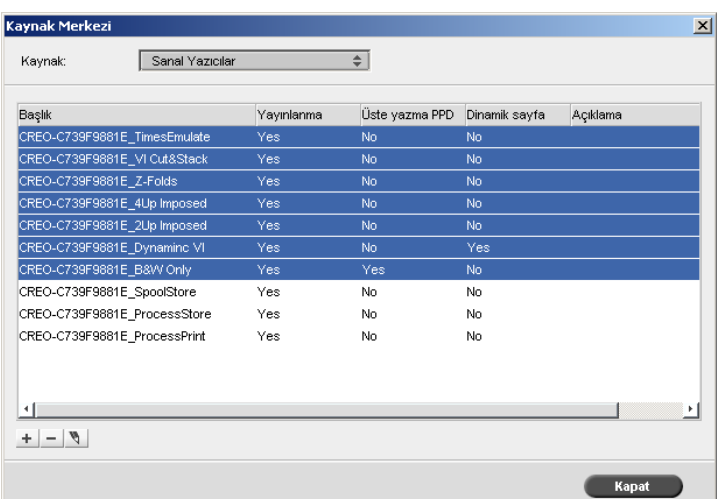

3. **Ekle** düğmesini  $\overline{+}$  tiklatın.

Yeni Sanal Yazıcı Ekle iletişim kutusu görüntülenir.

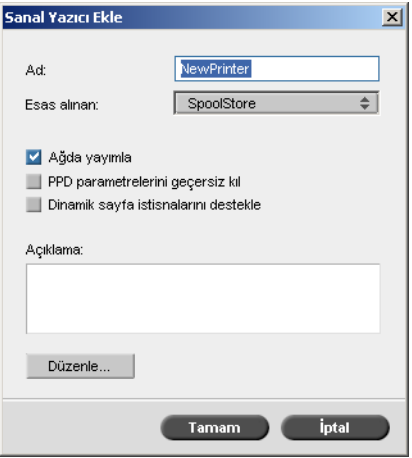

- 4. **Ad** kutusunda eklemek istediğiniz yeni yazıcı için bir ad yazın.
- 5. **Esas alınan** listesinden var olan bir yazıcı seçin.
- 6. **Açıklama** kutusuna, sanal yazıcı parametreleri ile ilgili bir açıklama yazın (isteğe bağlı).
- 7. **Yazıcıyı a÷da yayınla** onay kutusu varsayılan olarak seçilir. Yazıcıyı ağda yayımlamak istemiyorsanız onay kutusundaki işareti kaldırın.
- 8. Sanal Yazıcı ayarlarının PPD parametre seçimlerini geçersiz kılmasını isterseniz, **PPD parametrelerini geçersiz kıl** onay kutusunu seçin.
- 9. Bu yazıcının dinamik sayfa istisnalarını yazdırmasını isterseniz, **Dinamik sayfa istisnaları destekle** onay kutusunu seçin.

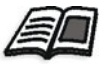

Dinamik sayfa istisnaları hakkında daha fazla bilgi için bkz. ["Dinamik](#page-102-0)  Sayfa İstisnaları[" sayfa 95](#page-102-0).

10. Yeni sanal yazıcınızın iş parametrelerini düzenleyin (bkz. "Varolan Yazıcıyı [Düzenleme"](#page-64-0)).

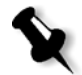

Not: İş Parametrelerini düzenlemezseniz, yeni sanal yazıcının ayarları, esas alınan yazıcıdan alınır.

11. Yeni Sanal Yazıcı Ekle iletişim kutusunda **Tamam**'ı tıklatın.

Yeni yazıcı, **Yazıcı** listesinde görünür.

### <span id="page-64-0"></span>Varolan Yazıcıyı Düzenleme

#### **Varolan yazıcıyı düzenlemek için:**

1. **Sanal Yazıcılar** alanında, listeden bir yazıcı seçin ve **Düzenle** düğmesini tıklatın  $\blacksquare$ .

Sanal Yazıcıyı Düzenle iletişim kutusu görüntülenir.

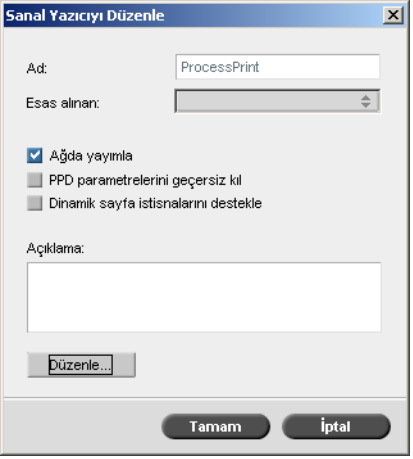

2. **Düzenle**'yi tıklatın**.**

İş Parametreleri penceresi görünür.

- 3. İstenen parametreleri seçin ve gereksinimlerinize uygun olarak ayarlarını değiştirin.
- 4. Sanal Yazıcı Düzenle iletişim kutusuna dönmek için Tamam'ı tıklatın.
- 5. Yeni ayarları kaydetmek için **Kaydet**'i tıklatın.

#### VarolanYazıcıyı Silme

1. Sanal Yazıcılar penceresinde, listeden bir yazıcı seçin ve **Sil**

düğmesini tıklatın  $\Box$ .

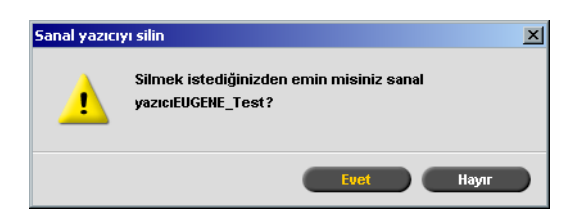

2. Görüntülenen mesajda, belirlenen yazıcıyı silmek için **Evet** 'i tıklatın.

# Kağıt Kümelerini Yönetme

Kolaylık için *Spire* CXP50 color server aygıtı, önceden tanımlanmış kağıt kümeleri ile verilmektedir. Kağıt kümeleri kaldırılamaz ancak değiştirilebilir. Ayrıca, ihtiyaçlarınıza uygun olarak özel kağıt kümeleri ekleyebilir, değiştirebilir ya da kaldırabilirsiniz.

#### **Yeni ka÷ıt kümesi eklemek için:**

1. **Araçlar** menüsünden **Kaynak Merkezi** seçeneğini belirleyin.

Kaynak Merkezi penceresi açılır.

2. **Kaynak** listesinden **Kağıt Kümeleri** seçeneğini belirleyin.

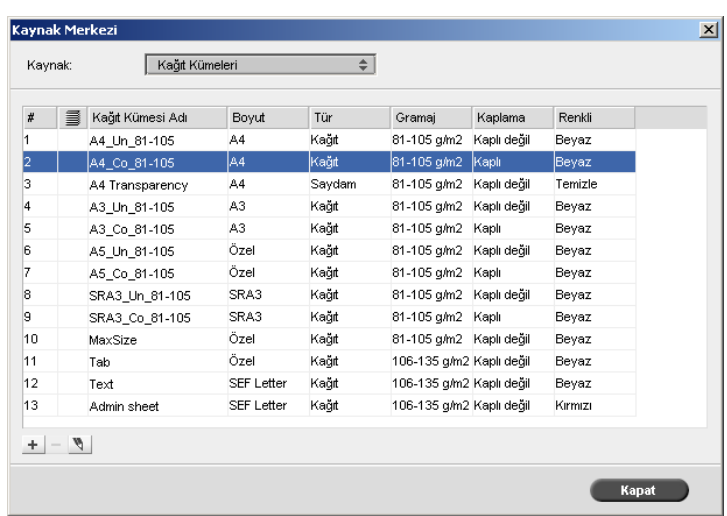

3. **Ekle** + düğmesini tıklatın.

Kağıt Kümesi Özellikleri penceresi açılır.

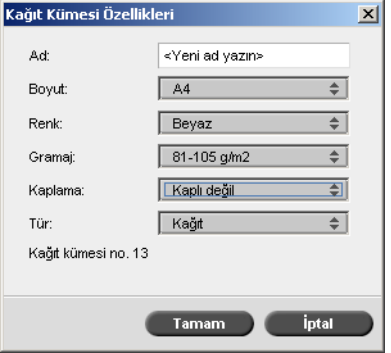

- 4. Aşağıdaki parametreleri girin:
	- □ **Ad:** yeni kağıt kümesi adını girin. Adın olabildiğince açıklayıcı olması önerilir; örne÷in **Letter90gmkaplamasız** gibi.
	- $□$  **Boyut, Renk, Ağırlık, Kaplama** ve Tür listelerinden yeni kağıt kümesi için istenen özellikleri seçin.
	- □ Özel kağıt işlevini etkinleştirdiyseniz, kağıt kümesini Özel Profil ile eşleştirin.

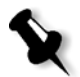

**Not:** On adede kadar özel profil belirleyebilirsiniz.

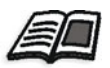

Özel kağıt işlevini etkinleştirme hakkında bilgi için bkz. "Genel Varsayı[lanlar" sayfa 194](#page-201-0).

5. **Tamam**'ı tıklatın.

#### **Ka÷ıt kümesini de÷iútirmek için:**

- 1. Kağıt Kümesi penceresinden değiştirmek istediğiniz kağıt kümesini seçin.
- 2. **Düzenle** simgesini **tuklatın.**

Kağıt Kümesi Özellikleri penceresi açılır.

- 3. Kağıt kümesinin istediğiniz özelliklerini değiştirin.
- 4. **Tamam**'ı tıklatın.

#### **Ka÷ıt kümesini silmek için:**

- 1. Kaynak Merkezi penceresinde **Kağıt Kümeleri** seçeneğini belirleyerek silmek istediğiniz kağıt kümesini seçin.
- 2. **Kaldır** simgesini  $\frac{\blacksquare}{\blacksquare}$  tıklatın.

Kağıt Kümesi silinir.

Not: Sistem tarafından önceden tanımlanan kağıt kümeleri silinemez.

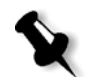

# **4 Bilgisayarınızdan**<br>Yezdirme Yazdırma

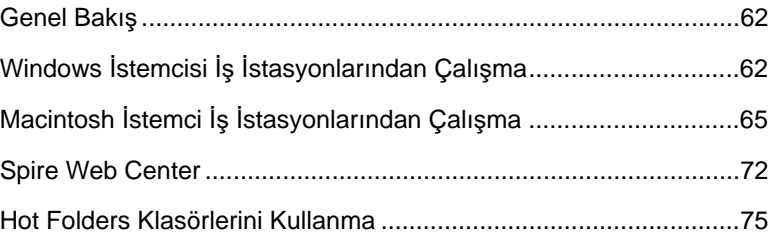

# <span id="page-69-0"></span>Genel Bakış

İstemci iş istasyonundan iş yazdırmak için aşağıdaki yöntemlerden birini uygulayın:

- İşi *Spire* CXP50 color server ağ (sanal) yazıcılarından biriyle yazdırın—örneğin, ProcessPrint. İş kuyruğa alınır ve ardından işlenir veya yazdırılır (sanal yazıcının seçilen iş akışına göre). Bu yöntemi kullanarak, herhangi bir yazılımdan — örneğin *Microsoft* Word — herhangi bir istemci is istasyonundan (*Windows, Macintosh* veya *UNIX*) herhangi bir dosya türünü yazdırabilirsiniz.
- **t**şi bir hot folder klasörüne sürükleyin. İş kuyruğa alınır ve ardından işlenir veya yazdırılır (karşılık gelen sanal yazıcının seçilen iş akışına göre).

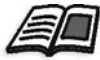

Hot folder klasörleri hakkında daha fazla bilgi için bkz ["Hot Folders](#page-82-0)  [Klasörlerini Kullanma" sayfa 75.](#page-82-0)

Hot folder klasörü yöntemini kullanmak isterseniz, *Spire* CXP50 color server aygıtındaki PDL dosyalarının çoğunu yazdırabilirsinizörneğin, *PostScript*, PDF, EPS, Variable Print Specification ve VIPP dosyaları.

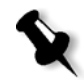

Not: Spire CXP50 color server aygıtında biriktirilen PDL işlerinin uygun dosya adı uzantılar olmalıdır-örneğin, \*.ps veya \*.pdf.

# <span id="page-69-1"></span>Windows İstemcisi İş İstasyonlarından Çalışma

*Spire* CXP50 color server aygıtı, aşağıdaki işletim sistemlerinden birine sahip bir *Windows* istemci iş istasyonundan yazdırabilir:

- **•** *Windows* 98, *Windows* ME
- **•** *Windows* NT 4.0, *Windows* 2000, *Windows* XP

Aşağıdaki bölümde örnek olarak, *Windows* XP Professional işletim sistemine sahip bir istemci iş istasyonu için *Spire* CXP50 color server ağ yazıcısını tanımlama işlemi açıklanmıştır.

## Yazıcının Tanımlanması - Windows XP

*Spire* CXP50 color server a÷ yazıcılarını tanımlamak için *Windows* Yazıcı Ekleme sihirbazını kullanın.

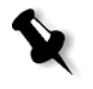

**Not:** İstemci iş istasyonuna yeni bir *Spire* CXP50 color server ağ yazıcısı ekledi÷inizde, ayrıca *Spire* CXP50 color server PPD dosyası ve *Adobe PostScript* yazıcı sürücüsü yüklemenize gerek yoktur. Bunlar, *Windows* Yazıcı Ekleme sihirbazında otomatik olarak yüklenir.

**A÷ komúularını kullanan Windows XP'de a÷ yazıcısı tanımlamak için:**

1. Masaüstünde **A÷ Ba÷lantılarım**'ı çift tıklatın ve istenen a÷ yazıcısına gidin.

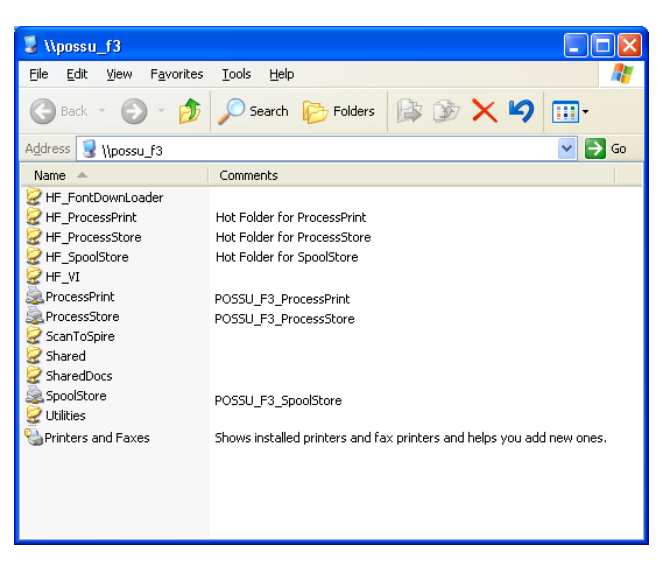

2. Ağ yazıcısı simgesini çift tıklatın.

Ağ yazıcısı, *Windows* istemci is istasyonunuzda tanımlanmıştır.

# Windows'tan Yazıcı Sürücüsünü Kopyalama

PostScript dosyalarını Spire CXP50 color server sunucusu ile aynı ağda olmayan iş istasyonlarından oluşturmanız gerekirse bu yöntemi kullanın; örneğin, müşterilerin iş yerinden.

- 1. *Spire* CXP50 color server **D:\** sürücüsünde**, Hizmet Programları** klasörünü çift tıklatın.
- 2. **PC Hizmet Programları**'nı ardından **Yazıcı Sürücüsü**'nü tıklatın.
- 3. Windows sürümünüze uygun yazıcının olduğu dizini bulun.
- 4. *WinZip* gibi sıkıştırma yardımcı programını kullanarak dizini sıkıştırın ve diske kopyalayın ya da müşteriye e-posta ile gönderin.

## Windows'tan Yazdırma

- 1. İlgili yazılımda yazdırmak istediğiniz dosyayı açın örneğin, *Adobe Acrobat* uygulamasında bir PDF dosyası açın.
- 2. **Dosya** menüsünden **Yazdır** öğesini seçin.

Yazdır penceresi görüntülenir.

3. **Name** (Adı) listesinden, istenen *Spire* CXP50 color server ağ yazıcısını seçin; örneğin, Spire\_ProcessPrint.

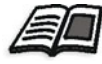

İstemci iş istasyonlarında Spire CXP50 color server ağ yazıcılarının kurulması hakkında daha fazla bilgi için bkz ["Windows](#page-69-1) İstemcisi İş İstasyonlarından Çalış[ma" sayfa 62](#page-69-1).

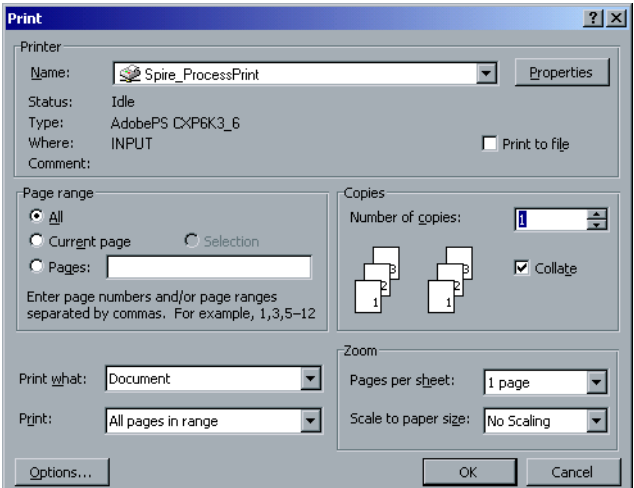

4. İsterseniz **Özellikler** düğmesini tıklatarak iş parametrelerini değiştirin.

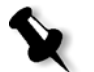

#### **Notlar:**

- Sanal yazıcıda PPD Parametrelerini geçersiz kıl seçeneği belirlenmediği sürece, yazıcı parametrelerine yapılan her değişiklik seçilen sanal yazıcının parametreleri üzerine yazılır.
- **•** Yazıcı Varsayılanı bize değerin Spire CXP50 color server aygıtında seçili bulunan sanal yazıcının ayarlarından alındığını gösterir.
- 5. **Tamam**'ı tıklatın.
- 6. Yazdır penceresinde **Tamam**'ı tıklatın.

Dosya, *Spire* CXP50 color server sunucusuna gönderilir.

# Macintosh İstemci İş İstasyonlarından Çalışma

*Spire* CXP50 color server, Mac OS 9 ve Mac OS X (10.x) ile çalışan *Macintosh* istemci iş istasyonlarına yazdırabilir.

Aşağıdaki bölümde örnek olarak, Mac OS X işletim sistemine sahip *Macintosh* istemci iş istasyonu için *Spire* CXP50 color server ağ yazıcısının nasıl tanımlanacağı anlatılmıştır.

İşleri, *Spire* CXP50 color server sanal yazıcılarını kullanarak TCP/IP protokolü üzerinden de gönderebilirsiniz. Bu bağlantı, çok daha yüksek bir biriktirme hızı sağlar.

# <span id="page-72-0"></span>Mac OS X (10.4) için Spire CXP50 Color Server cihazı PPD Dosyasını kopyalama

Ağ yazıcısı tanımlamadan önce *Macintosh* istemci iş istasyonunuza *Spire* CXP50 color server PPD dosyasını yüklemeniz gerekir.

1. **Git** menüsünden Sunucuya Bağlan seçeneğini belirleyin.

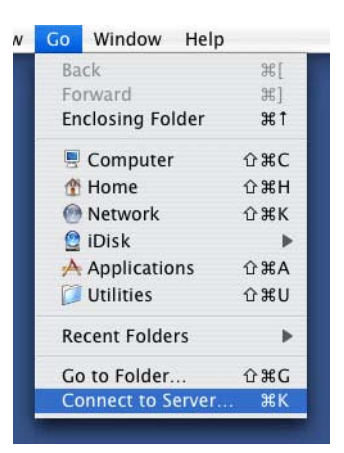

### Sunucuya Bağlan penceresi belirir.

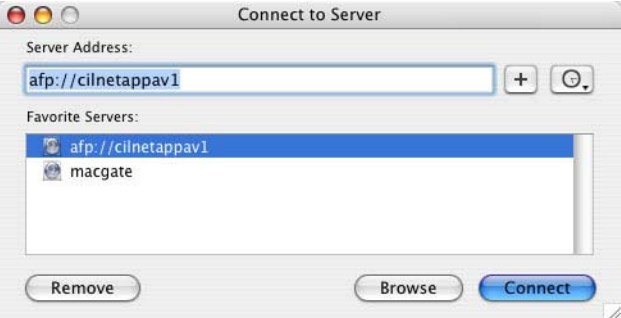

2. İstenen *Spire* CXP50 color server sunucusunu bulmak için Gözat'ı, sonra da **Ba÷lan**'ı tıklatın.

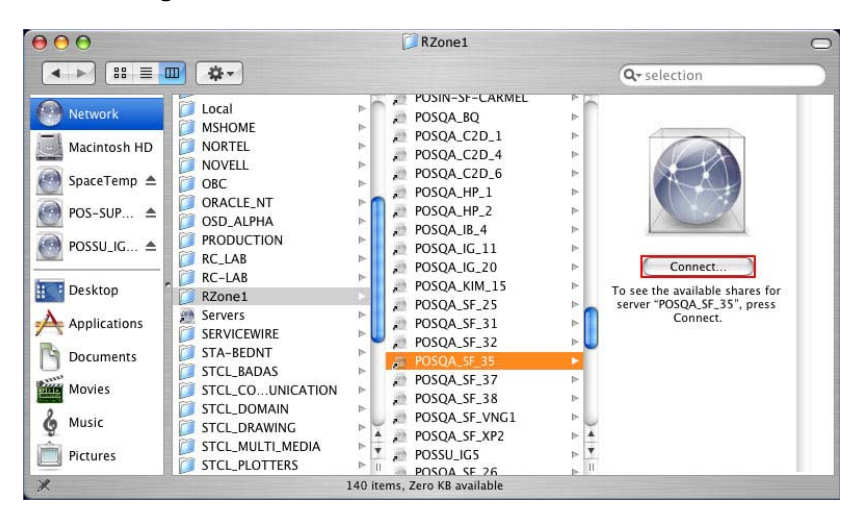

 $\overline{a}$ 

Sunucuya Bağlan penceresi belirir.

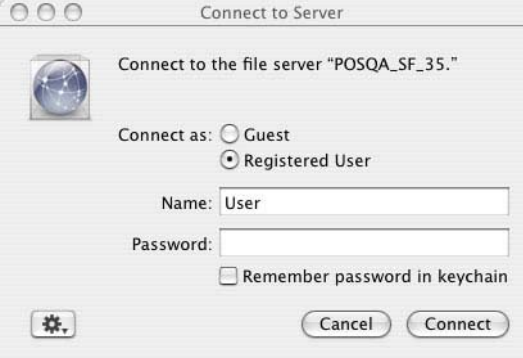

3. **Konuk** seçeneğini belirleyin ve **Bağlan**'ı tıklatın.

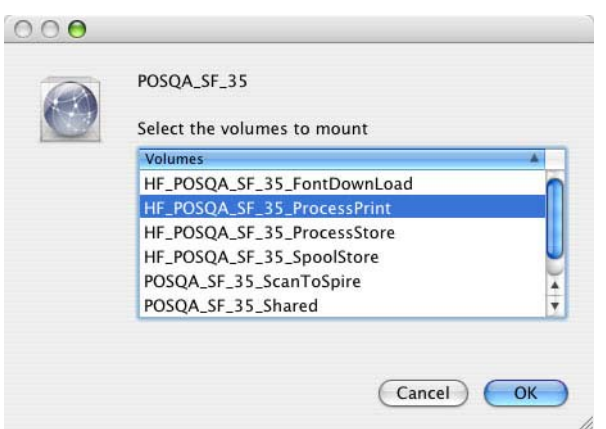

4. Sunucu **Yardımcı Programlar** klasörünü seçin, ardından **Tamam**'ı tıklatın.

 **CXP50\_Utilities** klasörü masaüstünüze yüklenir.

- 5. Masaüstünüzdeki **CXP50\_Utilities** klasörünü çift tıklatın.
- 6. Önce **PPD** klasörü üzerinde sonra da istenen dille ilgili klasörü çift tıklatın.
- 7. PPD dosyasını *Spire* CXP50 color server aygıtından *Macintosh* sabit diskinize kopyalayın.

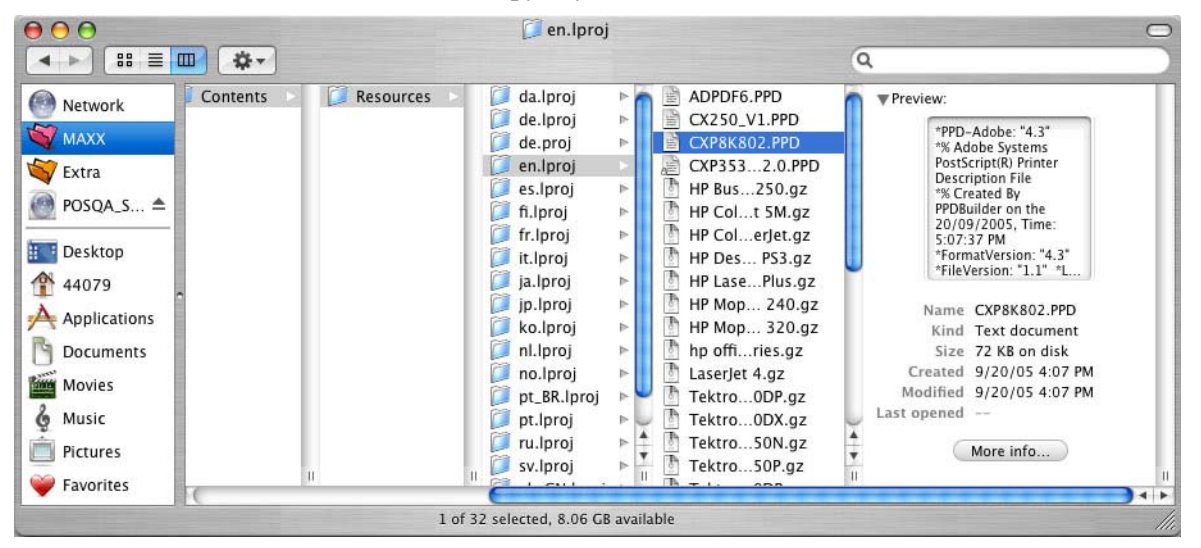

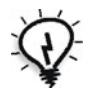

**øpucu:** PPD dosyasını sürükleyerek *Macintosh*'ta *Spire* CXP50 color server sunucusundan **Library** > **Printers** > **PPDs** > **Contents** > **Resources** > **en.Iproj** klasörüne kopyalamanız önerilir.

### Mac OS X (10.4) için Ağ Yazıcısını Ayarlama

1. *Spire* CXP50 color server PPD dosyasını istemci iş istasyonunuzda **Library** > **Printers** > **PPDs** > **Contents** > **Resources** > **en.Iproj**  klasörüne kopyalayın.

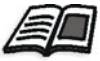

PPD dosyasının kopyalanması hakkında daha fazla bilgi için bkz. ["Mac OS X \(10.4\) için Spire CXP50 Color Server cihaz](#page-72-0)ı PPD Dosyasını [kopyalama" sayfa 65](#page-72-0).

2. Git menüsünden Uygulamalar öğesini seçin.

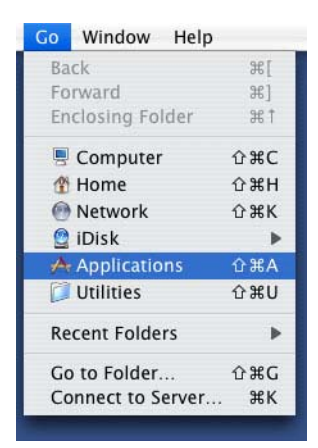

3. **izlenceler** klasörünü açın ve Yazıcı Ayarları *izlencesi* seçeneğini çift tıklatın.

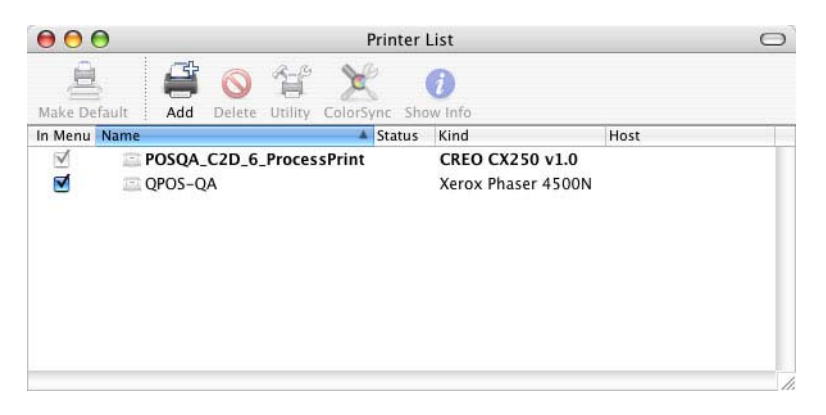

4. **Ekle**'yi tıklatın.

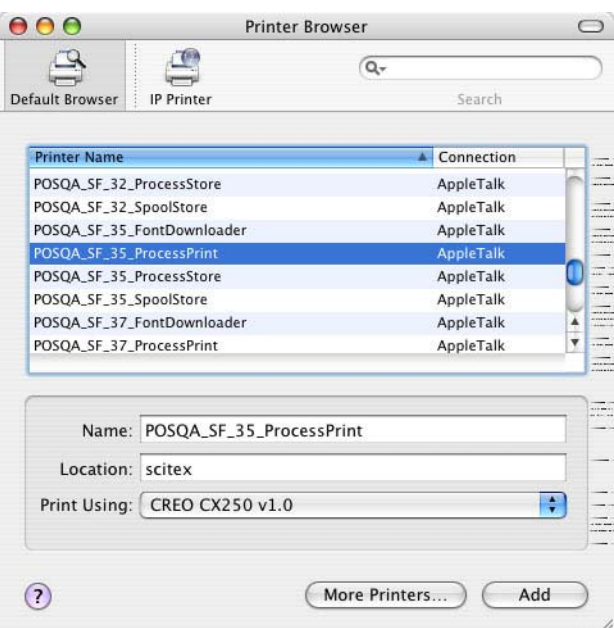

- 5. *Spire* CXP50 color server sunucusunu seçin.
- 6. **Bunla Yazdır** listesinden **Diğer** seçeneğini belirleyin.
- 7. PPD dosyasını kopyaladığınız klasörü bulun ve dosyayı seçin.

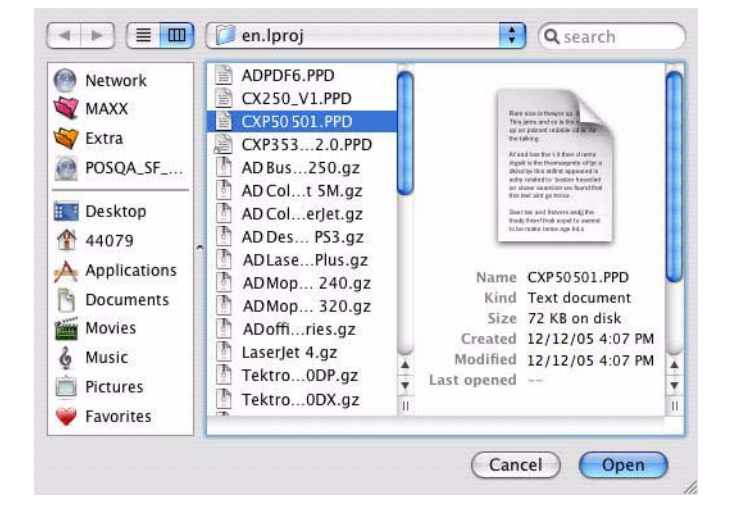

- 8. PPD dosyasını seçilen Spire CXP50 color server ağ yazıcısına atamak için **Aç**'ı tıklatın.
- 9. Yazıcı listesine yeni yazıcı eklemek için Ekle düğmesini tıklatın.

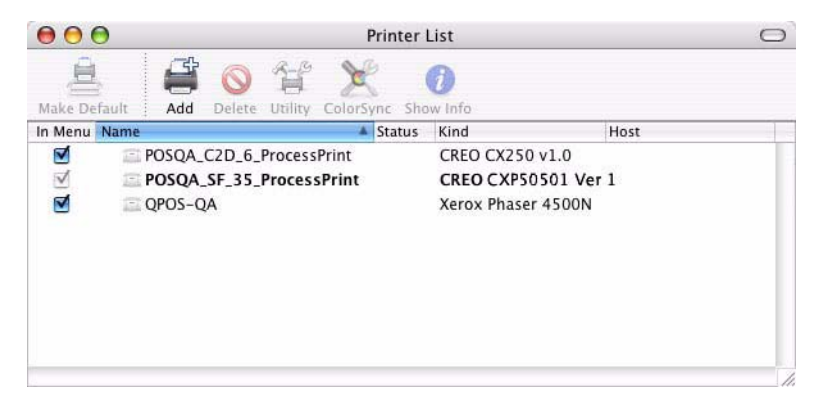

# Macintosh'tan yazdırma

- 1. Yazdırmak istediğiniz dosyayı ilgili uygulamada açın; örneğin, bir *Quark* dosyası açın.
- 2. **Dosya** menüsünden **Yazdır** öğesini seçin.

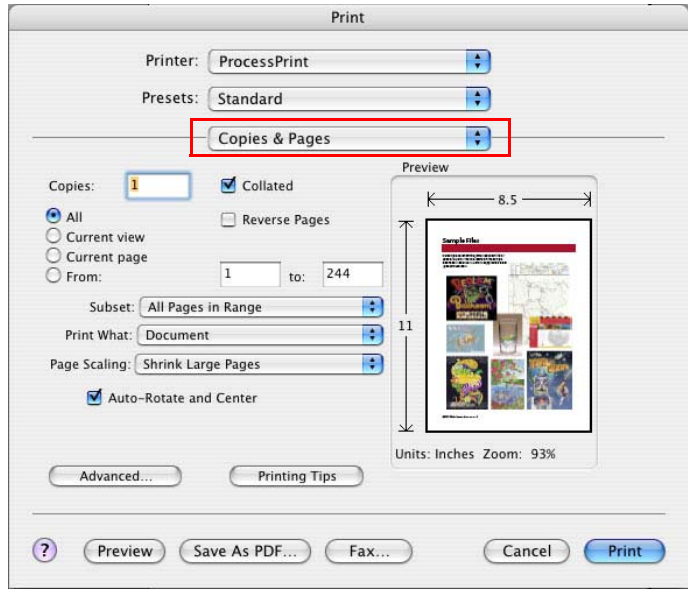

- 3. **Yazıcı** listesinden istediğiniz yazıcıyı seçin.
- 4. **Kopya Sayısı ve Sayfalar** listesinde **Yazıcı Özellikleri** ö÷esini seçin.

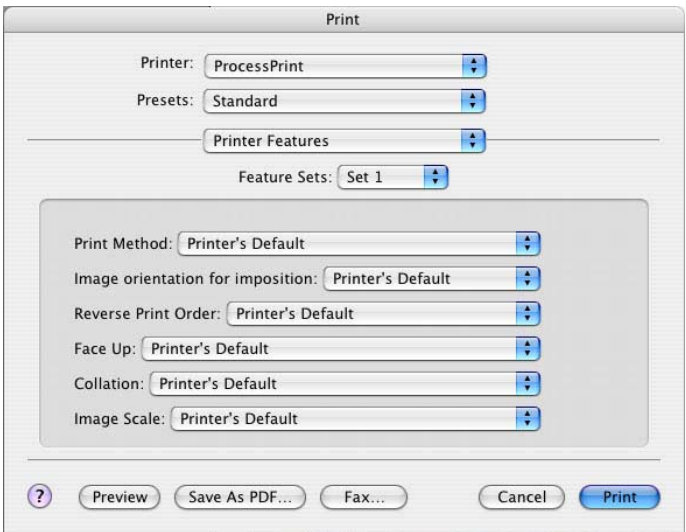

5. Yazıcı seçeneklerini istediğiniz şekilde ayarlayın.

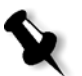

### **Notlar:**

- **Yazıcı Varsayılanı** seçeneği, değerin seçili yayımlanmış yazıcıdan alındığını gösterir.
- **•** PPD parametreleri, listede beş Yazıcıya Özgü Seçenekler öğesine bölünür.
- 6. İş ayarlarını değiştirdikten sonra **Yazdır**'ı tıklatın.

Dosya, *Spire* CXP50 color server sunucusuna gönderilir.

# Spire Web Center

*Spire Web Center Spire* hakkında bilgi sağlayan ve istemci iş istasyonlarından erişilebilen bir internet sitesidir.

Spire web merkezi aşağıdakileri yapabilmenizi sağlar:

- *Spire* kuyruklarındaki iş durumlarını, mevcut durumdaki İş Uyarıları penceresini ve yazıcı sistem bilgilerini görüntüleme
- **•** Uzak istemci araçlarını, yardımcı program yazılımlarını, renk profillerini ve yazıcı sürücülerini indirme
- **•** Sürüm notları, *Spire* kılavuzları, sıkça sorulan sorularla yanıtlarını ve di÷er sorun giderme bilgileri gibi ilgili *Spire* belgelerini görüntüleme
- **•** ølgili tedarikçilerle veya ürünlerle ilgili ba÷lantıları bulma

### **østemci iú istasyonundan Web Center'a ba÷lanmak için:**

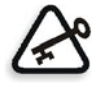

Önemli: Bir istemci iş istasyonundan *Spire* Web Center'a bağlanmak için önce *Spire* CXP50 color server aygıtındaki web ba÷lantı servisini etkinleştirmeniz gerekir. Bu servisi etkinleştirmek için Ayarlar penceresi > Yönetim > Uzak Araçlar Kurulumu öğesini seçin.

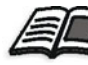

Web bağlantı servisinin kurulması hakkında daha fazla bilgi için bkz "Uzak [Araçlar Kurulumu" sayfa 182.](#page-189-0)

- 1. Masaüstünüzdeki **Internet Explorer** simgesini tıklatın.
- 2. Internet Explorer baslatıldığında, adres alanına asağıdakini yazın: http://<spire adı>—örneğin, *Spire* istasyonu adı FALCON E, ise http://FALCON\_E yazın.

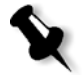

**Not:** Aynı zamanda *Spire* color server sunucusunun IP adresini de kullanabilirsiniz—örneğin, http://192.168.92.0.

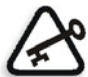

Önemli: Macintosh istemci iş istasyonundan Spire CXP50 color server aygıtına ba÷lanmak isterseniz, *Spire* adını DNS'ye eklemek için sistem yöneticinize başvurun. Windows adı çözümleme protokolleri *Macintosh*'ta desteklenmediği için bu gereklidir. İstemciler, ağ üzerinde bir ana sunucu üzerinden işlem görürken DNS ilavesi gerekir.

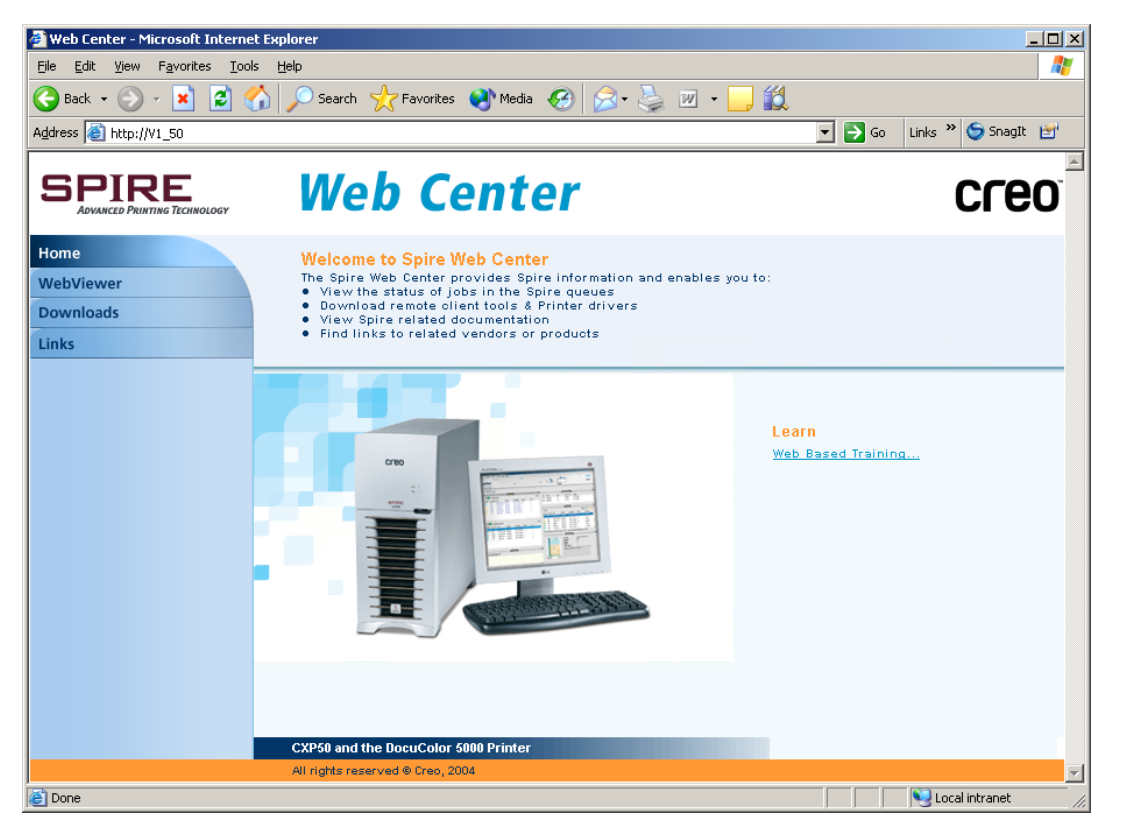

*Spire* CXP50 color server Web Center görüntülenir.

# Web Viewer

Web Viewer sayfası, yazıcı yapılandırması ve sistem bilgilerini, geçerli *Spire* CXP50 color server Kuyruklar penceresi ile Depolama penceresinde bulunan işleri ve İş Uyarıları penceresinde görüntülenen uyarıları görmenizi sağlar. Kuyruklardaki işlerinizi izlemenizi ve gerekli değişiklikleri yapmanızı sağladığı için istemci iş istasyonundan yazdırırken bu tür bilgiler önem taşır.

Ayrıca, XML protokolü kullanan bir sisteme sahipseniz, iş listesi ve yazıcı durumu hakkında da bilgi alabilirsiniz.

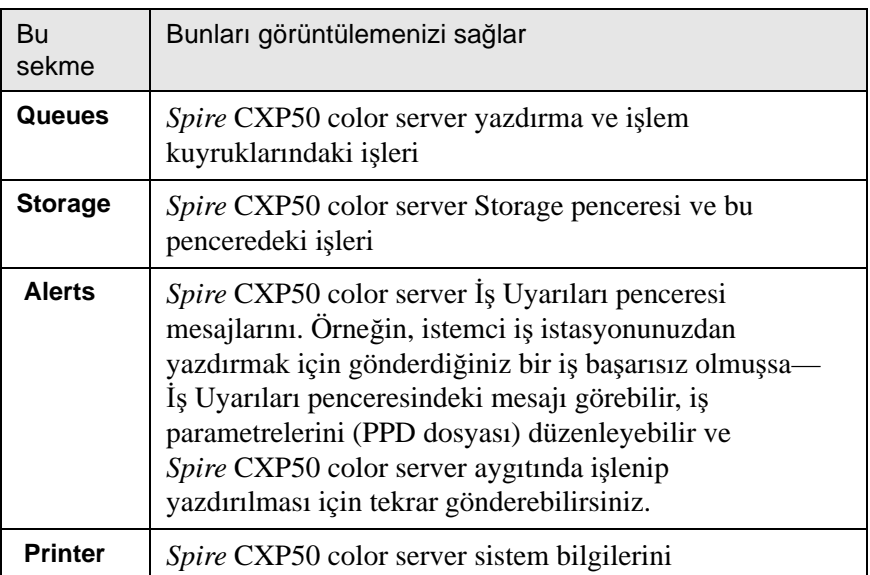

Tablo 9: Web Viewer'daki sekmelerin açıklamaları

### Web Viewer API

**JobList.xml** dosyası ve Printer Status.xml dosyası, iş listesi ve yazıcı durumu hakkında bilgi almanızı sağlar.

**JobList.xml** dosyası, **Yazdırma Kuyru÷u**, **øúlem Kuyru÷u** ve Depolama pencerelerindeki dosyalar hakkında bilgi içerir.

Iş Listesi görünümü için aşağıdaki adresi yazın: **http://<BilgisayarAdı>/WebViewer/GetView.asp?View=JobList\_xml**.

Printer Status.xml dosyası, çeşitli yazıcı durumları hakkında bilgiler içerir. Yazıcı Durumu görünümü için aşağıdaki adresi yazın: **http://<BilgisayarAdı>/WebViewer/GetView.asp?View=PrinterStatus\_xml**.

### Yüklemeler

**Downloads** (Yüklemeler) sayfası, *Spire* CXP50 color server **Utilities** (Hizmet Programları) klasörüne erişmenize ve *Windows* ve *Macintosh* istemci iş istasyonları için mevcut araçları ve dosyaları yüklemenize olanak sağlar—örneğin Spire CXP50 color server PPD dosyası.

### **Bağlantılar**

Links sayfası, ilgili tedarikçi veya ürünlere bağlanmanızı sağlar.

# Hot Folders Klasörlerini Kullanma

İstemci iş istasyonunda tanımladığınız yayımlanan her *Spire* CXP50 color server aygıtı ağ yazıcısı için ilgili hot folder klasörü, otomatik olarak Spire CXP50 color server **D:\Hot Folders** klasöründe oluşturulur. *Spire* CXP50 color server aygıtında varsayılan olarak üç hot folder klasörü vardır: **HF\_ProcessPrint**, **HF\_ProcessStore** ve **HF\_SpoolStore.** Bu hot folder klasörleri üç varsayılan yazıcıya karşılıktır.

Her hot folder klasörü varsayılan yazıcının adını taşır HF yazıcı adı.

Ağ üzerinde bir istemci iş istasyonundan Spire CXP50 color server aygıtına bağlandığınız zaman PDL işlerini *Spire* CXP50 color server aygıtına göndermek için hot folder klasörünü kullanabilirsiniz. Bağlantı kurduğunuz zaman işlerinizi istediğiniz hot folder klasörüne sürükleyin (seçili bulunan iş akışına uygun olarak).

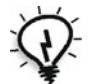

**İpucu:** İlerideki kullanımınız için klasöre kısayol oluşturmak için hot folder klasörünü masaüstünüze de sürükleyebilirsiniz.

Hot folder klasöründe bulunan işler, ilgili sanal yazıcı aracılığıyla otomatik olarak *Spire* CXP50 color server aygıtına gönderilir. Sonuç olarak, iş akışı dahil tüm sanal yazıcı iş parametreleri işe uygulanır.

lş, *Spire* CXP50 color server aygıtının belleğine alınır alınmaz hot folder klasöründen silinir ve seçili bulunan iş akışına uygun olarak *Spire* CXP50 color server işlem kuyruğuna veya depolama penceresine gönderilir.

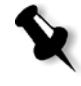

Not: Spire CXP50 color server yazılımı çalışmazken hot folder klasörü aracılığıyla dosyaları yazdırmak üzere gönderirseniz, yazılım yeniden başladığı zaman hot folder klasörlerinde bulunan dosyalar otomatik olarak sisteme alınır.

# Hot Folder Klasörü Dosya Biçimleri

Hot folders klasörleri, *Spire* CXP50 color server, PS, PDF, EPS, PRN, VPS, VIPP, PPML, TIF, JPG ve GAP tarafından desteklenen tüm PDL dosyalarını içerebilir.

Hot folder klasörüne taşınan ve desteklenmeyen biçimdeki dosyalar, *Spire* CXP50 color server aygıtına alınmaz ve hot folder klasöründe kalır.

## Hot Folders Klasörleri ile Brisque ya da Prinergy işleri (GAP Biçimleri)

GAP işlerini yazdırmak için hot folder klasörlerini kullandığınız zaman işlem otomatikleşir ve iş, Spire CXP50 color server kuyruklarında görüntülenen bir PDF dosyasına dönüştürülür. PDF dosyaları, programlanabilir ve herhangi bir başka PDF dosyası olarak yazdırılabilir.

# İstemci İş İstasyonlarından Hot Folders Klasörlerinin Kullanılması

Herhangi bir istemci iş istasyonundan dosyaların işlenmesi ve yazdırılması için hot folders klasörlerini kullanabilirsiniz. Aşağıdaki yordamlarda, hot folders klasörleri kullanılarak *Windows* ve Macintosh OS X işletim sistemlerinden yazdırma açıklanmaktadır.

### **øúi hot folder klasörü kullanarak Windows'tan yazdırmak için:**

- 1. *Windows* masaüstünüzde **A÷ Komúularım** simgesini çift tıklatın.
- 2. *Spire* CXP50 color server aygıtınızı bulun.
- 3. *Spire* CXP50 color server aygıtını çift tıklatın.

Tüm paylaşılan dosyaların ve hot folder klasörlerinin bir listesi görünür.

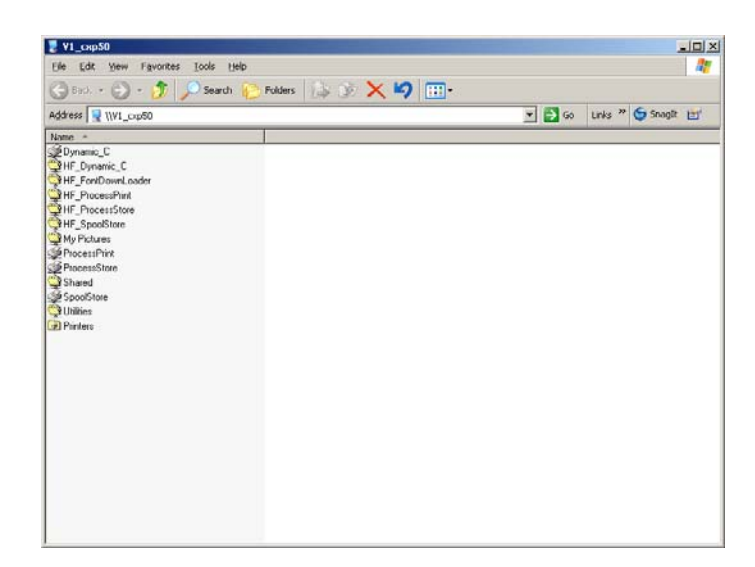

4. İstenen hot folder klasörünü çift tıklatın—örneğin, **HF\_ProcessPrint**.

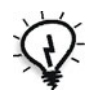

**İpucu:** İlerideki kullanmak üzere klasöre kısayol oluşturmak için hot folder klasörü simgesini masaüstünüze de sürükleyebilirsiniz.

İstenen dosyaları artık hot folder klasörüne sürükleyebilirsiniz. Hot folder klasörü iş akışına uygun olarak, tüm dosyalar otomatik olarak işlenir ve yazıcıdan yazdırılır.

**øúi hot folder klasörü kullanarak Mac OS X'dan yazdırmak için:**

1. *Macintosh* masaüstünde bulunan **Finder** menü çubuğundan **Go** > **Connect to Server** seçeneğini belirleyin.

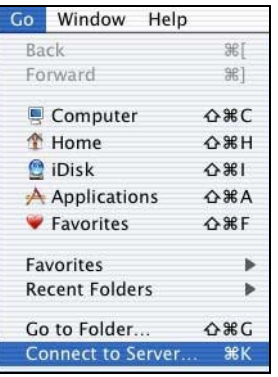

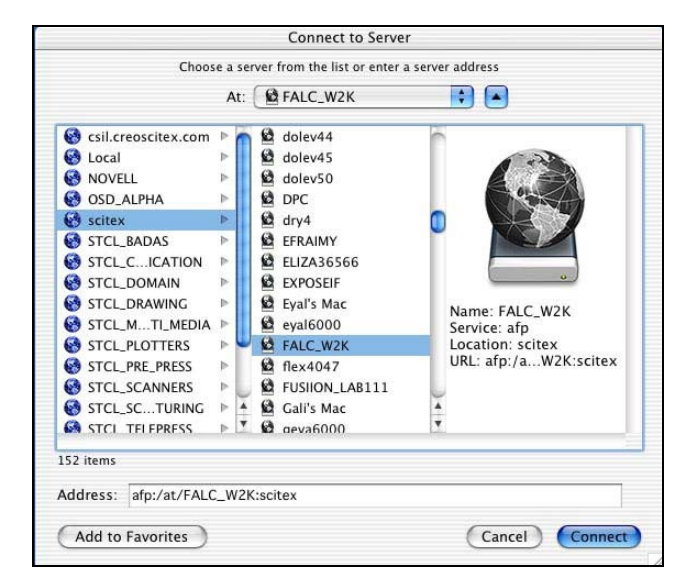

Sunucuya Bağlan penceresi görüntülenir.

2. *Spire* CXP50 color server aygıtınızı ağda bulun ve **Bağlan**'ı tıklatın.

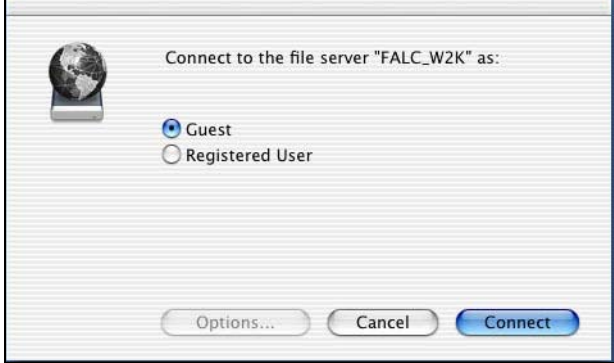

ř.

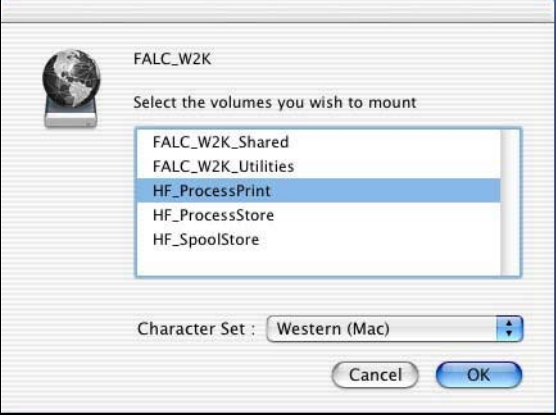

3. Konuk seçeneğini belirleyin ve Bağlan'ı tıklatın.

4. Listeden istenen hot folder klasörünü seçin—örneğin,

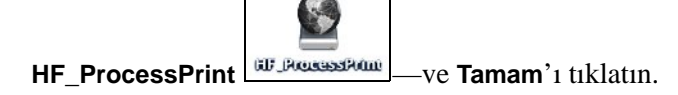

Masaüstünüzde hot folder klasörü simgesi belirir. İstenen dosyaları artık hot folder klasörü simgesine sürükleyebilirsiniz. Hot folder klasörü iş akışına uygun olarak, tüm dosyalar otomatik olarak işlenir ve yazıcıdan yazdırılır.

# 5

# Üretim Yazdırması

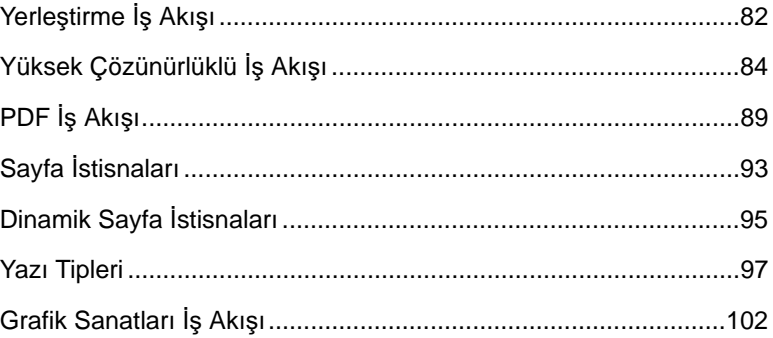

# <span id="page-89-0"></span>Yerleştirme İş Akışı

Yerleştirme, son işlemi yapılmış belgeleri üretme işleminin bir parçasıdır. Yerleştirme, iş sayfalarını yazdırmak üzere yaprak üzerine yerleştirme anlamına gelir. Sayfalara ek olarak, üretim sürecine yardımcı olmak amacıyla yaprak üzerine çeşitli işaretler (örneğin katlama, kırkma veya kırpma işaretleri) ekleyebilirsiniz. Yerleştirme işleminden sayfaların içerikleri etkilenmez.

*Spire* CXP50 color server aygıtında, yerleştirme parametreleri Yerleştirme sekmesinde ayarlanır. Yerleştirme ayarlarını mümkün olduğunca işi RIP işlemine sokmadan önce tanımlamalısınız.

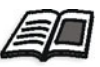

Daha fazla bilgi için bkz. "Yerles[tirme Sekmesi" sayfa 234](#page-241-0) ve ["Yerle](#page-101-0)ştirilmiş İşler İçin İstisnaları [Belirleme" sayfa 94.](#page-101-0)

Aynı ayarları kullanan yerleştirme iş akışları için, yerleştirme ayarlarınızı önceden tanımlamak ve akış biçiminde yazdırmak için sanal bir yazıcı kullanabilirsiniz.

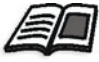

Sanal yazıcılar hakkında daha fazla bilgi için bkz. "Sanal Yazıcıları [Yönetme"](#page-61-0)  [sayfa 54](#page-61-0).

# Yerleştirme Şablonları

Kaynak merkezi Yerleştirme Şablonu alanı size, tek başına çalışan bir yazılımda oluşturulmuş—örneğin Ultimate *in*Spire gibi kullanıcı tanımlı yerleştirme şablonlarını alma ve yönetme olanağı sağlar.

### **Kullanıcı tanımlı bindirme úablonunu almak için:**

- 1. Araç çubuğunda **Kaynak Merkezi** düğmesini **tü** tıklatın.
- 2. **Kaynak** listesinden, **Yerleştirme Şablonları** seçeneğini belirleyin.
- 3. **Al** düğmesini **t**uklatın.
- 4. Aç iletişim kutusunda, almak istediğiniz kullanıcı tanımlı şablonu bulun.

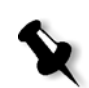

5. ùablonu kilitlemek istiyorsanız, **iú biletini kilitle** onay kutusunu işaretleyin.

Not: Bir şablonu kilitlemek, yerleştirme parametrelerini İş Parametreleri penceresinden ayarlayamayacağınız veya değiştiremeyeceğiniz anlamına gelir.

6. **Al**'ı tıklatın.

**Kullanıcı tanımlı bindirme úablonunu yeniden adlandırmak için:**

- 1. Araç çubuğunda **Kaynak Merkezi** düğmesini **tül** tıklatın.
- 2. **Kaynak** listesinden, **Yerleútirme ùablonları** seçene÷ini belirleyin.
- 3. Listeden bir kullanıcı tanımlı yerleştirme şablonu seçin ve Yeniden **adlandır**  $\boxed{\underline{\mathfrak{X}}}$  düğmesini tıklatın.

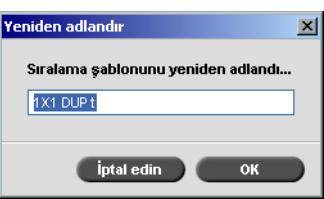

- 4. Kullanıcı tanımlı bindirme şablonu için yeni bir isim yazın.
- 5. **Tamam**'ı tıklatın.

Yeniden adlandırılmış kullanıcı tanımlı yerleştirme şablonu listede görüntülenir.

### **Kullanıcı tanımlı bindirme úablonunu silmek için:**

- 1. Araç çubuğunda **Kaynak Merkezi** düğmesini **tü** tıklatın.
- 2. **Kaynak** listesinden, **Yerleştirme Şablonları** seçeneğini belirleyin.
- 3. Listeden bir kullanıcı tanımlı yerleştirme şablonu seçin ve Kaldır düğmesini tıklatın.

# <span id="page-91-0"></span>Yüksek Çözünürlüklü İş Akışı

Tasarım ve sayfa düzenleme işlemi sırasında yüksek çözünürlüklü dosyalarla çalışmak çoğu zaman uzun ve verimsiz olabilir. Büyük dosya ve grafikleri işlemek ve düzenlemek zaman alan işlemler olabilir. Üretimi hızlandırmak için RIP aşamasına kadar düşük çözünürlüklü dosyalarla çalışmanız tavsiye edilir.

Profesyonel Kiti bulunan *Spire* CXP50 color server aygıtı *Creo* APR (Otomatik Resim Değiştirme) özelliğine sahip olup, RIP sırasında düşük çözünürlüklü dosyaları yüksek çözünürlüklü dosyalarla değiştirmek için Açık Önbaskı Arabirimi (OPI) resim değiştirme iş akışlarını desteklemektedir.

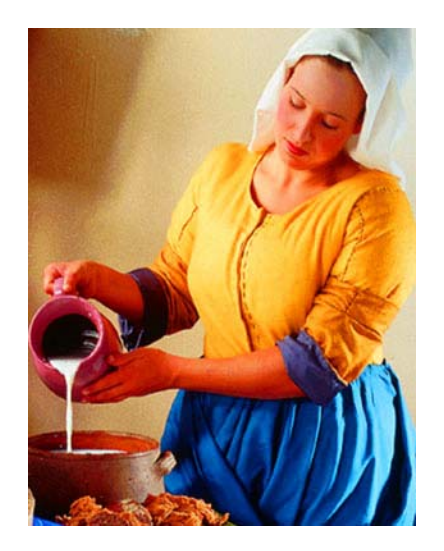

Yüksek çözünürlüklü resim dosyası, 5,23 MB

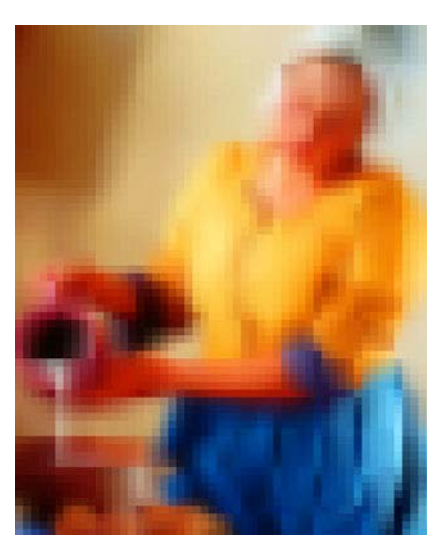

Düşük çözünürlüklü resim dosyası, 306 KB

# Creo APR

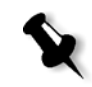

**Not:** Bu özellik sadece Profesyonel Kiti olan *Spire* CXP50 color server için kullanılabilir.

*Creo* APR, *PostScript* dosyaları için bir resim değiştirme yöntemidir.

øúlenecek olan *PostScript* dosyanızı gönderdi÷inizde *Spire* CXP50 color server bunu *Creo* APR talimatları açısından kontrol eder. Bu talimatlar harici yüksek çözünürlüklü resmin RIP işlemine gitmeden önce PostScript dosyasına nasıl yerleştirileceğini belirler. Ardından da harici yüksek çözünürlüklü dosyayı arar, belirtilmiş olan resim değişimini gerçekleştirir ve PostScript dosyasını RIP işlemine tabi tutar.

Standart bir dosya talimat seti olarak, bu talimatlarda yüksek çözünürlüklü resimlerin türü, boyutu, konumu, çevrilmesi, kırpılması ve yeri belirtilir.

APR ayarlarını yapma hakkında daha fazla bilgi için bkz. ["Servisler](#page-248-0)  [Sekmesi" sayfa 241.](#page-248-0)

# OPI

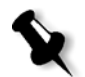

**Not:** Bu özellik sadece Profesyonel Kiti olan *Spire* CXP50 color server için kullanılabilir.

*Creo* APR gibi OPI da yüksek çözünürlüklü harici bir resmin RIP işlemine giderken bir *PostScript* dosyasına nasıl yerleştirileceğini belirleyen standartlaştırılmış bir dosya talimatları setidir. Bu talimatlarda yüksek çözünürlüklü resimlerin türü, boyutu, konumu, çevrilmesi, kırpılması ve yeri belirtilir.

İşlenecek olan PostScript dosyanızı gönderdiğinizde Spire CXP50 color server bunu OPI talimatları açısından kontrol eder. Ardından da harici yüksek çözünürlüklü dosyayı arar, belirtilmiş olan resim değişimini gerçekleştirir ve PostScript dosyasını RIP işlemine tabi tutar.

Ço÷u OPI sistemi yüksek çözünürlüklü dosyaları uzakta depolar. *Spire* CXP50 color server yüksek çözünürlüklü OPI dosyalarının dahili olarak saklanması ve değiştirilmesini desteklemektedir.

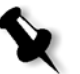

**Not:** Bazı DTP yazılımlarından (*QuarkXPress* gibi) gelen PDL dosyaları, yüksek çözünürlüklü dosyalar işe katıştırılmış olduklarından kullanılamaz olmasına karşın yine de varsayılan olarak bu talimatları ("açıklamaları") içerebilmektedir. Bu durumda iş işlenemeyecek ve bir hata mesajı görüntülenecektir. Kesintisiz yazdırmayı güvence altına almak için Spire CXP50 color server OPI resim değiştirme, bu noktadan sonra kullanılamaz.

### <span id="page-93-0"></span>**OPI deste÷ini seçmek için:**

1. **Araçlar** menüsünden **Ayarlar**'ı seçin.

Ayarlar penceresi görüntülenir.

2. **Tercihler** altında, Genel Ayarlar seçeneğini belirleyin.

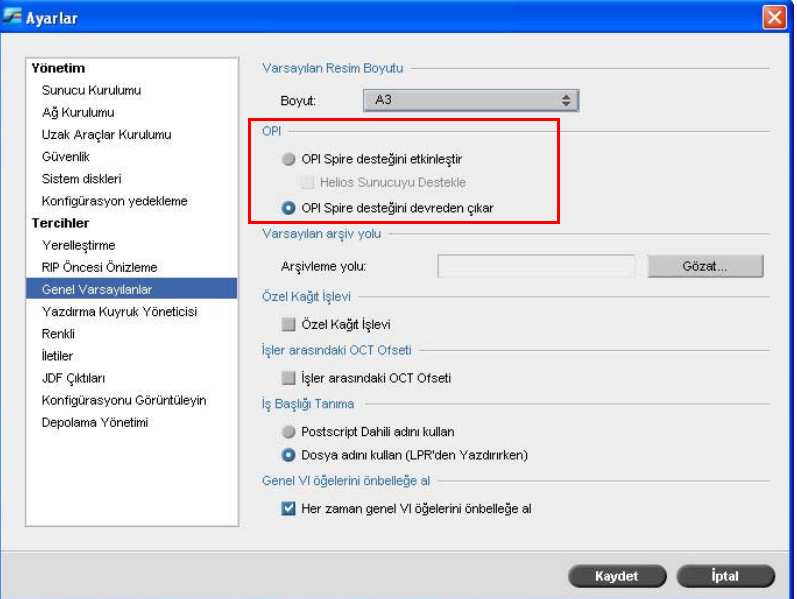

3. **OPI** alanında **OPI Spire Desteğini Etkinleştir** seçeneğini belirleyin.

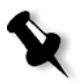

**Not: OPI Spire Desteğini Etkinleştir** seçeneği belirlendiğinde, Helios **Sunucuyu Destekle** onay kutusu da varsayılan olarak otomatikman seçilir. Helios sunucu desteği istemiyorsanız bu onay kutusunu temizleyin.

# Creo APR ve OPI Dosya Biçimleri

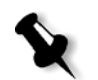

**Not:** Bu özellik sadece Profesyonel Kiti olan *Spire* CXP50 color server için kullanılabilir.

*Creo* APR ve OPI *Spire* CXP50 color server üzerinde aynı işleve sahiptir. *Creo* APR düşük çözünürlüklü dosyalar *Windows* sisteminde \*.eps, *Macintosh* sisteminde ise \*.e uzantısına sahipken, OPI düşük çözünürlüklü dosyalar \*.lay uzantısına sahiptir. *Creo* APR ve OPI iú akışları *Creo* Kesintisiz Ton, EPSF, Jpeg, PDF, DCS1, DCS2 ve TIFF yüksek çözünürlüklü dosya biçimlerini destekler. Yüksek çözünürlüklü dosya türüne ba÷lı olarak ya *Creo* APR ya da OPI kullanabilirsiniz.

# Creo APR veya OPI Kullanarak Yazdırmaya Hazırlanma

1. Yüksek çözünürlüklü dosyalardan düşük çözünürlüklü dosyalar olusturun.

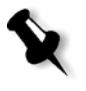

Not: Photoshop Resim (APR düşük çözünürlüklü) dosyaları oluşturmak için *Adobe Photoshop* yazılımındaki PS Image Exporter eklentisini kullanabilirsiniz. PS Image Exporter eklentisini *Spire* CXP50 color server *Dokümantasyon ve Hizmet Programları* CD-ROM'undan yükleyebilirsiniz.

2. Her resim dosyasını düşük çözünürlüklü bir \*.e dosyası olarak verir—örneğin ördek adlı bir dosya ördek.e olarak verilir. OPI resimleri başka yazılımlarda da oluşturulabilir veya baskı hizmetleri veren bir yerden elde edilebilir. İstediğiniz resim dosyalarını oluşturduğunuzdan veya edindiğinizden emin olun.

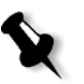

### **Notlar:**

- **•** Bir *PostScript* resim (\*.e) dosyası, orijinal yüksek çözünürlüklü dosyanın düşük çözünürlüklü bir önizlemesidir. 72 dpi'de siyah/ beyaz veya renkli olarak kaydedilmiş önizleme bilgilerini içerir. Ayrıca, yüksek çözünürlüklü dosyanın yerini belirten işaretçilere sahiptir.
- **•** APR düúük çözünürlüklü dosyaları *Macintosh* sisteminde "\*.e", Windows'da ise "\*.eps" uzantısına sahiptir. OPI düşük çözünürlüklü dosyaları "\*.lay" uzantısına sahiptir.
- 3. Belgeyi bir DTP yazılımında tasarlarken düşük çözünürlüklü dosyaları kullanın.

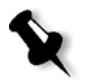

4. Ayrıntılı grafik çalışmalarını orijinal yüksek çözünürlüklü dosya üzerinde yapın. Düşük çözünürlüklü dosyayı yalnızca konumlandırma, çevirme, ölçekleme ve kırpma islemlerinde kullanın.

**Not:** Düşük çözünürlüklü dosyayı oluşturduktan sonra yüksek çözünürlüklü dosyanın adını değiştirmeyin. Bu ad, Spire CXP50 color server tarafından aranacak olan addır.

5. Yüksek çözünürlüklü dosyaları *Spire* CXP50 color server üzerinde tanımlanmış bir yol üzerine yerleştirin. İşlerinizin RIP işlemi sırasında *Spire* CXP50 color server bu yolu arar. Yüksek çözünürlük yolunu her iş için İş Parametreleri penceresinden tanımlayın.

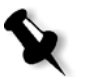

**Notlar:**

- **•** APR ve OPI için *Spire* CXP50 color server varsayılan HiRes klasörü **D:\Paylaúılan\HiRes** klasörüdür.
- Varsayılan yolun dışındaki yollar her iş işin için ayrı tanımlanır. APR yolunu sisteme bağlı herhangi bir sunucu veya disk üzerinde tanımlayabilirsiniz.

# Creo APR veya OPI ile Yazdırma

Yüksek çözünürlüklü dosyalarınız *Spire* CXP50 color server varsayılan klasördeyse (D:\Paylaşılan\HighRes), APR ve OPI işlerini APR ayarlarını değiştirmeden yazdırabilirsiniz.

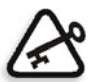

**Önemli:** OPI desteği varsayılan olarak kullanılamaz. *Spire* OPI desteğini seçmek isterseniz, bkz "OPI desteğ[ini seçmek için:" sayfa 86](#page-93-0).

Aşağıdaki adımları izleyin:

1. Iși, istemci iș istasyonundan *Spire* CXP50 color server Depolama penceresine yazdırın, indirin veya alın.

İş, APR veya OPI yüksek çözünürlük dosyaları kullanan seçili sanal yazıcının ayarlarına göre işlenir.

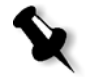

**Not:** Yüksek çözünürlük dosyalarınız *Spire* CXP50 color server varsayılan klasörde değilse, APR yolunu/yollarını belirtin bkz "Yüksek [Çözünürlük Yolunun Ayarlanmas](#page-250-0)ı" sayfa 243.

- 2. İsi *Spire* CXP50 color server alanında çift tıklatın.
- 3. **i**ş Parametreleri penceresindeki **BaskI** Kalitesi sekmesini seçin.

5. Diğer yüksek çözünürlüklü iş parametrelerini de istenen şekilde ayarlayın.

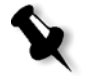

**Not:** PS Resim dosyasındaki maskeleme verileri resmin, yüksek çözünürlüklü dosyadaki maskeleme verilerinin tanımladığından tamamen farklı bir kısmını tanımlıyorsa, maskeleme verileri kullanılmaz.

6. **Gönder**'i tıklatın.

İş *Spire* CXP50 color server sunucusunda işlenir ve yazdırılmak üzere *Xerox* DocuColor 5000 digital press aygıtına gönderilir.

# <span id="page-96-0"></span>PDF İş Akışı

Yineleyen öğeleri olan PDF işlerini yazdırırken PDF iş akışını uygulayarak işlem süresini önemli ölçüde kısaltabilirsiniz.

PDF is akısı, PDF dosyasındaki yineleyen öğeleri bir defa belleğine alır ve işlemi yinelemeye gerek kalmadan bunları gerektiği sayıda yeniden kullanır.

PDF optimizasyonu hakkında daha fazla bilgi için bkz. ["Servisler](#page-248-0)  [Sekmesi" sayfa 241.](#page-248-0)

### **PostScript dosyasını** *Spire* **CXP50 color server sunucusunda arıtmak için:**

- 1. İstemci iş istasyonunuzda, istenen *PostScript* dosyasını kopyalayın.
- 2. *Spire* CXP50 color server aygıtının ağ üzerinde yerini belirleyin ve dosyayı **D:\Paylaşılan** klasörüne yapıştırın.

3. Spire CXP50 color server istasyonunda **Başlat** düğmesine basıp **Programlar > Acrobat Distiller** seçeneğini belirleyin.

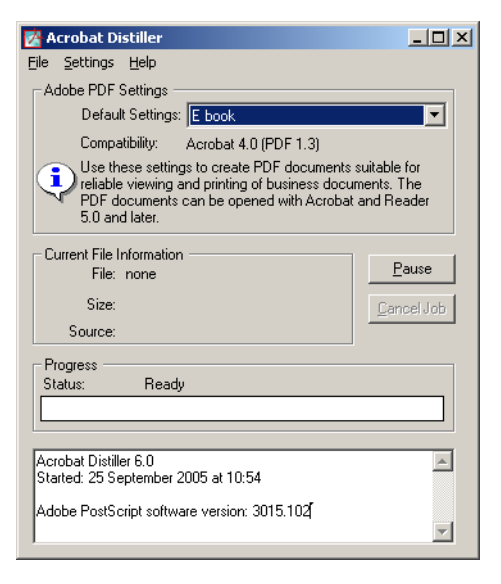

4. **Settings** (Ayarlar) menüsünden **Edit Adobe PDF Settings** (Adobe PDF Ayarlarını Düzenle) öğesini seçin.

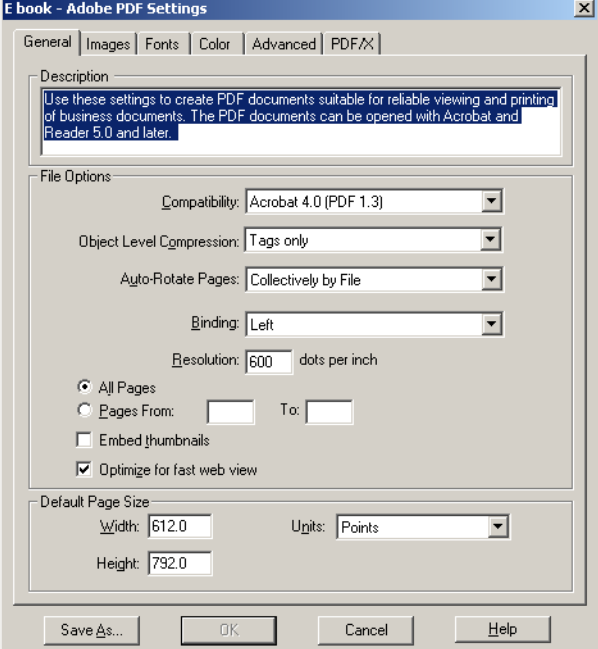

- 5. **General** (Genel) sekmesinde **Optimize for fast web view** (Hızlı web görünümü için optimizasyon) öğesinin seçili olduğun doğrulayın ve **Cancel** (İptal)'i tıklatın. Bu seçenek seçili değilse **Optimize for fast web view** denetim kutusunu işaretleyin ve OK düğmesine tıklayın.
- 6. **File** (Dosya) menüsünden **Open** (Aç) öğesini seçin.

Acrobat Distiller - Open PostScript file iletişim kutusu görüntülenir.

7. İstenen *PostScript* dosyasının yerini belirleyin, ardından **Open** (Aç)'ı tıklatın.

Acrobat Distiller - Specify PDF File Name iletişim kutusu görüntülenir.

- 8. Varsayılan ad *PostScript* dosya adıdır. Bu adı **File name** (Dosya adı) kutusundan değiştirebilirsiniz.
- 9. Dosyanın D:**\Paylaşılan** klasörüne kaydedildiğinden emin olun.
- 10. **Kaydet**i tıklatın.

Dosyanız arıtılıp PDF dosyası oluşturulur.

11. Spire CXP50 color server yazılımında **iş** menüsünden Al öğesini seçin.

PDF dosyasını yazdırmak üzere alabilirsiniz.

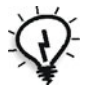

**øpucu:** *Spire* CXP50 color server masaüstünde *Acrobat Distiller* için bir kısayol oluşturabilirsiniz. Bu kısayol hızlı arıtma için dosyaları *Acrobat Distiller*'a sürüklemek üzere kullanılabilir. Kısayol yaratmak için Windows masaüstünüzdeki Start düğmesine tıklayın ve Programs > Acrobat Distiller yolunu izleyin. Acrobat Distiller'ı sağ tıklatın ve **Gönder** > **Masaüstü (kısayol oluútur)** yolunu izleyin

# PDF2Go olarak ver

PDF2Go, RTP dosyalarını üzerinden verebileceğiniz ve verme sırasında PDF dosyasına dönüştürebileceğiniz bir bağlantı noktasıdır.

*Spire* CXP50 color server standart PDF dosyası olan isleri islemden sonra verme yeteneğine sahiptir. Verilen bir RTP işinde PDF dosyası, işin örüntülü tarama verilerini içerir.

İşlem, RTP bilgilerini PDF biçiminde kapsüllenebilecek örüntülü tarama dosyalarına dönüştürür. Bu işlem dosyanın herhangi bir PDF yazıcısında işlenip yazdırılmasını sağlar.

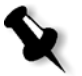

Not: Orijinali VI işleri olan RTP işleri dışında her türlü dosyayı verebilirsiniz.

PDF2Go olarak verirken, iş alanının sağ üstünde yer alan sunucu-yazıcı canlandırmasının yanında bir nokta sağdan sola doğru hareket etmeye başlar.

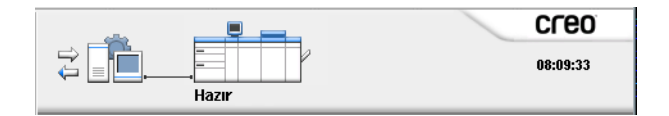

### **PDF2Go olarak vermek için:**

1. Depolama penceresinde dosyayı sağ tıklatıp menüden **PDF2Go olarak** Ver seçeneğini belirleyin.

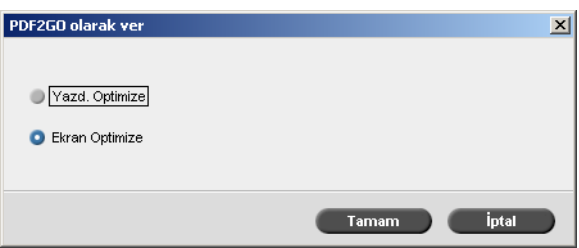

2. 300 dpi değerinde yüksek çözünürlüklü bir PDF dosyası oluşturmak  $i$ çin Baskı Optimizasyonu öğesini seçin.

Ekran Optimizasyonu seçeneği (varsayılan) 72 dpi değerinde düşük çözünürlüklü bir PDF dosyası oluşturur.

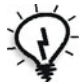

**İpucu: Ekran Optimizasyonu** seçeneğini, küçük bir PDF dosyası—örneğin, prova için e-posta yoluyla gönderebileceğiniz bir dosya-oluşturmak istediğiniz zaman kullanın.

3. **Tamam**'ı tıklatın.

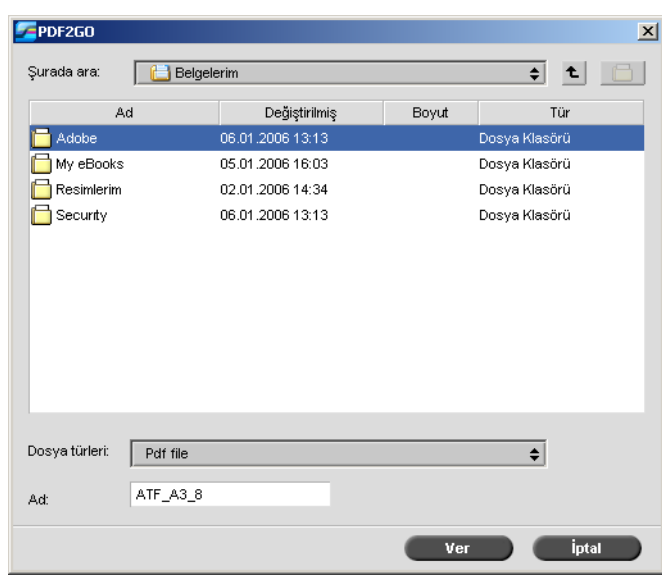

4. Dosyayı kaydedeceğiniz klasörün yerini belirleyin ve ardından Ver'i tıklatın.

Dosya, seçilen konumda işin adıyla PDF dosyası olarak kaydedilir.

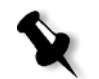

Not: PDL dosyalarını PDF olarak verdiğinizde dosya, Acrobat Distiller kullanılarak PDF dosyasına dönüştürülür.

# <span id="page-100-0"></span>Sayfa İstisnaları

Sayfa istisnaları bir işteki özel istisnalar için farklı kağıt kümeleri kullanmak veya eklemeler yapmak (boş sayfalar) istediğinizde kullanılır. Bu özellikte aşağıdaki terminoloji kullanılır:

• İstisnalar, bir işteki farklı bir kağıt yığını atamak istediğiniz özel sayfalardır. Örneğin, bir kitaptaki her bölüm için farklı bir kağıt yığını atamayı seçebilirsiniz.

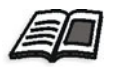

Sayfa istisnaları hakkında daha fazla bilgi için bkz "İstisnalar Sekmesi" [sayfa 252](#page-259-0).

Ekler, belirli sayfa sayısından sonra işe atanan, belirlenmiş bir kağıt yığınından olan boş sayfalardır. Örneğin, bir broşür içindeki bölümlerin arasına bos sayfalar eklemeyi seçebilirsiniz.

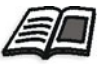

Kağıt kümeleri hakkında daha fazla bilgi için bkz "Kağıt Kümelerini [Yönetme" sayfa 58.](#page-65-0)

# <span id="page-101-0"></span>Yerleştirilmiş İşler İçin İstisnaları Belirleme

Bir iş dahilindeki özel istisnalar için farklı kağıt kümeleri belirleyebilir ve yerleştirilmiş işlere eklemeler (boş sayfalar) yapabilirsiniz. Bu istisna ve eklemeleri *istisnalar* sekmesinden belirleyebilirsiniz.

Seçilen yerleştirme yöntemi Katlama Yerinden Zımba veya Kitap Cildi ise istisnalar, yerleştirilmiş kağıt yaprağı düzeyinde ele alınır (sayfa düzeyinde değil).

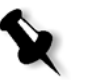

### **Notlar:**

- **Adim ve Tekrarla** yerleştirme yönteminde ise istisnalar sayfa düzeyinde ele alınır (yerleştirilmemiş işlerde olduğu gibi).
- Yerleştirilmiş bir kağıt yaprağı, hepsi aynı fiziksel yaprak üzerine yazdırılmış birden fazla resim içerir.

Seçilen yerleştirme yöntemi Adım ve Tekrarla ve alt seçeneği Kes ve Yığ ise, istisna ve eklemeleri belirleyemezsiniz.

# <span id="page-102-0"></span>Dinamik Sayfa İstisnaları

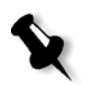

**Not:** Dinamik sayfa istisnaları sadece Profesyonel Kiti bulunan *Spire* CXP50 color server'larda kullanılabilir.

Farklı kağıt türlerini belirten standart *PostScript* setpagedevice komutları gelen dosyalara katıştırılmış olup, size çeşitli kağıt boyutları, stoklar ve kağıt ağırlığındaki karmaşık işleri yazdırma olanağı sağlar. Bu komutlar, isin yazdırılması sırasında yazıcının ortamı değiştirmesi gerektiğini gösterir. Bir işe RIP işlemi uygulandığında, *Spire* CXP50 color server dinamik sayfa istisna komutlarını tanımlar ve bunları seçilen kağıt kümelerine esler. Bundan sonra yazıcı, isi gereken tanımlı kağıt kümeleri üzerine otomatik olarak ve sırayla yazdırır.

Dinamik sayfa istisnaları iş akışı, genelde VI işleri için veya sayfa istisnaları veya ekler içeren çok büyük *PostScript* dosyaları için kullanılır.

Spire CXP50 color server aşağıdaki biçimler için dinamik sayfa istisnalarını destekler:

- **•** *PostScript*
- **Değişken Baskı Özelliği**
- **•** VIPP
- **•** PDF

# Spire CXP50 Color Server İçin Dinamik Sayfa İstisnalarını Ayarlama

İş akışını dinamik sayfa istisnaları için ayarlamak için:

- 1. Istemci iş istasyonunuzda gömülü setpagedevice komutlarına sahip bir dosya oluşturmanız gerekir.
- 2. Kaynak Merkezi > **Kağıt Kümeleri** öğesini seçin ve dosyanızı yazdırmak için ihtiyacınız olan kağıt kümelerini oluşturun.
- 3. Dinamik sayfa istisna komutlarını destekleyen ayrılmış bir sanal yazıcı olusturun ve **İstisnalar** sekmesinde özel kağıt kümelerini esleyin.

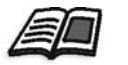

Yeni bir sanal yazıcı ekleme ve özel kağıt kümelerini eşleme hakkında daha fazla bilgi için bkz "Sanal Yazıcıları [Yönetme" sayfa 54](#page-61-0)*.*

4. Dosyayı ayrılmış sanal yazıcı üzerinden Spire CXP50 color server aygıtına alın ve işi yazdırmak üzere gönderin.

Bir işe RIP işlemi uygulandığında, dinamik sayfa istisna komutları tanımlanır ve bunlar seçili kağıt kümelerine eşlenir. İş yazdırıldığında istenen kağıt kümeleri kullanılır.

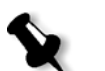

### **Notlar:**

- Bir iş dinamik sayfa istisnaları sanal yazıcısı kullanılarak yazdırıldığı takdirde, İs Parametreleri penceresindeki Yerlestirme sekmesine erisilemez.
- **•** *Spire* CXP50 color server Profesyonel Kitiniz varsa, dosyanızı ayrılmış bir sanal yazıcı yoluyla aldığınızda, iş yazdırılmak üzere gönderilmeden önce bir ön kontrol yapabilirsiniz, bkz ["Ön kontrol"](#page-113-0)  [sayfa 106](#page-113-0).

# øpuçları ve Sınırlamalar

Aşağıdaki listede dinamik sayfa istisnaları iş akışı için ipuçları vermekte ve sınırlamaları açıklamaktadır:

- **•** Orijinal dosyadaki tüm sayfaları dinamik sayfa istisnaları komutlarını kullanarak tanımlayın.
- **Eklemeler yapmak için dosyada, kağıt yığını gerektiren, ancak üzerine** hiçbir şey yazdırmayacak dinamik bir sayfa istisnası komutu kullanın. İş iki taraflıysa, komutu iki defa kullandığınızdan emin olun.
- Dinamik sayfa istisnalarını destekleyen sanal yazıcılar diğer işler için kullanılmamalıdır.
- **•** Dinamik sayfa istisnalarını destekleyen sanal yazıcılar sayfa istisnaları ve yerleştirmeyi desteklemez. Ayrıca, kağıt yığını seçimi tüm veritabanıyla değil, atanmış yığınlarla sınırlıdır.
- Ayrılmış sanal yazıcıyı oluşturduğunuzda, işteki kağıt kümeleri için kağıt besleme yönünü tanımlamalısınız. Dinamik sayfa istisnalarında kullanılan tüm kağıt kümeleri aynı kağıt besleme yönünde olmalıdır. **En Uygun** seçeneğini belirlemediğinizden emin olun.

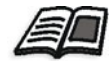

Kağıt besleme yönünün tanımlanması hakkında daha fazla bilgi için bkz "Kağıt Yığını [Sekmesi" sayfa 221.](#page-228-0)

# <span id="page-104-0"></span>Yazı Tipleri

Bu bölümde *Spire* CXP50 color server üzerinde mevcut olan tüm yazı tipleri listelenmekte ve Kaynak Merkezi penceresinin **Yazı Tipleri** alanında nasıl çalışılacağı anlatılmaktadır.

Adım adım bir prosedürle, FontDownLoader sürücüsünün *Macintosh* istemci iş istasyonundan yazı tipi indirmede nasıl kullanılacağı anlatılmaktadır.

Buna ek olarak, bir istemci iş istasyonundan Spire CXP50 color server aygıtına *Windows* yazı tiplerini de indirebilirsiniz. Bu da, yazı tiplerini **HF\_Fontdownloader** hot folder klasörüne sürüklemekle yapılabilir.

# Yazı Tiplerini Yönetme

- 1. Araç çubuğunda **Kaynak Merkezi** düğmesini **tüklatın.**
- 2. **Kaynak** listesinden, **Yazı Tipleri**'ni seçin.

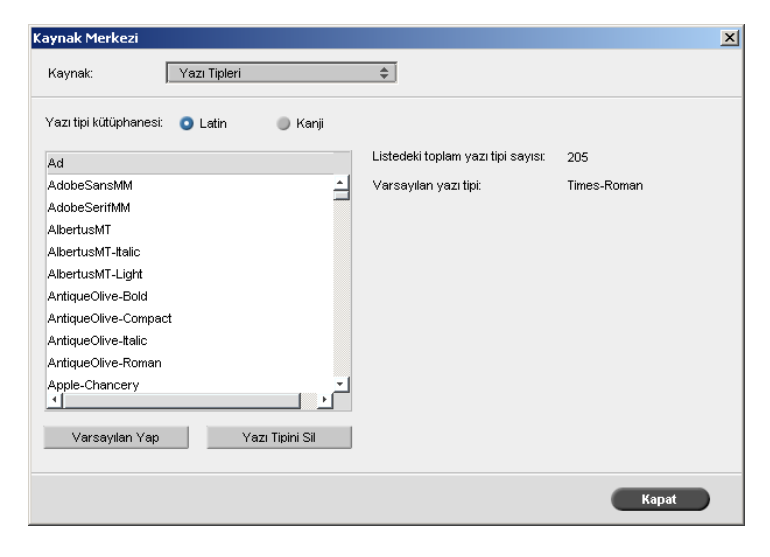

- 3. **Yazı Tipi Kitaplı÷ı**'nı seçin. Varsayılan seçenek **Latin**'dir.
- 4. Varsayılan yazı tipini ayarlamak için, listeden bir yazı tipi seçin ve **Varsayılan olarak belirle**'yi tıklatın.
- 5. Bir yazı tipini silmek için, yazı tipini seçin ve **Yazı tipini sil**'i tıklatın.

### **Notlar:**

- **•** *Spire* CXP50 color server sunucusuna yeni yazı tipleri eklemek için, yeni yazı tiplerini **C:\CXP50\General\RIP\Font folder** klasörüne kopyalayın.
- **Yazı tiplerinin yerine başkalarını koyabilirsiniz. Daha fazla bilgi için** bkz. "Yazı [Tiplerinin Yerine Ba](#page-249-0)şkalarının Konması" sayfa 242.

# Yazı Tiplerini İndirme

### Macintosh Ağlarında Fontdownloader'ı Kullanma

Fontdownloader *Macintosh* ağları için sağlanmış bir sürücü olup, *Macintosh* istemci iş istasyonundan yazı tipi indirme olanağı sağlar. Fontdownloader bir iletişim bağlantı noktası olarak işlev yapar ve Fontdownloader yazılımı ile *Spire* CXP50 color server arasında iletiler gönderir. Fontdownloader yoluyla dosya gönderemez, yalnızca yazı tipleri gönderebilirsiniz.

### **Fontdownloader sürücüsünü kullanarak yazı tipleri indirmek için (Mac OS 9.x):**

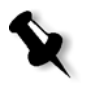

**Not:** Yazı tipi indirmek isteyen Mac OS 10 X kullanıcıları önceki Mac OS sürümünü kullanmalıdır—örneğin, Mac OS 9.x. Yazı tiplerini dosyaya katıstırmanız önerilir.

- 1. **Elma** menüsünden **Seçici** sekmesini seçin.
- 2. **AppleShare** öğesini seçin ve ağda göz atarak *Spire* CXP50 color server aygıtının yapılandırıldığı yere gidin.
- Chooser Select a file server  $\begin{array}{c}\n\begin{array}{c}\n\uparrow \\
\hline\n\downarrow \\
\hline\n\downarrow\n\end{array}\n\end{array}$  Color SV 1500 Color G3 CXP8000 CONST\_11 æ  $\bigotimes$  Color SV Pro Ę  $\overline{CP421}$ ال<del>ـــــــا</del><br>19∀ 2500 CCP425<br>CCP426<br>CCP7 AppleTalk Zones: CW1233 NOVELL L OSD\_ALPHA CW1427  $\frac{1}{2}$ CREO<br>STA BED ARAP DAFFY STA BED ATS Server IP Address...  $\overline{\text{OK}}$ STA BED EtherTalk STA BED Response Center  $\bullet$  Active<br> $\odot$  Inactive  $\overline{\phantom{a}}$ AppleTalk STA BED Sales & Marketing  $7.6.2$
- 

3. Spire CXP50 color server sunucusunu seçin—örneğin, CXP50—

Oturum Aç iletişim kutusu belirir.

ardından **Tamam**'ı tıklatın.

4. **Konuk** olarak oturum açın ve **Bağlan** düğmesini tıklatın.

İlgili *Spire* CXP50 color server penceresi görüntülenir.

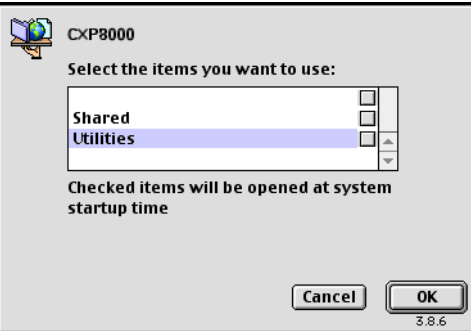

5. **Hizmet Programları** klasörünü seçin ve sonra **Tamam**'ı tıklatın.

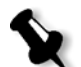

Not: Onay kutusunu seçmeyin, aksi takdirde her yeniden başlatma işleminde yüklenir.

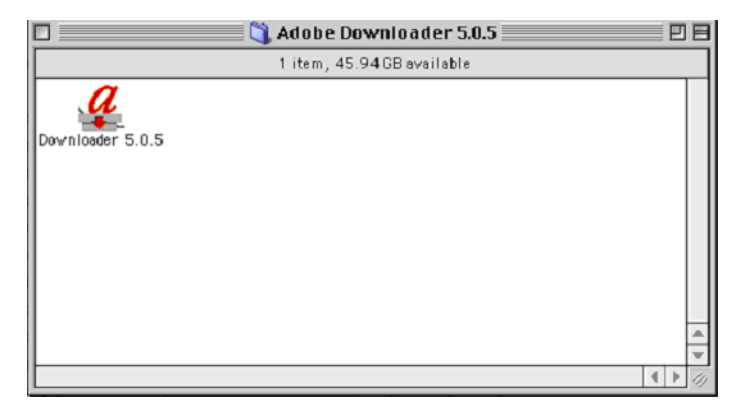

6. **Adobe Downloader 5.0.5** klasörünü çift tıklatın.

- 7. **Adobe Downloader 5.0.5** simgesini masaüstünüze kopyalayın.
- 8. **Elma** menüsünden Seçici öğesini seçin.

Seçici penceresi görüntülenir.

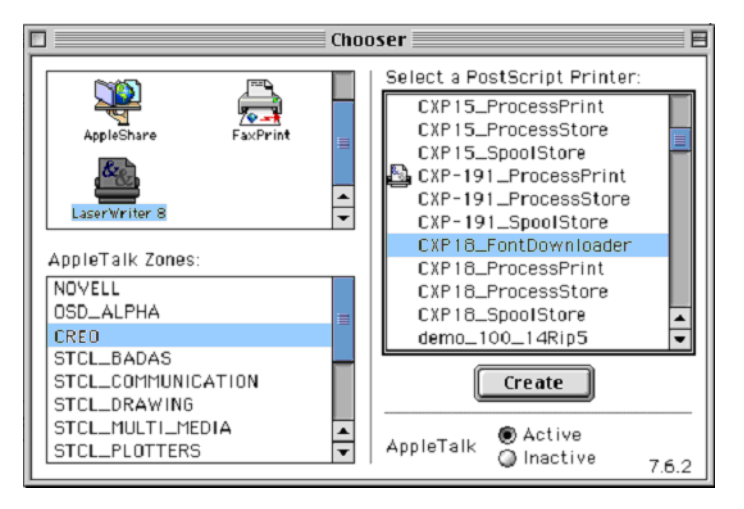

- 9. LaserWriter  $(8.x)$  ve istenen fontdownloader öğesini seçin.
- 10. **Yarat**'ı tıklatın.
- 11. Masaüstünüzdeki **Downloader 5.05** sürümünü çift tıklatın.
- **Outline Fonts Available: Outline Fonts Selected:**  $\boxed{\text{Q}$  Fonts  $\left| \div \right|$ Device  $\boxed{\phantom{a}$  Disk 0 **AdobeSanMM AdobeSanMM** Aacintosh AdobeSerMM **AdobeSerMM** Eject **A**BirdIBdSG C3924HigLas ſ Desktop C3924HigLin Add C3924MedLas Add All C3924MedLin  $\triangle$  C3936HigLas Remove C3936HigLin C3936MedLas Cancel C3936MedLin Download C3954HigLas  $\overline{\phantom{a}}$ C3954HigLin
- 12. Dosya menüsünden Fontları Yükle öğesini seçin.
- 13. Yazı tipi alanından istenen yazı tipi dizinini seçin.
- 14. Disk 0 sürücüsünün seçili olduğunu doğrulayın.
- 15. İstenen tüm *PostScript* yazı tiplerini ekleyin ve Yükle düğmesine tıklayın.

Windows İçin Fontdownloader Hot Folder Klasörünü Kullanma

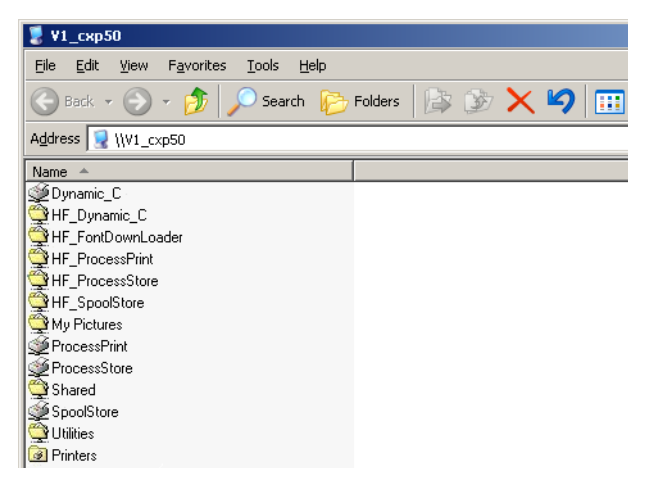

*Spire* CXP50 color server yazı tipleri dizinine yeni veya eksik yazı tiplerini yüklemek için **HF\_Fontdownloader** hot folder klasörünü kullanabilirsiniz. Hot folder klasörü, istemci is istasyonunuzdaki diğer hot folder klasörleriyle aynı yerde olup, aşağıdaki işletim sistemleriyle birlikte kullanılabilir:

- **•** *Windows* 2000
- **•** *Windows* NT
- **•** *Windows* XP

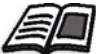

Hot folder klasörleri hakkında daha fazla bilgi için bkz ["Hot Folders](#page-82-0)  [Klasörlerini Kullanma" sayfa 75](#page-82-0).

# Grafik Sanatları İş Akışı

Bu bölümde Grafik Sanatı Bağlantı Noktası (GAP) dosyalarını yazdırma iş akışı anlatılır.

GAP, grafik sanatlar endüstrisinde kullanılan değişik dosya biçimlerinin alınabildiği bir bağlanma noktasıdır. GAP dosyaları zaten örüntülü olarak taranmıştır. *Spire* CXP50 color server sunucusunun bu dosyaları dosya çözünürlüğü ve döndürmeler için ayarlaması gerektiği demek olan yalnızca yazdırma için hazırlaması yeterlidir.

# GAP Dosyalarının Alınması

Belirli bir sayfayı yazdırmak için söz konusu sayfa için atanmış dosyayı alın. Belirli bir iş yazdırmak için söz konusu iş için atanmış dosyayı alın.

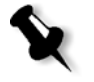

Not: Atanmış iş dosyası alındığında dosya PDF dosyasına dönüştürülür ve Spire CXP50 color server kuyruklarında görüntülenir. Bu PDF dosyası diğer PDF dosyaları gibi yapılandırılıp yazdırılabilir.

# GAP Dosyalarını Destekleme

Spire CXP50 color server aşağıdaki dosya türlerini alıp dönüştürebilir:

- *Brisque* isleri
- **•** TIFF
- **•** TIFF/IT
- **•** CT / LW

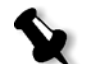

Not: Spire CXP50 color server cihazı, aşağıdaki GAP dosya biçimlerini destekler: önceden ayrılmış ve karma.

Sistem bu dosya türlerini "önceden örüntülü taranmış" PDF dosyalarına dönüştürür. GAP PDF dosyaları diğer PDF dosyaları gibidir ve aynı iş parametreleri vardır.

# GAP Dosya Yapısı

#### TIFF/IT

TIFF/IT dosyasının 3 bileşeni vardır:

- **•** CT.TIF
- **•** LW.TIF
- FP (son sayfa) dosyası, CT.TIF ve LW.TIF dosyalarını birleştirir.

TIFF/IT dosyasını *Spire* CXP50 color server sunucusuna almak için önce FP dosyasını alın. Alınma sırasında dosya PDF dosyasına dönüştürülür ve *Spire* CXP50 color server kuyruklarında görüntülenir. Bu PDF dosyası diğer PDF dosyaları gibi yapılandırılıp yazdırılabilir.

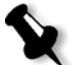

**Not:** *Spire* CXP50 color server Al penceresinde **Dosya Türleri** kutusunda Gap dosyaları öğesinin işaretli olduğundan emin olun.

#### CT, LW, TIFF

Brisque işleri ve TIFF/IT dosyalarına ayrı olarak *Spire* CXP50 color server sunucusuna alınıp yazdırılabilen CT, LW ve TIFF dosyaları dahildir.

#### Örüntülü Taramalı Brisque İşleri

Örüntülü taramalı tüm *Brisque* islerinin ortak bir yapısı vardır. Her is bir ya da daha fazla sayfalı (çoklu iş durumunda) atanmış bir dosya içerir. Ayrıca her sayfa, LW ile CT'yi birleştiren kendi atanmış dosyasını içerir.

- Brisque ișini *Spire* CXP50 color server sunucusuna almak için ișin atanan dosyasını alın.
- Belirli bir sayfayı yazdırmak için söz konusu sayfanın atanmış dosyasını alın.

# Önkontrol

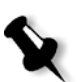

**Not:** Ön kontrol özellikleri sadece Profesyonel Kiti olan *Spire* CXP50 color server için kullanılabilir.

Ön kontrol için aşağıdaki seçenekler bulunur:

- **•** PDF çözümleyici
- **•** Ön kontrol
- **•** Ön Kontrol Raporu

#### PDF işlerini Analiz Etmek

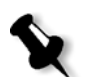

**Not:** Bu özellik sadece Profesyonel Kiti olan *Spire* CXP50 color server için kullanılabilir.

Alınan PDF dosyalarında bulunması muhtemel ve işlemeyi etkileyebilecek sorunları kontrol etmek için PDF çözümleyici kullanabilirsiniz. PDF çözümleyici aşağıdaki öğeleri kontrol eder:

- **Belge:** *Acrobat* yazılımının sıkıştırma, şifreleme, güvenlik ve diğer özelliklerle olan uyumsuzluklarını belirler.
- Sayfalar: boş sayfaları algılar ve sayfa boyutu, notlar ve diğer özellikleri belirler.
- **•** Yazı Tipleri: Kullanılan yazı tiplerinin PDF dosyasında mevcut olup olmadığını, ve katıştırılıp katıştırılmadıklarını belirler.
- Renkler: renk alanı bilgisini, spot renkleri, renk sağlama yöntemi ve renk işletim ayarlarını algılar.
- Resimler: resim çözünürlüğünü, resimlerin yamultulmuş veya döndürülmüş olup olmadıklarını ve sıkıştırılmış olup olmadıklarını belirler.
- OPI: OPI kullanılıp kullanılmadığını algılar. Kullanılıyorsa, PDF çözümleyici OPI sürümünü algılar ve OPI dizininde bulunması gereken yüksek çözünürlüklü resimlerin eksik olup olmadıklarını kontrol eder.
- Metin ve çizim çalışmaları: metin boyutunu, çizgilerin kalınlıklarını, beyaz metni, nesneleri ve yassılık toleransını belirler.
- **•** PDF/X: dosyanın PDF/X-1a'ya mı yoksa PDF/X-3'e mi uyumlu olduğunu ve dosyanın *PostScript* parçaları içerip içermediğini belirler.

#### **PDF çözümleyiciyi çalıútırmak için:**

1. Depolama klasöründe, PDF isini sağ tıklatın ve **PDF çözümleyici** öğesini secin.

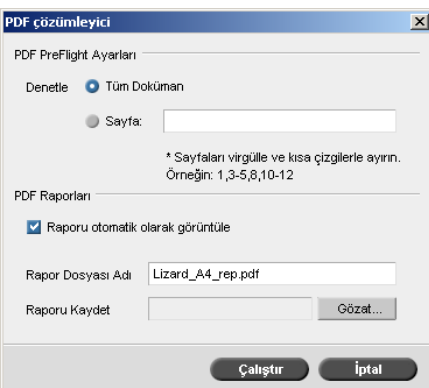

- 2. **PDF PreFlight Settings** alanında aşağıdaki işlemlerden birini yapın:
	- **•** Tüm PDF dosyasını kontrol etmek için **Tüm Belge**'yi seçin.
	- **•** Belirli sayfaları kontrol etmek için **Sayfalar**'ı seçtikten sonra istenen sayfa aralığını girin.
- 3. Oluşturulduğu zaman raporun otomatik olarak açılmasını istemiyorsanız **Raporu otomatik göster** seçeneğini temizleyin.
- 4. İstiyorsanız rapor dosyasının ismini değiştirin. Varsayılan olarak rapor dosyasının ismi, orijinal dosya isminin sonuna **\_rep** eklenerek oluşturulur — örneğin kontrol edilecek dosyanın adı **sample.pdf** ise, rapor dosyasının adı **sample\_rep.pdf** olacaktır.
- 5. Ön kontrol raporunu belirli bir konuma kaydetmek istiyorsanız, **Gözat**'ı tıklatın ve istenen yere gidin.
- 6. **Çalıútır**'ı tıklatın.

PDF raporu oluşturulur ve otomatik olarak açılır.

#### Ön kontrol

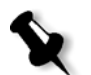

**Not:** Bu parametreyi yalnızca Profesyonel Kiti olan *Spire* CXP50 color server yapılandırmanız varsa kullanabilirsiniz.

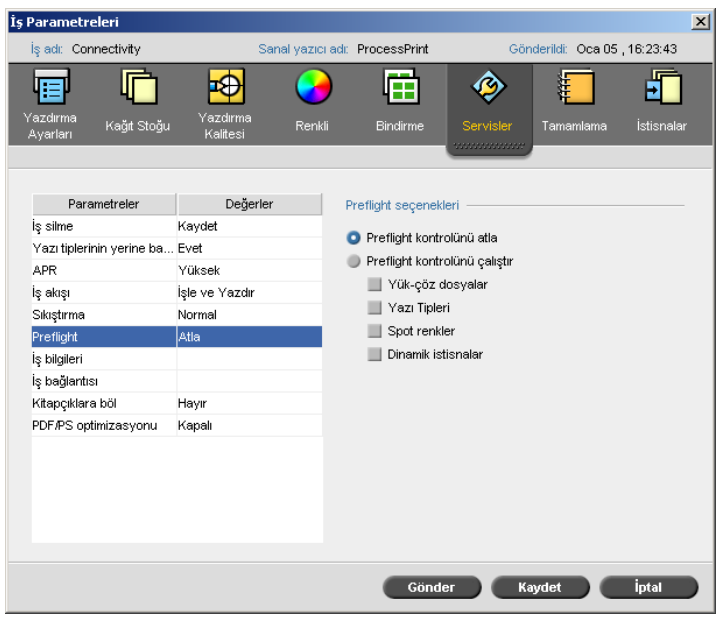

Ön kontrol parametresi iş yazdırmaya gönderilmeden önce anahtar iş bileşenlerinin durumunu kontrol etmenizi sağlar.

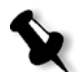

Not: Ön kontrol seçeneklerini iş işlenmeye başlamadan önce seçebilir, ancak ön kontrol raporunu iş işlendikten sonra görüntüleyebilirsiniz.

Ön kontrol sırasında işiniz RIP sürecinden geçer ve eksik bileşenler belirlenir. Ön kontrol asağıdaki anahtar iş bileşenlerinin durumunu kontrol eder:

- **•** Yüksek çözünürlüklü resimleri ya da yüksek çözünürlüklü resimler dosyasına olan yanlış bağları
- **•** Eksik yazı tiplerini
- **•** *Spire* CXP50 color server spot renk kitaplı÷ında tanımlanmayan spot renkleri
- **•** Dinamik sayfa istisnaları sanal yazıcısı tarafından gönderilen dosya dinamik istisna komutlarını

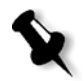

**Not:** Bir is bileseni eksikse, RIP islemi uygulanmadan önce is basarısız olur (uyarı mesajı görüntülenir) ve eksik bileşenler hakkındaki bilgiler İş Geçmişi penceresinde görüntülenir.

Ön kontrolün sonuçları **Ön kontrol Raporu**'nda görüntülenir. Varsayılan olarak her iş için ön kontrol raporu oluşturulmaz. Bu raporu oluşturmak için, Ön kontrol iş parametresini kullanarak bir ön kontrol yapmalısınız.

#### **Ön kontrol yapmak için:**

¾ **Ön kontrol seçenekleri** alanında **Ön kontrol**'ü **Çalıútır** seçimini yapın.

Tüm dört anahtar iş bileşeni onay kutusu da etkindir ama ön kontrole katmak istemediğiniz onay kutusunu temizleyebilirsiniz.

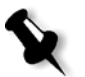

Not: Listede seçilen öğelerden biri eksikse ön kontrolün sonunda iş durumu "Başarısız" olur ve iş Depolama penceresine gönderilir.

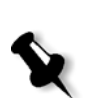

#### Ön Kontrol Raporu

**Not:** Bu özellik sadece Profesyonel Kiti olan *Spire* CXP50 color server için kullanılabilir.

Ön kontrol raporu, yazdırma öncesi anahtar is bilesenlerinin durumu (mevcut ya da eksik) hakkında bilgi veren ve buna göre dosyalarınızı düzeltmenizi sağlayan işle ilgili bir rapordur.

Çok sayıda sayfa ya da kopyası bulunan karmaşık işlerin yazdırılmasından önce ön kontrol raporunu çalıştırmak özellikle yararlıdır. Ön kontrolü eksik iş bileşenlerini saptar ve hepsini Ön Kontrol Raporu iletişim kutusunda görüntüler. Raporu gözden geçirip eksik bileşenleri çözebilir ve böylece sürekli hata veya başarısız mesajlarıyla karşılaşmadan işlem zamanından kazanabilirsiniz.

Ön kontrolü çalıştırdığınızda tüm anahtar bilesenler bulunursa is, seçtiğiniz iş akışına göre işlenir ve yazdırılır. Kontrol başarısız olursa (eksik anahtar öğeler saptanırsa) iş, incelenebilmesi için ön kontrol raporuyla beraber, Depolama penceresine geri gönderilir.

Ön kontrol raporu her zaman en son çalıştırmanın raporunu yansıtır. İş için birden fazla ön kontrol çalıştırılırsa, sonuncu ön kontrol raporu öncekinin üstüne yazılır. Bir ön kontrol raporu oluşturulduğunda ön kontrolün tarihi ve saati İş Geçmişi penceresinde belirtilir.

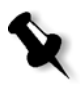

Not: Ön Kontrol Raporu iletişim kutusu tüm anahtar iş bileşenlerini (eksik ve bulunan) listelediği için bu raporu mevcut (bulunan) anahtar iş bileşenlerini, örneğin, bir iş içindeki tüm yazı tiplerinin ve ilgili yollarının listesini, görüntülemek için kullanabilirsiniz.

#### **Ön kontrol raporunu görüntülemek için:**

1. Depolama penceresinde işi sağ tıklatın ve menüden **Ön Kontrol Raporu** seçimini yapın.

Ön Kontrol Raporu iletisim kutusu açılır. Ön Kontrol Secenekleri alanında **HiRes dosyaları** seçimini yaptıysanız, ilk olarak **HiRes Raporu** görüntülenir.

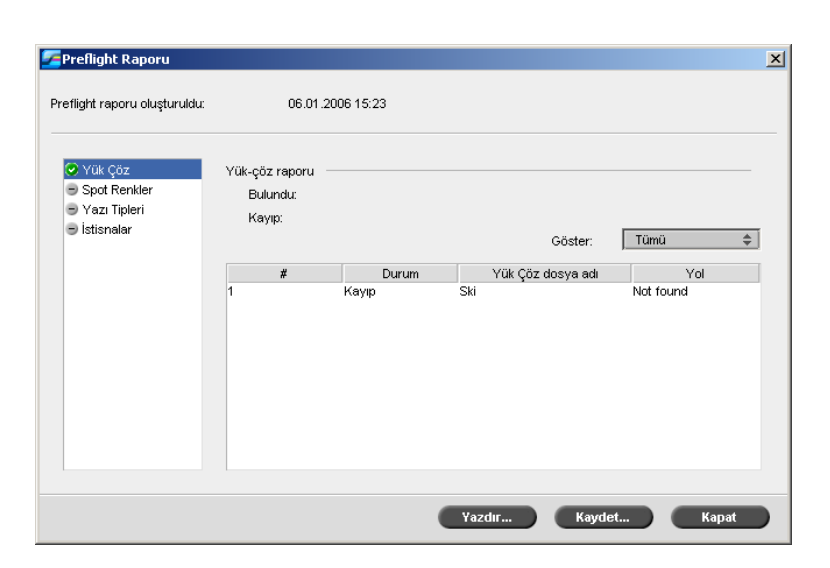

Íşte bulunmayan anahtar bileşenler varsa bunlar HiRes, Spot Renkleri ve **Yazı Tipleri** raporu seçeneklerinin yanındaki **kayıp** göstergesiyle gösterilir.

Ön kontrol için bir ön kontrol seçene÷i belirlemediyseniz, rapor seçeneğinin yanında **ön kontrolsüz** göstergesi - görüntülenir.

Ön kontrol seçeneğinde dosyaların tümü bulunursa rapor seçeneğinin yanında **bulundu** göstergesi görüntülenir.

- 2. Göster listesinden aşağıdaki seçeneklerden birini belirleyin:
	- **•** Tüm dosyaları görüntülemek için **Tümü**'nü seçin.
	- **•** Yalnızca bulunan dosyaları görüntülemek için **Yalnızca Bulunanlar**'ı seçin.
	- **•** Yalnızca eksik dosyaları görüntülemek için **Sadece Eksikler**'i seçin.

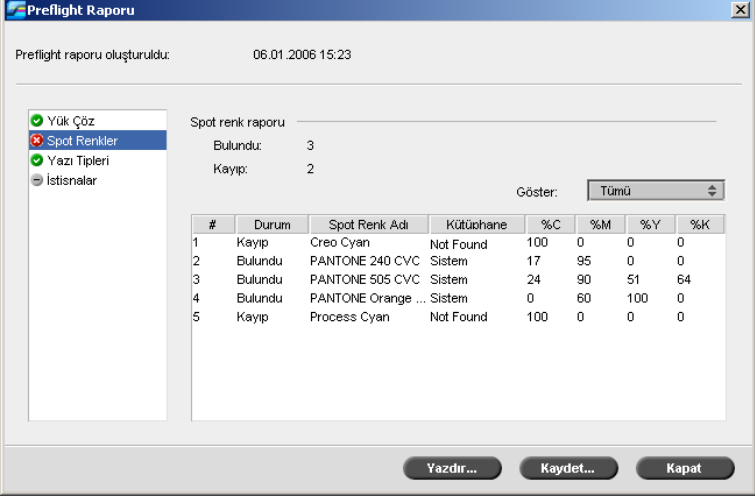

3. **Spot Renkler** raporu seçeneğini belirleyin.

**Spot Renkler Raporu** alanı eksik spot renk adlarını (spot renk kitaplığında bulunamayan spot renkleri) ve bulunan spot renk adlarını (spot renk kitaplığında bulunan spot renkleri) görüntüler. **C,M,Y,K** sütunları spot rengi CMYK eşdeğerliliğini görüntüler.

- **•** Durum, **eksik** ise *Spire* CXP50 color server gereken spot rengine öykünmek için PS dosyasına katıştırılmış olan orijinal CMYK değerlerini kullanır.
- **•** Durum, **bulundu** ise *Spire* CXP50 color server spot renk kitaplığında bulunan CMYK değerlerini kullanır.

4. **Yazı Tipi** raporu seçeneğini tıklatın.

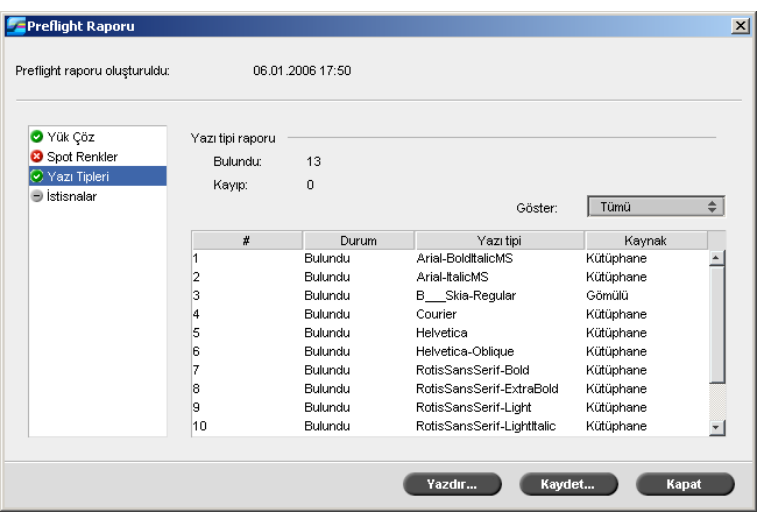

**Yazı Tipi Raporu** alanı dosyaya katıştırılmamış olan ve Yazı Tipi **Kitaplı÷ı**'nda bulunmayan eksik yazı tiplerini ve bulunan yazı tiplerini görüntüler.

Kaynak sütunu yazı tiplerinin dosyada katıştırılmış olduklarını ya da **Yazı Tipi Kitaplı÷ı**'nda bulundu÷unu gösterir.

5. **Dynamicİstisnalar** raporu seçeneğini tıklatın.

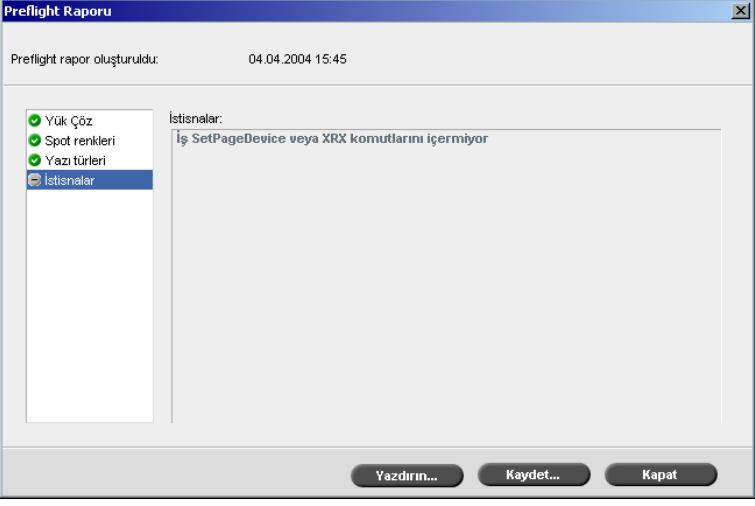

komutları görüntülenir. Dinamik sayfa istisnaları hakkında daha fazla bilgi için bkz ["Dinamik](#page-102-0) 

**Dinamik østisnalar** alanında dosyada bulunan dinamik sayfa istisna

6. Ön kontrol raporunu kaydetmek için **Kaydet**'i tıklatın ve istenen yere gidin.

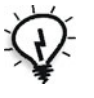

**İpucu:** İs için birden fazla ön kontrol çalıştırılırsa, sonuncu ön kontrol raporu öncekinin üstüne yazılır. Raporu ileride kullanmak üzere kaydedebilirsiniz.

7. Raporu yazdırmak için **Yazdır**'ı tıklatın.

Sayfa İstisnaları[" sayfa 95.](#page-102-0)

## Creo Synapse InSite işi olarak verme

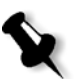

**Not:** Bu özellik sadece Profesyonel Kiti olan *Spire* CXP50 color server için kullanılabilir.

*Creo* Synapse *InSite* müsterilerinizle aranızda Internet tabanlı iletisim sağlayarak işleri uzaktan düzeltmenizi ve onaylamanızı sağlar.

Sitenizde bir *Creo* Synapse *InSite* sunucusu bulunuyorsa işlerinizi *Spire* CXP50 color server aygıtından *Insite* olarak vermek size ve müşterilerinize, standart bir gözatıcı kullanarak, Web üzerinden coğrafi açıdan uzak kullanıcılarla online düzeltme yapmanızı, izah edici notlar ve yorumlar eklemenizi ve sayfaları onaylamanızı ya da reddetmenizi sağlar.

RTP işi *Spire* CXP50 color server üzerinde yaratıldıktan sonra Saklama penceresinden *InSite* olarak verilebilir. Müşteri oturum açtığında (kendilerine özel kullanıcı adı ve sifreyi kullanarak) islerinin durumunu görebilir, her işteki sayfaların minyatür halinde görüntülerine bakabilir ve hangi sayfaların düzeltmelere gereksinim duyduğunu saptayabilir. Müşteri renk yoğunluğunu ölçebilir, izah edici yorumlar yapabilir ve sayfaları onaylayabilir. Online düzeltme döngüsü kısaltılır ve sonuç olarak yeniden baskıların sayısı azaltılır.

#### **InSite olarak vermek için:**

- 1. *İstenen işi Spire CXP50 color server Saklama penceresinde seçin.*
- 2. İşi sağ tıklayın ve menüden **InSite iş olarak ver** sekmesini seçin.

Aç penceresi görüntülenir.

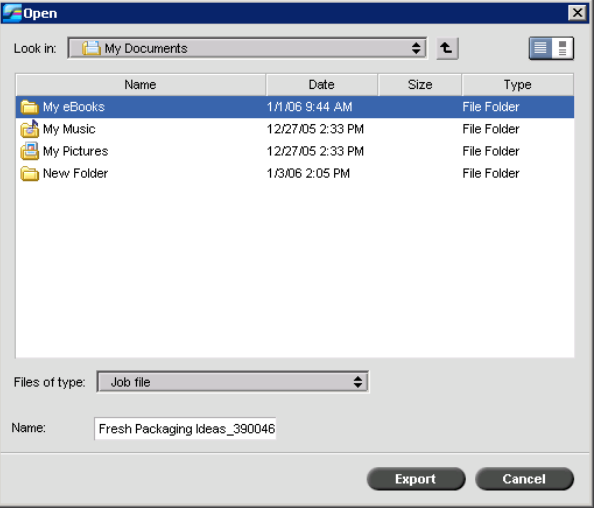

3. Vermek istediğiniz işin dosyasını bulun ve Ver'i tıklatın.

Seçilen konumda bir *Brisque* işi yaratılır. *InSite* sunucusunda dosyaların kaydını yaptırıp onay işlemini başlatabilirsiniz.

# 6

# Renk İş Akışı

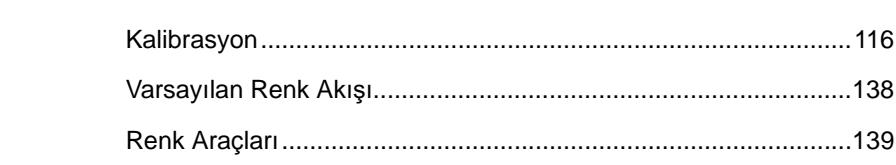

# <span id="page-123-0"></span>Kalibrasyon

Tatmin edici baskı kalitesi elde etmede en önemli konulardan biri sabit toner yoğunluğudur. Toner yoğunluğu, ısı, nem ve servis ayarları gibi birçok etkene bağlıdır. Bu etkenleri dengelemek için her gün kalibrasyon yapmalısınız.

Kalibrasyon yordamı, yazıcı renklerinin yoğunluklarını ölçerek ve kalibrasyon referans tabloları yaratarak yazıcı renklerini düzeltir. *Spire* CXP50 color server uygulaması bu tablolardaki bilgileri kullanarak ölçülen gerçek yoğunlukla hedef yoğunluk arasındaki farkı telafi eder.

Aşağıdaki durumlarda kalibrasyon yapılmalıdır:

- Yeni bir kağıt stoğu kullandığınızda
- **Değişik bir raster yöntemi kullandığınızda**
- Aynı kağıt stoğu ve ekranda görüntüleme yöntemi birleşimi kullanılırken en az her 8 saatte bir
- Cıktılarda 'renk kalıpları' görüldüğünde
- Makine bakımları ya da donanım değişikliklerinden sonra—örneğin bir 'Renk Koronası' değiştirildikten sonra
- Önemli çevreleyen ortam değişikliklerinde (ısı ve nem)

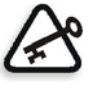

Önemli: Yazdırma için kullanacağınız her ortam ve ekran türü birleşimi için farklı bir kalibrasyon yapın. Kalibrasyon yaparken her zaman yazdırmak için kullanacağınız ortamı kullanın.

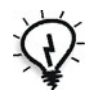

**øpucu:** *Xerox* DocuColor 5000 digital press aygıtının kalibrasyonu için bir hatırlatıcı ayarlayabilirsiniz. Daha fazla bilgi için bkz. ["Kalibrasyon An](#page-206-0)ımsatıcı" [sayfa 199.](#page-206-0)

### Başarılı Kalibrasyon için Yönergeler

Kalibrasyonunuzun olabildiğince doğru olabilmesi için kalibrasyon öncesi aşağıdaki yönergeleri kontrol edin:

- *X-Rite* DTP34 QuickCal Yoğunlukölçer cihazının doğru olarak bağlandığından emin olun.
- *X-Rite* DTP34 QuickCal Yoğunlukölçer kalibre edildiğinden emin olun Cihazı haftada en az bir kere ya da aygıta gelen elektriğin her kesilisinde kalibre etmelisiniz. Cihazla beraber verilen üreticinin kalibrasyon şablonunu kullanın. Cihazı kalibre etmeyi bitirdikten sonra şablonu zarfında saklayın.
- Yazıcıyı ısıtmak için, dört renkli test isinin en az 25 çift yönlü yaprağını yazdırmak üzere herhangi bir ortam kullanın.
- Bir referans işi yazdırın ve son işi bastıracağınız ortam ve ekranda görüntüleme türünü kullanın.
- **Kalibrasyon şablonlarını ölçmek için kalibrasyon dolgusunu** hazırlayın. Kalibrasyon dolgusu yoksa, yüzeye en az 200 gsm ağırlığında beyaz ortam ya da daha ince iki kağıt yerleştirin. Kalibrasyon şablonunu bu yüzeyde okuyun.
- *Spire* CXP50 color server emülasyon yöntemini istemci işini yazdırmak için kullanacağız yönteme ayarlayın. (CSA ya da Device Link).

# Kalibrasyon İşlemi

Kalibrasyon işlemi aşağıdaki adımlardan oluşur.

- 1. *X-Rite* DTP34 QuickCal Yoğunlukölçer aygıtını kalibre edin, bkz. "X-Rite DTP34 QuickCal Yoğ[unlukölçeri Kalibre Etme" sayfa 118.](#page-125-0)
- 2. Kalibrasyon yöntemini belirleyin, bkz. ["Renk Kalibrasyon Yöntemini](#page-129-0)  [Belirleme" sayfa 122.](#page-129-0)
- 3. *Xerox* DocuColor 5000 digital press aygıtında yazdırmak için kullanacağınız kağıt kümesini yükleyin.
- 4. *Spire* CXP50 color server uygulamasında **Araçlar** menüsünde Kalibrasyon seçeneğini belirleyin, bkz. "Kalibrasyonu Spire CXP50 [Color Server" sayfa 122](#page-129-1).
- 5. Renk kalibrasyon sihirbazını etkinleştirip kalibrasyon tablosu yaratmak için **Kalibre et** seçeneğini tıklayın.
- 6. Renk Kalibrasyon Sihirbazı'nın adımlarını takip edin.

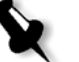

Not: İsi yazdırmak için kullanacağınız raster türünü ayarladığınızdan emin olun-örneğin 200 dot.

- 7. Kalibrasyon tablosunu ölçerken, önceden hazırladığınız bir yüzeye örneğin beyaz kağıdın üzerine—yerleştirin.
- 8. Kalibrasyon tamamlandığında, kalibrasyon tablosunu kullanarak işi yazdırın, bkz. "İş[i Kalibrasyon Tablosuyla Yazd](#page-144-0)ırma" sayfa 137.

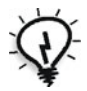

**İpucu:** Kalibrasyon tablosu dosya adında kağıt adının ve ekranda görüntüleme yönteminin bulunmasını kesinlikle öneririz. Bu, iş ayarlarını yaparken doğru kalibrasyon tablosunu seçmenizde yardımcı olur.

# <span id="page-125-0"></span>X-Rite DTP34 QuickCal Yoğunlukölçeri Kalibre Etme

*X-Rite* DTP34 QuickCal Yo÷unlukölçer, yo÷unlukölçer ve nokta verilerini rapor eden renk ölçümü aletidir.

Yoğunlukölçer aygıtının ilk kullanımından önce aşağıdaki adımları gerçekleştirin:

**•** *X-Rite DTP34 QuickCal Yo÷unlukölçer Operatör Kılavuzu*'nu iyice okuyun.

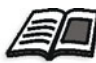

Yoğunlukölçeri doğru bir biçimde kullanmayı öğrenmek için DTP34 Eğitimi'ni de kullanabilirsiniz. Eğitime ulaşmak için Araçlar > **Kalibrasyon**'u seçin ve **Kalibre et**'i tıklatın. Renk Kalibrasyon sihirbazının 1. adımında **Yo÷unlukölçer E÷itimi - Tıklat ve Ö÷ren** seceneğini tıklatın.

- **•** *X-Rite* DTP34 QuickCal Yo÷unlukölçer aygıtına ba÷lanın
- *X-Rite* DTP34 QuickCal Yoğunlukölçer aygıtını kalibre edin

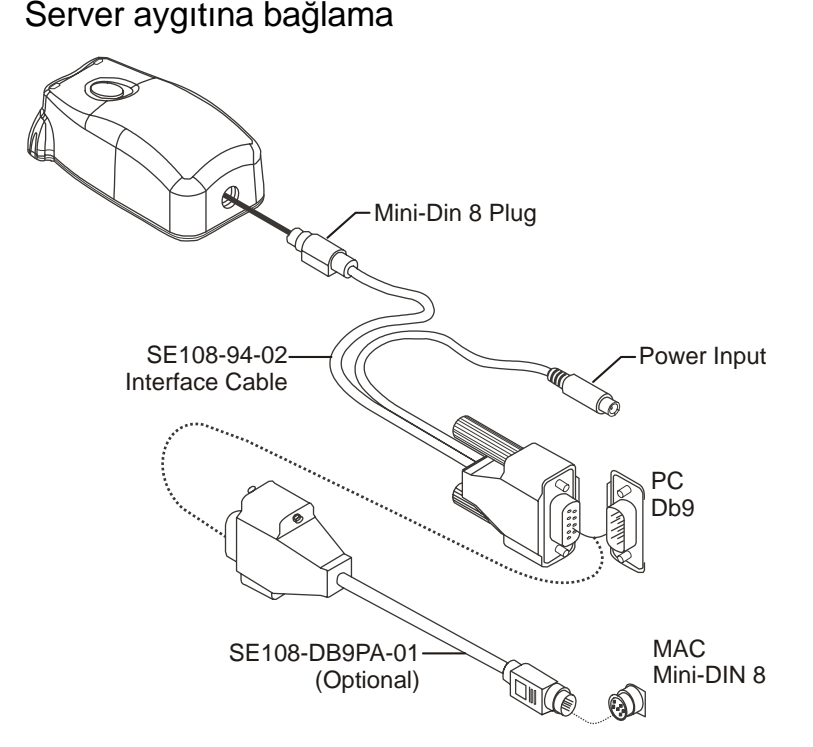

X-RiteDTP34 QuickCal Yoğunlukölçeri Spire CXP50 Color

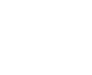

Not: Mini-Din 8 fişinin tam oturduğundan ve tık sesi duyduğunuzdan emin olun. Konektör yaylıdır ve doğru oturtulmalıdır.

*X-Rite* DTP34 QuickCal Yo÷unlukölçer aygıtını kalibre etmeden önce aşağıdaki adımları gerçekleştirdiğinizden emin olun:

- *X-Rite* DTP34 QuickCal Yoğunlukölçer cihazını doğrudan bilgisayarın seri bağlantı noktalarından birine bağlayın
- **•** Arabirim kablolarını takmadan önce tüm programlardan çıkın ve bilgisayarı kapatın

Güç kayna÷ını AC prizine takın ve *X-Rite* DTP34 QuickCal Yoğunlukölçer iletişim kablosuna bağlayın. LED ışıkları, kalibrasyon modu ve işlemi gibi değişik çalışma koşullarını belirtir.

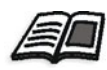

LED tarafından rapor edilen koúulların tam listesi için bkz. *X-Rite DTP34 QuickCal Yo÷unlukölçer Çalıútırma Kılavuzu*.

#### X-Rite DTP34 QuickCal Yoğunlukölçeri Kalibre Etme

#### **Kalibrasyon Sıklı÷ı**

*X-Rite* DTP34 QuickCal Yo÷unlukölçer cihazınızı günde en az bir kez hızlı kalibre edilmelidir. Tam kalibrasyon her yıl, doğru ölçüm sağlayabilmek açısından çok kullanım sırasında ya da hızlı kalibrasyon sürekli olarak başarısız olursa yapılmalıdır. Genelde ana bilgisayar gerektiğinde alet kalibrasyonu uyarısında bulunur (kehribar rengi LED) ancak bu işlem el ile istenildiği zaman da yapılabilir. Kalibrasyon işlemi hakkında bilgi için aşağıdaki yönteme bakınız.

#### **Yansıma Refleksiyonunu Tutma**

Yansıma referansını kenarlarından tutun. Yansıma referansında toz, kir ve leke izleri olmamalıdır. En doğru kalibrasyonu elde etmek için aleti kalibrasyon işlemi sırasında sabit ve hafif bir basınçla tutun.

Aleti yansıma referansının belirlenen konumuna (aletin noktalı dış hatlarıyla belirtilir) yerleştirin. Çizgiyi okumadan önce aleti 0.25" (6.35mm)'den fazla hareket ettirmeyin.

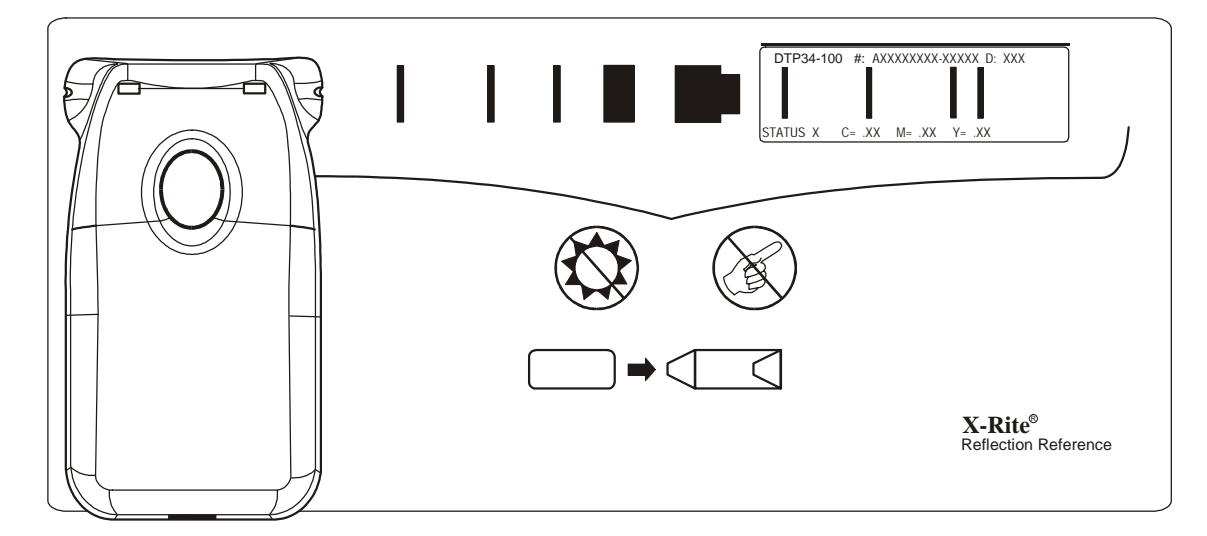

#### Hızlı Kalibrasyon

İstediğiniz zaman hızlı kalibrasyon yapabilirsiniz. Gereken tek işlem yansıma referansını, herhangi bir çizgi gibi taramaktır. Hızlı kalibrasyon ancak tam kalibrasyon yapıldıktan sonra yapılmalıdır. Yeni yoğunlukölçerler fabrikadan çıkmadan önce tam kalibrasyona tabi tutulur.

- 1. Daha önce belirtildiği gibi *X-Rite* DTP34 QuickCal Yoğunlukölçer cihazını referansa yerleştirin.
- 2. Tuşa basın ve tıklatın, referansı diğer uca doğru tarayın. Elinizi tuştan kaldırın. Kalibrasyon başarılıysa LED yeşil renkte olmalıdır. Kalibrasyon başarısızsa (hızla yanıp sönen kehribar rengi LED), çizginin temiz olduğundan emin olun ve yeniden okutun.
- 3. Yansıma referansını koruyucu zarfına geri koyun ve zarfı ışık ve ısıdan uzak tutun.

#### Tam Kalibrasyon

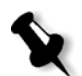

**Not:** Kalibrasyon ana bilgisayar tarafından başlatıldıysa (kehribar renkli LED) 2.adıma atlayın.

- 1. Kalibrasyon modunu elle başlatmak için **Alet** düğmesine basın ve en az üç saniye basılı tutun. Kalibrasyon başladığında LED kehribar renginde yavaşça yanıp söner.
- 2. Tuşa basın ve basılı tutun (daha önce basılı değilse) ve referansı diğer uca doğru tarayın. Elinizi tustan kaldırın. Kalibrasyon basarılıysa LED yesil renkte olmalıdır. Kalibrasyon başarısızsa (hızla yanıp sönen kehribar rengi LED), çizginin temiz olduğundan emin olun ve yeniden okutun.
- 3. Yansıma referansını koruyucu zarfına geri koyun ve zarfı ışık ve ısıdan uzak tutun.

# <span id="page-129-1"></span>Kalibrasyonu Spire CXP50 Color Server

#### <span id="page-129-0"></span>Renk Kalibrasyon Yöntemini Belirleme

Spire CXP50 color server uygulaması iki kalibrasyon yöntemi sağlar:

#### **• Hedef Kalibrasyonu**

Bu kalibrasyon yöntemi *Xerox* DocuColor 5000 digital press aygıtını aşağıdaki sabit, önceden tanımlanan yoğunluk değerlerine göre kalibre etmenizi sağlar.

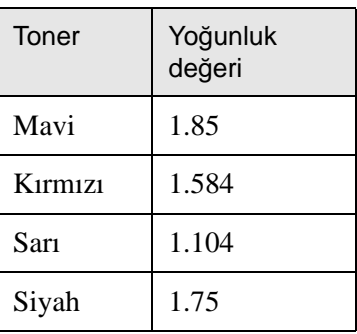

Tablo 10: Kaplı olmayan kağıt için sabit yoğunluk değerleri

Tablo 11: Kaplı kağıt için sabit yoğunluk değerleri

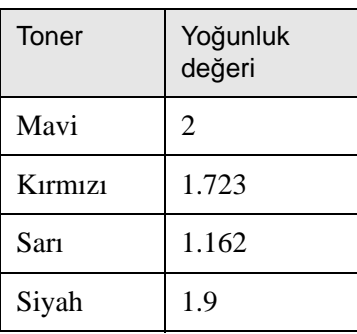

Hedef Kalibrasyonu yöntemi, yazdırılan çıktının yoğunluk değerlerinin önceden tanımlanan toğunluk değerlerini aşmamasını sağlar. Bu renk klibrasyonunun amacı zaman içinde tutarlılığı sağlamaktır.

#### **• Otom. Ayarlı Kalibrasyon**

Bu kalibrasyon yöntemi *Xerox* DocuColor 5000 digital press aygıtını yazıcının performans yeteneklerine göre kalibre etmenizi sağlar. Bu yöntemle, istenen yüzde düzeyini seçerek basılı çıktının maksimum yoğunluğunu ayarlayabilirsiniz. Yüzde değeri ne kadar yüksek olursa basılan rengin yoğunluğu da o kadar fazla olur. Bu yöntemin amacı, belli bir zamanda belli bir yazıcı için optimum renk yoğunluğu elde etmektir.

*Spire* CXP50 color serverrenk kalibrasyonunun varsayılan yöntemi hedef kalibrasyonudur. Gerekirse *Spire* CXP50 color server aygıtını kalibre etmeden önce bu ayarı değiştirebilirsiniz.

#### **Kalibrasyon yöntemini belirlemek için:**

1. Ayarlar penceresinde **Tercihler > Renk** seçeneğini seçin.

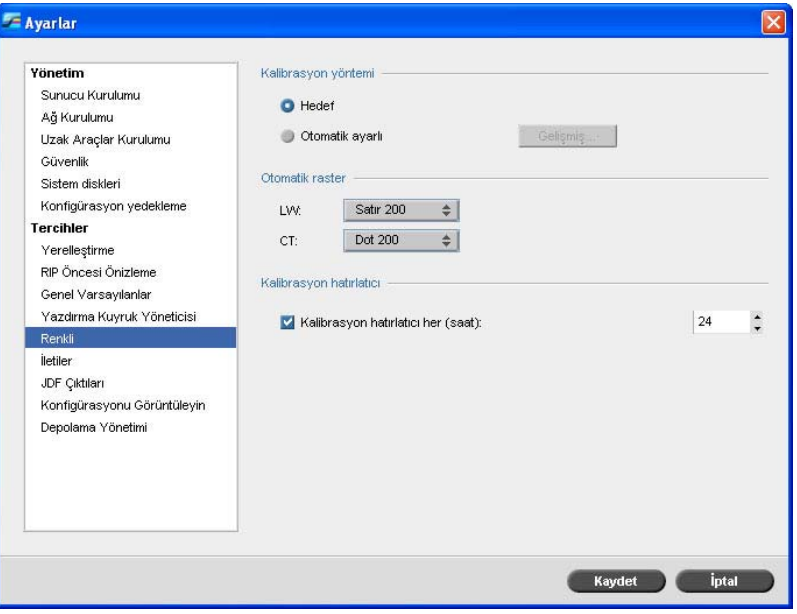

- 2. **Kalibrasyon yöntemi** alanında istenen kalibrasyon yöntemini seçin: **Hedef** ya da **Otomatik ayarlı**.
- 3. **Otomatık Ayarlı** seçimini yaptıysanız ve varsayılan ayarları değiştirmek isterseniz Gelişmiş düğmesini tıklayın.

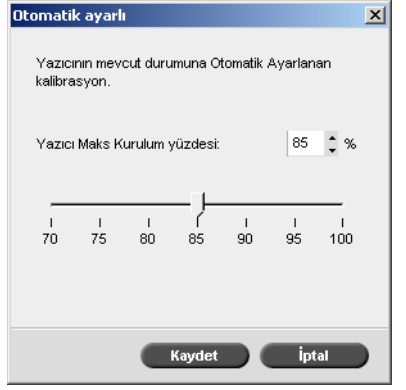

Otomatik ayarlı penceresi görüntülenir.

4. østiyorsanız **Yazıcının maks kurulum yüzdesi** yo÷unlu÷unu kaydırıcıyı oynatarak ya da yanındaki kutuya bir yüzde değeri yazarak değiştirin.

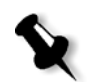

Not: Varsayılan yüzde değeri %85'tir.

5. **Save** üzerinde tıklayın.

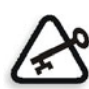

Önemli: RIP sırasında yapılan kalibrasyon yöntemi değişiklikleri etkili olmaz.

#### Kalibrasyon Penceresi

Kalibrasyon penceresi kalibrasyon tabloları yaratmanızı ve düzenlemenizi sağlar. Renk kalibrasyon sihirbazını kullanarak bir kalibrasyon tablosu yaratabilir**,** ya da varolan bir tabloyu düzenleyebilirsiniz.

Renk kalibrasyon sihirbazı ölçümleri çözümler ve kalibrasyon tabloları yaratır. *Spire* CXP50 color server, bu tabloları kullanarak yazıcının performansıyla istenen değerler arasındaki farkı kapatır.

Aşağıdaki kalibrasyon referans tabloları mevcuttur:

- **Yok:** İse hiçbir kalibrasyon tablosu uygulamaz.
- **• SpireNormal:** Fabrika varsayılan kalibrasyon tablosunu uygular. Bu varsayılan bir referans tablosu olduğu için üzerine yazılamaz.
- **• SpireSaturated:** Fabrikanın varsayılan doygun kalibrasyon tablosunu uygular. Bu referans tablosu **SpireNormal** referans tablosundan daha koyu bir kalibrasyon tablosu uygular. Bu varsayılan referans tablosu oldu÷u için üzerine yazılamaz.
- **Normal:** Başlangıçta **Normal** referans tablosu **SpireNormal** referans tablosuyla özdeştir. *Spire* CXP50 color server aygıtınızı kalibre ettiğiniz anda bu benzerlik değişir, kalibrasyon işleminin sonunda kalibrasyon tablonuzu varsayılan tablo olarak kaydedin. Kalibrasyon tablonuz **Normal** referans tablosu olarak kaydedilir.
- **Doygun:** Başlangıçta Doygun referans tablosu SpireSaturated referans tablosuyla özdeştir. *Spire* CXP50 color server aygıtınızı kalibre ettiğiniz anda bu benzerlik değişir, kalibrasyon işleminin sonunda kalibrasyon tablonuzu varsayılan tablo olarak kaydedin. Kalibrasyon tablonuz **Doygun** referans tablosu olarak kaydedilir.

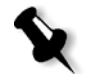

**Not:** Bir kalibrasyon tablosunu varsayılan tablo olarak her kaydettiğinizde, Normal referans tablosu ve Doygun referans tablosu olarak iki kere kaydedilir.

#### **Kalibrasyon penceresini açmak için:**

1. **Araçlar** menüsünden **Kalibrasyon**'u seçin.

Kalibrasyon penceresi görüntülenir.

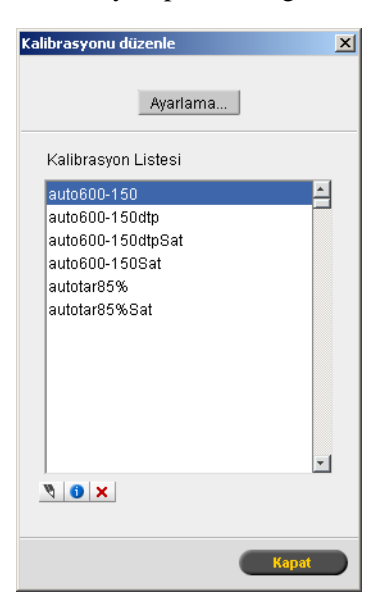

Aşağıdaki seçenekler mevcuttur:

- Renk Kalibrasyon Sihirbazı'nı başlatmak için **Kalibre et** düğmesini tıklatın. Sihirbaz, kalibrasyon tabloları oluşturmanız için Yoğunlukölçer aygıtını kullanmanızda size yol gösterir, bkz. ["Kalibrasyon Tablosu Olu](#page-133-0)şturma".
- **Kalibrasyon adı** listesinden bir ad seçin ve aşağıdaki seçeneklerden birini seçin:
	- □ Kalibrasyon tablosunu düzenlemek için **Düzenle** düğmesini tıklatın. Bkz. "Kalibrasyon Tablolarını[n Düzenlenmesi" sayfa 131.](#page-138-0)
	- □ Kalibrasyon tablosunu silmek için Sil <u>×</u> düğmesini tıklatın.
	- □ Yoğunluk grafiği için **Bilgi Û** düğmesini tıklatın. Bkz. "Renk Yoğunluğ[u Verilerinin Okunmas](#page-142-0)ı" sayfa 135.
	- □ Sınama işini bitirmek için **Kapatın** düğmesini tıklatın ve Kalibrasyon penceresini kapatın.

#### <span id="page-133-0"></span>Kalibrasyon Tablosu Oluşturma

- 1. *Spire* CXP50 color server uygulamasında, **Araçlar** menüsünden **Kalibrasyon**'u seçin.
- 2. Kalibrasyon penceresinde **Kalibre et** düğmesini tıklatın.

Kalibrasyon Sihirbazı penceresi görüntülenir.

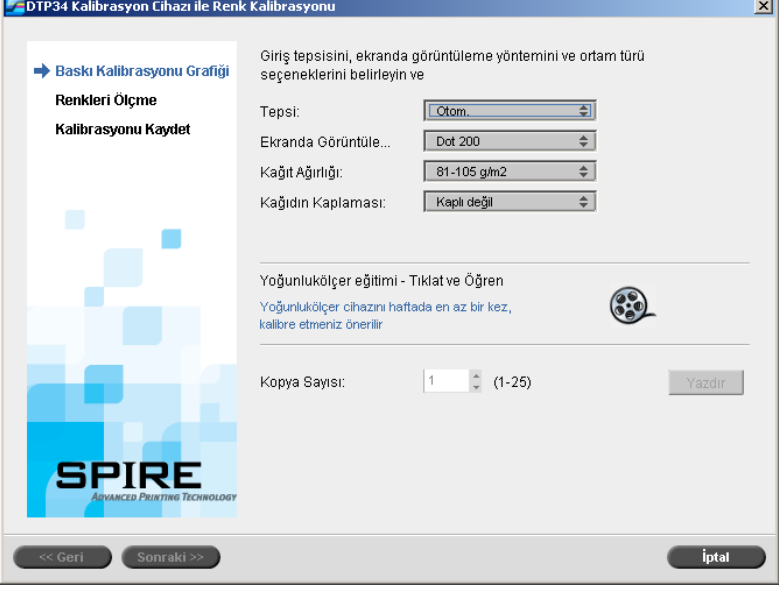

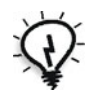

Sihirbazdaki ilk adım Kalibrasyon Grafiği Yazdır'dır. Bu adım kağıt üzerinde toneri görmeye başladığınız noktayı saptamanızı sağlar.

**İpucu:** Ölçme isleminin animasyonunu görüntülemek ve yoğunlukölçeri do÷ru olarak kullanmayı ö÷renmek için **Yo÷unlukölçer E÷itimi- Tıklat ve Öğren** seçeneğini tıklatın.

3. **Tepsi** listesinden istenen girdi tepsisini seçin.

Varsayılan tepsi ayarı Otomatik'tir. Bu seçenek belirlendiğinde sihirbaz **Letter LEF** ya da **A4 LEF** içeren tepsiyi arar. Sihirbaz tepsilerde bu iki boyuttan birini bulamazsa bir uyarı görüntülenir.

Kalibrasyon grafikleri her boy kağıda yazdırılabilir. İstenen kağıdın tepsilerden birinde olduğundan emin olun ve sihirbazda o tepsiyi seçin.

4. **Ekranda Görüntüleme Yöntemi** listesinden istenen ekranda görüntüleme yöntemini seçin.

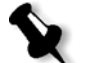

Not: İşi yazdırmak için kullanacağınız ekranda görüntüleme yöntemini ayarladığınızdan emin olun.

- 5. **Ka÷ıt A÷ırlı÷ı** listesinden istenen ka÷ıt a÷ırlı÷ını seçin.
- 6. **Ka÷ıt Kaplaması** listesinden istenen ka÷ıt kaplamasını seçin.
- 7. Gereken kopya sayısını kutunun yanındaki okları kullanarak ya da kutuya istediğiniz sayıyı yazarak ayarlayın.

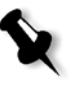

**Not:** *Xerox* DocuColor 5000 Digital Press performansı birkaç sayfa yazdırıldıktan sonra en iyi durumda olduğundan, en az 10 kalibrasyon şablonu yazdırmanız ve en son yazdırılan kopyalardan birini kullanmanız önerilir.

8. **Yazdır**'ı tıklatın.

Başlangıç Noktası Yoğunluk kalibrasyonu yazdırılır.

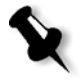

**Not:** Sihirbazın ilk adımında **Ekranda Görüntüleme Yöntemi** olarak **Otomatik**'i seçtiyseniz, *Xerox* DocuColor 5000 Digital Press iki úablon yazdırır; **Resim Yo÷unlu÷u Kalibrasyon ùablonu** ve **Metin/Çizim ùablonu**.

9. Grafiği ya da grafikleri yazıcıdan alın.

Renk Kalibrasyon Sihirbazı'nın 2. adımı görüntülenir. Bu adımda başlangıç noktası şablonunu tarayarak sihirbazın her ayrımı ölçmesini ve tonerin sayfada nerede bulunduğunu bulmasını sağlarsınız.

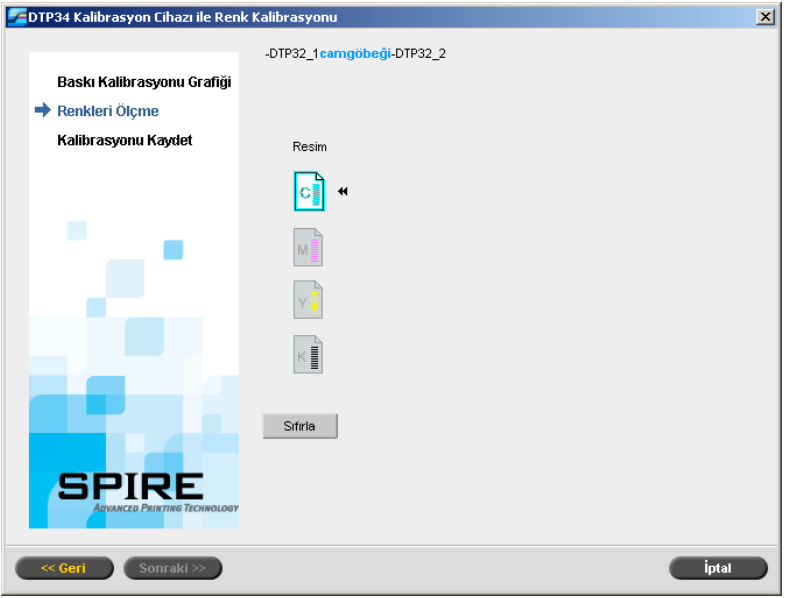

Sihirbazın 1. adımında **Ekranda Görüntüleme Yöntemi** olarak **Otomatik**'i seçtiyseniz, iki şablonu kullanarak *Spire* CXP50 color server aygıtını kalibre etmelisiniz. Kalibrasyon Sihirbazı'nın 2. adımı aşağıdaki gibi görüntülenir:

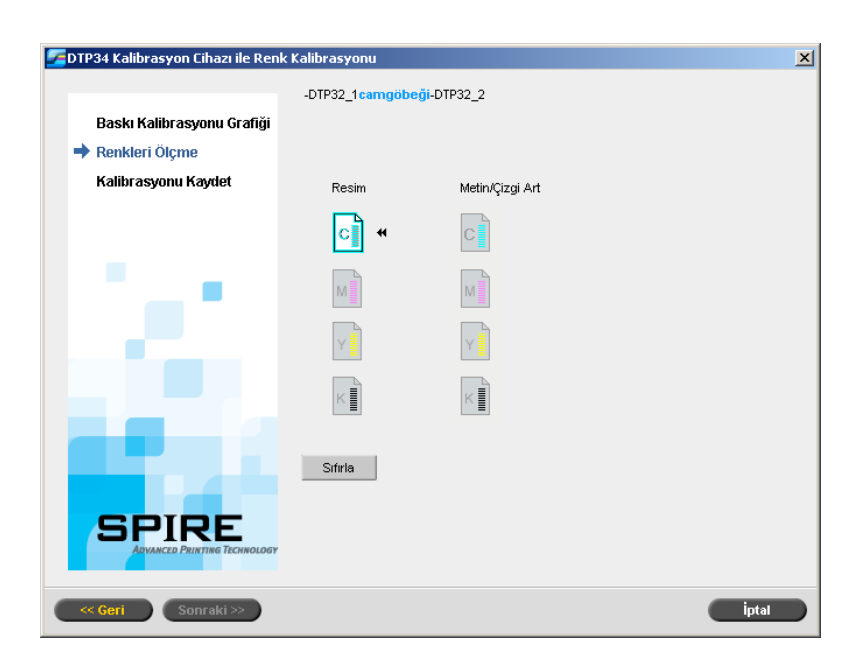

- <span id="page-136-0"></span>10. *X-Rite* DTP34 QuickCal Yoğunlukölçer aygıtında düğmeyi basılı tutarken, baş tarafı camgöbeği okunun ucuyla hizalayın. Ok, Resim Yoğunluğu Kalibrasyon Eğrisinde camgöbeği sütununun solundadır. Ucu yarı noktalı çizgiyi keser.
- 11. *X-Rite* DTP34 QuickCal Yoğunlukölçer aygıtını camgöbeği sütunu üzerinden geçirin.

Tarama işlemi bitince bir bip sesi duyulur ve yeşil bir ışık yanıp söner. Camgöbeği simgesinin üzerinde bir onay işareti görüntülenir ve macenta sütunu için bir sonraki taramanın yönergeleri belirir.

<span id="page-136-1"></span>12. Her renk taramasından sonra o rengin simgesinin yanında bir onay işareti belirmesini bekleyin ve verilen yönergelere uyun.

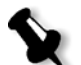

Not: Sablondaki ayırma sütunlarının simgelerde görüntülenen sırada tarandı÷ından emin olun: **Mavi** > **Kırmızı** > **Sarı** > **Siyah**.

Tüm ayırma sütunları başarıyla taranınca, tüm simgelerin yanında bir onay isareti görüntülenir.

#### **Notlar:**

- **•** Herhangi bir adımda tarama do÷ru olarak tamamlanmazsa **Sıfırla** düğmesini tıklatın ve yeniden tarayın.
- Şablonu tararken bir hata oluşursa uyarı mesajı görüntülenir. Tamam düğmesini tıklatın ve şablonları yeniden tarayın.
- **•** Sihirbazın 1. adımında **Ekranda Görüntüleme Yöntemi** olarak **Otomatik**'i seçtiyseniz, Metin/Çizim şablonu için [10](#page-136-0)[-12](#page-136-1) adımlarını yineleyin.

Renk Kalibrasyon Sihirbazı'nın 3. adımı görüntülenir.

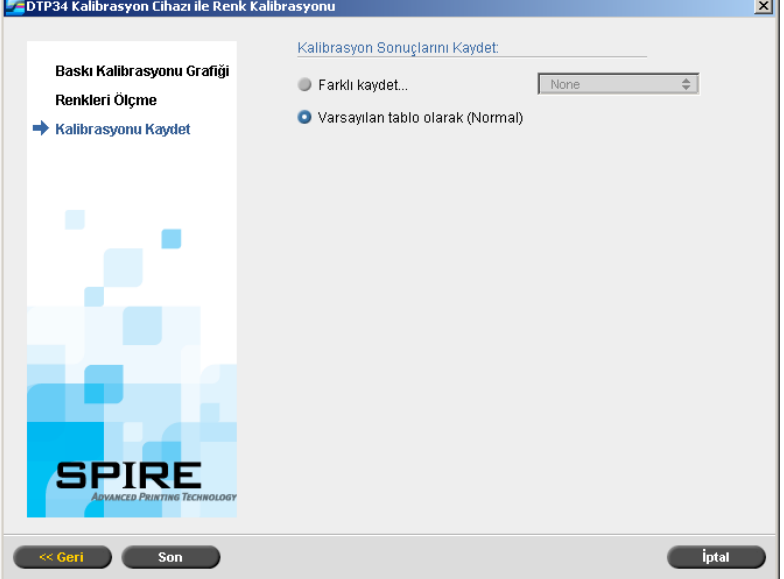

13. Farklı kaydet seçeneğini belirleyin ve kalibrasyon tablosu için istenen adı seçin. Kendi istediğiniz adı yazın ya da listeden seçin. Ya da:

Kalibrasyon tablosunu **Normal** olarak kaydetmek için **Varsayılan** tablo olarak (Normal) seçeneğini belirleyin.

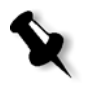

**Not:** Bir kalibrasyon tablosunu varsayılan tablo olarak her kaydettiğinizde, normal referans tablosu ve doygun referans tablosu olarak iki kere kaydedilir. *Spire* CXP50 color server cihazı, varolan **Normal** ve **Doygun** kalibrasyon tablolarının üzerine yazar.

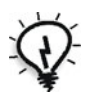

**İpucu:** Kalibrasyon tablosu dosya adında kağıt adının ve ekranda görüntüleme yönteminin bulunmasını kesinlikle öneririz. Bu, iş ayarlarını yaparken doğru kalibrasyon tablosunu seçmenizde yardımcı olur.

14. **Finish** (Son) düğmesini tıklatın.

Yaptığınız seçimden bağımsız olarak iki kalibrasyon tablosu kaydedilir:

- **Normal:** Baskı işi dosyasındaki renk erimindeki gri dengesini koruyan tablodur.
- **• Doygun:** Renk eriminin %80'i için normal tabloyla aynı olan, ancak o noktadan sonra her rengin daha yüksek yoğunluğunun olduğu tablodur. Bu tabloyu normal tablodakinden daha yoğun koyu renklere ihtiyacınız olduğunda kullanabilirsiniz.

Örne÷in **Normal** kalibrasyon tablonuza **Salı23** adını verirseniz, **Doygun** tablonuz otomatik olarak **Salı23sat** adını alır.

#### <span id="page-138-0"></span>Kalibrasyon Tablolarının Düzenlenmesi

Kalibrasyon tablolarını gözden geçirerek eğrilerin düzgün ve kesintisiz olmalarını sağlayabilirsiniz. Sonuçtan memnun değilseniz Düzenleme seçeneği değer tablosundaki resmin değerlerini ayarlamanızı sağlar.

#### **Kalibrasyon tablosunu düzenlemek için:**

- 1. Araçlar menüsünden **Kalibrasyon** sekmesini seçin.
- 2. **Kalibrasayon adı** kutusunda bir kalibrasyon tablosu seçin ve

**Düzenle** üzerinde tıklayın.

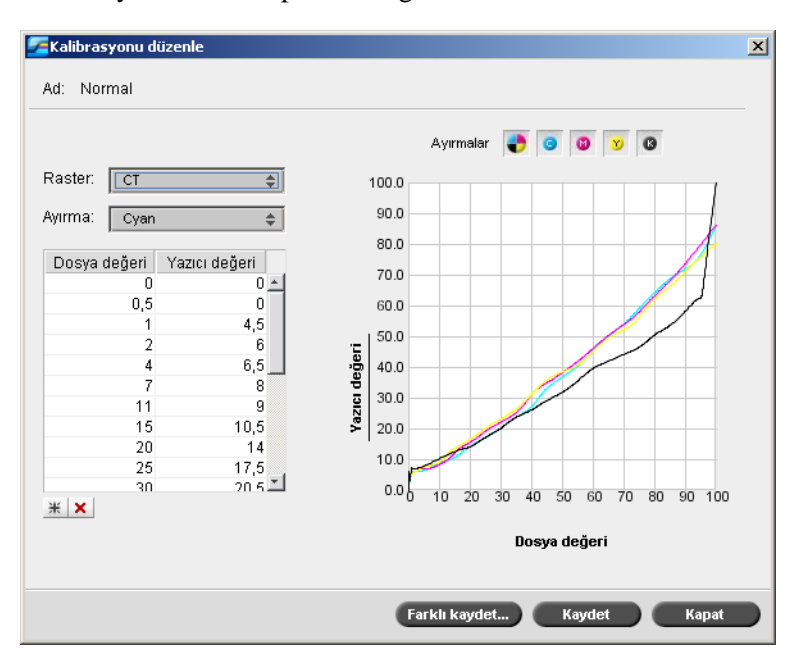

Kalibrasyonu düzenle penceresi görüntülenir.

Kalibrasyonu Düzenle penceresi aşağıdakileri içerir.

- **• Ekran**—Ekranda görüntüleme yöntemi olarak **Otomatik**'i seçerseniz iki kalibrasyon tablosu görüntüleyebilirsiniz, **CT** ya da **LW**. **Raster** listesinden görüntülemek istediğiniz tabloyu seçin.
- **Ayırma**—Grafik camgöbeği, macenta, sarı ve siyah ayırımları görüntüler. Listeden ayırımları seçerek her ayırım ile ilgili bilgi görüntüleyebilirsiniz.
- Kalibrasyon Grafiği—Grafik kalibrasyon tablosundaki değerleri gösterir.

Yatay eksen RTP dosyasının nokta yüzde değerlerini gösterir. Dikey eksen yazıcıya gönderilen son çıktı verisinin (kalibrasyon tablosu uygulandıktan sonra) nokta yüzde değerlerini gösterir.

Yazdırma sırasında *Spire* CXP50 color server, RTP dosyasındaki CMYK (camgöbeği, macenta, sarı, siyah) değerlerini yazıcının mevcut performans düzeyini dengeleyen yeni değerlerle değiştirir.

Grafik camgöbeği, morumsu kırmızı, sarı ve siyah ayırımları görüntüler. Her ayırım ile ilgili ayrıntılı bilgi görüntülemek için ilgili dü÷meyi tıklayın. Tüm ayrımlar ile ilgili bilgiyi görüntülemek için

dört rengi bir arada gösteren düğmeyi tıklayın ...

**• De÷er Tablosu**

**Dosya de÷eri** ve **Yazıcı de÷eri** ayarlarını ayarlayarak ayırma değerlerini değiştirebilirsiniz. Tablo grafikte gösterilen nokta yüzde değerlerinden bazılarını görüntüler. Tabloya veri ekleyebilir, mevcut verileri düzenleyip silebilirsiniz. Yaptığınız değisiklikler kalibrasyon grafiğinde hemen görüntülenir.

#### **De÷er tablosuna yeni veri eklemek için:**

- 1. Değer tablosunda bir sırayı vurgulayın. Yeni veri sırası bu sıranın altında görüntülenir.
- 2. **Veri Ekleyin <b>E** düğmesini tıklayın. Veri ekleyin diyalog kutusu açılır.

Veri ekleyin  $\vert x \vert$ Dosva değeri  $\sqrt{2.5}$ ন  $\sqrt{4.0}$ ∓∣ Yazıcı Değeri  $-$  OK  $\overline{)}$  $i$ ptal edi

- 3. İstenen değerleri **Dosya Değeri** ve **Yazıcı Değeri** listelerinden seçin.
- 4. **Tamam**'ı tıklatın.

Değer tablosu güncellenir ve kalibrasyon grafiği ayarlanır.

#### **De÷er tablosundan veri silmek için:**

- 1. Değer tablosunda silinecek veriyi vurgulayın.
- 2. **Veri sil**  $\frac{\times}{\times}$  düğmesini tıklayın.

Veri silinir.

#### Kalibrasyon Tablolarının Organizasyonu

Kalibrasyon tablolarınızı organize etmek için **Kaydet** ve **Farklı kaydet** islevlerini kullanabilirsiniz.

#### **Mevcut bir kalibrasyon tablosunu kaydetmek için:**

- 1. Kalibrasyonu düzenle diyalog kutusunda kalibrasyon tablosu değerlerini ve parametrelerini istediğiniz şekilde ayarlayın.
- 2. **Kaydet**i tıklatın.

Düzenlenen kalibrasyon tablosu orijinal adıyla kaydedilir.

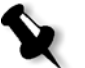

Not: Kaydedin düğmesini tıklayınca yeni kalibrasyon ayarları önceki kalibrasyon ayarlarının üstüne yazılır.

#### **Yeni bir kalibrasyon tablosunu kaydetmek için:**

- 1. Kalibrasyonu düzenle diyalog kutusunda kalibrasyon tablosu değerlerini ve parametrelerini istediğiniz şekilde ayarlayın.
- 2. **Farklı kaydet** üzerinde tıklayın.

Farklı kaydedin diyalog kutusu açılır.

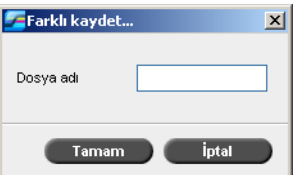

3. **Dosya adı** kutusunda yeni kalibrasyon tablosu adını yazın.

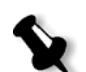

**Not:** Varsayılan kalibrasyon tabloları olan **Spire Normal** ve **Spire Saturated** tablolarının üstüne yazamazsınız.

4. **Tamam**'ı tıklatın.

Kalibrasyon tablosu yeni adıyla kaydedilir.

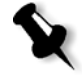

**Not:** Bir kalibrasyon tablosunu düzenlemek için **Araçlar > Kalibrasyon > Düzenle** seçimini yapın. Bir kalibrasyon tablosuyla ilgili bilgileri görüntülemek için **Araçlar > Kalibrasyon > Bilgi** seçimini yapın.

5. Kalibrasyonu düzenle diyalog kutusunu kapatmak için **Kapat** üzerinde tıklayın.

#### Kalibrasyon Tablolarının Yedeklenmesi

1. **C:\CXP50\General\ColorCalibration\ColorCalibrationDB** dizin yolundan **ColorCalibrationDB** klasörünü bulun.

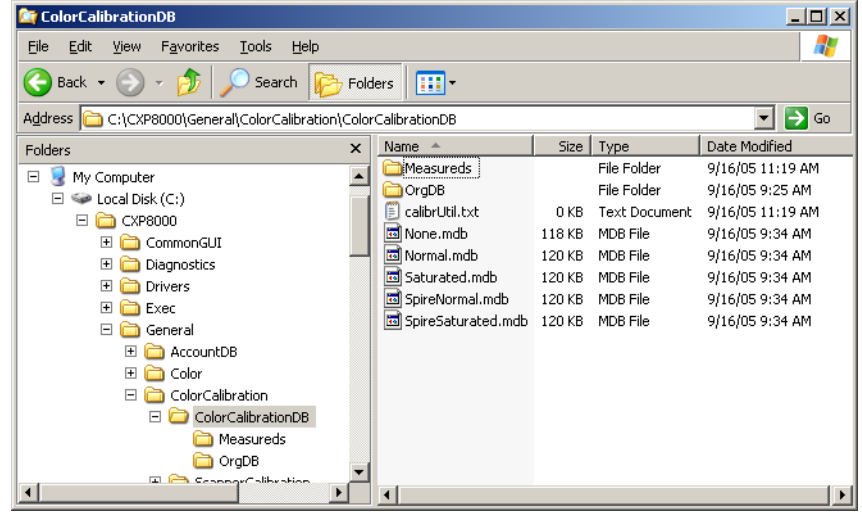

- 2. **ColorCalibrationDB** klasörünü açın.
- 3. İstenen kalibrasyon tablosu dosyalarını yedekleme konumuna kopyalayın.

# <span id="page-142-0"></span>Renk Yoğunluğu Verilerinin Okunması

#### **Yo÷unluk grafi÷ini görüntülemek için:**

- 1. Kalibrasyon penceresinde **Kalibrasyon adı** listesinde hakkında detaylı renk bilgisi almak istediğiniz tabloyu seçin.
- 2. **Bilgi** üzerinde tıklayın.

Yoğunluk grafiği görüntülenir. Yoğunluk grafiği kaydedilen kalibrasyon tablolarıyla ilgili detaylı bilgi verir.

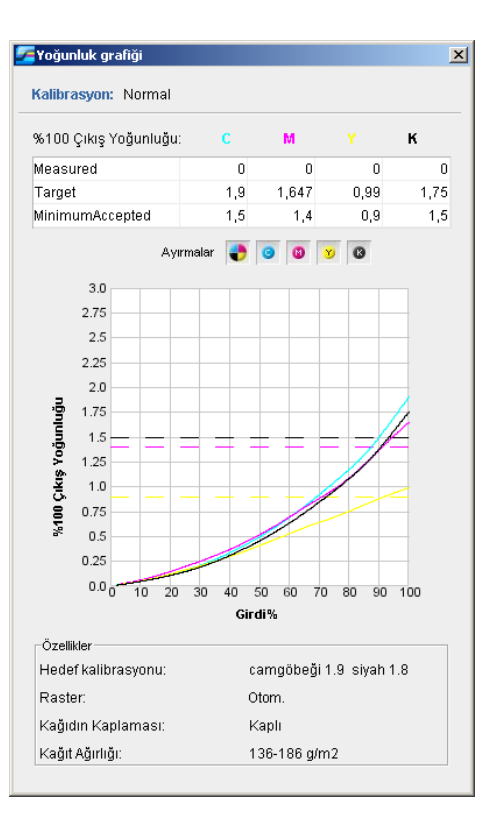

Yoğunluk grafiği aşağıdaki bilgileri içerir:

- **•** Kalibrasyon adı
- Her ayrım için ölçülen %100 Çıkış Yoğunluğu
- Her ayrım için hedef %100 Çıkış Yoğunluğu
- Her ayrım için kabul edilen minimum yoğunluk değerleri (*Xerox* değerleri)
- **•** Görüntüleme seçenekleri: renge göre süzme hangi renklerin gösterildiğini/saklandığını seçin
- Her ayırım için (hedef ve ölçülen) kalibrasyon eğrisi
	- Hedef kalın çizgilerle gösterilir
	- Ölçülen ince çizgilerle gösterilir
- **•** Dizin hedef çizgilerle ölçülen çizgiler arsındaki farkı vurgular.
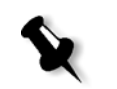

Özellikler: kağıt ağırlığı, raster, kağıt kaplama

**Not:** *Xerox* DocuColor 5000 digital pressaygıtının yoğunluğu hedef yoğunluğun % 80'inden az olunca aşağıdaki ileti görüntülenir: "Dikkat: Ölçülen standart D-Maks değer(ler)inin altında <koyu mavi, macenta, sarı, siyah>. Standart (Minimum): <C - 1.5>,  $\langle M - 1.4 \rangle, \langle Y - 0.9 \rangle, \langle K - 1.5 \rangle$ Ölçülen: <C - >, <M - >, <Y - >, <K - >".

# İşi Kalibrasyon Tablosuyla Yazdırma

Yazdırma için kullanacağınız kağıdı kullanarak kalibre ettikten sonra aynı kağıt stoğundan aynı ekranda görüntüleme türüyle yazdıracağınız her iş için kalibrasyon tablosunu seçebilirsiniz. Kalibrasyon sonuçlarını değerlendirmek için önceden yazdırdığınız referans işini yeni kalibrasyon tablosuyla yazdırabilirsiniz.

#### **Referans iúini yazdırmak için:**

- 1. *Spire* CXP50 color server çalışma alanında **iş Kuyruğu**'nu durdurun.
- 2.  $\dot{i}$ si alın.
- 3. İs Parametreleri penceresini açmak için isi çift tıklatın.
- 4. I Kağıt Stoğu sekmesinde istenilen kağıt stoğunu seçin.
- 5. **Renk** sekmesinde yazdırdığınız stok için yarattığınız kalibrasyonu seçin.

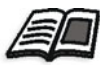

Renk sekmesi ile ilgili daha fazla bilgi edinmek isterseniz, bkz ["Varsay](#page-145-0)ılan Renk Akışı[" sayfa 138](#page-145-0).

- 6. **Renk** sekmesinde seçilen kalibrasyon için kullandığınmız raster yöntemini seçin.
- 7. İstedğğiniz diğer tüm parametreleri ayarlayın ve **Kaydet**'i tıklatarak İş Parametreleri penceresini kapatın.
- 8. İşlem ve Yazdırma kuyruklarını etkinleştirin ve yazdırılan işi inceleyin.

Çıkışta renk kusurları olduğunu görürseniz, iş parametreleri ayarlarını gözden geçirin ve gerekirse değişiklikler yapın. Hala renk kusurları varsa makine bakımı yapıp kalibrasyon işlemini tekrarlayın.

# <span id="page-145-0"></span>Varsayılan Renk Akışı

ls renk parametreleri *ls* Parametreleri penceresinde > **Renk** sekmesinde bulunur. **Renk** sekmesi, renk sağlama, mürekkep tasarrufu, RGB ve CMYK İş Akışı gibi renk araçlarının yanı sıra parlaklık, kontrast ve dereceleme gibi ton sıkıştırma araçlarını da sağlar. Ayrıca, işiniz için değişik ekranda görüntüleme yöntemleri de seçebilirsiniz.

**Derecelendirme, Parlaklık, Kontrast ve Kalibrasyon sıkıştırma araçları ve** raster yöntemleri, Spire CXP50 color server uygulamasının işleri yeniden RIP iúlemine tabi tutmasına gerek kalmadan uygulanabilir. **Hedef**, **Renk Sa÷lama**, **Emülasyon**, **RGB øú akıúı** ve **Spot Renk Düzenleyicisi** renk araçları ilk RIP işleminden önce uygulanmalıdır, aksi durumda işiniz yeniden RIP işlemine tabi tutulmalıdır.

Spire CXP50 color server, aşağıdaki renk biçimlerini destekler:

- **•** RGB
- **•** CMYK
- **•** L\*a\*b\* renk alanı
- **•** Spot renk
- **•** Gri tonlama
- *<u>iki</u>* ton

#### *Spire* **CXP50 color server üzerinde renk ayarı için iú göndermek için:**

- 1. İşi Spire CXP50 color server çalışma alanına alın.
- 2. Depolama penceresinde işi çift tıklatın.
- 3. İş parametreleri penceresinde **Renk** sekmesini seçin.

**Renk** sekmesi son dakika renk düzeltmeleri yapmanızı ya da çıkan işi ayarlayarak diğer çıkış aygıtlarına uygun hale getirmenizi sağlar.

- 4. İstenen renk parametrelerini ayarlayın. **Renk** sekmesinde ilgili parametreye bakın.
- 5. İşinizi yazıcıya göndermek için **Gönder** üzerinde tıklayın.

lş *Spire* CXP50 color server sunucusunda işlenir ve yazdırılmak üzere *Xerox* DocuColor 5000 digital press aygıtına gönderilir.

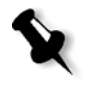

Not: İş araçlarını ayarlamak için sanal bir yazıcı da kullanabilirsiniz.

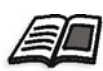

Spire CXP50 color server uygulamasına işleri göndermek hakkında daha fazla bilgi edinmek isterseniz, bkz "İş [Alma ve Yazd](#page-35-0)ırma" sayfa 28.

# Renk Araçları

# Profil Yöneticisi

Profil Yöneticisi kaynak ve hedef ICC profillerini almanızı ve silmenizi, hedef profillerini belirli kağıt renkleriyle eşleştirmenizi sağlar.

Kaynak profilleri diğer aygıtların ya da renk alanlarının emülasyonu için kullanılır. CMYK ya da RGB profillerini alabilirsiniz. Bir işte profil kullanmak için İs Parametreleri penceresinde aldığınız profile bağlı olarak **Renk** > **RGB iú akıúı** ya da **Renk** > **CMYK iú akıúı** > **Öykünme**, seçimini yapın.

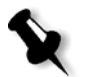

Özel kaynak RGB dosyaları CSA emülasyon modunda kullanılamazlar.

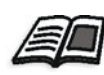

Bir iş içinde kaynak profili seçme hakkında daha fazla bilgi için bkz ["RGB](#page-235-0) İş Akısı[" sayfa 228](#page-235-0) ve "CMYK İs Akısı[" sayfa 229](#page-236-0).

Hedef profilleri yazıcınızın renk alanını tanımlar ve kullandığınız kağıt ve toner bileşimini temel alır. Değişik kağıt stokları değişik hedef profilleri gerektirir. Her özel hedef profili kaplanmış ve kaplanmamış kağıt kullanılır. Bir iş içinde farklı bir hedef profili kullanmak için İş Parametreleri penceresinde **Renk** > **Hedef profili**'ni seçin.

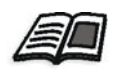

Bir iş içinde hedef profili seçme hakkında daha fazla bilgi için bkz. "Hedef [Profili" sayfa 231](#page-238-0).

Bir hedef profili aldıktan sonra Ortam renk eşleştirme diyalog kutusunu kullanarak profili bir kağıt rengine eşleyebilirsiniz. Profil kağıt rengine bağlanır ve *Spire* CXP50 color server işiniz için doğru profili otomatik olarak seçer. Bu, örneğin karışık kağıt türlerinin olduğu işlerde yararlıdır. **Renk** > **Hedef Profili**'nden Bağlı seçeneğini belirleyin.

## **Bir kaynak ICC profilialmak için:**

1. Araç çubuğunda **Kaynak Merkezi** düğmesini **tü** tıklatın.

Kaynak Merkezi açılır.

2. **Kaynak** listesinden, **Profil Yöneticisi**'ni seçin.

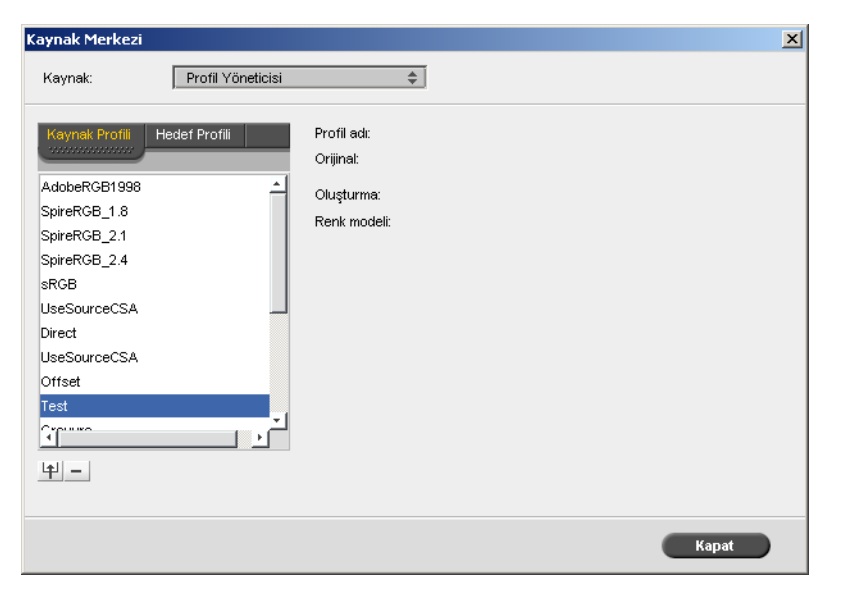

**Kaynak Profili** sekmesi açılır ve önceden tanımlı kaynak ICC profilleri görüntülenir.

3. **Al** düğmesini tıklatın  $\boxed{+}$ .

Kaynak ICC Profilini Alma iletişim kutusu görüntülenir.

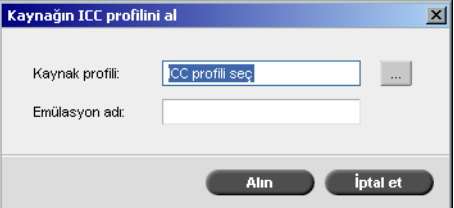

4. **Kaynak profili** alanında **Gözat** dü÷mesini tıklatın . østenen kaynak profili dosyasını bulup seçin ve Aç düğmesini tıklatın.

Yeni öykünme adı **Emülasyon adı** kutusunda görüntülenir; isterseniz bu adı değiştirebilirsiniz.

5. **Al**'ı tıklatın.

Yeni kaynak ICC profili, İş Parametreleri penceresinde Öykünme **(Cihaz Ba÷lantısı)** listesine, **CMYK øú Akıúı** parametresine ya da **RGB iş Akışı** parametresine eklenir.

#### **Hedef ICC profili almak için:**

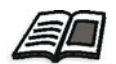

Hedef profilleri hakkında daha fazla bilgi edinmek isterseniz, bkz. ["Hedef](#page-238-0)  [Profili" sayfa 231](#page-238-0).

1. **Kaynak Merkezi > ProfilYöneticisi**'nde **Hedef Profili** sekmesini seçin.

Önceden tanımlı ICC profili görüntülenir.

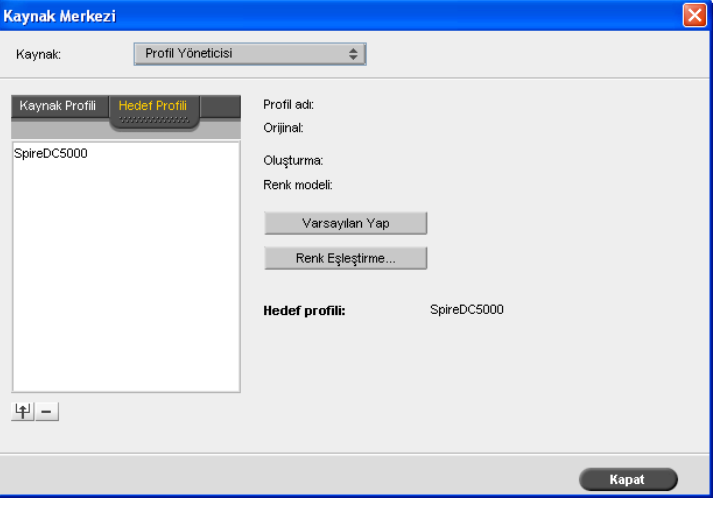

2. **Al** düğmesini **tü** tıklatın.

Hedef ICC Profilini Al iletişim kutusu görüntülenir.

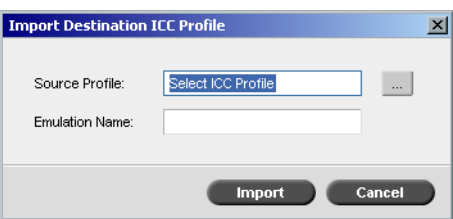

3. **Hedef profili** alanında **Gözat** düğmesini tıklatın. İstenen kaynak profili dosyasını bulun ve **Aç**'ı tıklatın.

Yeni öykünme adı **Emülasyon adı** kutusunda görüntülenir; isterseniz bu adı değiştirebilirsiniz.

- 4. **Al**'ı tıklatın.
- 5. Alınan hedefi varsayılan olarak ayarlamak isterseniz, hedefi seçin ve Varsayılan Yap düğmesini tıklatın.
- 6. ICC profillerini belirli renklerle eşleştirmek için.
	- a. **Renk eúleútirme** üzerinde tıklayın.

Ortam renk eşleştirme penceresç görüntülenir.

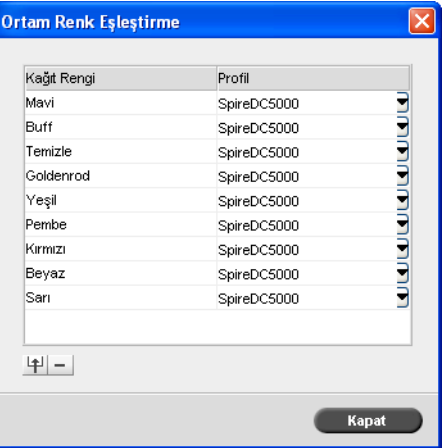

- b. **Profil** sütunundan her kağıt rengi için istenen profili seçin.
- c. Yeni bir kağıt rengi eklemek için **Al** düğmesini **tül** tıklatın.

**Not:** Kağıt rengine bir hedef profili eşleştirmezseniz *Spire* CXP50 color server, beyaz kağıt için kullanılan varsayılan profili kullanır.

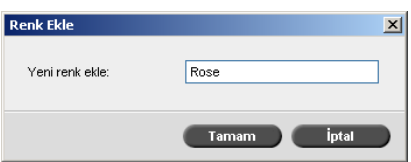

- d. **Yeni Renk Ekle** kutusunda yeni rengin adını yazın ve **Tamam**'ı tıklatın.
- e. Bir kağıt rengini silmek için istenen kağıt rengini seçin ve sil düğmesini **tıklatın.**
- f. Görüntülenen iletide **OK** üzerinde tıklayın.
- g. Ortam renk eúleútirme diyalog kutusunda **Kapatın** dü÷mesini tıklayın.

## **Bir ICC profilini silmek için:**

1. I Kaynak Merkezi > Profil Yöneticisi'nde silmek istediğiniz profili seçin.

**Not:** Önceden tanımlanan ICC profillerini silemezsiniz.

2. **Sil** düğmesini tıklatın  $\boxed{-}$ .

Profil, listeden silinir.

# Spot Renk Düzenleyici

Spot renk sözlüğündeki renkleri düzenlemek ve korumak istediğiniz RGB, gri tonlu ve CYMK renklerini tanımlamak için Spot Renk Düzenleyicisini kullanabilirsiniz.

# Spot Renk Sözlüğünü Düzenleme

Değişik iş sayfaları kesintisiz ton (CT), çizgi işi (LW) ve spot renk öğeleri içerebilirler. *Spire* CXP50 color server Spot Renk Düzenleyicisi CT veya LW sayfa öğelerini etkilemeden spot sözlüğündeki her spot rengin CMYK değerlerini düzenlemenize olanak sağlar. Spot Renk Düzenleyicisi aynı zamanda özel spot renkler yaratmanıza ve bu spot renkler için sabit CMYK değerleri tanımlamanıza da olanak sağlar. *Spire* CXP50 color server, HKS ve *PANTONE* 2000 spot renkleri destekler.

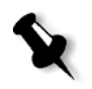

Not: Spot renkler—örneğin PANTONE spot renkleri—CMYK öykünmesinden etkilenmezler. Bir spot rengi seçilen her CMYK öykünmesiyle aynı görüntüye sahiptir.

#### **Mevcut bir PANTONE rengini düzenlemek için:**

1. **Araçlar** menüsünden **Spot Renk Düzenleyici**'yi seçin.

Spot Renk Düzenleyicisi penceresi **Spot Düzenleyicisi** sekmesini açar ve *Spire* CXP50 color server aygıtının renk koleksiyonunun tamamı listelenir.

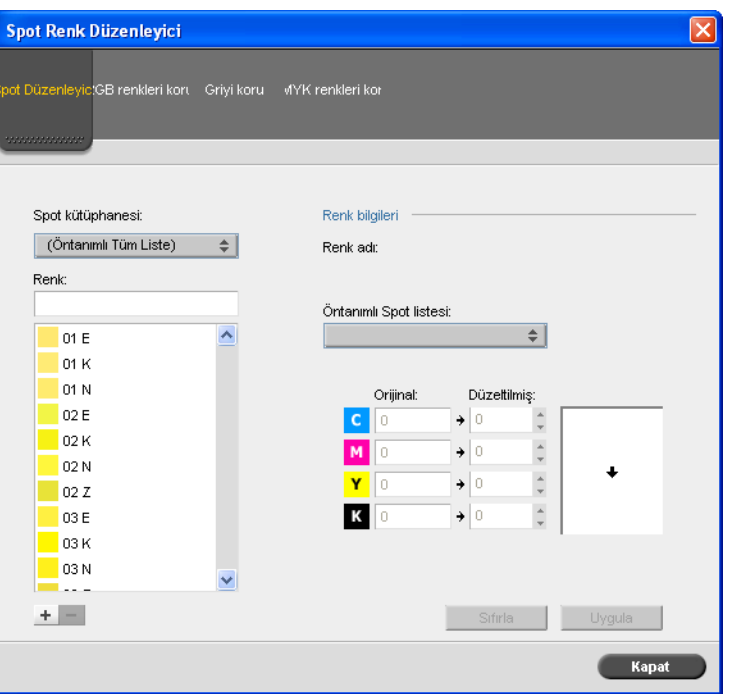

2. **Renk** altında belirli bir rengi arayın**.**

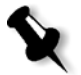

Not: Renk ararken, ilk kelimenin ilk harfini girebilirsiniz. Örneğin 'Cool Gray 4' isimli rengi arıyorsanız cool yazın, fare imleci listede  $c$  harfi ile başlayan ilk rengi konumlandıracaktır.

3. Alternatif olarak, **Spot sözlüğü** listesinden düzenlemek istediğiniz rengi içeren renk sözlüğünü seçin.

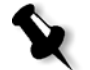

Not: QuarkXPress yazılımında çalışıyorsanız PANTONE CV sözlüğünü kullanın.

4. İstediğiniz spot rengi seçin.

Spot Renk Düzenleyicisi penceresinin sağ tarafında bu rengin CMYK değerleri ve bir renk önizlemesi görüntülenir.

- 5. CMYK değerlerini istediğiniz gibi değiştirin.
- 6. **Uygula**'yı tıklatın.

Yeni renk, Özel renk sözlüğüne eklenir.

## **Yeni bir spot rengi yaratmak için:**

1. Spot Renk düzenleyicisi penceresinde **ekle** düğmesini tıklayın.

Spot Renk Düzenleyicisi iletişim kutusu açılır.

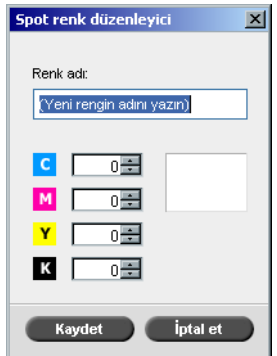

2. Yeni rengin adını *PostScript* dosyasında olduğu haliyle yazın.

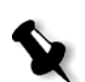

**Not:** Spot renk isimleri büyük/küçük harf duyarlıdır. Yeni ismin DTP yazılımında bulunan isimle aynı olduğundan emin olun.

- 3. CMYK değerlerini istediğiniz gibi ayarlayın.
- 4. **Tamam**'ı tıklatın.

Yeni renk, özel sözlüğe eklenir.

## **Spot rengini silmek için (yalnızca özel kitaplıklan):**

- 1. **Spot kitaplı÷ı** listesinden **Özel Kitaplık**'ı seçin.
- 2. Özel renkler listesinden silmek istediğiniz spot rengi seçin.

3. **Sil**'i tıklatın.

Aşağıdaki ileti görüntülenir.

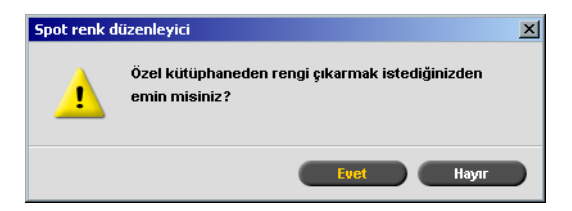

4. Spot rengi silmek için **Evet** düğmesini tıklatın.

# Belli Renkleri Korumak

Spot Renk Düzenleyicisini kullanarak aygıtlar arasında renk kesinliği ve tutarlılığı sağlamak için belirlediğiniz renkleri—örneğin resmi logolar veya şirket renkleri—koruyabilirsiniz. Bir rengi RGB, gri tonlu, veya CMYK spot rengi olarak tanımladığınızda, önceden tanımlanmış bir spot renkle eşleşmesi için sabit bir CMYK hedef değeri girerseniz, *Spire* CXP50 color server bu rengi spot renk olarak algılar ve bu sekilde korur.

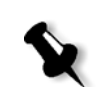

#### **RGB renklerini spot renk olarak tanımlamak için:**

Not: RGB spot iş akışı sadece LW öğelerine uygulanabilir.

1. Spot Renk Düzenleyicisi penceresinde **RGB renkleri koru** sekmesini tıklatın.

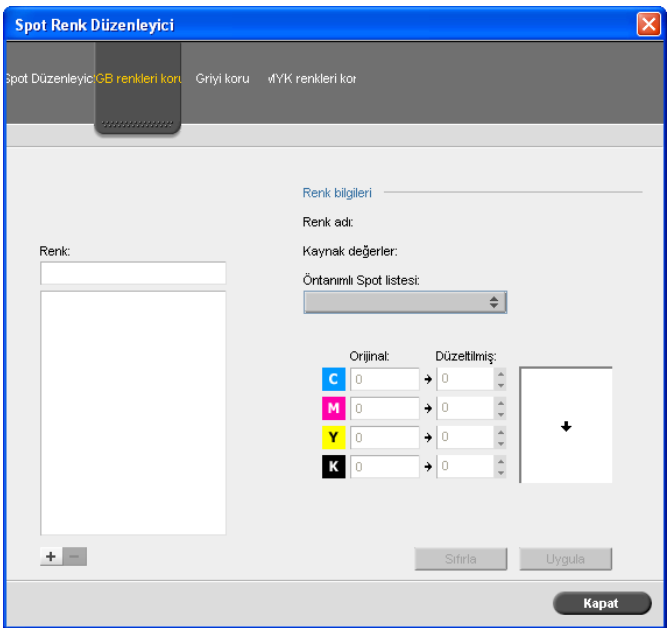

2. **Ekle** düğmesini tıklatın.

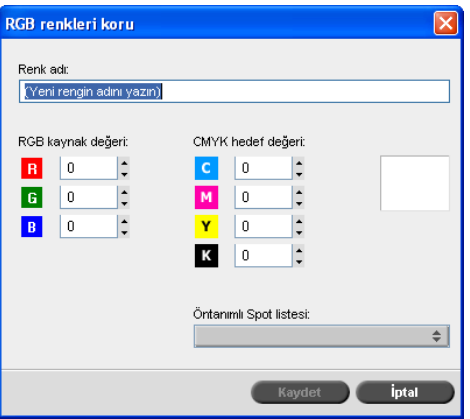

3. **Renk adı** kutusuna renginiz için yeni bir ad yazın.

- 4. RGB kaynak değerlerini ve CMYK hedef değerlerini girin veya listeden bir spot renk seçin.
- 5. **Kaydet**i tıklatın.
- 6. **RGB renkleri koru** sekmesinde, rengi seçin.

Renk bilgisi görüntülenir.

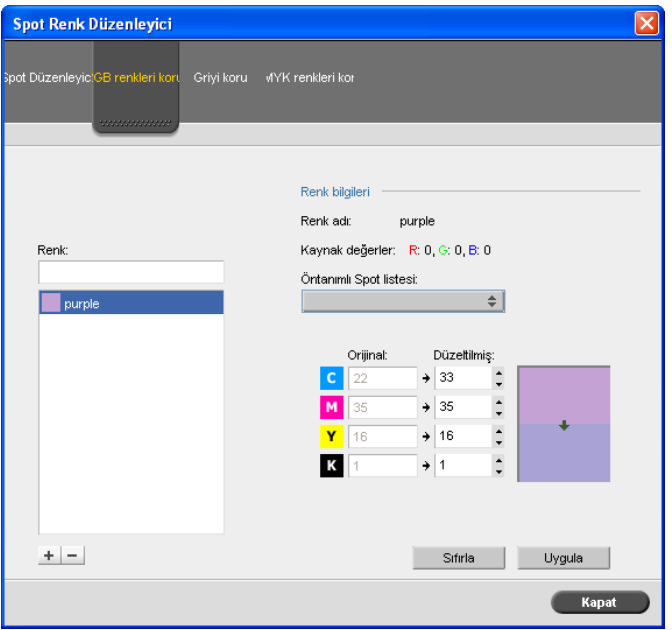

- 7. Gerekirse, Düzeltilmiş sütununda CMYK değerlerini ayarlayın.
- 8. **Uygula**'yı tıklatın.

## **Gri tonlamalı renkleri spot renk olarak tanımlamak için:**

- 1. Spot Renk Düzenleyicisi penceresinde **Griyi Koru** sekmesini tıklatın ve RGB renklerini spot renkler olarak tanımlama yordamını uygulayın.
- 2. Griyi Koru iletişim kutusuna kaynak gri değerini girin.

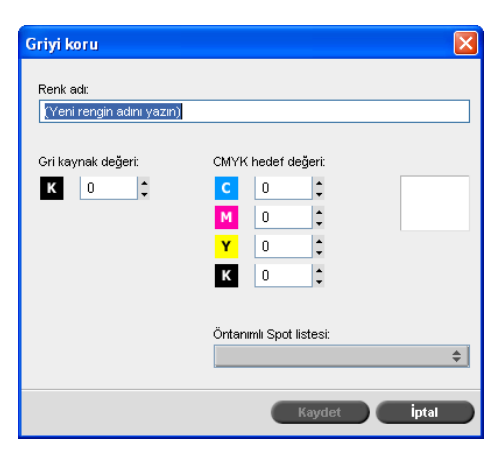

3. RGB renkleri spot renk olarak tanımlama yordamında belirtildiği şekilde devam edin.

#### **CMYK renkleri spot renk olarak tanımlamak için:**

- 1. Spot Renk Düzenleyicisi penceresinde **CMYK renkleri koru** sekmesini tıklatın ve RGB renklerini spot renkler olarak tanımlama yordamını uygulayın.
- 2. CMYK renkleri koruma iletişim kutusuna kaynak CMYK değerini girin.

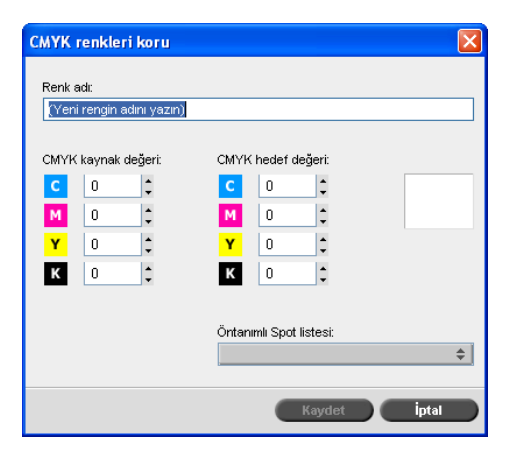

3. RGB renkleri spot renk olarak tanımlama yordamında belirtildiği sekilde devam edin.

# Derecelendirme Aracı

Bazen bir iş yazdırılırken ton düzeltmeleri yapmak gerekir. Derecelendirmedeki değişiklikler, tüm resmin ton aralığını ya da belirli ton aralıklarında parlaklık, kontrast ve renk dengesi ayarlamalarını içerebilir.

Derecelendirme aracı kullanılarak yaratılan Derecelendirme tabloları **Renk** sekmesindeki derecelendirme listesine eklenir ve yazdırma işlerine uygulanabilir. *Spire* CXP50 color server aynı zamanda değişik derecelendirme ayarlamalarının RTP işlerindeki etkilerini yazdırmadan önce görsel olarak kontrol etmenizi sağlar.

*Spire* CXP50 color server Derecelendirme aracını kullanarak işe, varsayılan derecelendirme tablosunu ya da önceden yapılandırılan başka bir derecelendirme tablosunu uygulayabilirsiniz. Ayrıca varolan bir tabloyu düzenleyip değişikliklerinizi kaydedebilirsiniz. Derecelendirme, etkileşimli bir işlevdir ve değişiklikler görüntülenen resme otomatik olarak uygulanır.

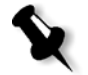

**Not:** Varolan bir derecelendirme tablosunu düzenleyebilirsiniz ancak varsayılan derecelendirme tablosunu (**DefaultGradTable**) silemezsiniz.

Derecelendirme aracı, derecelendirme tabloları yaratıp düzenlemek ve farklı derecelendirme ayarlamalarının belirli RTP işlerindeki etkilerini kontrol etmek amacıyla kullanılır. Bu tablolar daha sonra iş sürecinde özel derecelendirme amacıyla uygulanabilir.

#### **Derecelendirme aracını açmak için:**

¾ **Araçlar** menüsünden **Derecelendirme**'yi seçin.

Derecelendirme iletişim kutusu görüntülenir.

## Önizleme

**Notlar:**

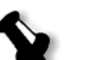

- **Derecelendirme, etkilesimli bir islevdir. Derecelendirme değişiklikleri** görüntülenen resme otomatik olarak uygulanır.
- Derecelendirme tablosu önizlenen işe otomatik olarak uygulanmaz. Derecelendirme tablosunu bir işe atamak için iş parametrelerini kullanmanız gerekir.

## **Bir iúi önizlemek için:**

1. Önizleme penceresinde görüntülemek üzere biri iş seçmek için **Gözat**'ı tıklatın.

İşlenmiş İşler penceresi görüntülenir. Görüntülenen işler Depolama penceresinde listelenen RTP isleridir.

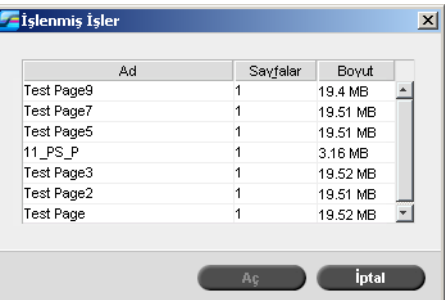

2. Önizlemek istediğiniz işi seçin ve **Aç**'ı tıklatın.

İş, Derecelendirme iletişim kutusunda görüntülenir.

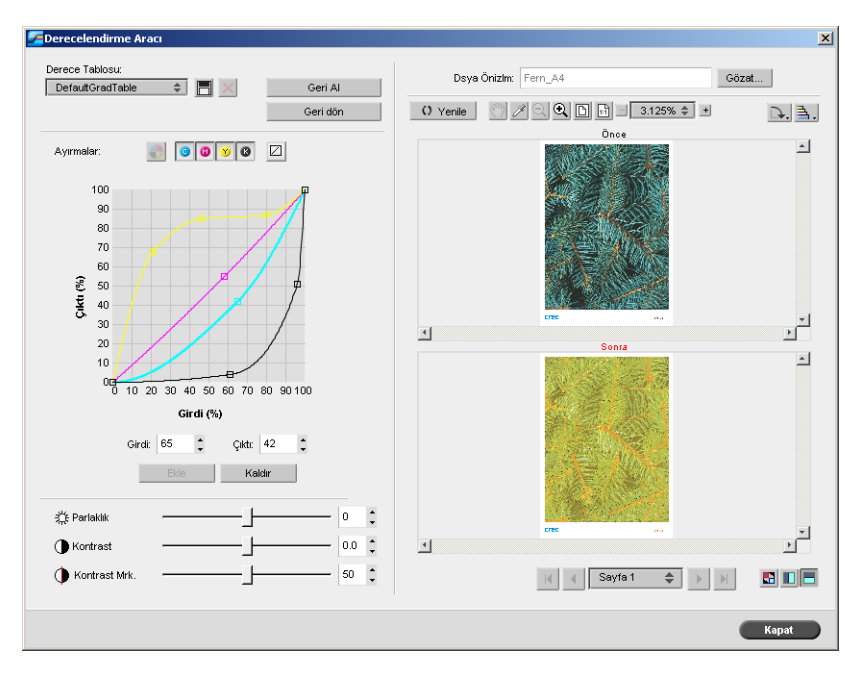

## Derecelendirme Tablolarını Düzenleme

Derecelendirme Aracı penceresini actığınızda varsayılan derecelendirme tablosu, **DefaultTable**, Derecelendirme Tablosu listesinde seçilidir ve grafikte görüntülenir. Bu tablo temel olarak görev yapar ve Parlaklık ve Kontrast 0, Kontrast Merkezi 50 olarak ayarlanmış 45° derecelendirme eğrisinen oluşmuştur. Tüm renk ayırımları seçilidir.

Olușturduğunuz derecelendirme tabloları da Derecelendirme Tablosu listesinde görüntülenir. Bir iş için derecelendirme tablosunu seçtiğinizde, (bkz. ["Derecelendirme" sayfa 233\)](#page-240-0) önceden tanımlı ayarlar çalışmakta olduğunuz, işlem gören işe hemen uygulanır.

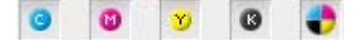

Ayırım düğmeleri, belirli bir derecelendirme tablosunu düzenlemek için bir, tümü veya herhangi bir ayırım birleşimini seçmenizi sağlar. Belirli bir ayırımı seçme, özel ton aralığı için renk dengesini değiştirmenize olanak sağlar.

Derecelendirme Aracı penceresini açtığınızda tüm ayırımlar seçilidir.

- 1. Aşağıdakilerden birini yapın:
	- **•** Tüm ayırımları aynı anda düzenlemek için **Tüm Renkler**   $di\ddot{\xi}$ mesini seçin.
	- Düzenlemek istediğiniz ayırımları teker teker seçin—örneğin yalnızca camgöbeği ayırımını.
- 2. Nokta eklemek için grafikte eğriyi tıklatın ve ayırımı değiştirmek üzere noktayı sürükleyin. Bir nokta seçtiğinizde, değeri Girdi veya **Çıktı** kutularında görüntülenir. Aynı şekilde eğriye birden fazla nokta ekleyebilirsiniz. Nokta(lar)ı istenen konum(lar)a sürükleyin.

Girdi ekseni, derecelendirme değişikliklerinden önceki resim ton de÷erlerini temsil eder. **Çıktı** ekseni, derecelendirme değişikliklerinden sonraki resim ton değerlerini temsil eder.

- 3. İşinizdeki derecelendirme değişikliklerini görmek için **Yenile**'yi tıklatın. Değişiklikler, görüntülenen resme **Sonra** görünümünde otomatik olarak uygulanır.
- 4. E÷rideki bir noktayı kaldırmak için noktayı seçin ve **Kaldır**'ı tıklatın.
- 5. Derecelendirme eğrisini  $45^{\circ}$  eğime sıfırlamak için tek bir ayırmayı tıklatın ve **Sıfırla** düğmesini tıklatın  $\boxed{\Box}$ .
- 6. Orijinal derecelendirme ayarlarına geri dönmek için **Geri dön**'ü tıklatın.
- 7. Derecelendirme grafiğinde en son yaptığınız değişikliği geri almak için **Geri al**'ı tıklatın.

## Yeni Derecelendirme Tablosu Oluşturma

- 1. Derecelendirme Aracı penceresinde derecelendirme tablonuzu istediğiniz gibi değiştirin.
- 2. **Kaydet** düğmesini tıklatın **...**

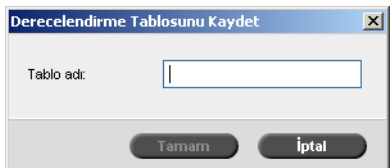

3. **Tablo adı** kutusuna, yeni derecelendirme tablosu için istediğiniz adı yazın ve **Tamam**'ı tıklatın.

Derecelendirme tablosu kaydedilir ve Derecelendirme Tablosu listesine, ayrıca İş Parametreleri penceresinde Renk Modları sekmesine eklenir.

## Derecelendirme Tablosunu Silme

1. **Derecelendirme Tablosu** listesinde derecelendirme tablosunu seçin

ve Kaldır düğmesini tıklatın ...

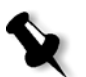

**Not:** Öntanımlı derecelendirme tablosunu silemezsiniz.

2. Onay mesajında **Evet**'i tıklatın.

# Gezinme Düğmeleri

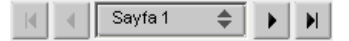

Gezinme düğmeleri görüntülemek üzere belirli bir kitapçığı veya sayfayı seçmenize ve geçerli işin sayfalarına göz atmanıza olanak sağlar.

# Önizleme Araçlarını Kullanma

Önizleme düğmeleri, sorijinal ve düzenleme görünümlerinde görüntüleme modunu değiştirmenize olanak sağlar.

Tablo 12: Önizleme Düğmeleri

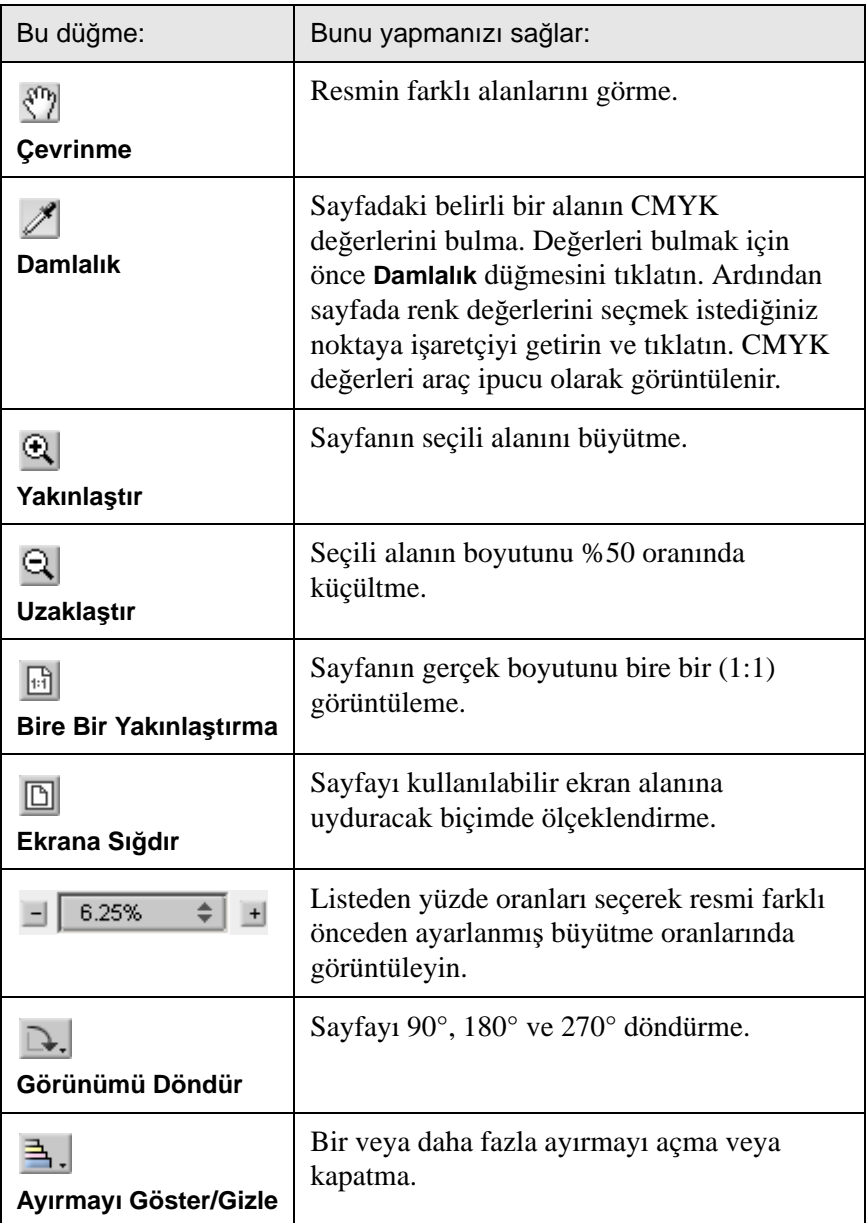

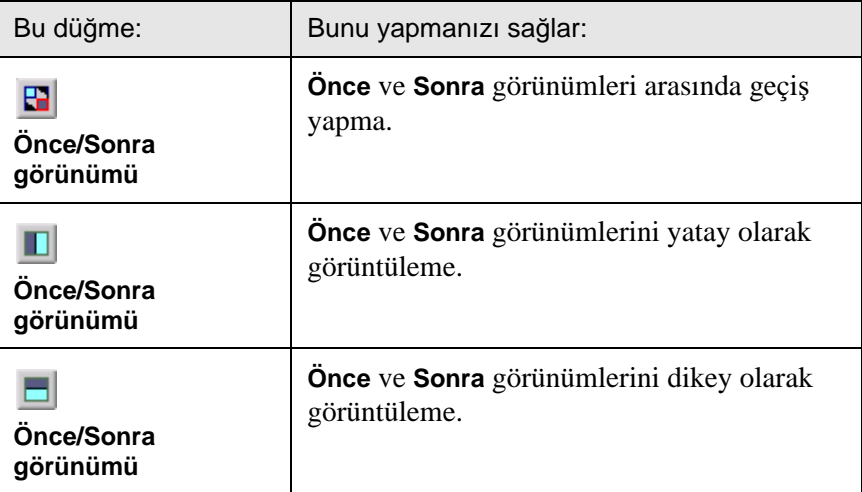

# Parlaklık ve Kontrast Kaydırıcı Kontrolleri

**Parlaklık** ve **Kontrast** kaydırıcı kontrolleri yalnızca tüm ayırımlar seçildiğinde etkindir.

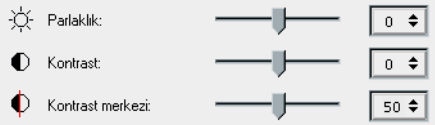

#### **Parlaklık**

Parlaklık resmin aydınlığını çoğaltır ya da azaltır. Parlaklığı arttırmak resmi aydınlatır ve içbükey bir eğriye neden olur. Parlaklığı azaltmak resmi karartır ve dışbükey bir eğriye neden olur.

¾ Parlaklı÷ı artırmak için **Parlaklık** kaydırıcısını sa÷a, azaltmak için sola taşıyın.

## **Kontrast**

Kontrast açık alanları daha açık renk ve gölgeleri de daha koyu yaparak resim kontrastını arttırır. Kontrastı azaltmak için de kullanılabilir.

¾ Kontrastı artırmak (S biçimli e÷ri) için **Kontrast** kaydırıcısını sa÷a, kontrastı azaltmak (ters S biçimli eğri) için sola taşıyın.

#### **Kontrast Merkezi**

Kontrast, resim kontrastını en çok orta tonlarda çoğaltır. Kontrast Merkezi'ni kullanarak kontrastın nerede çoğaltıldığını ayarlayabilirsiniz. Açık alanlardaki kontrastı geliştirmek için Kontrast Merkezi açık alanlara kaydırılır. Gölgelerdeki kontrastı geliştirmek için Kontrast Merkezi gölgelere kaydırılır.

¾ Resim kontrastını **Kontrast** kaydırıcısını ayarlayarak belirleyin.

Yaptığınız değişiklikler, eğrinin içbükeyden dışbükeye dönüştüğü noktayı hareket ettirerek derecelendirme grafiğini etkiler.

**Not:** Kontrast Merkezi resmi, yalnızca Kontrast da ayarlanırsa etkiler.

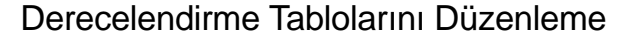

Derecelendirme penceresi, derecelendirme tablolarının düzenlenmesi  $i$ çin Sıfırla, Kaydet, Sil ve Farklı kaydet gibi çeşitli olanaklar sunar.

Yalnızca varsayılan derecelendirme tablosuyla çalışıyorsanız, Sıfırla ve Farklı Kaydet seçenekleri etkinleştirilir. Bu seçenekler varsayılan derecelendirme tablosunu temel olarak kullanıp yeni derecelendirme tabloları oluşturmanızı ve kaydetmenizi sağlar. Varsayılan dışındaki derecelendirme tablolarıyla çalıştığınızda **Kaydet** ve Sil seçenekleri de etkinlesir.

¾ Tüm Derecelendirme penceresi ayarlarını sıfırlamak için **Sıfırla**'yı tıklatın.

Derecelendirme eğrisi  $45^{\circ}$  çizgiye sıfırlanır.

¾ Seçilen derecelendirme tablosunu silmek için **Sil**'i tıklatın.

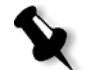

**Not: DefaultGradTable** tablosunu silemezsiniz.

- ¾ Belirlenen derecelendirme ayarlarını kaydetmek için **Kaydet**'i tıklatın.
- ¾ Mevcut derecelendirme tablolarını yeni adlarla kaydederek yeni tablolar oluşturmak için **Farklı Kaydet**'i tıklatın.

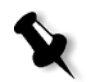

**Not:** Varsayılan derecelendirme tablosunu ancak yeni bir adla kaydedebilirsiniz.

# 7 VI İş Akışı

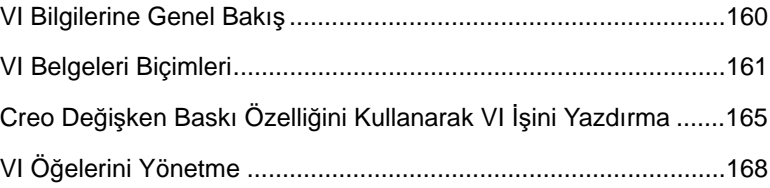

# <span id="page-167-0"></span>VI Bilgilerine Genel Bakış

Variable information (VI) işleri yazdırılan malzemenin belirli alıcılara veya amaçlara göre kisisellestirildiği islerdir. Bu malzemeler faturalar, belirli hedeflere yönelik reklamlar ve kişilere gönderilen postalar olabilir.

VI işleri bir belgenin kişileştirilmiş kopyaları olan kitapçıklardan oluşur. Belirli bir kişinin veya adresin hedeflendiği kitapçık, bir veya daha fazla sayfadan oluşabilir. Örneğin, kitapçık tek sayfalık bir gaz faturası ya da çok sayfalı kişiselleştirilmiş bir belge olabilir.

Kitapçıktaki her sayfa, kitapçıktan kitapçığa değişebilen, metin, grafik, resim ve sayfa arka planlarını içeren ve tek tek RIP işleminden geçirilen öğelerin bileşimi olarak yapılandırılır. Bu öğeler kendi başlarına grafik olusumlardır ve çizim çalışmaları, metin, RIP işlemi uygulanmış resimler ya da bunların bileşimi olabilir. VI işlerinde iki tür öğe vardır:

- Belirli bir kişi ya da amaç için yalnız bir kez kullanılan benzersiz öğeler. Örneğin, bir kişinin adı.
- Yeniden kullanılabilir VI öğeleri değişik sayfa, kitapçık ya da işlerde birden çok kullanılabilir. Şirket logosu yeniden kullanılabilir öğelere örnektir.

*Spire* CXP50 color server sunucusunda her öğe, metin, grafik ya da sayfa arka planı, bir kere, defalarca ya da VI işinin her sayfasında kullanılsa bile yalnız bir kere RIP işlemi görür. Bir kereden fazla kullanılan öğeler sonradan kullanım için saklanır. Profesyonel Kiti bulunan bir *Spire*  CXP50 color server cihazına sahipseniz, bu öğeleri Kaynak Merkezindeki **Önbellekteki** VI öğeleri alanından yönetebilirsiniz. Belirli bir isle ilgili her öğe kümesine benzersiz bir ad atanır. Yalnızca bir kez kullanılan, genellikle metinsel, benzersiz değişken öğeler ön belleğe alınmaz.

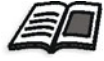

Önbelleğe alınan VI öğeleri hakkında daha fazla bilgi için bkz. "VI Öğelerini [Yönetme" sayfa 168](#page-175-0).

Sayfalar, yazdırmadan hemen önce, daha önce RIP işleminden geçirilmiş yeniden kullanılabilir öğelerle benzersiz öğelerden oluşturulur. Bundan sonra iş RTP biçimindeki diğer işler gibi yazdırılır.

Spire CXP50 color server sunucusuna VI veya PS işleri alındığında sayfa boyutu otomatik olarak tanınır. Sayfa boyutu *Spire* CXP50 color server İş Parametreleri penceresinde görüntülenir.

# <span id="page-168-0"></span>VI Belgeleri Biçimleri

VI işleri, Değişken Baskı Özellikleri ve VIPP biçimlerini destekleyen VI yazma yazılımı kullanılarak oluşturulur. Çoğu VI yazma yazılımı, VI dosyalarını Spire CXP50 color server tarafından işlenebilir PS dosyalarına dönüştürebilir ancak bu Değişken Baskı Özelliği ve VIPP dosyalarının islenmesi kadar verimli olmaz. Yazma yazılımları, RIP işlemine VI öğelerinin nereye konulması gerektiğini bildiren VI kodunu oluşturur ve her yazılım bunu biraz farklı yapar.

Seçtiğiniz biçim, belge tasarımı, veri yönetimi ve metin yakalamanın her yönünü kapsayan bağımsız bir biçim veya VI belgelerinin ve VI işlerinin oluşturulmasını sağlayan yazılım eki olabilir.

Spire CXP50 color server, aşağıdaki dosya biçimlerindeki VI islerini işleyebilir:

- **•** *Creo* VariablePrint Specification
- *Xerox* Değişken Veri Programlanabilir *Postscript* Yazıcı Yazılımı (VIPP)
- **Kişisel Baskı Biçimleme Dili (PPML)**
- **•** *PostScript*

İs İsleme

Not: Değişken Baskı Özelliği, VIPP ve PPML öğeleri sadece Kaynak Merkezi'nde **Önbellekteki VI Ö÷eleri** alanında görüntülenir.

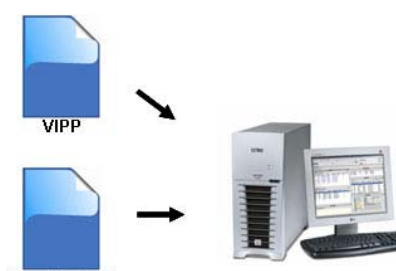

**Creo Variable Print Specification** 

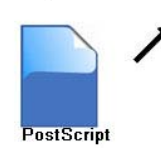

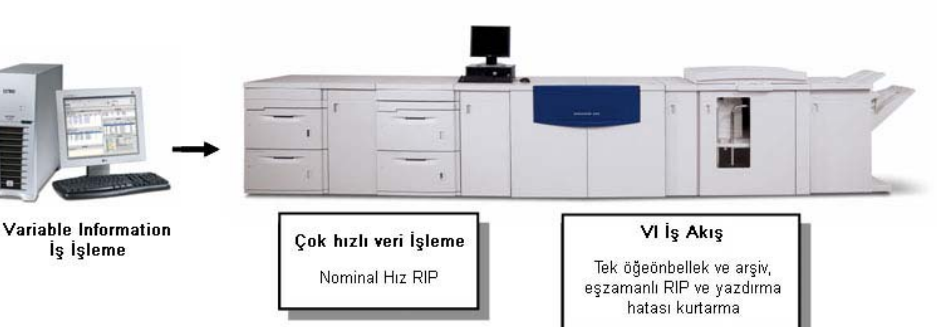

# Creo Değişken Baskı Özelliği

Creo Değişken Baskı Özelliği, VI belgelerinin verimli üretimi için *Creo* tarafından tasarlanan biçimsel bir dildir.

Creo Değişken Baskı Özelliği kapsamlıdır ve tam bir VI belgesi yelpazesini belirleyebilir. Aynı zamanda verimli uygulama için araçlar sağlar: hızlı ve verimli veri işleme ve yazdırma öncesi depolama.

Bir Değişken Baskı Özelliği işi aşağıdaki bileşenlerden oluşur:

**• Kitapçık**

Sayfaların ya da sayfadaki öğelerin kitapçıktan kitapçığa değişebildiği, bir belgenin tek basım için kişileştirilen kopyası.

**• Alt iú**

Belirli bir belgenin—örneğin kitap, broşür ya da el ilanları—bir basımdaki tüm kopyaları. *Spire* CXP50 color server sunucusunda alt isler istenildiği zaman silinebilir, arsivlenebilir va da yeniden yazdırılabilir. Ancak sonraki çalıştırmalarda kullanılmak üzere yeniden kullanılabilir öğeleri tutabilirsiniz. Yeniden kullanılabilir öğeler farklı bir yerde saklanır, böylece yalnızca işe katıştırılan benzersiz veriler silinir.

#### **• Yeniden Kullanılabilir Ö÷eler**

Kendi başlarına grafik oluşumlardır ve çizimler, metinler, örüntülü tarama görüntüleri veya bunların bir bileşimi olabilir. Yeniden kullanılabilir öğeler *PostScript*'te gösterilir ve uygun durumlarda EPS dosyaları olarak saklanabilir. Yeniden kullanılabilir öğeler kırpma ve ölçekleme komutlarının yanı sıra resim verileri de içerir.

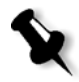

Not: CMYK uygulamalarında (Adobe PhotoShop gibi) oluşturulan gri tonlamalı TIFF ve EPS resimleri hem *Spire* CXP50 color server hem de *Xerox* DocuColor 5000 digital press aygıtındaki faturalama sayımlarında doğru olarak, Renkli yerine siyah beyaz olarak değerlendirilir.

Yeniden kullanılabilir öğeler değişik sayfa, kitapçık ve işlerde birçok kez kullanılabilir. *Spire* CXP50 color server aygıtında tüm yeniden kullanılabilir öğeler bir kere işlenir ve daha sonra kullanılmak üzere RTP öğeleri olarak ön belleğe alınır. Böylece daha sonra alt işte veya ek alt iş çalıştırmalarında kullanılabilir.

## **• Benzersiz Ö÷eler**

Veritabanından alınan ve alt işe katıştırılan benzersiz bilgiler. Bu veriler tek kitapçıklar için yalnız bir kere yazdırılır.

# VIPP

VIPP, VI sayfalarını işleme aşamasında birleştiren *PostSript* esaslı bir biçimdir. VIPP, çoğunlukla VIPP uygulamasının dinamik grafik yeteneğinin kullanıldığı mali uygulamalarla ilgili banka raporları, telefon ve elektrik faturaları için kullanılır.

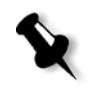

**Not:** *Spire* CXP50 color server sunucunuzda VIPP dosyalarını kullanmak için önce sisteminize VIPP yazılımını yüklemeniz gerekir. Bu yükleme bir servis mühendisi tarafından yapılmalıdır. Daha fazla bilgi için servis sağlayıcınıza başvurun.

VI işleri *Spire* CXP50 color server sunucusuna alındığında her kitapçık için sayfa sayısı otomatik olarak tanınır.

VIPP işleri aşağıdaki dört dosyadan oluşurlar:

Tablo 13: VIPP dosyaları

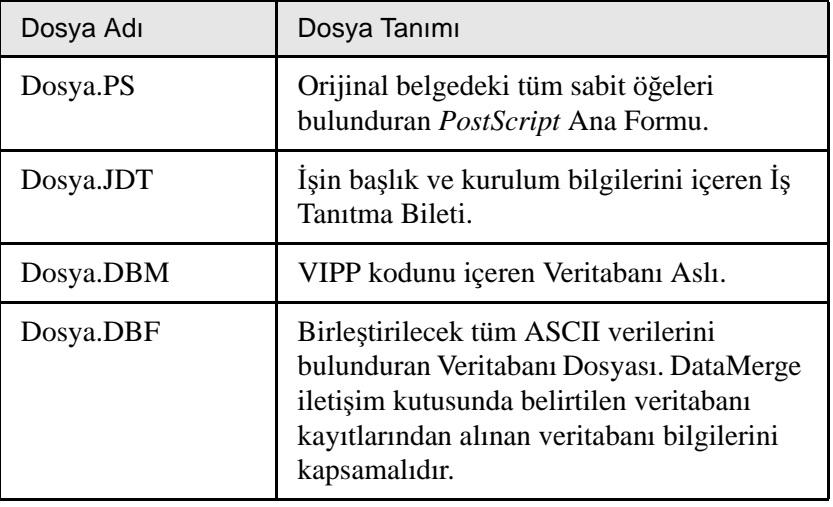

VIPP yazılımı, sisteminizde xgf ve xgfc klasörlerini oluşturur. xgfc klasörünün içinde birkaç alt klasör yaratılır. [Tablo 14](#page-170-0) VIPP iş dosyalarını hangi alt klasörde saklamanız gerektiğini listeler.

<span id="page-170-0"></span>Tablo 14: VIPP alt klasörleri

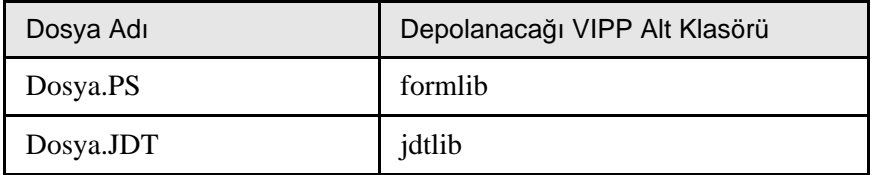

Tablo 14: VIPP alt klasörleri

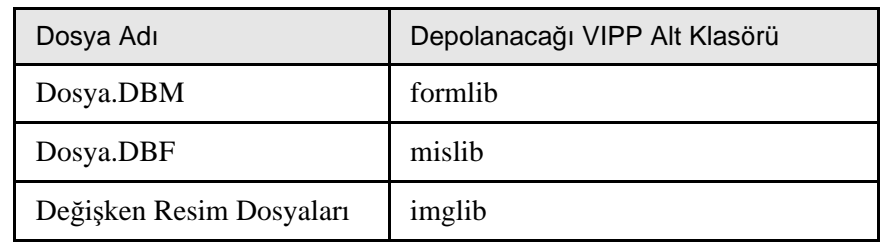

#### **VIPP iúini yazdırmak için:**

¾ **\*.DBF** dosyasını *Spire* CXP50 color server sunucusuna alın.

VIPP işi işlenir ve yazdırılır.

# VIPP 2001 ve PPML

PPML formatı, yazdırıcı teknolojisi üreticilerinin, yeniden kullanılabilir sayfa içeriğini yüksek hızda yaratmayı sağlamak için geliştirdikleri XML tabanlı yeni bir sanayi standardıdır.

*Spire* CXP50 color server, VIPP 2001 ve PPML biçimlerini destekler. Özelliklerinden bazıları ile şunları yapabilirsiniz:

- VIPP 2001 ve PPML islerinin verimli islenmesi
- VIPP 2001 ve PPML yeniden kullanılabilir öğelerinin yönetilmesi
- Çeşitli VI biçimlerindeki işlerin *Spire* CXP50 color server sunucusuna alınması
- VI öğelerinin *Spire CXP50 color server sunucusuna alınması ve* önbellek için gönderilmesi
- VI öğelerinin yapısal hiyerarşilerinde görüntülenmesi

PPML ve VIPP 2001 hiyerarşik yapıya sahiptir. Belge bileşenleri gönderme dosyalarından ayrılır ve hiyerarşik yapının değişik düzeylerinde düzenlenip depolanabilir.

PPML'de farklı işleri bir PPML dosyasında depolayabilirsiniz. Bu nedenle gezinti bölmesindeki görünüm, Değişken Baskı Özelliği ve VIPP görüntülerinden farklı olur.

Kitapçık aralığını PPML dosyasında yazdırabilirsiniz.

# Postscript Dosyaları

*PostScript* dosyaları basit, çok kısa çalıştırmalı işlere uygundur. Tüm sayfa öğelerine, her sayfa için yeniden RIP işlemi uygulanır. Bu işlerde VI yazma aracı kullanılmaz. Bunun yerinde *Microsoft* Word belgesindeki ya da *Microsoft Excel* elektronik tablosundaki adres mektup birleştirme işlevi kullanılır.

# <span id="page-172-0"></span>Creo Değişken Baskı Özelliğini Kullanarak VI İşini Yazdırma

*Spire* CXP50 color server, önce PDL dosyası ile aynı girdi klasöründeki yüksek çözünürlüklü resim dosyalarını arar; sonra da önceden tanımlı APR yolunda—**D:\Paylaúılan\High Res**. *Spire* CXP50 color server, işi RIP işlemi uyguladığında VI resimlerini bu konumlarda arar.

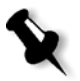

Not: Bağlı herhangi bir sunucuya veya diske de özel bir yol tanımlayabilirsiniz. APR yolu ekleme hakkında daha fazla bilgi için bkz. ["Yüksek Çözünürlüklü](#page-91-0) İş Akışı" sayfa 84.

## **VI iúini yazdırmak için:**

- 1. VI grafik öğelerini *Spire CXP50 color server sunucusunda* tanımlanmış APR klasörlerinden birine kopyalayın.
- 2. Işinizi *Spire* CXP50 color server sunucusuna gönderin.

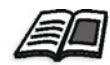

Dosya alınması hakkında daha fazla bilgi için bkz. "İş [Alma ve Yazd](#page-35-0)ırma" [sayfa 28](#page-35-0).

Tekrar kullanılabilir öğeler belirlenir, işlenir ve Kaynak Merkezindeki **Önbellekteki VI Ö÷eleri** alanına aktarılır (bu alan yalnızca Profesyonel Kiti bulunan *Spire* CXP50 color server aygıtında bulunur). Yazdırma sırasında yeniden kullanılmak için sayfa biçiminde hızlı birleştirme için hazırdır.

VI isiniz islenir ve *Spire* CXP50 color server sunucudan yazdırılır. *Xerox* DocuColor 5000 digital press RTP kitapçıklarını yazıcı diskinden kesintisiz olarak tam hızla yazdırır. Kitapçıkların bir araya getirilmesi yazdırılmalarıyla eşzamanlı olur. Sayfalar yazdırıcı motoruna gönderilirken, değişik satır içi ve yeniden kullanılabilir öğelerden o anda bir araya getirilirler.

Iş tamamlandıktan sonra RTP işi Depolama penceresine yerleştirilir. Bu RTP işi tüm kitapçıklar, değişken resimler ve benzersiz öğeler dahil olmak üzere eksiksiz olarak tüm değişken işi kapsar.

#### **Notlar:**

- Bir öğe farklı kırpma ve ölçekleme parametreleriyle birden fazla sayıda kullanılacaksa, yeni bir sayfa öğesi gibi yeniden işlem görür.
- İş tamamlanana kadar önbellek olduğu gibi tutulur. Bu, RIP işleminin uygulandığı öğeleri, işin herhangi bir yerinde kullanmanızı sağlar. Öğeler daha sonraki işler için önbellekte kalabilir. Ayrıca, iş öğelerini arşivleyebilirsiniz de.
- **İşi silme, önbelleğe alınan alt klasörü silmez. Bu işlem, Kaynak** Merkezinden elle yapılmalıdır.

# Yararlı VI Yazdırma Seçenekleri

## Galop

**Yazıcı Ayarları** sekmesindeki **Galop** parametresi, *Spire* CXP50 color server sunucusunun RIP işlemiyle VI işlerini yazdırmayı aynı anda yapabilmesini sağlar. Büyük işlerin bütününe yazdırılmadan önce diskte RIP işlemi yapılması gerekmez. Motor yazdırmaya başlamadan önce işlem görecek sayfa sayısını önceden belirleyebilirsiniz. Bu sayfalar işlem görür görmez işin gerisi Spire CXP50 color server üzerinden akış halinde gönderilirken yazdırma başlar. *Xerox* DocuColor 5000 digital press is bitene kadar kesintisiz ve yavaşlamadan nominal hızında yazdırmaya devam eder.

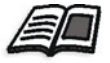

Galop seçeneğini ayarlama hakkında daha fazla bilgi için bkz. "Galop" [sayfa 220.](#page-227-0)

# İş Silme

*Spire* CXP50 color server disk alanının önemli bir bölümünü alan büyük bir VI işi yazdırıyorsanız, **İş Silme** parametresini kullanmanız önerilir.

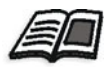

**iş Silme** seçeneğini ayarlama hakkında daha fazla bilgi için bkz. "İş Silme" [sayfa 241.](#page-248-0)

VI islerini yerleştirdiğinizde:

- **•** Her kitapçıkta aynı sayıda sayfa olmalıdır
- **Adım ve Yinele** yöntemini kullanarak tek sayfalı bir kitapçığı yazdırdığınızda VI işi aynı görüntüyü yineleyerek yazdırmaz. Aynı sayfaya birkaç kitapçık yazdırılır ve her kayıt sayfaya bir kez yazdırılır.

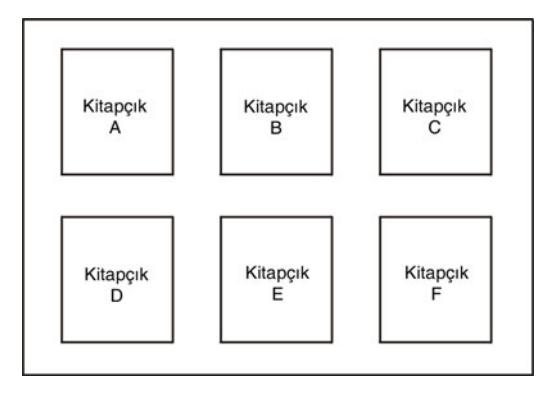

Çok sayfalı bir kitapçıkta, sayfalar kağıt boyunca sırayla yazdırılır. Sonraki kitapçık ilkinin yanına yazdırılır. Sayfalar kesildikten sonra kitapçıkların sayfaları doğru biçimde sıralanmış olur.

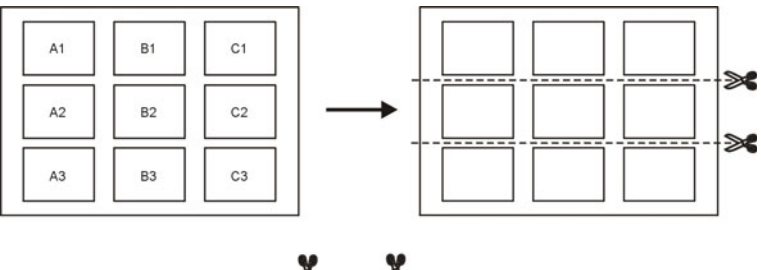

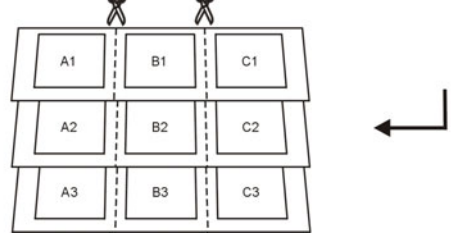

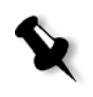

Not: Yukarıdaki örnekte adım ve yinele yöntemi kullanılmıştır. Zımbalama ve kitap cildi yöntemlerini kullanırken VI işleri için dikkate alınması gereken özel bir durum yoktur.

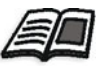

Yerleştirme parametrelerinin ayarı hakkında daha fazla bilgi için bkz. "Yerleş[tirme Sekmesi" sayfa 234](#page-241-0).

# <span id="page-175-0"></span>VI Öğelerini Yönetme

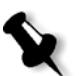

Not: VI öğelerini yalnızca Profesyonel Kiti olan Spire CXP50 color server yapılandırmanız varsa yönetebilirsiniz.

Spire CXP50 color server VI işinizi işlerken yeniden kullanılabilir VI öğelerini özel bir konuma depolar. İş yazdırıldığında RIP motoru VI öğelerini bu konumda arar ve gerektiğinde öğeleri yeniden kullanır. VI öğeleri ileride başka işlerde de kullanılabilir.

Kaynak Merkezi'nde Önbellekteki VI Öğeleri alanını kullanarak sisteminizdeki VI öğelerini yöneterek aşağıdaki işlemleri gerçekleştirebilirsiniz:

- VI öğelerini silme
- **VI** öğelerini arşivleme
- VI öğelerini geri alma

# VI Öğelerini Silme

Kullanılmayan VI öğeleri Spire CXP50 color server sunucusunda değerli disk alanı kaplar. Disk alanı boşaltmak için ihtiyacınız olmayan VI öğelerini silebilirsiniz.

- 1. Araç çubuğundan Kaynak Merkezi'ni **tül** tıklatın.
- 2. **Kaynak** listesinden, Önbellekteki VI Öğeleri'ni seçin.

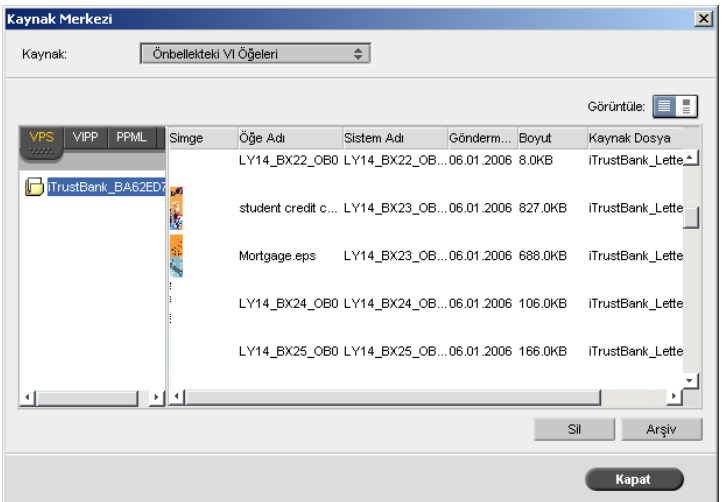

VI işleriniz sol bölümde listelenir. Sağdaki bölümde işinizle ilgili tüm VI öğelerini görebilirsiniz. Ayrıca küçük resim görüntüleyici öğeleri görsel olarak kontrol etmenizi de sağlar.

3. Silmek istediğiniz öğeyi seçip Sil'i tıklatın.

**Not:** Tüm klasörü de silebilirsiniz.

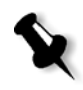

# VI Öğelerini Arşivleme

Büyük bir VI işini yazdırmayı bitirdiyseniz ve ileride aynı işi yine yazdıracağınızı biliyorsanız, VI öğelerini arşivleyip gerektiği zaman geri almak akıllıca olur. VI iş klasörünüzü kendi belirleyeceğiniz bir yerde arşivleyebilirsiniz.

- 1. Araç çubuğundan Kaynak Merkezi'ni **tül** tıklatın.
- 2. **Kaynak** listesinden, Önbellekteki VI Öğeleri'ni seçin.
- 3. Arşivleyeceğiniz VI klasörünü seçin ve **Arşiv**'i tıklatın.

Aç iletişim kutusu görüntülenir.

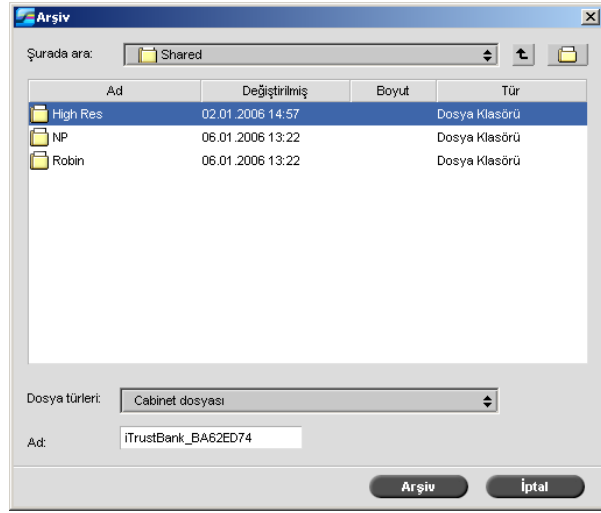

4. VI öğelerini arşivleyeceğiniz konumu seçip **Arşiv**'i tıklatın.

# VI Öğelerini Geri Alma

İşinizi yeniden yazdırmanız gerektiğinde VI öğelerini arşivden geri alabilirsiniz.

1. **iş** menüsünden Arşivden geri al seçeneğini belirleyin.

Aç iletişim kutusu görüntülenir.

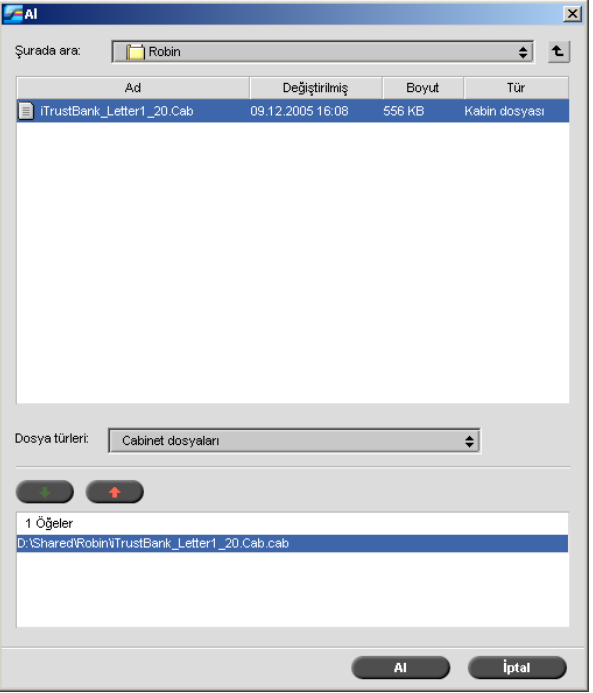

- 2. VI öğelerinizin arşivlendiği klasörü seçin.
- 3. İstenen dosyayı seçip **ekle** düğmesini tıklatın  $\mathbb{I}$

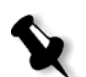

Not: Birkaç dosyayı seçmek için ÜSTKRKTR veya CTRL tuşunu kullanın ya da tüm dosyaları seçmek için CTRL+A tuş birleşimini kullanın.

4. **Geri Al**'ı tıklatın.

Spire CXP50 color server arşivlenen VI öğelerini geri alır ve bunları Önbellekteki VI Öğeleri iletişim kutusundaki dosya listesinin sonunda görüntüler.
# **8 Sistem Yönetimi**

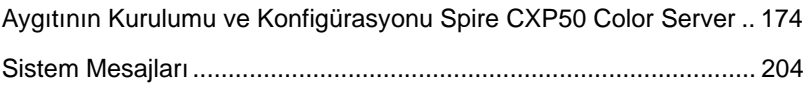

# <span id="page-181-0"></span>Aygıtının Kurulumu ve Konfigürasyonu Spire CXP50 Color Server

Temel sistem yapılandırmaları ve ayarları *Spire* CXP50 color server Ayarlar penceresinde tanımlanır. Ayarlar penceresi, sisteminizi yönetmenizi sağlayacak öğeleri içerir.

## **Ayarlar penceresini açmak için:**

¾ **Araçlar** menüsünden **Ayarlar**'ı seçin.

Ayarlar penceresi görüntülenir. Ayarlar iki listeye ayrılır: **Yönetim** ve **Tercihler**.

- **• Yönetim:** Tüm kullanıcılar ayarları görebilir, ancak yalnızca yönetici bu ayarları yapılandırabilir.
- **• Tercihler:** Tüm kullanıcılar ayarları görebilir, ancak yalnızca Yönetici veya Operatör kullanıcı düzeyindeki kullanıcılar bu ayarları yapılandırabilir.

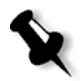

**Not:** *Spire* CXP50 color server cihazında konuk olarak oturum açarsanız, Ayarlar penceresine erişemezsiniz.

# **Ayarlar penceresindeki de÷iúiklikleri kaydetmek için:**

¾ Ayarlar penceresinde **Kaydet**'i tıklatın.

# Sunucu Kurulumu

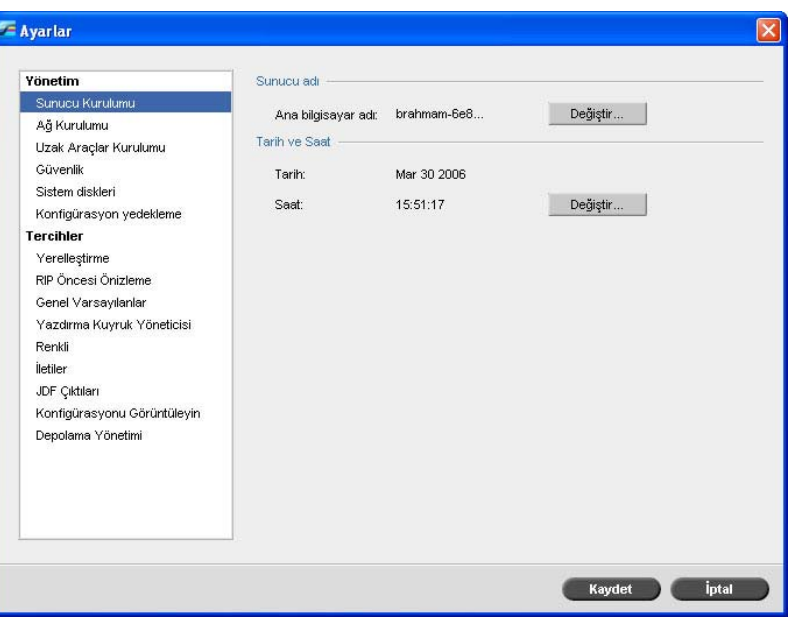

# Sunucu Adını Değiştirme

- 1. Ayarlar penceresinde **Sunucu Kurulumu**'nu seçin.
- 2. **Sunucu Adı** alanında Değiştir'i tıklatın.

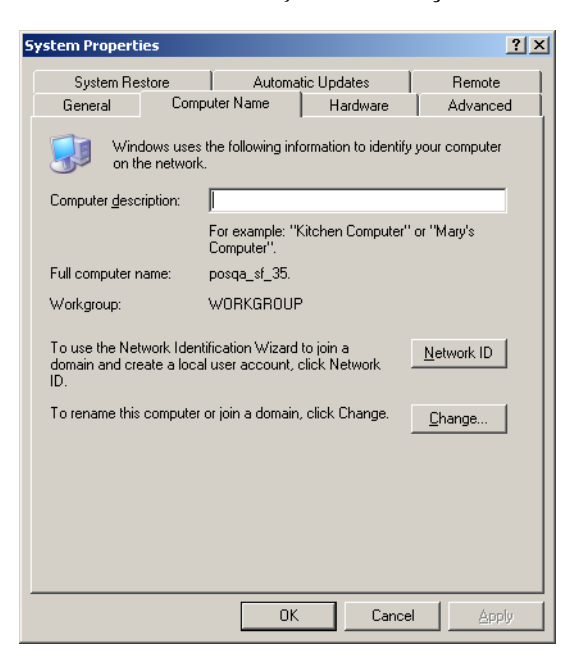

Sistem Özellikleri iletişim kutusu açılır.

3. **Bilgisayar Adı** sekmesinde **De÷iútir**'i tıklatın.

Bilgisayar Adı Değişiklikleri iletişim kutusu açılır.

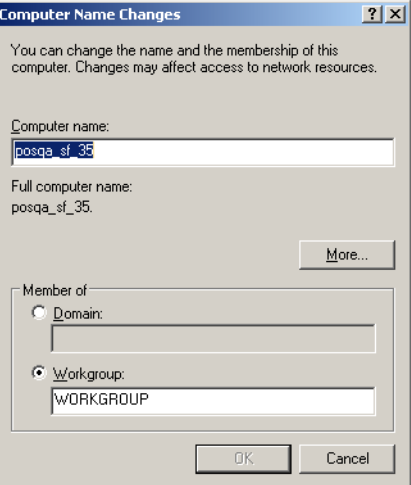

4. **Bilgisayar adı** kutusuna bilgisayar için yeni bir ad yazın.

5. Bilgisayarınızın bulundu÷u **Çalıúma Grubu** veya **Etki Alanı**'nı değiştirmek isterseniz, istenen seçeneği işaretleyin ve ilgili kutuya yeni adı yazın.

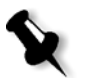

Not: Çalışma grubunu ya da etki alanını yapmanız istenmedikçe değiştirmeyin.

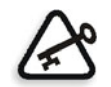

Önemli: Etki alanını değiştirmek isterseniz, etki alanı hesabı parolasını girmeniz gerekir. Parola olmazsa, bilgisayar kilitlenir.

- 6. **Tamam**'ı tıklatın.
- 7. Sistem Özellikleri penceresinde **Tamam**'ı tıklatın.

Sistem, yeni ayarların etkin olması için bilgisayarınızı yeniden başlatmanız için sizi uyarır.

8. Diğer sistem parametrelerini değiştirmek isterseniz **Hayır** düğmesini tıklatın veya bilgisayarı yeniden başlatmak için Evet'i tıklatın.

# Tarih ve Saat Değiştirme

- 1. Ayarlar penceresinde **Sunucu Kurulumu**'nu seçin.
- 2. **Tarih ve Saat** alanında Değiştir'i tıklatın.

Tarih ve Saat Özellikleri iletişim kutusu açılır.

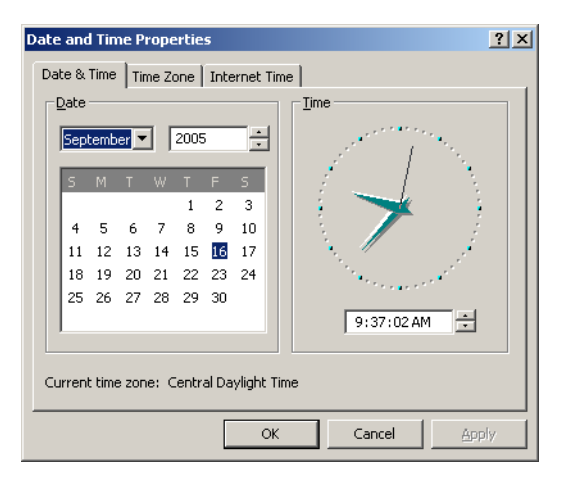

3. **Tarih ve Saat** sekmesinde yerel zaman ayarlarınızı seçin.

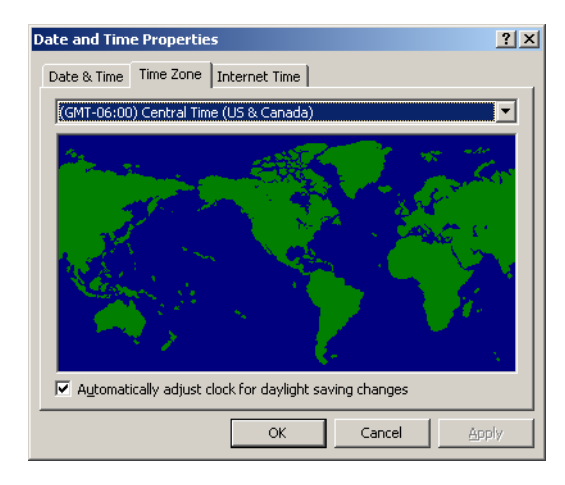

4. **Saat Dilimi** sekmesini seçin ve doğru saat dilimini ayarlayın.

5. **Tamam**'ı tıklatın.

# Ağ Kurulumu

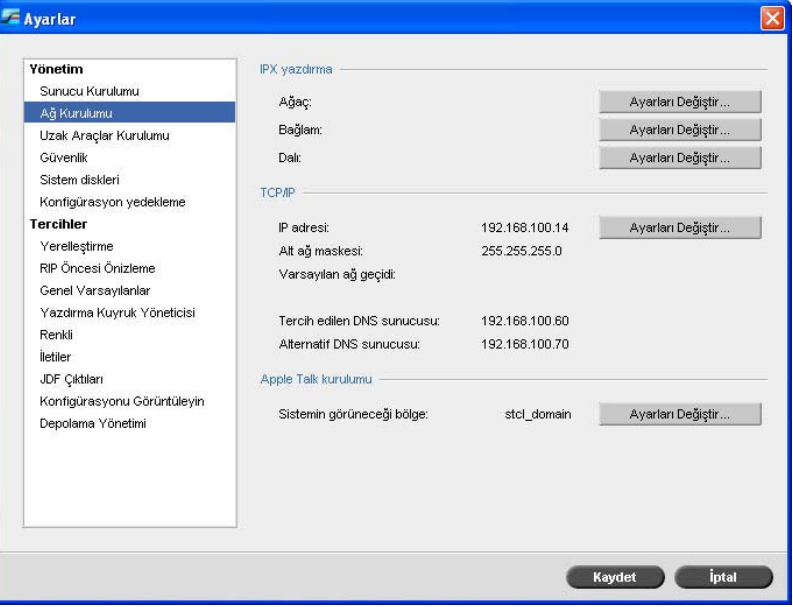

# IPX Yazdırma

**IPX Yazdırma**, *Spire* CXP50 color server cihazının *Novell* kuyruğu için bir iş sunucusu gibi çalışmasını sağlar. İş sunucusu her atanan kuyruğu belirli aralıklarla kontrol eder ve ilk giren ilk çıkar ilkesine göre işleri yerine getirir. Bir iş yerine getirildiğinde, işe ait dosya kuyruk dizininden silinir.

### *Spire* **CXP50 color server IPX parametresini ayarlamak için:**

- 1. Ayarlar penceresinde **A÷ Kurulumu**'nu seçin.
- 2. **IPX Yazdırma** alanında, **A÷aç** parametresinin yanındaki **Ayarları De÷iútir**'i tıklatın.

Yerel Ağ Bağlantısı Özellikleri iletişim kutusu, arkasından da NWLink IPX/SPX Özellikleri iletişim kutusu görüntülenir.

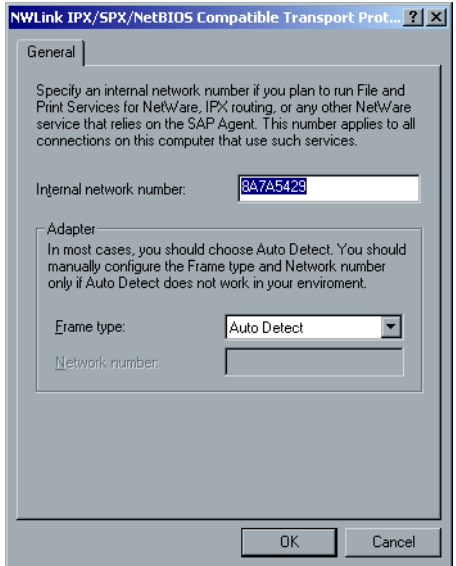

- 3. Çerçeve türünü değiştirmek için Çerçeve türü listesinden bir çerçeve türü seçerek **Tamam**'ı tıklatın.
- 4. Yerel A÷ Ba÷lantısı Özellikleri penceresinde de **Tamam**'ı tıklatın.

Bilgisayarınızı yeniden başlatmanız istenir.

5. Başka değişiklikler yapacaksanız **Hayır**'ı tıklatın ya da yeniden başlatmak için **Evet**'i tıklatın.

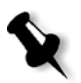

Not: Bu yordamın kullanımı ağ yöneticisi tarafından ek kurulum gerektirir.

# TCP/IP Kurulumu

*Spire* CXP50 color server, varsayılan bir IP adresi ile tanımlanır. TCP/IP seçeneği bu IP adresini ve diğer TCP/IP ayarlarını değiştirme olanağı sağlar.

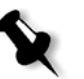

Not: Ağ ayarlarını değiştirmeden önce Sistem Yöneticinize danışın.

# **TCP/IP a÷ ayarlarını de÷iútirmek için:**

- 1. Ayarlar penceresinde **A÷ Kurulumu**'nu seçin.
- 2. **TCP/IP** alanında **IP Adresi** parametresinin yanındaki **Ayarları De÷iútir**'i tıklatın.

Yerel Ağ Bağlantısı Özellikleri iletişim kutusu, arkasından da Internet İletişim Kuralı (TCP/IP) iletişim kutusu görüntülenir.

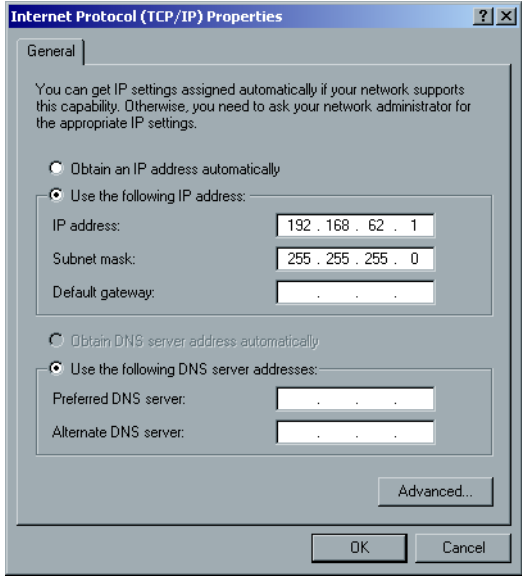

- 3. IP adresini değiştirmek için aşağıdakilerden birini yapın:
	- Otomatik olarak bir IP adresi al seçeneğini belirleyin.
	- **• Aúa÷ıdaki IP adresini kullan**'ı seçin ve istenen adresi yazın örne÷in, **IP adresi: 192.168.62.1**, ve **Alt a÷ maskesi: 255.255.255.0** ve varsayılan ağ geçidini girin.
- 4. **Tamam**'ı tıklayın.
- 5. Yerel A÷ Ba÷lantısı Özellikleri penceresinde **Tamam**'ı tıklatın. Bilgisayarınızı yeniden başlatmanız istenir.
- 6. Başka değişiklikler yapacaksanız **Hayır**'ı tıklatın ya da yeniden başlatmak için **Evet**'i tıklatın.

# Apple Talk Kurulumu

**AppleTalk Kurulumu** yardımcı programı, *Spire* CXP50 color server cihazınızın yer aldığı *AppleTalk* bölgesini değiştirmenizi sağlar.

# **Apple Talk a÷ ayarlarını de÷iútirmek için:**

- 1. Ayarlar penceresinde **A÷ Kurulumu**'nu seçin.
- 2. Apple Talk Kurulumu alanında Sistemin gözükeceği bölge parametresinin yanındaki **Ayarları De÷iútir**'i tıklatın.

Yerel Ağ Bağlantısı Özellikleri iletişim kutusu, arkasından da AppleTalk Protokolü Özellikleri iletişim kutusu görüntülenir.

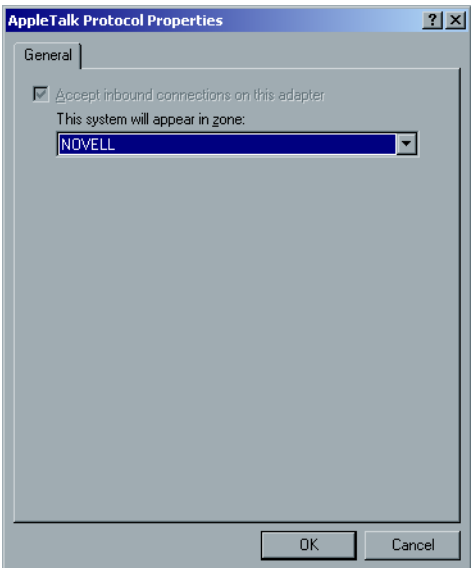

- 3. Bölge listesinden bilgisayarınız için istenen *AppleTalk* bölgesini seçin ve **Tamam**'ı tıklatın.
- 4. Yerel Ağ Bağlantısı Özellikleri iletişim kutusunda **Tamam**'ı tıklatın.

# Uzak Araçlar Kurulumu

**Uzak Araçlar Kurulumu**, **Uzak Yönetici** aracının kurulumunu içerir ve istemcilerin *Spire* Web Center'ı kullanarak ağ üzerinden *Spire* CXP50 color server sunucusuna bağlanmalarını sağlar.

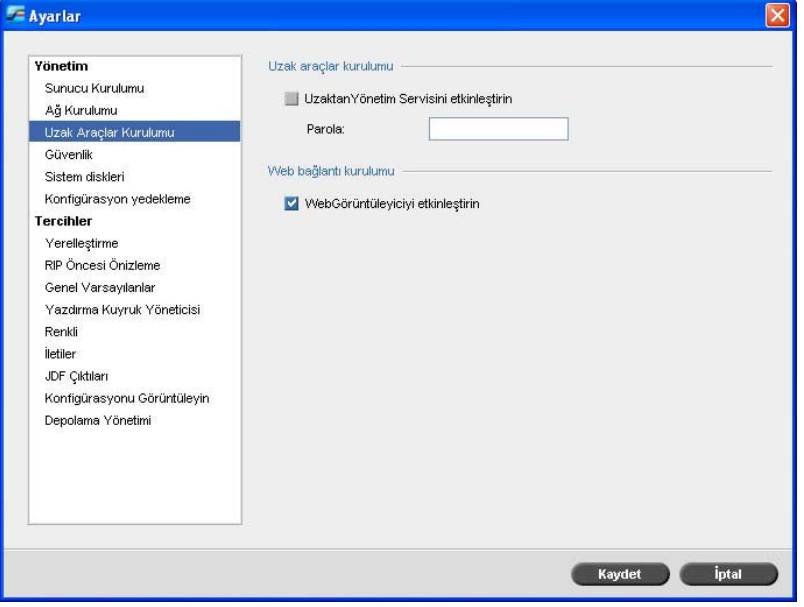

# Uzak Yönetici

Uzak Yönetici yardımcı programı sistem yöneticisinin istemci iş istasyonundan *Spire* CXP50 color server aygıtına bağlanma, görüntüleme, çalıştırma ve yönetici işlemlerini yapmasını sağlar. Bu uzak bağlantı ve işlemler yapılırken *Spire* CXP50 color server aygıtının olağan çalışması etkilenmez. Aslında, böyle bir bağlantının varlığının *Spire* operatörü için tek göstergesi çalışma alanı durum panelindeki **sunucu** simgesidir.

Aúa÷ıdaki resim uzak oturum gerçekleútirildi÷inde beliren **sunucu** ve **yazıcı** simgelerini gösterir. (yalnızca yöneticiler için).

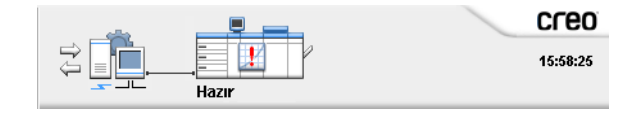

Uzak oturumun güvenliği için sistem yöneticisi tarafından bir parola atanmalıdır.

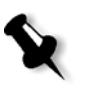

Not: Bu araç yalnız sistem yöneticisinin kullanımı için tasarlanmıştır. İş istasyonlarından Spire CXP50 color server aygıtına bağlanmak isteyen istemciler, Spire Web Center'ı kullanarak bu işlemi gerçekleştirerek Spire CXP50 color server kuyruğundaki işlerini görüntüleyip izleyebilir.

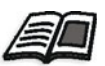

İstemci iş istasyonundan işlerinizi görüntüleme ve izleme hakkında daha fazla bilgi için bkz. ["Spire Web Center" sayfa 72](#page-79-0).

Uzak yönetici kurulum işlemi aşağıdaki adımlardan oluşur:

- 1. *Spire* CXP50 color server sunucusunda uzak yönetici servisi etkinleştirilip bir parola atanır.
- 2. Sistem Yöneticisi'nin istasyonuna istemci yazılımı indirilip başlatılır.

## **Uzak yönetici servisini etkinleútirmek ve parola atamak için:**

- 1. Ayarlar penceresinde **Uzak Araçlar Kurulumu**'nu seçin.
- 2. **Uzak Araçlar Kurulumu** alanında, **Uzak Yönetici Servisini Etkinleútir** öğesini seçin.
- 3. **Parola** kutusuna bir parola yazın.

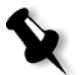

- Not: Bu parola daha sonra sistem yöneticisi iş istasyonundan Uzak Yönetici uygulamasına bağlanmak için kullanılacaktır.
- 4. **Kaydet**i tıklatın.

### **Uzak Yönetici østemci yazılımını indirmek ve baúlatmak için:**

1. Sistem yöneticisi iş istasyonundan istediğiniz *Spire* CXP50 color server sunucusuna ba÷lanın. **Yardımcı Programlar** klasöründeki **PC Yardımcı Programları**'ndan **SpireRemoteAdmin.exe** dosyasını çift tıklatın.

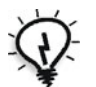

**øpucu:** Yazılımı *Spire* Web Center'dan indirebilirsiniz.

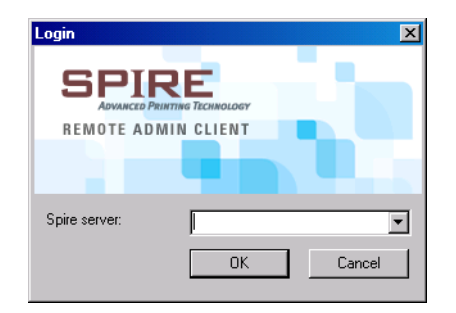

Kurulum tamamlandığında Login penceresi görüntülenir.

- 2. **Spire Server** listesinden istenen *Spire* CXP50 color server aygıtını seçin.
- 3. **Tamam**'ı tıklatın.

Bir sonraki Login penceresi görüntülenir.

- 4. **Session password** kutusuna önceden Uzak Araçlar Kurulumu penceresinde oluşturduğunuz parolayı yazın.
- 5. **Tamam**'ı tıklatın.

Spire CXP50 color server çalışma alanı ekranınızda görüntülenir.

# Web Bağlantısı Kurulumu

**Web Ba÷lantısı Kurulumu** istemcilerin *Spire* Web Center'ı kullanarak ağ üzerinden *Spire* CXP50 color server aygıtına bağlanmasını sağlar. Bu seçenek varsayılan olarak devre dışıdır.

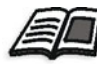

İstemci iş istasyonundan işlerinizi görüntüleme ve izleme hakkında daha fazla bilgi için bkz. ["Spire Web Center" sayfa 72](#page-79-0).

### **Web ba÷lantılarını etkinleútirmek için:**

- 1. Ayarlar penceresinde **Uzak Araçlar Kurulumu**'nu seçin.
- 2. **Web Ba÷lantısı Kurulumu** alanında **Web Görüntüleyiciyi Etkinleútir** öğesini tıklatın.

# Güvenlik

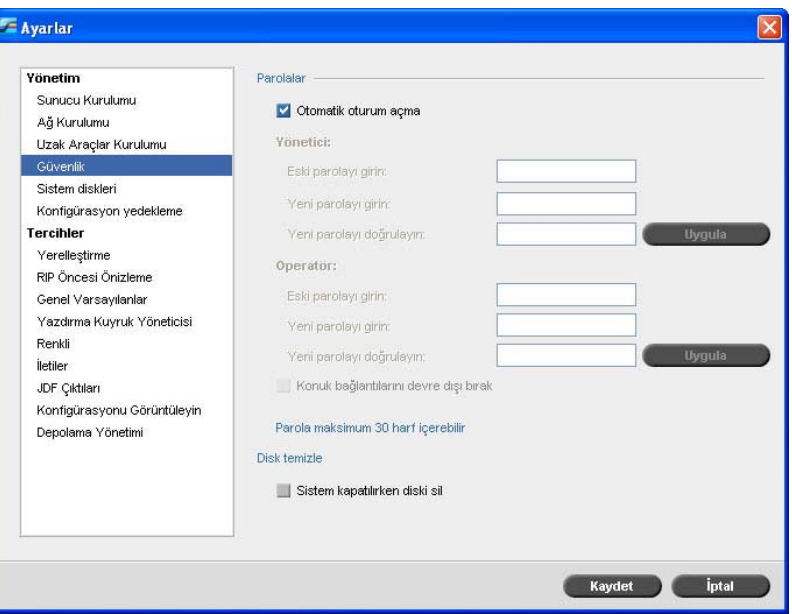

# Kullanıcı Parolaları

Sistem yöneticisi, her bir kullanıcıya aşağıdaki şekilde erişim düzeyi atar:

- **• Operatör (varsayılan):** Kullanıcının *Spire* CXP50 color server aygıtını kullanmasını ve Ayarlar penceresinde **Tercihler** alanını yapılandırmasını sağlar.
- **• Yönetici:** Kullanıcının *Spire* CXP50 color server aygıtındaki tüm özelliklere ve ayarlara erişmesini sağlar.
- Konuk: Kullanıcının mevcut sanal yazıcı üstünden iş almasını ve çalışma alanını görmesini sağlar.

### **Parola ayarlarını belirlemek için:**

- 1. Ayarlar penceresinde **Güvenlik** öğesini seçin.
- 2. Kullanıcıların otomatik olarak oturum açabilmelerini sağlamak için **Otomatik Oturum Aç** seçeneğini belirleyin.

3. Konuk kullanıcıların *Spire* CXP50 color server sunucusuna eriúimlerini engellemek için **Konuk Ba÷lantılarını Devre Dıúı Birak** seceneğini belirleyin.

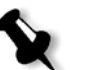

Not: Otomatik Oturum Aç seçeneğini belirlediyseniz bu seçene kullanılamaz.

## **Yönetici/Operatör parolalarını de÷iútirmek için:**

- 1. Ayarlar penceresinde **Güvenlik** öğesini seçin.
- 2. **Yönetici/Operatör** alanında eski parolayı girin.
- 3. Yeni parolayı girin.
- 4. **Yeni parolayı do÷rula** kutusuna yeni parolayı yeniden yazın.
- 5. Ayarlar penceresinde **Uygula** ve **Kaydet** düğmelerini tıklatın.

Parola değiştirilir ve Ayarlar penceresi kapanır.

# Disk Wipe

Genellikle bir dosyayı sildiğinizde dosyanın sözlük girişi kaldırılır, ancak diskin üzerinde hala veri kalır. **Disk Wipe** yardımcı programı daha önceden silinen dosyaları temizlemenizi sağlar. Bu yardımcı program diskteki tüm boş sektörleri tarayıp, yerlerine sıfır koyarak silinen dosyalarınızın içindekileri yok eder. Boş olmayan sektörlere dokunulmaz. Bu özellik daha güvenli bir ortamda çalışmanızı sağlar. Sistem kapanırsa, disk temizleme işlemi hemen başlayabilir.

### **Spire Disk Wipe aracını baúlatmak için:**

1. Ayarlar penceresinde **Güvenlik** öğesini seçin.

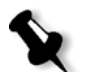

- Not: Otomatik Oturum Aç onay kutusunun seçilmediğinden emin olun.
- 2. Disk temizleme özelliğini başlatmak için Sistem kapatıldığında diski **temizle** seçeneğini belirleyin.

3. *Spire* color server yazılımından çıkın.

Disk temizleme işlemi dosyaları kalıcı olarak siler.

# **Notlar:**

- Disk temizleme işlemi, *Norton* Utilities yazılımı kurulu olduğunda doğru çalışmaz. Disk Wipe yardımcı programını etkinleştirmeden önce *Spire* CXP50 color server cihazında *Norton* Utilities uygulamasının kurulu olmadığından emin olun.
- Ender durumlarda, Depolama penceresinden dosyaların silinme işlemi tamamlanmaz—örneğin silme işlemi tamamlanmadan sistemin kapandığı durumlar. Bu durumlarda, silinen dosyaların bazı bölümleri **D\:Output** klasöründe bulunur. Bu nedenle disk temizleme işlemini başlatmadan önce **D\:Output** klasörünü kontrol ederek ilgili tüm dosyaların silindiğinden emin olmanız önerilir.
- **• Disk Wipe** yardımcı programı kullanıcı diskini ve yazıcı diskini etkiler.
- **Disk Wipe** yardımcı programını diğer uygulamalar çalışırken çalıştırmayın.
- **Desteklenen dil İngilizce'dir.**

# <span id="page-194-0"></span>Sistem Diskleri

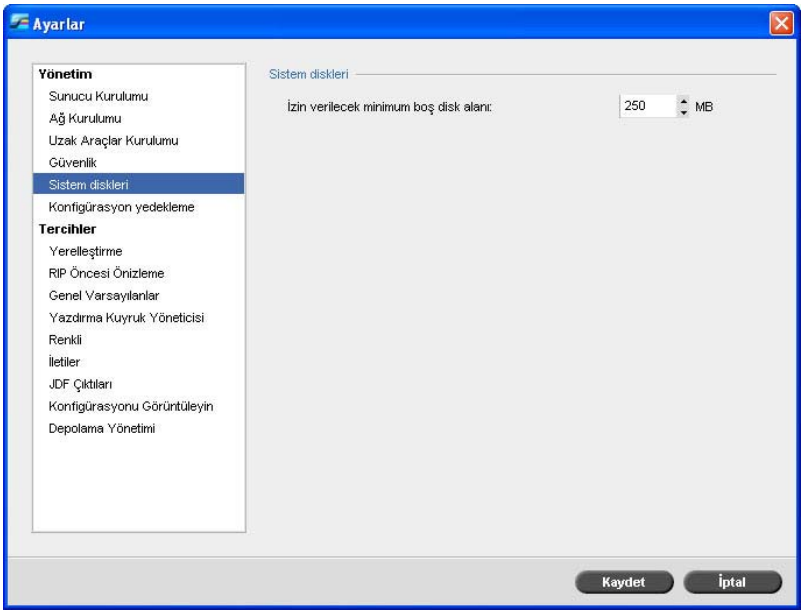

Yazıcı ya da kullanıcı diskleri kullanılabilir minimum alan için önceden belirlenen eşiğe ulaştıklarında (varsayılan değer 250 MB'tır), RIP işlemi durdurulur ve sistem bir uyarı mesajı görüntülenir. RIP, yalnızca yeterli disk alanı olduğunda işleme devam eder.

### **Sistem diskinin eúi÷ini belirlemek için:**

- 1. Ayarlar penceresinde **Sistem Diskleri**'ni seçin.
- 2. **Sistem Diskleri** alanında RIP için istenen minimum boş disk alanını ayarlayın.

# Yapılandırma Yedekleme

**Yapılandırma Yedekleme** öğesi *Spire* CXP50 color server yapılandırmasını yerel bir sabit diske, ağ üzerindeki bir diskine veya *Spire* CXP50 color server aygıtınıza bağlı harici bir ortama—örneğin bir zip sürücüsüne—yedeklemenizi sağlar.

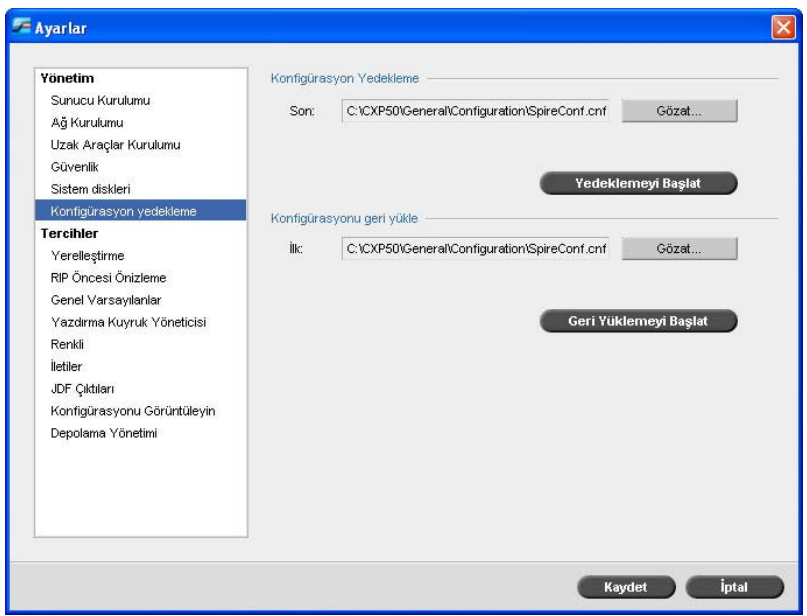

# Yapılandırma Yedekleme

### *Spire* **CXP50 color server aygıtınızın yapılandırmasını yedeklemek için:**

- 1. Ayarlar penceresinde Yapılandırma Yedekleme seçeneğini belirleyin.
- 2. **Yapılandırma Yedekleme** alanında Gözat düğmesini tıklatın.

Kaydet penceresi görüntülenir.

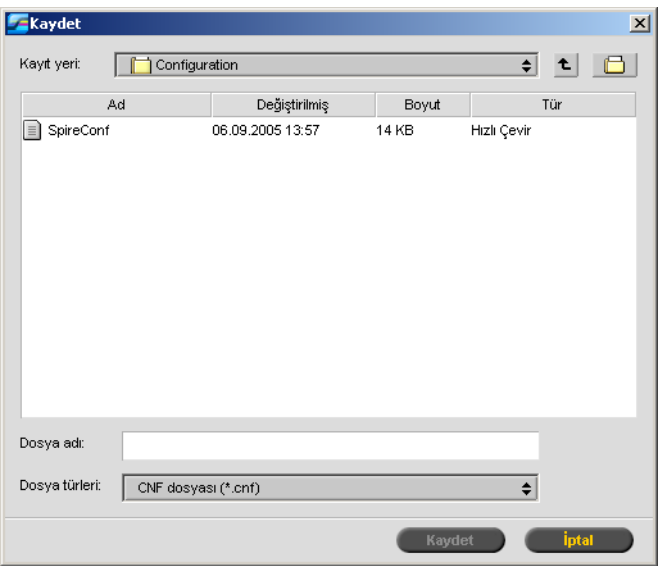

3. Yedekleme için istenen dizin yoluna gidin ve dosya adını yazın.

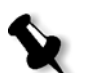

**Not:** Harici bir ortama da yedekleyebilirsiniz.

- 4. **Kaydet**i tıklatın.
- 5. Ayarlar penceresinde **Yedeklemeyi başlat** düğmesini tıklatın.

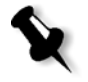

**Not:** Son yol kaydedilir ve yol kutusunda görüntülenir. Yedekleme harici bir ortama yapılmışsa, görüntülenen yol varsayılan yol olacaktır: **C:/CXP50/General/Configuration**.

# Yapılandırmayı Geri Yükleme

*Spire* **CXP50 color server sunucunuzun yapılandırmasını geri yüklemek için:**

- 1. Ayarlar penceresinde Yapılandırma Yedekleme seçeneğini belirleyin.
- 2. **Yapılandırmayı geri yükle** alanında Gözat düğmesini tıklatın ve yapılandırmayı geri yüklemek için farklı bir dizin yolu belirleyin. **Notlar:**

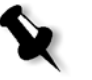

- Yapılandırma dosyasının adı her zaman aşağıdaki ad olur: "SpireConf.Cab" (kütük dosyası.).
- **•** Yapılandırmayı harici bir ortamdan da geri yükleyebilirsiniz.
- 3. **Geri yüklemeyi başlat** düğmesini tıklatın.

Yapılandırmayı Geri Yükle penceresi görüntülenir.

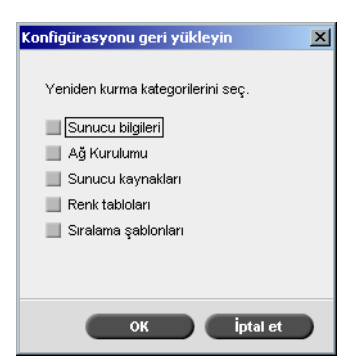

4. Geri yüklemek istediğiniz kategorileri seçin ve **Tamam** düğmesini tıklatın.

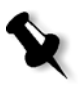

**Not:** Yapılandırmayı geri yüklenirken tüm özel tablolar veya kümeler sisteme eklenir (örneğin, alınan kullanıcı tanımlı yerleştirme şablonları, yeni sanal yazıcılar, karşıdan yüklenen yazı tipleri, vs.).

Aşağıdaki mesaj görüntülenir:

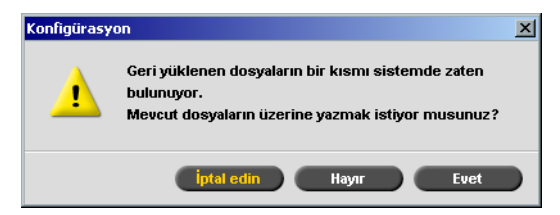

- 5. Aşağıdaki işlemlerden birini yapın:
	- **•** Geri yüklenen dosyaların mevcut dosyaların yerini almalarını istiyorsanız Evet düğmesini tıklatın.
	- **•** Geri yüklenen dosyaların mevcut dosyaların yerini almalarını istemiyorsanız Hayır düğmesini tıklatın.

# **Notlar:**

- **•** Yapılandırma Geri Yükleme tarihi Yapılandırmayı Yedekleme penceresinde güncellenir.
- Değişikliklerin etkin olması için *Spire* CXP50 color server sunucusunu yeniden başlatın.

# Yerelleştirme

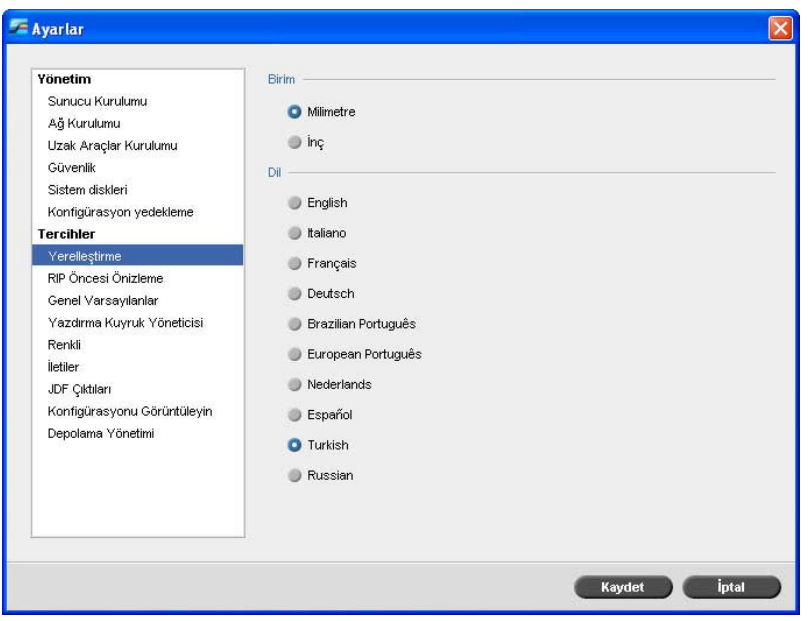

# Yerelleştirme Ölçüsünü Ayarlama

- 1. Ayarlar penceresinde Yerelleştirme seçeneğini belirleyin.
- 2. **Yerelleútirme** alanında hangisi isteniyorsa **Milimetre** veya **ønç** birimini seçin.

# Dili Ayarlama

- 1. Ayarlar penceresinde **Yerelleştirme** seçeneğini belirleyin.
- 2. **Dil** alanında istenen dili seçin.

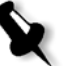

Not: Dili değiştirirseniz, Spire CXP50 color server yazılımını yeniden başlatmanız gerekir.

Spire CXP50 color server arabirimini Rusça'ya yerelleştirdiğinizde, Rusça'yı varsayılan dil olarak tanımlamak için birkaç adımın gerçekleştirilmesi gerekir.

- 1. *Spire* CXP50 color server sunucusunu ve *Xerox* DocuColor 5000 digital press aygıtını kapatın.
- 2. Masaüstünde **Baúlat** > **Ayarlar** > **Denetim Masası**'na gidin.
- 3. **Bölge ve Dil Seçenekleri**'ni çift tıklatıp **Geliúmiú** sekmesini seçin.

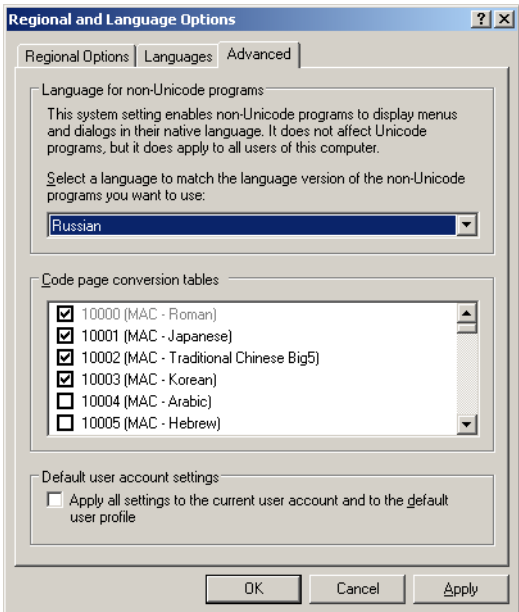

- 4. **Unicode olmayan programların dili** alanında listeden **Rusça**'yı seçin.
- 5. **Varsayılan kullanıcı hesabı ayarları** alanında **Tüm ayarları geçerli kullanıcı profiline uygula** onay kutusunu seçin.
- 6. Yeni dil ayarını onaylamak için açılır pencerede **Tamam**'ı tıklatın.
- 7. Bölge ve Dil Seçenekleri penceresini kapatmak için **Tamam**'ı tıklatın.
- 8. Aşağıdaki pencere belirirse, gereken kaynakların yerel sabit diskten kullanılmasını onaylamak için **Evet**'i tıklatın.
	- 図 Advanced The required files are already installed on your hard disk. Setup can use these existing files, or Setup can recopy<br>them from your original Windows CD-ROM or from a network share. Ю Would you like to skip file copying and use the existing files? (If you click No, you will be prompted to insert your<br>Windows CD-ROM or to supply an alternate location where the needed files may be found.) Yes  $N<sub>0</sub>$
- 9. Spire CXP50 color server sunucusunu yeniden başlatın.
- 10. Spire CXP50 color server çalışma alanı görüntülene kadar bekleyin ve sonra *Xerox* DocuColor 5000 digital press aygıtını açın.

# RIP öncesi Önizleme

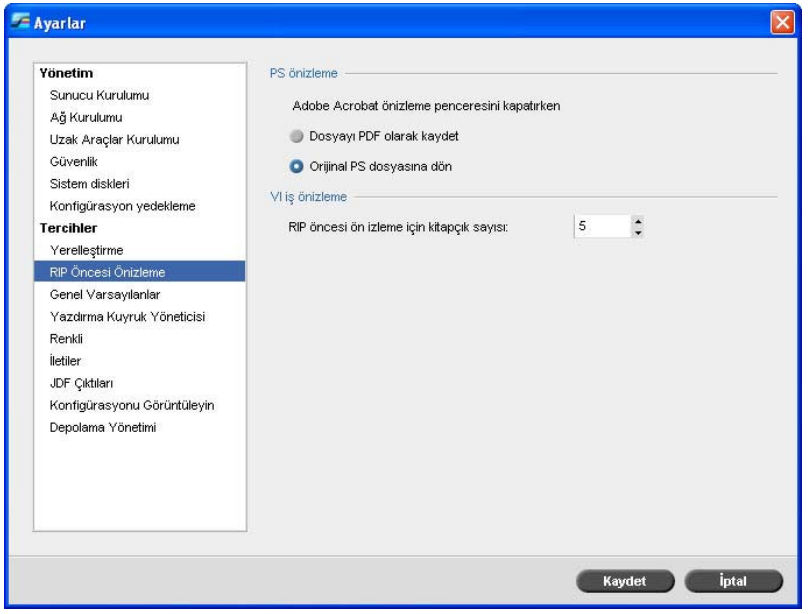

- 1. Ayarlar penceresinde **RIP öncesi Önizleme** seçeneğini belirleyin.
- 2. **PS Önizleme** alanında aşağıdaki seçeneklerden birini belirleyin:
	- **• PDF olarak kaydet**, dosyayı PDF dosyası olarak kaydeder.
	- **• Orijinal PS dosyasına dön**, orijinal PS dosyasına döndürür.
- 3. **VI İşi Önizleme** alanında RIP öncesi önizleme için istenen kitapçık sayısını seçin.

# Genel Varsayılanlar

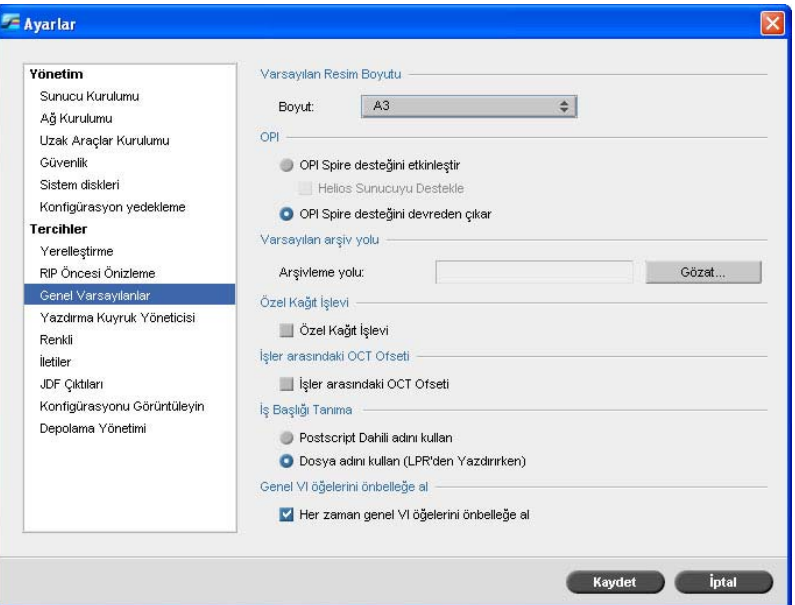

- 1. Ayarlar penceresinde Genel Varsayılanlar seçeneğini belirleyin.
- 2. **Varsayılan Resim Boyutu** alanında **Boyut**'u seçin.
- 3. **OPI** alanında istenen **OPI** ayarını seçin.

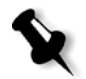

**Not:** Bu özellik sadece Profesyonel Kiti olan *Spire* CXP50 color server için kullanılabilir: OPI ayarı hakkında daha fazla bilgi için bkz ["OPI"](#page-92-0)  [sayfa 85](#page-92-0).

4. **Varsayılan arşiv yolu** alanında arşiv yolunu belirleyin.

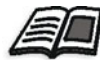

Varsayılan arşiv yoluyla ilgili olarak daha fazla bilgi için bkz. "İşi Arş[ivleme](#page-46-0) [ve Alma" sayfa 39](#page-46-0).

5. **Özel Ka÷ıt øúlevi** alanında ka÷ıt kümeleri için özel profilleri etkinleştirmek için onay kutusunu işaretleyin.

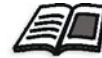

Daha fazla bilgi için bkz. "Kağı[t Kümelerini Yönetme" sayfa 58.](#page-65-0)

6. **işler arasında OCT Ayırması** alanında işler arasında her zaman yapıldı÷ını gösteren **øúler arasında OCT Ayırması** onay kutusu varsayılan olarak seçilidir. Bu seçeneği istemiyorsanız onay kutusunu temizleyin.

- 7. **øú Baúlı÷ını Tanıma** alanında aúa÷ıdaki seçeneklerden birini belirleyin:
	- **• PostScript Dahili adını kullan**: *PostScript* dosyasının içine yazıcı sürücüsü tarafından yazılan dahili dosya adını kullanmak için bu seçeneği belirleyin.
	- **• Dosya adlarını kullan (LPR üzerinden Yazdırırken kullan)**: işe verilen dosya adını kullanmak için bu seçeneği belirleyin. Bu seçeneğin belirlenmesi, işin *Spire* CXP50 color server cihazında kullanıcı tarafından en son verilen adla görüntülenmesini sağlar.
- 8. **Genel VI öğelerini önbelleğe al** alanında VPS biçimi için genel VI öğelerini önbelleğe almak için bu onay kutusunu seçin. Seçili olduğunda, VI öğeleri sonradan kullanılmak üzere saklanır (bu özellik sadece Profesyonel Kiti olan *Spire* CXP50 color server için kullanılabilir).

# Yazdırma Kuyruğu Yöneticisi

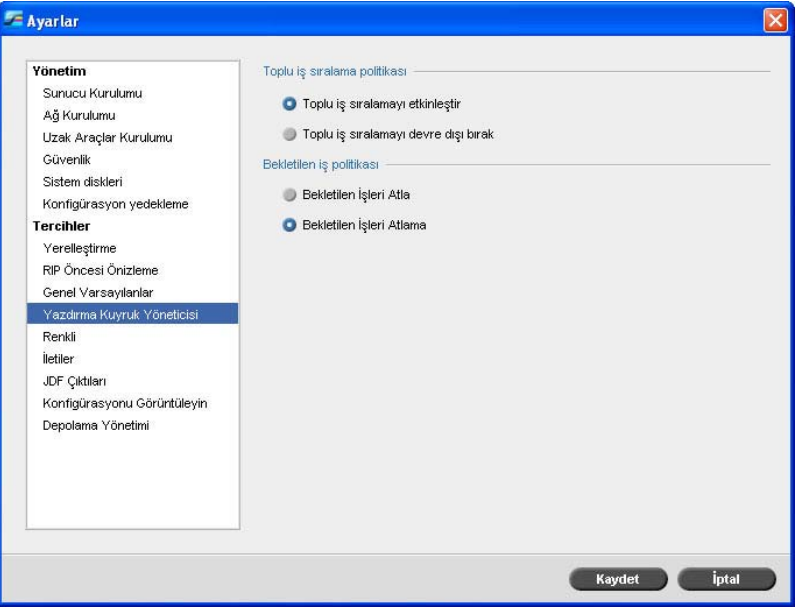

# Toplu *İ*şleme

Toplu İşleme yardımcı programı ayarları aynı olan birkaç işi bir kerede, birbiri arkasından kesintisiz yazdırmanızı sağlayarak üretim zamanından tasarruf etmenizi sağlar.

# $i$ **stenen toplu işleme seçeneğini ayarlamak için:**

- 1. Ayarlar penceresinde Yazdırma Kuyruğu Yöneticisi seçeneğini belirleyin.
- 2. **Toplu İşleme İlkesi** alanında aşağıdaki seçeneklerden birini belirleyin:
	- **• Toplu İşlemeyi Etkinleştir**, aynı sayfa parametrelerine ait sayfaları kesintisiz yazdırmak için.
	- **• Toplu İşlemeyi Devre Dışı Bırak**, aynı sayfa yönlendirmesine sahip sayfaları arka arkaya yazdırmayı devre dışı bırakmak ve işlem döngüsü kesintilerine izin vererek yazdırmak için.

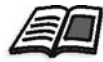

Toplu işlemler hakkında daha fazla bilgi için bkz. "İş[leri Toplu](#page-39-0) İşleme" [sayfa 32](#page-39-0).

### **østenen bekletilen iúler seçene÷ini ayarlamak için:**

- **≻** Bekletilen İş İlkesi alanında aşağıdaki seçeneklerden birini belirleyin:
	- **□** Bekletilen işleri atla, Yazdırılıyor kuyruğundaki donmuş işleri atlamak için.
	- **□ Bekletilen işleri atlama** seçeneği işe dondurulmuş durumu atandığında kuyruktan yazdırmayı durdurmak için kullanılır.

# Renk

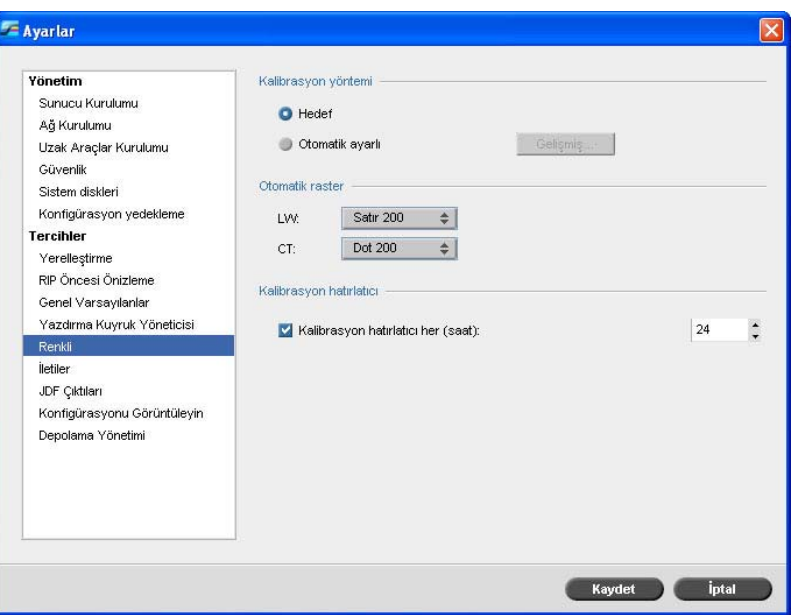

# Kalibrasyon

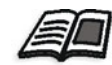

Kalibrasyon yöntemi hakkında daha fazla bilgi için bkz. ["Renk Kalibrasyon](#page-129-0)  [Yöntemini Belirleme" sayfa 122.](#page-129-0)

# Otomatik Ekranda Görüntüleme

*Spire* CXP50 color server sunucusu Nokta ve Stokastik ekranda görüntülemeyi destekler. *Spire* CXP50 color server uygulamasından bir iş yazdırırken istenen örüntülü tarama yöntemini seçin veya Ayarlar penceresinin Renk parametresinde Otomatik seçeneğini belirleyin. Varsayılan olarak **Otomatik** iki tür ekranda görüntüleme için geçerlidir:

- **• Metin / çizgi sanatı ö÷eleri için LW (Çizgi Çalıúması):** Sistem, 200 Çizgilik Çizgi tipi örüntülü tarama kullanır.
- **• CT (Kesintisiz Ton):** Sistem, 200 Noktalık Nokta türü ekran kullanır.

### **Otomatik ekranda görüntüleme yöntemi de÷erlerini de÷iútirmek için:**

- 1. Ayarlar penceresinde **Renk** seçeneğini belirleyin.
- 2. **Otomatik Ekranda Görüntüleme** alanında LW için istenen otomatik ekranda görüntüleme ayarını **LW** listesinden seçin.
- 3. CT için istenen otomatik ekranda görüntüleme ayarlarını **CT** listesinden seçin.

Yeni değerlerin etkinleşmesi için yazılımı yeniden başlatmanız istenir.

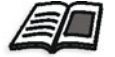

Daha fazla bilgi için bkz. ["Ekranda görüntüleme" sayfa 231.](#page-238-0)

# Renk Dönüştürme Tabloları

**Renk Dönüştürme Tabloları** aracı, işleriniz için kullanılan renk dönüştürme tabloları kümesini seçmenizi sağlar.

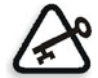

**Önemli:** Renk tabloları kümesi değiştirilirken **İşlem** kuyruğunun askıya alınması gerekir.

### **Renk dönüútürme tablolarını seçmek için:**

- 1. Ayarlar penceresinde **Renk** seçeneğini belirleyin.
- 2. **Renk dönüútürme tabloları** alanında kullanılacak dönüútürme tablosunu seçin.

Varsayılan olarak geçerli renk tabloları sürümü seçilir. Önceki sürümlerin renk tablolarını uygulamak için **Önceki Sürüm Renk Tabloları** öğesini seçin.

Aşağıdaki mesaj görüntülenir.

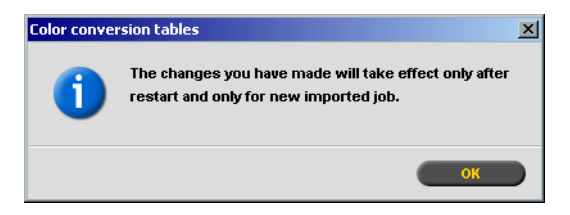

3. **Tamam**'ı tıklatın.

# Kalibrasyon Anımsatıcı

Kalibrasyon zamanını size anımsatması için **Kalibrasyon Anımsatıcı**'yı kullanın.

- 1. Ayarlar penceresinde **Renk** seçeneğini belirleyin.
- 2. **Kalibrasyon Anımsatıcı** alanında, **Kalibrasyon anımsatıcıyı her (Saat) için ayarla** onay kutusunu işaretleyin ve listeden saati seçin.

Kalibrasyon zamanı geldi÷inde **kalibrasyon anımsatıcı**

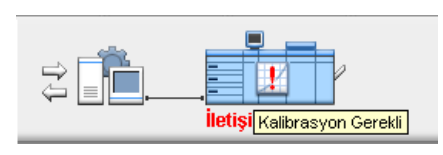

göstergesi görüntülenir.

<span id="page-206-0"></span>Mesajlar

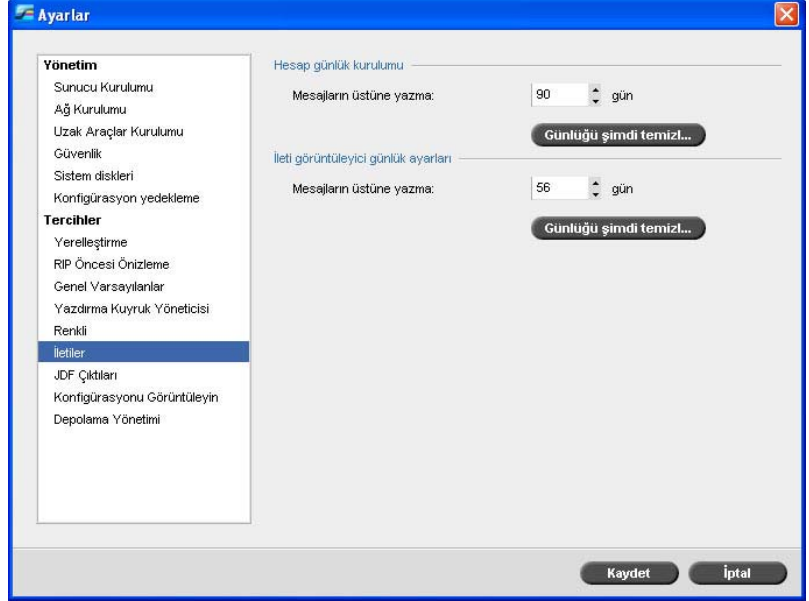

# <span id="page-207-0"></span>Uyarı Mesajları

**Uyarı Mesajları** yardımcı programı, bir hata oluştuğunda İs Uyarıları penceresinin otomatik olarak açılıp açılmayacağını belirlemenizi sağlar.

### **øú Uyarıları penceresi ayarlarını ayarlamak için:**

- 1. Ayarlar penceresinde **Mesajlar** seçeneğini belirleyin.
- 2. **Uyarı Mesajları** alanında **Yeni hata oluútu÷unda Uyarılar penceresini başlat** (varsayılan) öğesini seçin.

ls Uyarıları penceresinin yalnızca seçildiğinde açılmasını isterseniz **Uyarılar penceresini yalnız kullanıcı seçti÷inde baúlat** ö÷esini seçin.

# Hesaplama Günlüğü Kurulumu

Varsayılan olarak son 90 gün içinde işlenen tüm işler *Spire* CXP50 color server Hesaplama penceresinde listelenir. Bu yardımcı program, bilgilerin üstüne yazılmadan önce ne kadar zaman kalacağını belirtmenizi sağlar.

### **Hesaplama günlü÷ünü ayarlamak için:**

- 1. Ayarlar penceresinde **Mesajlar** seçeneğini belirleyin.
- 2. Hesaplama Günlüğü Kurulumu alanında istenen değeri Şu günden **sonra mesajların üstüne yaz:** öğesini seçin.
- 3. İstendiği zaman pencerelerdeki tüm bilgileri kaldırmak için **Günlüğü Şimdi Temizle** seçeneğini tıklatın.

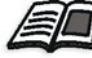

**Not:** Hesaplama penceresi hakkında daha fazla bilgi için bkz. "İş [Hesaplama" sayfa 208.](#page-215-0)

# Mesaj Görüntüleyici Günlüğü Ayarları

Varsayılan olarak son 90 gün içinde işlenen tüm işler *Spire* CXP50 color server Mesaj Görüntüleyici'de listelenir. Bu yardımcı program, bilgilerin üstüne yazılmadan önce ne kadar zaman kalacağını belirtmenizi sağlar.

### **Mesaj görüntüleyici günlü÷ünü ayarlamak için:**

- 1. Ayarlar penceresinde **Mesajlar** seçeneğini belirleyin.
- 2. Mesai Görüntülevici Günlük Avarları alanında istenen değeri **Şu günden sonra mesajların üstüne yaz:** öğesini seçin.

3. İstendiği zaman pencerelerdeki tüm bilgileri kaldırmak için Günlüğü **Şimdi Temizle** seçeneğini tıklatın.

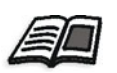

**Not:** Mesaj Görüntüleyici hakkında daha fazla bilgi için bkz. "İş [Hesaplama" sayfa 208](#page-215-0).

# JDF Çıktıları

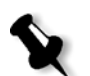

**Not:** Bu özellik sadece Profesyonel Kiti olan *Spire* CXP50 color server için kullanılabilir:

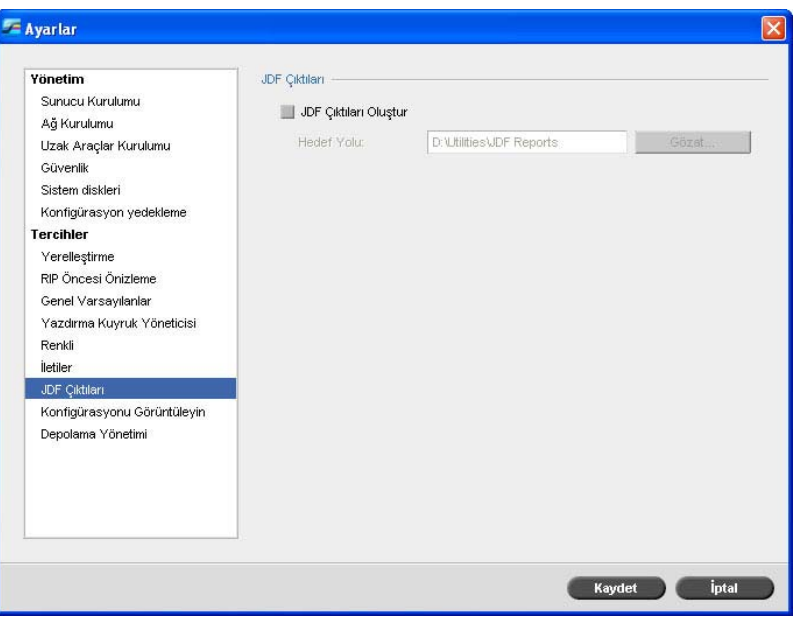

Spire CXP50 color server cihazı, JDF iş biletini hot folders klasörleri yoluyla alır, JDF çıktısını is hesaplama bilgileri ile geri döndürür ve JMF (İş Mesajı Biçimi) sinyallerini iş durumuyla gönderir.

JDF işinin, iş içinde belirtilmiş bir hedef yolu varsa, her zaman JDF çıktısı oluşturulur. Belirtilmiş hedef yolu olmayan JDF işleri için, JDF çıktısı yalnızca Ayarlar penceresinde bu seçenek belirlenmişse oluşturulur.

- 1. Ayarlar penceresinde JDF Çıktıları seçeneğini belirleyin.
- 2. JDF çıktısı oluşturmak için JDF Çıktıları Oluştur'u seçin.
- 3. **Hedef Yol** kutusuna hedef yolu girin veya JDF çıktısı için istenen dizini bulmak üzere **Gözat**'ı tıklatın.

# Yapılandırmayı Görüntüleme

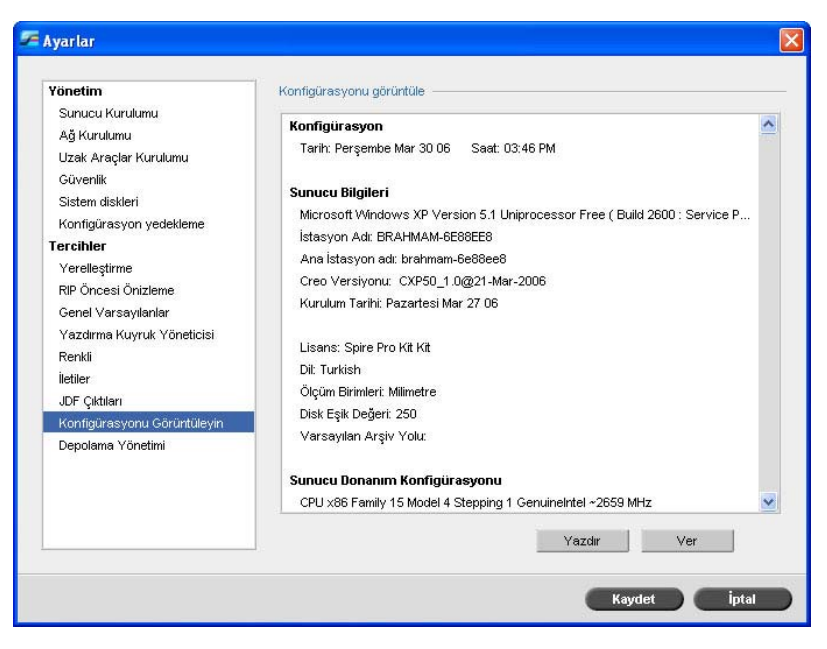

**Yapılandırmayı Görüntüle** yardımcı programı, *Spire* CXP50 color server sunucusunun yapılandırmasını görüntülemenizi ve bunu ağda *Spire* CXP50 color server sunucusuna bağlı herhangi bir yazıcıdan yazdırmanızı sağlar. Buna ek olarak, yapılandırmayı ağa kaydedebilir veya harici bir ortama metin dosyası olarak verebilirsiniz.

- 1. Ayarlar penceresinde **Yapılandırmayı Görüntüle** seçeneğini belirleyin.
- 2. Yapılandırmayı yazdırmak için Yazdır düğmesini tıklatın.

Yazdır penceresi görüntülenir.

3. **Yazıcı** listesinden tanımlanan yazıcılardan birini seçin ve **Tamam** düğmesini tıklatın.

4. Yapılandırmayı kaydetmek isterseniz **Ver** düğmesini tıklatın. Kaydet penceresi görüntülenir.

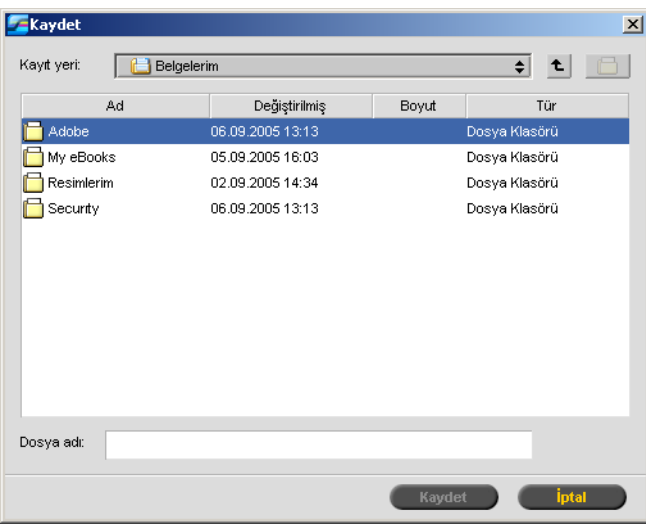

5. İstenen klasörü bulun ve **Kaydet** düğmesini tıklatın.

# Depolama Yönetimi

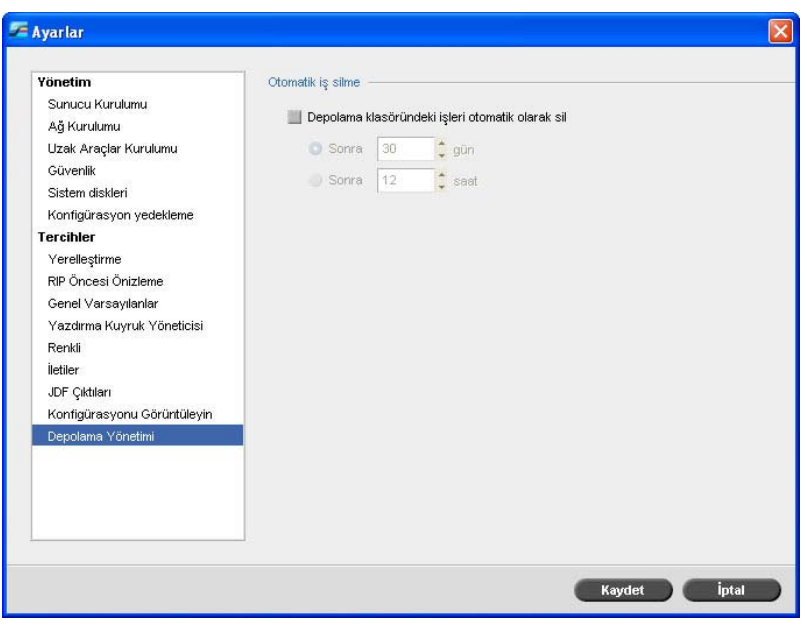

Depolama klasörü için bir silme ilkesi belirlemek için, **Depolama Yönetimi** parametresini kullanın.

- 1. **Depolama klasöründeki iúleri otomatik olarak sil** onay kutusunu seçin.
- 2. Istenen gün veya saat seçeneğini belirleyin ve işlerin depolama klasöründen silinmesi için geçmesi gereken zamanı girin.

# <span id="page-211-0"></span>Sistem Mesajları

İşler, *Spire* CXP50 color server cihazı tarafından işlenirken değişik mesajlar verilir. Her isin mesajını İş Geçmişi penceresinde, tüm oturumunkileri Mesaj Görüntüleyici penceresinde, ya da yalnızca hata uyarılarını İş Uyarıları penceresinde görüntüleyebilirsiniz.

# İş Uyarıları Penceresi

İş Uyarıları penceresi varsayılan olarak *Spire* CXP50 color server çalışma alanında açık durumdadır. Sistem her hata mesajı verdiğinde bu mesaj İş Uyarıları penceresinde görüntülenir. İş akışı sırasında yaratılan tüm hata mesajlarını listeleyen İs Uyarıları penceresi görüntülenir.

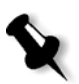

Not: İş Uyarıları penceresini, yeni hata oluştuğunda otomatik olarak ya da yalnızca kullanıcı seçtiğinde açılmak üzere ayarlayabilirsiniz. Tercih edilen seçeneği ayarlamak için bkz. "Uyarı Mesajları[" sayfa 200](#page-207-0).

**≻ Görüntüle** menüsünden **Uyarılar** seçeneğini belirleyin.

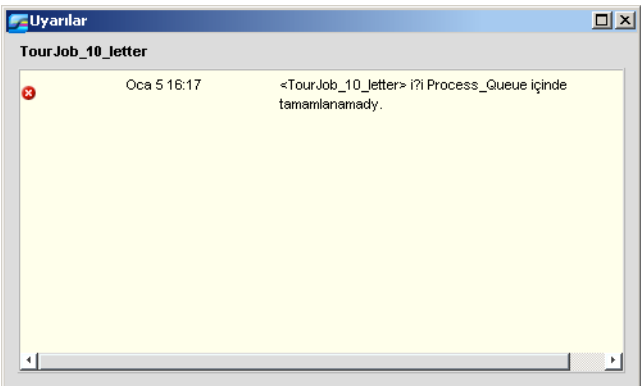

# Sistem Diskleri Eşiği Mesajı

Yazıcı ya da kullanıcı diskleri kullanılabilir minimum alan için önceden belirlenen eşiğe ulaştıklarında (varsayılan değer 250 MB'tır), RIP işlemi durdurulur ve sistem bir uyarı mesajı görüntülenir. RIP, yalnızca yeterli disk alanı olduğunda işleme devam eder. Gerekirse Sistem Diski eşiğini artırabilirsiniz.

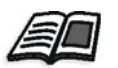

Sistem diskinin eşiğiyle ilgili daha fazla bilgi için bkz. "Sistem Diskleri" [sayfa 187.](#page-194-0)

# <span id="page-212-0"></span>İş Geçmişi

# **øú geçmiúini görüntülemek için:**

- ≻ Aşağıdaki işlemlerden birini yapın:
	- $\Box$  Kuyruklar veya Depolama penceresinden işi sağ tıklatın ve menüden **iş Geçmişi** seçeneğini belirleyin.
	- **□ is** menüsünden bir işi ve **iş Geçmişi** öğesini seçin.

Seçilen işin iş akışı sırasında oluşturulan tüm mesajları içeren øú Geçmiúi penceresi görüntülenir.

İş Geçmişi penceresi iş adını ve gönderenin ismini (işin çıktığı sistemin kullanıcı adı) gösterir.

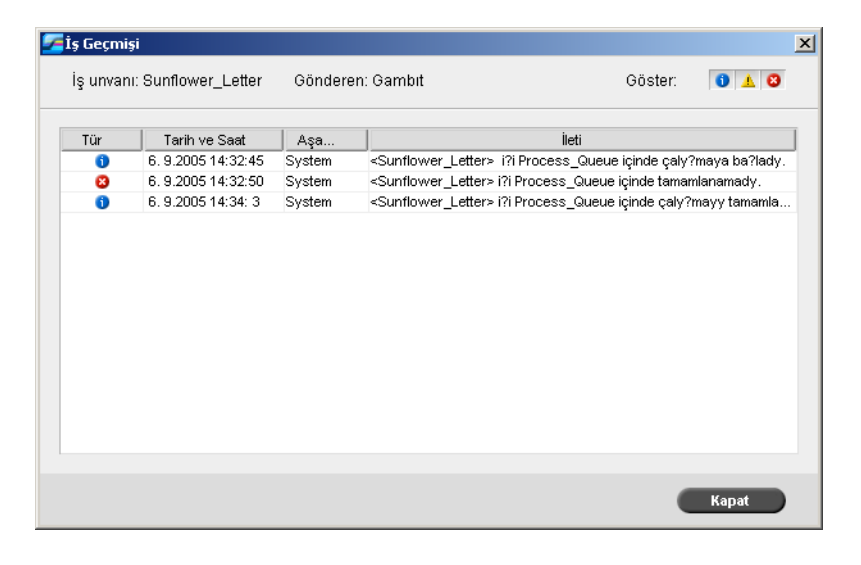

# Mesaj Bilgileri

Varsayılan olarak her mesaj için aşağıdaki bilgiler gösterilir:

- **•** Mesajın türünü belirten bir simge (Hata, Uyarı ya da Bilgi)
- Mesajın verildiği tarih ve saat (zaman damgası)
- İş akışındaki aşaması (örneğin, Yazdırma veya İşleme)
- **•** Mesaj metni

Mesajları türlerine göre filtreleyebilir veya listeyi sütun başlıklarından birine göre sıralayabilirsiniz.

# Mesaj Görüntüleyici

### **Mesaj Görüntüleyici'yi açmak için:**

¾ øúin herhangi bir aúamasında **Araçlar** menüsünden **Mesaj Görüntüleyici**'yi seçin.

İş akışı sırasında yaratılan tüm iletileri listeleyen Mesaj Görüntüleyici penceresi görüntülenir.

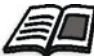

Belirli bir işle ilgili mesajları görüntüleme hakkında daha fazla bilgi için bkz. "İş Geçmiş[i" sayfa 205](#page-212-0).

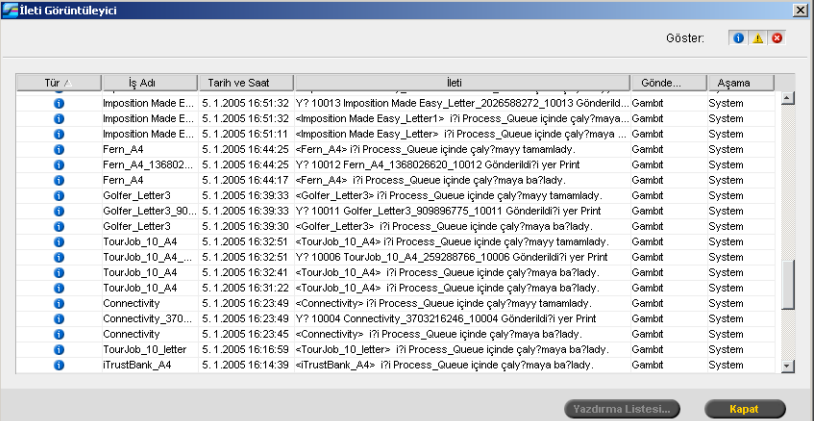

Varsayılan olarak son 3 ayda (90 gün) işlenen tüm işlerin listesi görüntülenir.

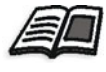

Varsayılan değer Mesajlar altındaki Ayarlar penceresinden değiştirilebilir. Varsayılan ayarı değiştirmeyle ilgili daha fazla bilgi için bkz. ["Mesajlar" sayfa 199](#page-206-0).

# Mesajları Yönetme

Mesajları türlerine göre filtreleyebilir veya listeyi sütun başlıklarından birine göre sıralayabilirsiniz. Ek olarak, iletilerin bir listesini de yazdırabilirsiniz.

Istenirse sütunların sıralarını ve boyutlarını değiştirebilirsiniz, listeyi filtreleyebilir ya da sütun başlıklarından birine göre sıralayabilirsiniz.

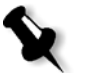

### **Notlar:**

- Bu bölüm Mesaj Görüntüleyici ve İş Geçmişi pencereleriyle ilgilidir (İş Uyarıları penceresiyle ilgili değildir).
- Bu ayarlar pencere kapandığında korunur.

### **Mesajların Türlerine Göre Filtrelenmesi**

Mesaj Görüntüleyici ve İş geçmişi pencerelerindeki her mesajın türünü belirten bir simgesi bulunur:

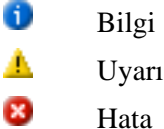

Listeyi filtreleyerek yalnızca belli bir tür mesajı görüntüleyebilirsiniz.

¾ Herhangi bir mesaj simgesini tıklatarak—örne÷in **Hata**—bu mesajların listelenmesini engelleyebilirsiniz.

Göster:  $0$   $\triangle$  0

Varsayılan olarak tüm mesaj türleri Mesaj Görüntüleyici'de görüntülenir.

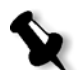

**Not:** Mesaj türü seçilmezse bu tür mesajlar listede görüntülenmez.

Liste buna göre güncellenir.

## **Mesaj Listesini Yazdırma**

Mesaj Görüntüleyicideki bilgiyi olduğu gibi (mevcut filtreleme ve sıralamasıyla) yazdırabilirsiniz.

### **Mesaj listesini yazdırmak için:**

- 1. Listeyi istediğiniz gibi filtreleyin ve sıralayın (veriler geçerli filtre ve sıralamaya göre yazdırılır).
- 2. Listeyi Yazdır düğmesini tıklatın.

Sayfa Yapısı penceresi görüntülenir.

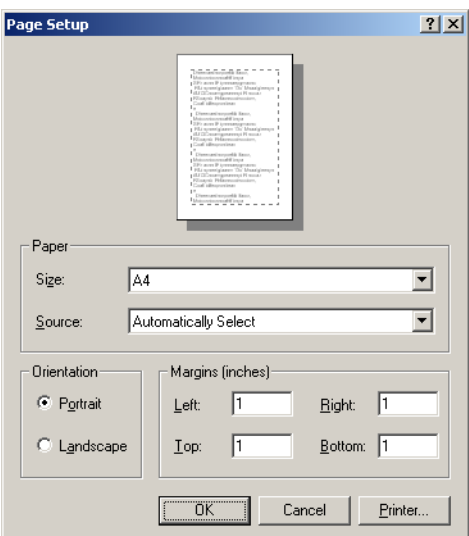

3. İstenen yazdırma seçeneklerini ayarlayın ve **Tamam** düğmesini tıklatın.

# <span id="page-215-0"></span>İş Hesaplama

Hesaplama özelliği *Spire* CXP50 color server tarafından başarıyla yazdırılan tüm işler hakkında bilgi sağlar. Rapor sekmelerle ayrılmış bir dosya halindedir. Rapordaki işleri filtreleyebilir, sıralayabilir ve yazdırabilirsiniz; ayrıca raporu, örneğin. *Microsoft Excel* gibi, verilerle oynayabileceğiniz bir elektronik tablo yazılımına verebilirsiniz.
# Hesap Bilgilerinin Görüntülenmesi

¾ øúin herhangi bir aúamasında, **Araçlar** menüsünden **Hesaplama** seçeneğini belirleyin.

Spire CXP50 color server cihazı üzerinden başarıyla yazdırılan tüm işlerle ilgili bilgileri listeleyen Hesaplama Görüntüleyicisi penceresi görünür.

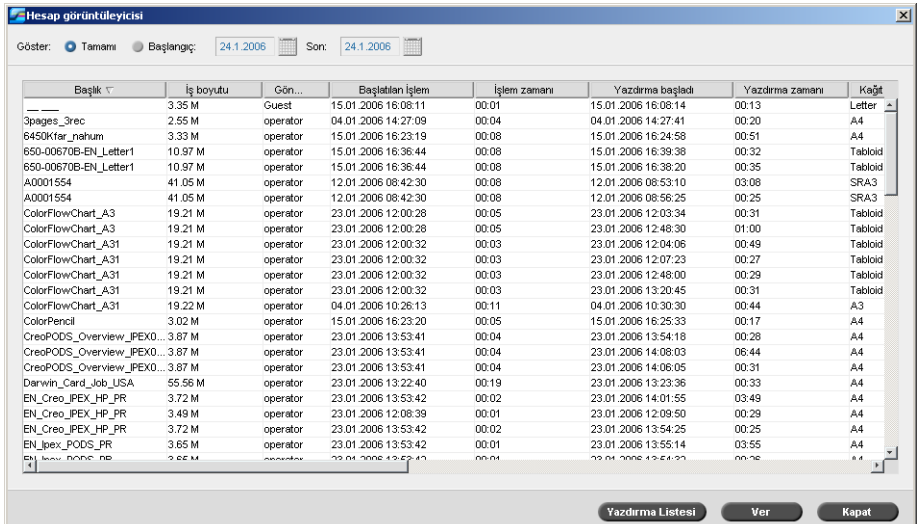

Hesap raporundaki her sıra, belirli bir işle ilgili bilgileri içerir.

#### **Notlar:**

- Diğer sütunları görmek için yatay kaydırma çubuğunu kullanın.
- Varsayılan olarak son 3 ayda işlenen tüm işler listelenir. **Araçlar** menüsünden **Ayarlar**'ı seçin. **Tercihler** > **Mesajlar** altındaki Ayarlar penceresinde, üzerine yazılmadan önce bilgilerin saklanma süresini belirleyebilirsiniz. Ayrıca, istediğinizde pencereden tüm bilgileri de silebilirsiniz.

Sütunlarda aşağıda yer alan bilgiler gösterilir.

Tablo 15: Hesaplama Görüntüleyici'deki sütunların açıklaması

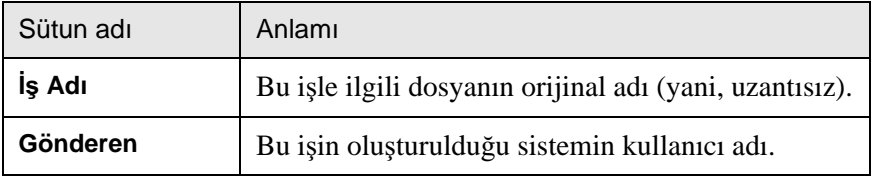

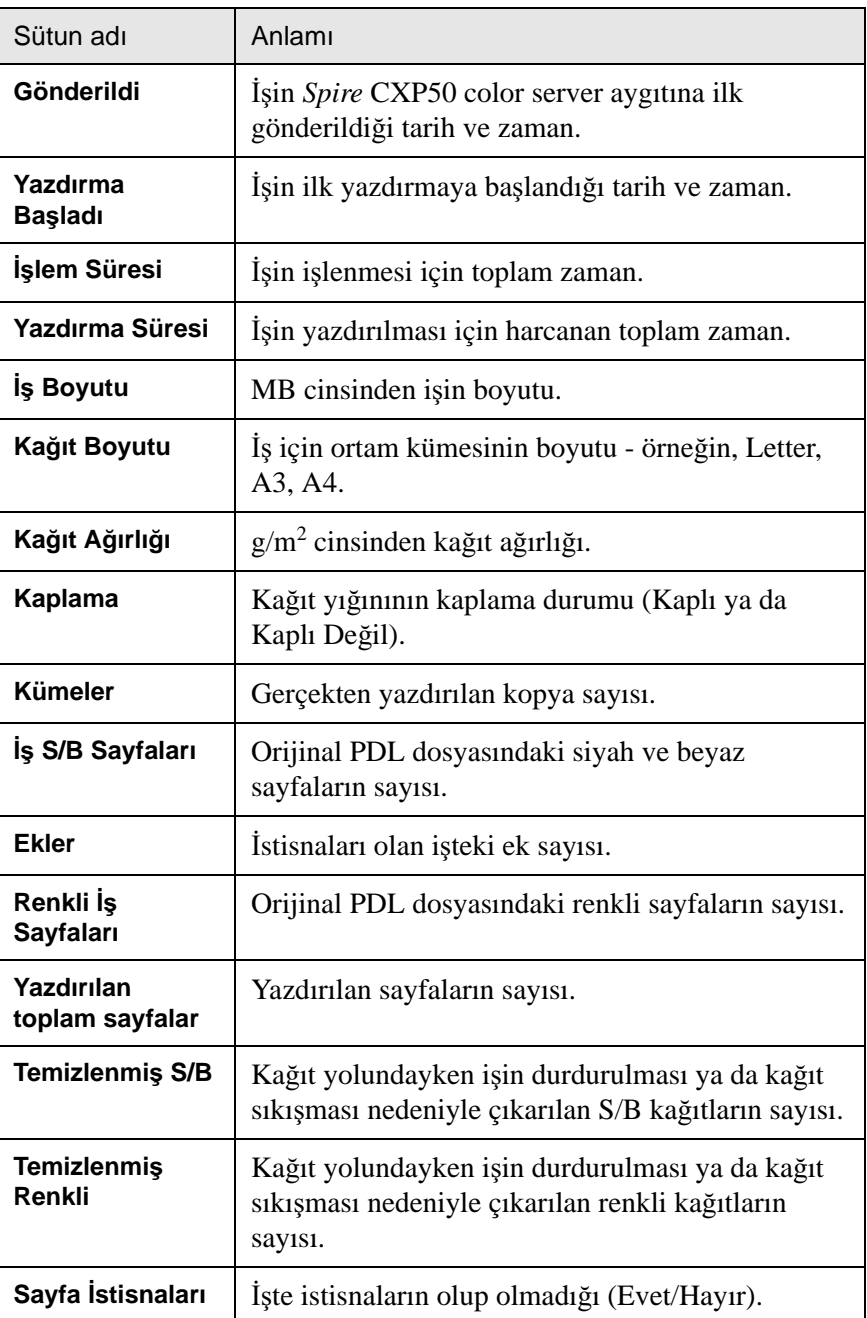

Tablo 15: Hesaplama Görüntüleyici'deki sütunların açıklaması

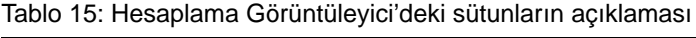

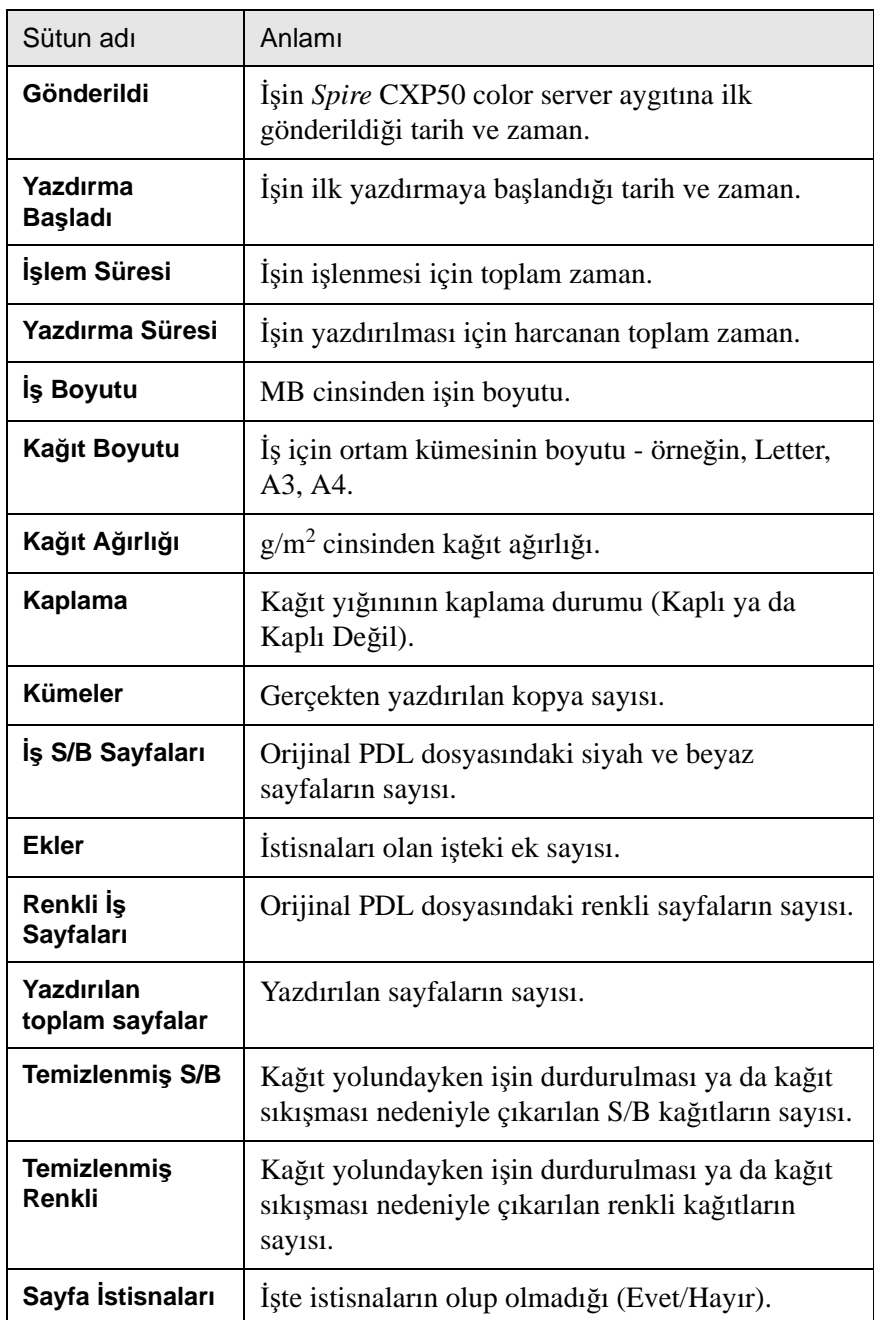

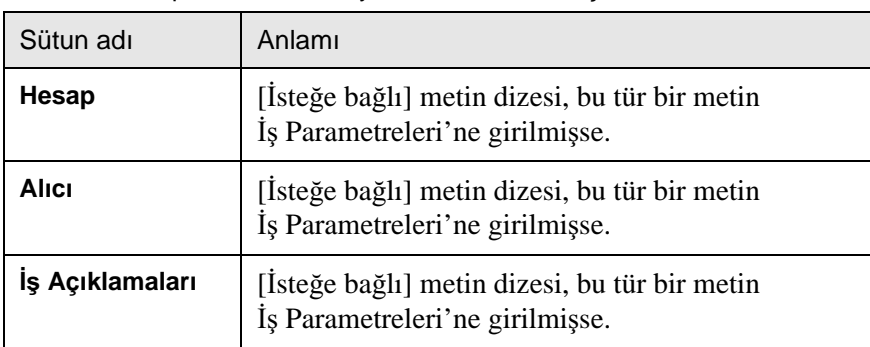

Tablo 15: Hesaplama Görüntüleyici'deki sütunların açıklaması

# Hesaplama/Mesaj Görüntüleyicisi'ni Ayarlama

Varsayılan olarak son 90 gün içinde işlenen tüm işler Spire CXP50 color server Hesaplama penceresinde listelenir. Aynı zamanda, son 56 günde gerçekleştirilen tüm işler, *Spire* CXP50 color server cihazının Mesaj Görüntüleyicisi penceresinde listelenir. Bilgilerin üzerine yazılmadan önce ne kadar süre saklanacağını belirleyebilirsiniz.

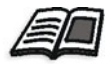

Hesaplama/Mesaj Görüntüleyicisinin günlük kurulumunu değiştirmek için bkz ["Mesajlar" sayfa 199](#page-206-0).

# Hesaplama Günlüğünü Yazdırma ve Verme

Hesaplama bilgilerini ASCII Sekme sınırlı bir dosyaya kaydedebilirsiniz.

#### **Hesap bilgilerini vermek için:**

- 1. Bilgileri istediğiniz gibi filtreleyin.
- 2. **Ver**'i tıklatın.

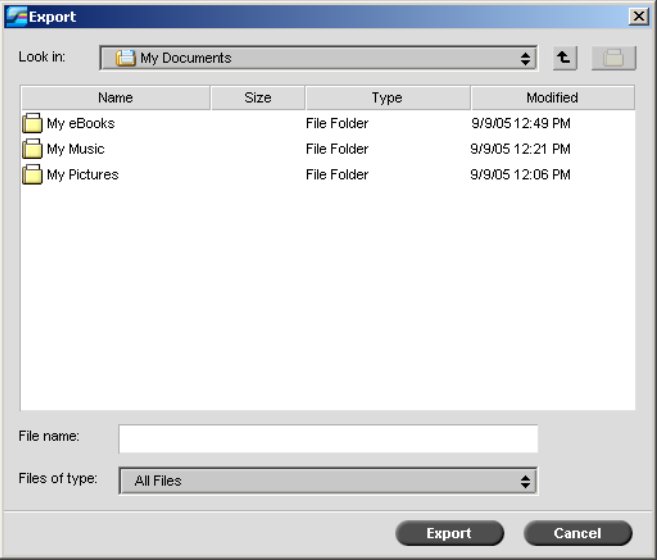

Hesaplamayı Ver penceresi belirir.

3. Raporu kaydetmek istediğiniz klasörü bulun.

#### 4. **Kaydet** i tıklatın.

Günlük, belirlenen konuma Sekme sınırlı metin dosyası olarak kaydedilir.

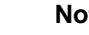

#### **Notlar:**

- **•** Günlük, orijinal düzen ve sıralamada listelenen tüm sütunları içerir (gizlenenler dahil olmak üzere).
- **•** Belirli satırları vermek için **Ver'i tıklatmadan önce bu satırları seçin.** Verilen günlükte yalnızca bu satırlar olur.
- **•** Verilen veriler, *Spire* CXP50 color server sunucusundaki Hesaplama raporundan silinmez (İş Hesaplama penceresinde görüntülenmeye devam eder).
- 5. İstenirse, metin düzenleyicide ya da iş tablosu yazılımında \*.txt dosyası açabilirsiniz - örneğin, *Microsoft Excel* - ve verileri değiştirebilirsiniz.

Hesaplama bilgilerini (filtrelenmiş ve sıralanmış) bağlı bulunan herhangi bir yazıcıda yazdırabilirsiniz.

# **Hesaplama günlü÷ünü yazdırmak için:**

- 1. Raporu istediğiniz şekilde filtreleyin ve sıralayın.
	- Not: Belirli satırları yazdırmak için istenen satırları şimdi seçin. Yazdırılan raporda yalnızca bu satırlar olacaktır.
- 2. Listeyi Yazdır düğmesini tıklatın.

Sayfa Yapısı penceresi görüntülenir.

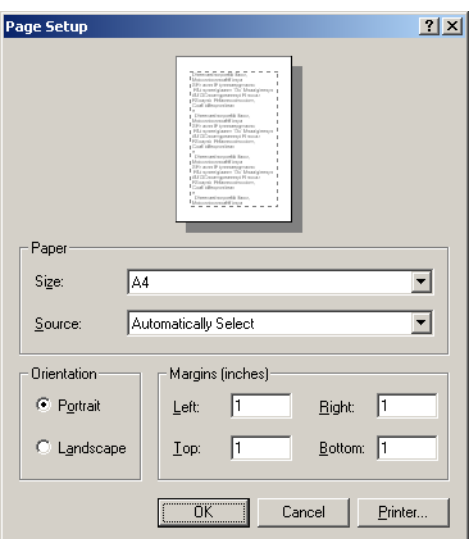

3. Yazdırma seçeneklerini istenen şekilde ayarlayın ve **Tamam**'ı tıklatın.

Veriler, mevcut filtreleme ve sıralama işlemlerine uygun olarak yazdırılır.

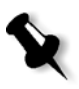

#### **Notlar:**

- **•** En fazla sayıda sütunu sayfaya uydurmak için Yatay yönlendirmeyi kullanarak yazdırın (yazıcınız yatay yazdırmayı destekliyorsa).
- **•** Rapor, orijinal sırada listelenen tüm sütunları içerir (gizlenenler dahil olmak üzere).

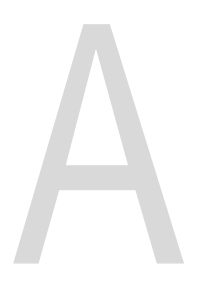

# Parametreleri Ayarlama

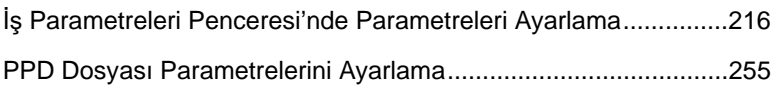

# <span id="page-223-0"></span>İş Parametreleri Penceresi'nde Parametreleri Ayarlama

Bu bölümde İş Parametreleri penceresindeki alanlar açıklanarak, iş parametrelerinin nasıl ayarlanacağı anlatılmıştır.

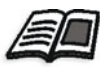

İş Parametreleri penceresinin açılmasıyla ilgili daha fazla bilgi almak için bkz. "İş [Parametreleri Penceresi" sayfa 23](#page-30-0).

# Yazıcı Ayarları Sekmesi

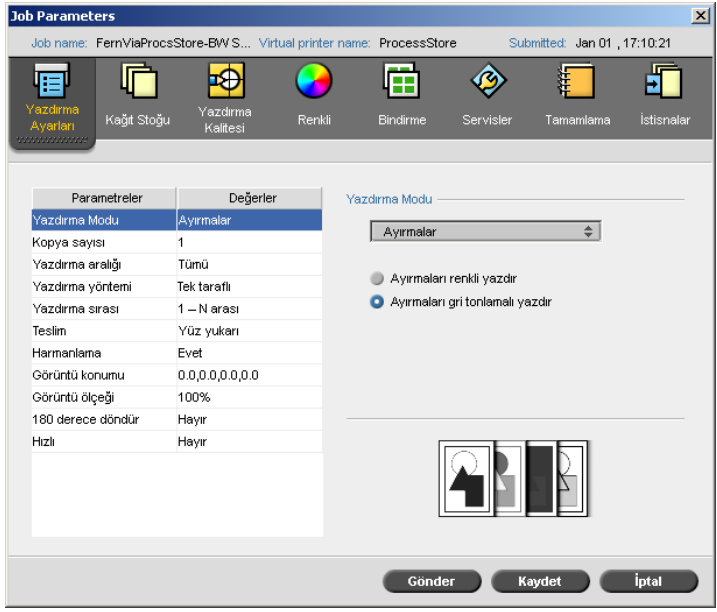

# Yazdırma Modu

- ¾ **Yazdırma Modu** alanında, istenen yazdırma modunu seçin.
- **Karma** (varsayılan ayar): işi ayırmalar olmadan yazdırır. İşin her sayfası birer kez yazdırılır.
- **• Ayırmalar**: işi renkli ve gri tonlamalı ayırmalar ile yazdırır. Renkliyi seçerseniz, işin her sayfası dört ayrı renk ile ayrı ayrı yazdırılır; C, M, Y, K. Gri tonlamayı seçerseniz, işin her sayfası farklı gri tonlarında (K) dörder kez olmak üzere ayrı ayrı yazdırılır.

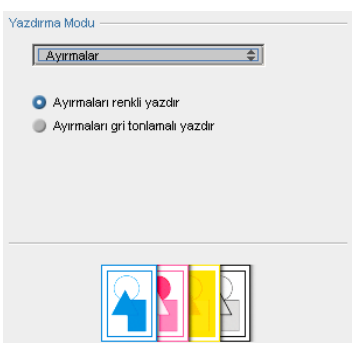

**• Aúamalı** (bu seçenek sadece Profesyonel Kiti olan *Spire* CXP50 color server için kullanılabilir): işin her sayfasını aşamalı renk ayırmaları ile dörder kez yazdırır:

Yaprak 1 sadece C ile yazdırılır.

Yaprak 2 C ve M ile yazdırılır.

Yaprak 3 C, M ve Y ile yazdırılır.

Yaprak 4 C, M, Y ve K ile yazdırılır.

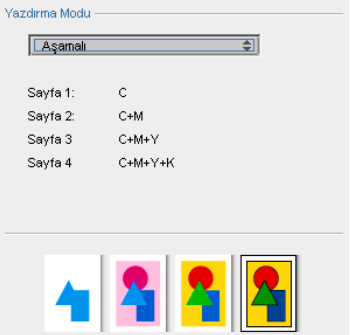

**• Özel** (bu seçenek sadece Profesyonel Kiti olan *Spire* CXP50 color server için kullanılabilir): İşin her sayfasının her yaprağı için yazdırılacak ayırmaları seçmenize olanak verir.

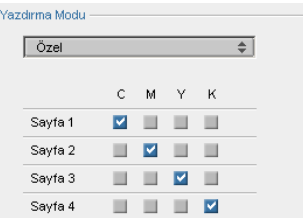

# Kopya Sayısı

¾ Yazdırılacak kopya sayısını yazın.

### Yazdırma Aralığı

 $\triangleright$  İstenilen yazdırma aralığını seçin.

Belirli bir sayfa/kitapçık ya da sayfa aralığı seçmek için, **Sayfalar/ Kitapçıklar** seçeneğini seçin ve yazdırılacak sayfaları ya da kitapçıkları aşağıdaki şekilde belirleyin:

- $\Box$  Bir veya birkaç sayıyı virgülle ayırarak ve aralarında boşluk bırakmayarak yazın. Örneğin, 1, 3, 5.
- $\Box$  Aralıktaki başlangıç ve bitiş sayıları arasına kısa çizgi girerek sayfa ya da kitapçık aralığını yazın. Örneğin—1-5.

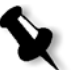

Not: Yerlestirilen isler için, istenen sayfaları yazdırmak yerine istenen verleştirilecek sayfalar yazdırılmalıdır.

### Yazdırma Yöntemi

- $\triangleright$  Aşağıdaki seçeneklerden birini belirleyin:
	- □ Tek Taraflı, tek taraflı yazdırma işlemi için
	- **□** İki taraflı ters çevrilmiş, takvim biçimindeki basılı kopyalar için (genellikle yatay işlerde kullanılır)
	- **□** İki taraflı ters çevrilmiş, kitap biçimindeki yazdırılmış kopyalar için (genellikle dikey işlerde kullanılır)

# Yazdırma Sırası

¾ Yazdırma sırasını **1'den N'ye** (önden arkaya) veya **N'den 1'e** (arkadan öne) olarak ayarlayın.

### Teslim

¾ Teslim seçene÷i olarak **Yüzü Yukarı** ya da **Yüzü Aúa÷ı** seçene÷ini belirleyin.

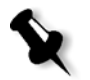

Not: Belgeyi harmanlamak ve kümeyi doğru sırada yazdırmak için **Yüzü aúa÷ı** ve **N'den 1'e** veya **Yüzü yukarı** ve **1'den N'ye** seçeneklerini belirleyin.

#### Harmanlama

- **≻ Harmanlama** seçeneğini belirleyin:
	- $\Box$  Evet sonraki kopyanın ilk sayfasını yazdırmadan önce işin tamamını yazdırır.
	- **Hayır** sonraki sayfaya geçmeden önce her sayfanın tüm kopyalarını yazdırır.

### Resim Konumu

Bu seçenek, sayfanın yazdırılan tarafında (tek taraflı veya iki taraflı) resmin konumunu ayarlamanızı sağlar. Aşağıdaki terminoloji kullanılır:

- **Arka** yazdırma işleminin bittiği, yazıcının arkasına yakın sayfa kenarı
- Ön sayfanın yazdırma işleminin başladığı kenarı

Sayfanın ön ve arka kenarları, sayfa yönünde değişiklik yapmadan önce, sayfa yazdırıldıktan hemen sonra belirlenir.

- ≻ Aşağıdaki seçeneklerden birini belirleyin:
	- øúinizi sayfanın ortasına yazdırmak için **Merkez**'i tıklatın.
	- □ Yön oklarını tıklatarak veya **Arka** ve Ön değerlerini girerek sayfanın kenarlardan uzaklığını ayarlayın.
- **≻** Tek ve çift sayfalara sayfa ofseti değerlerini uygulamak için **Her iki yüzde aynı** onay kutusunu seçin.

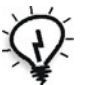

**İpucu:** İki taraflı sayfa verilerini sırttan uzaklaştırmak için bu seçeneği kullanın.

# Resim Ölçeği

- $\geq$  Asağıdakilerden birini gerçekleştirin:
	- □ Resmi orijinal boyutunda yazdırmak için %100 değerini seçin (varsayılan).
	- **□** Resmi seçili kağıt boyutuna sığdırmak için **Kağıda Sığdır** seçeneğini belirleyin.
	- □ Resmi özel olarak boyutlandırmak için Özel seçeneğini belirleyin ve resim boyutunu orantılı olarak artırmak veya azaltmak istediğiniz yüzde değerini yazın.

180° çevir

**≻** İşinizi 180° döndürmek için **Evet** seçeneğini belirleyin.

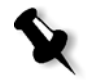

**Not: Son İşlemci Modülü > CSS Zımba Tepsisi** öğesini seçerseniz zımba konumu değiştirilir. Söz gelimi, sol üst köşeden zımbalamak yerine sağ alt köşeden zımbalayabilirsiniz.

# Galop

Galop işlevi, işin tümüde RIP işlemi uygulanmadan önce belirlenen sayıda sayfayı yazdırmaya başlamanızı sağlar.

≻ Bu seçeneği etkinleştirmek için **Evet**'i seçip yazdırma başlamadan önce RIP işleminin uygulanacağı sayfa sayısını girin.

# Kağıt Yığını Sekmesi

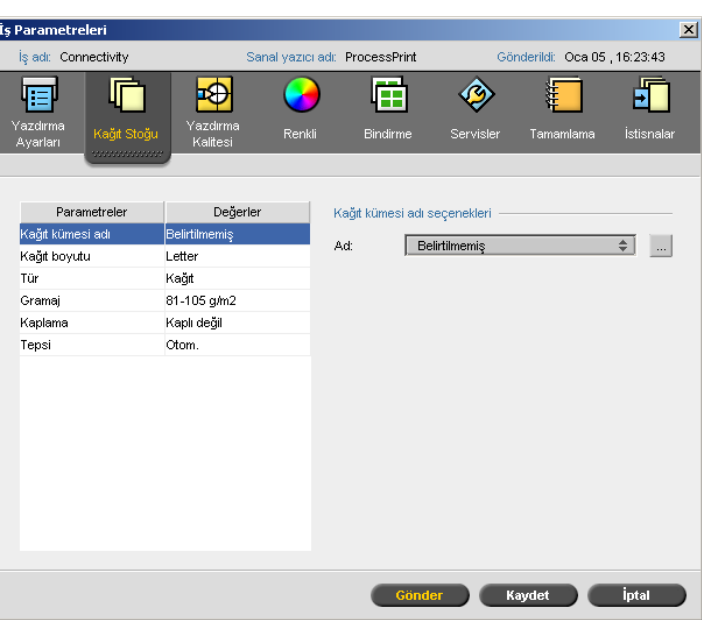

# Kağıt Kümesi Adı

≻ İstenen kağıt kümesini Ad listesinden seçin. İstenirse, kağıt kümesi eklenebilir.

Seçili bulunan ka÷ıt kümesi de÷erleri (**Ka÷ıt Boyutu**, **Tür**, **A÷ırlık** ve **Kaplama**), **Ka÷ıt Yı÷ını** sekmesindeki ilgili parametrelerde görünür.

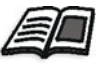

Kağıt kümelerini yönetme hakkında daha fazla bilgi için bkz "Kağıt Kümelerini [Yönetme" sayfa 58](#page-65-0).

# Kağıt Boyutu

- ¾ **Boyut** listesinden istenilen yı÷ın boyutunu seçin. **Özel** seçene÷ini belirlerseniz şu işlemleri yapın:
	- a. İstenen Yükseklik ve Genişlik bilgilerini yazın.
	- b. İstenen Besleme Yönü'nü seçin:
		- **• LEF** (Uzun Kenar Besleme)
		- **• SEF** (Kısa Kenar Besleme)

# Tür

- 1. Asağıdaki seçeneklerden birini belirleyin:
	- **Ka÷ıt**
	- **Saydam**
- 2. Saydamlar arasına boş sayfa eklemek isterseniz, **Boş Sayfa Ekle** onay kutusunu seçip aşağı işlemlerden birini yaparak boş sayfayı özelleştirin:
	- İstenen kağıt kümesini listeden seçin.
	- **Varsayılan kağıt boyutunu kullanmak için <b>İşle aynı**'yı seçin.
	- **• Gözat** düğmesini  $\frac{|\cdot\|}{|\cdot|}$  tıklatın ve yeni bir kağıt kümesi ekleyin.

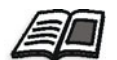

Kağıt kümesi ekleme hakkında daha fazla bilgi için bkz "Kağıt Kümelerini

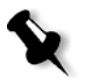

#### **Notlar:**

[Yönetme" sayfa 58.](#page-65-0)

- Bir saydam işindeki ara sayfalar ve/veya boş sayfalar (boş yaprak), Yönetici sayfasında gösterilensayfa (örüntülü taranan sayfalar) sayısı ile değil, yaprak sayısı ile hesaplanır.
- İş yerleştirildiyse, boş yaprak, yerleştirme sayfası boyutundadır ve her sayfanın arasına konulur.
- 3. **Tepsi** listesinden istenilen tepsiyi seçip özel yığını bu tepsiye yükleyin. Otomatik seçeneğini belirlerseniz, özel kağıt yığınının olduğu herhangi bir tepsi kullanılır.

# Ağırlık

**≻** Ağırlık listesinden istenen yığın ağırlığını seçin.

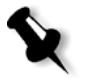

Not: *Xerox* DocuColor 5000 digital press aygıtı için kağıt ağırlığı aralıkları şöyledir: 60-80 g/m<sup>2</sup>, 81-105 g/m<sup>2</sup> (varsayılan), 106-135 g/m<sup>2</sup>, 136-186 g/m<sup>2</sup>, 187-220 g/m2 ve 221-300 g/m2.

### Kaplama

**≻** Kaplı kağıda yazdırmak için **KaplI** seçeneğini seçin.

# **Tepsi**

¾ **Tepsi** listesinden istenilen tepsiyi seçip özel yı÷ını bu tepsiye yükleyin. Otomatik seçeneğini belirlerseniz, özel kağıt yığınının olduğu herhangi bir tepsi kullanılır.

#### **Notlar:**

- Otomatik tepsi seçeneği, yalnızca diğer tüm kağıt yığını parametreleri de uygunsa seçili tepsideki kağıdı kullanır. Atanan tepsideki kağıt yığını İş Yığını parametrelerinden herhangi biriyle uyuşmuyorsa iş *dondurulur*.
- **•** Ayarlar penceresinde **Özel Ka÷ıt øúlevi**'ni seçtiyseniz (bkz. ["Genel](#page-201-0)  Varsayı[lanlar" sayfa 194\)](#page-201-0), **Özel Profil** listesinden özel profili seçin.

# Baskı Kalitesi Sekmesi

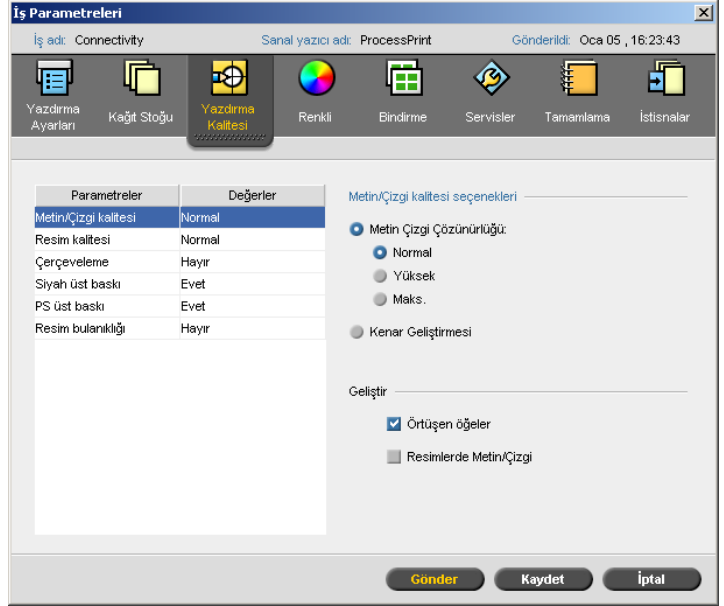

# Metin / Çizgi Kalitesi

**Metin/Çizgi Kalitesi** parametresi metin kalitesini artırır. Metin/çizgi kalitesi ile metin ve çizim çalışmaları, sayfa üzerindeki tüm öğelerin en iyi şekilde oluşturulması için ayrı ayrı işlenir. Bu seçenek, çapraz satırların, kenarların ve karışımların metin kalitesini artırır; karışımların çizgisiz olarak düzgün görünmesini sağlar ve kıvrık çapraz çizgileri baskı motorunun sınırlı çözünürlüğünden kaynaklanan çentikler (pürüzlü kenarlar) olmadan veya en az çentik olacak biçimde görüntüler.

- 1. Metin/Çizgi kalitesi seçenekleri alanında aşağıdaki işlemlerden birini yapın:
	- Metin Çizgi Çözünürlüğü'nü seçip aşağıdaki seçeneklerden birini belirleyin:
		- **Normal** (varsayılan), olağan metin kalitesi sağlar.
		- Yüksek, LW öğelerini düzgünleştirip konturları 1200 dpi değerinde sağlar.
		- Maks., LW öğelerini düzgünleştirip konturları 2400 dpi değerinde sağlar.

Not: Farklı gri yazı tipi sağlayan işleri birleştiremezsiniz.

- Kenarları geliştirmek için **Kenar Geliştirmesi**'ni seçin (yalnızca LW).
- 2. **Geliştir** alanından geliştirmek istediğiniz öğeleri seçin:
	- Örtüşen öğeler, örtüşen vektör ve resim öğelerinin kalitesini artırır.

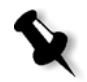

**Not: Örtüúen ö÷eler**'i seçerseniz, **Resim Kalitesi** parametresindeki karşılığı olan geliştirme de otomatik olarak seçilir.

**• Resimlerde Metin/Çizgi**, resimlerdeki metin ve çizimlerin çözünürlüklerini artırır.

### Resim Kalitesi

**Resim Kalitesi** parametresi, çeşitli büyütme oranlarında aynı ayrıntı ve düzgünlü÷ü sa÷layabilmeyi belirtir. Bu özellik, *PostScript* dosyasında farklı kalitelerde çeşitli resimler bulunduğunda özellikle kullanışlıdır; örneğin, farklı çözünürlüklerde taranmış, döndürülmüş veya Internet'ten indirilmiş resimler gibi.

- 1. **Resim kalitesi seçenekleri** alanında aşağıdaki seçeneklerden birini belirleyin:
	- **□ Yüksek**, üstün resim kalitesi için. Bu ayarda, birkaç çözünürlüğü olan resimlerin (Internet'ten indirilen resimler gibi) kalitesini artıran ve *Creo* firmasına özel, düzgün ölçekleme algoritması uygulanır.
	- Not: Yüksek seçeneğini belirlerseniz, işlem hızı azalır.

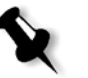

- □ **Normal** (varsayılan), normal resim kalitesini sağlamak için (resim kalitesinin artırılmasını gerektirmeyen isler için)
- 2. Geliştir alanında üst üste binen vektör ve resim öğelerinin kalitesini artırmak için **Örtüúen ö÷eler** onay kutusunu seçin.

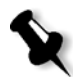

**Not: Örtüúen ö÷eler**'i seçerseniz, **Metin/Çizgi Kalitesi** parametresindeki karşılığı olan geliştirme de otomatik olarak seçilir.

# Yakalama

Yakalama, ofset ve dijital baskıdaki renk ayrımları arasındaki renk kayması sorununu ortadan kaldıran bir çözümdür. Renk kayması, baskı cihazının doğruluğu ne olursa olsun gerçekleşir, ayrıca ortadan kaldırma yordamında arka planın üstündeki nesnelerin etrafında ve bitişik renkler arasında beyaz çizgilere neden olur. Yakalama, aralarında örtüşme oluşturmak üzere öğeyi veya arka planı çözümler.

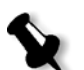

Not: Bu seçeneği VI işlerinde kullanmayın.

**Notlar:**

**• Evet** seçildi÷inde, **Çerçeve Kalınlı÷ı** ve **Küçük Metinleri Koru** seçenekleri etkinleşir. Bu seçimler PPD ile belirlenemez.

1. Yakalama işlevini ayarlamak için **Evet** seçeneğini belirleyin.

- **Hayır** seçildiğinde, DTP uygulamalarındaki (örneğin, *Photoshop*) yakalama etkilenmez. *Creo* Full Auto Frame yakalama yazılımı (FAF) yazılım esaslı yakalamayla kullanılmamalıdır. Kaynak yazılımdan beri yakalamanın bulunduğu bir PostScript dosyasında Spire CXP50 color server yakalamayı kullanmak gerekmez.
- 2. **Çerçeve Kalınlığı** kutusunda varsayılan kalınlığı (0,08/0,003 inc) seçin veya istenen değeri yazın. Çerçeve ne denli kalınsa, resimler arasındaki beyaz alanların görünme olasılığı o denli azdır.
- 3. Aşağıdaki işlemlerden birini yapın:
	- **•** 12 punto veya daha küçük metinlerin yakalanmasını engellemek için **Küçük Metinleri Koru** onay kutusunu seçin.
	- **•** Tüm metin ö÷elerini çerçevelemek için **Küçük Metinleri Koru** onay kutusundaki isareti kaldırın.

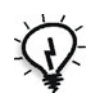

**İpucu:** Küçük veya karmasık resimlerin kalitesinin düşmemesi için Küçük **Metinleri Koru** seçeneğini bunlara uygulayın.

# Siyah Üst Baskı

¾ Siyahın ince renk farkı olan veya resim alanlarında net olarak yazdırılmasını sağlamak için **Evet**'i seçin.

Metin, yazdırılan artalandakine eşit olan CMY (Koyu Mavi, Kızılımsı Mor, Sarı ve Siyah) değerleri vurgulayan daha zengin ve derin bir siyah renk içerisinde görünür.

# PS Üst baskı

¾ Girdi dosyasındaki üst baskı bilgilerini kullanmak için **Evet**'i seçin.

Bu parametre DTP yazılımı üst baskı ayarlarının RIP işleminde dikkate alınıp alınmayacağını da belirler.

# Resim Bozukluğu

**Resim Bozuklu÷u** parametresi, kesintisiz ton (CT) resimlerine ait resimleri düzgünleştirmenizi ve birleştirmenizi sağlar.

≻ Resim bozukluğu düzeyini ayarlamak ve bozukluğun istenildiği gibi değiştirilmesini sağlamak üzere kaydırıcıyı hareket ettirmek için **Evet**'i seçin.

# Renk Sekmesi

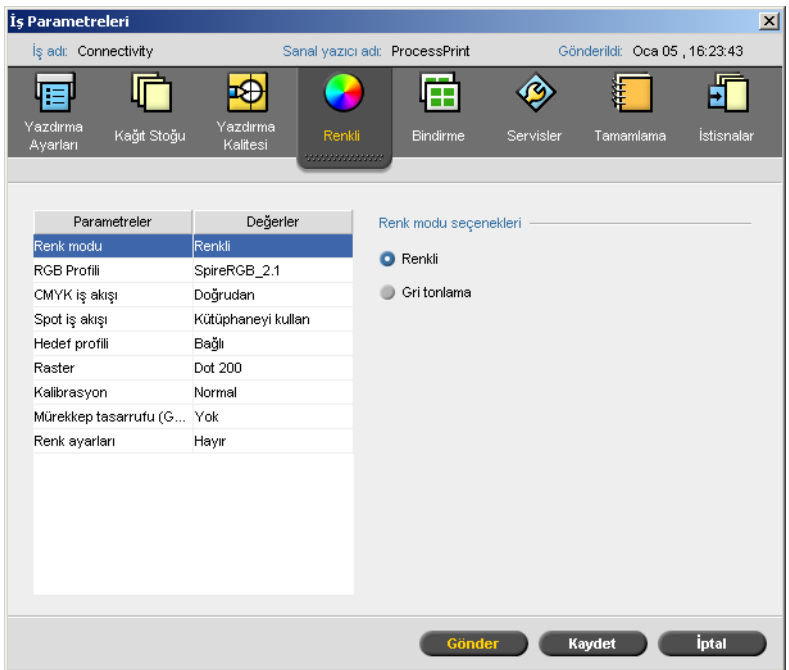

# Renk Modu

- $\triangleright$  Asağıdaki seçeneklerden birini belirleyin:
	- □ **Renkli**, CMYK kullanarak işi renkli yazdırmak için.
	- **Gri tonlamalı**, yalnızca Siyah (K) toneri kullanarak işi siyah beyaz yazdırmak için.

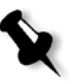

Not: İş, Microsoft PowerPoint gibi RGB yazılımlarında oluşturulmuş gri tonlamalı resimler içeriyorsa tek renkli olarak belirtin. Bu seçim, gri tonlamalı resimlerinin hem *Spire* CXP50 color server sunucusunda hem de *Xerox* DocuColor 5000 digital press aygıtı faturalama ölçümlerinde renkli yerine siyah beyaz olarak işlenmesini sağlar.

# RGB İş Akışı

**RGB** İş Akışı parametresi, RGB profili seçip bunu işinizdeki RGB öğelerine uygulamanızı sağlar. Önceden tanımlı profilleri kullanabilir veya daha iyi renk sonuçları elde etmek için Profil Yöneticisi'ni kullanarak kendi özel profilinizi alabilirsiniz.

- 1. **RGB is Aks***l* listesinden istenen RGB kaynak profilini seçin:
	- Katıştırılmış renk aralığı dizisi (CSA) veya kaynak CSA'yı kullanmak için **Kaynak CSA'yı Kullan**'ı seçin.
	- **•** *Spire* ya da *Adobe* CSA'sı kullanmak için listeden bir CSA seçin. Varsayılan seçenek **SpireRGB\_2.1**.
	- **•** Özel bir RGB profili seçmek için listeden profil adını seçin.
- 2. **Renk sa÷lama** listesinden istenen seçimi yapın.

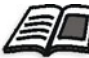

Renk sağlama hakkında daha fazla bilgi için bkz. "Renk Sağ[lama" sayfa 268](#page-275-0).

3. RGB gri metin ve grafiklerini yalnızca siyah tonerle yazdırmak için **Grileri siyah tonerle yazdır** onay kutusunu seçin.

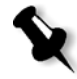

**Not: Grileri siyah tonerle yazdır** onay kutusu yalnızca R=G=B değerlerini etkilemekle kalmaz, aynı zamanda değerlerde çok az değişikliğe de neden olabilir  $(R+/4=G+/4=B+/4)$  gri oluşturmak için.

4. RGB öğelerini dönüştürmek için (**CMYK İş Akışı** parametresinin içindeki **CMYK Profili** listesinde seçili CMYK öykünme yöntemine göre), **CMYK öykünmesi uygula** seceneğini kullanın. RGB öğeleri, CMYK öğeleriyle aynı görüntüyü alarak tutarlı bir görünüm oluştururlar.

# **CMYK İs Akısı**

**CMYK iş akışı**, litografik basımda kullanılan değişik standartlara öykünmek için kullanılır. Bu standartlar belirli kağıt ve mürekkep bileşiminin yanında yaygın sağlama sistemlerini de temsil eder. Bu seçenek aynı zamanda ofset baskı gibi diğer baskı aygıtları veya farklı dijital yazıcılara öykünmek için de kullanılır. Bir CMYK iş akışına örnek, bir ofset matbaasında milyonlarca anket formunu basmadan önce bir örnek baskısı yapmak olabilir. Bu durumda iş ofset baskıya gitmeden önce en iyisi ofset baskıya öykünmektir.

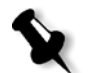

Not: RGB renkleri CMYK iş akışından etkilenmez.

**CMYK İş Akışı** parametresi, aynı zamanda, CMYK öğeleri için istenen renk sağlama ayarını belirlemek için de kullanılır.

#### **CMYK iú akıúı seçeneklerini belirlemek için:**

1. **CMYK Profili** listesinden istenen CMYK profilini seçin.

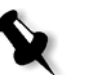

Not: Sistem RIP işlemi sırasında seçilen seçeneğe öykünür. GCR ve CMYK öykünmesi işlenen işi etkilemez.

2. **Renk sa÷lama** listesinden istenen seçimi yapın.

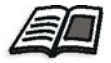

Doğru renk sağlamayı seçme hakkında daha fazla bilgi için bkz "Renk Sağ[lama" sayfa 268](#page-275-0).

3. Orijinal kağıt rengi öykünmesi için **Kaynak kağıt rengine öykün** onay kutusunu seçin.

#### **Notlar:**

- **• Kaynak ka÷ıt rengine öykün** onay kutusu yalnızca CMYK profili olarak **Cihaz Ba÷lantısı**'nı seçerseniz kullanılabilir.
- **Kaynak kağıt rengine öykün** onay kutusunu seçtiğinizde, Spire CXP50 color server sunucusu kesin kolorimetrik oluşturma yöntemini uygular.
- **Kaynak kağıt rengine öykün** onay kutusunu seçtiğinizde RGB **øú Akıúı > CMKY öykünmesi uygula** onay kutusu otomatik olarak seçilir.
- İş tek yönlü ise yalnızca ön yüz, renk öykünmesi kullanılarak basılır.
- 4. Dönüşüm sırasında camgöbeği, macenta, sarı ve siyah renklerini korumak için **Saf renkleri koru** onay kutusunu isaretleyin.

# Spot İş Akışı

*Spire* CXP50 color server, varsayılan olarak algılanan her spot renginin doğru değeri için spot renk sözlüğünü tarar.

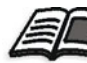

Spot renkleri hakkında daha fazla bilgi için bkz. ["Spot Renk Düzenleyici"](#page-151-0)  [sayfa 144.](#page-151-0)

- $\triangleright$  İlgili seçenekleri belirleyin:
	- **Spire spot renk sözlü÷ünü kullan**: sözlükteki spot renkleri kullanmak için
	- **RGB renkleri koru:** RGB renklerini tanımlandıkları şekilde korumak için
	- **Gri renkleri koru**: Gri renkleri tanımlandıkları şekilde korumak için
	- **CMYK renkleri koru:** CMYK renklerini tanımlandıkları şekilde korumak için

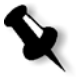

Not: RGB, gri veya CMYK renkleri korursanız, iş içerisinde bulunan bu özel kombinasyona sahip tüm renkler korunacaktır. Örneğin, çok önceden kullanılmış belli bir renk iş içerisindeki bir görüntüde bulunan bir renk ile örtüşebilir. Spot dönüştürme görüntü ve logoların renklerini etkileyerek istenmeyen sonuclar doğurabilir.

# Hedef Profili

 $\triangleright$  İstenen profili seçin veya Profil Yöneticisi'nde kağıt rengine eslenmiş hedef profili kullanmak için **Ba÷lantılı**'yı seçin.

Önceden tanımlanmış *Spire* CXP50 color server profili (**SpireDC5000**) vardır.

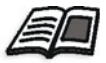

Hedef profilleri hakkında daha fazla bilgi için bkz ["Profil Yöneticisi" sayfa 139.](#page-146-0)

# Ekranda görüntüleme

Ekranda görüntüleme, Kesintisiz Ton (CT) ve Çizgi Çalışması (LW) resimlerini yazdırılabilen bilgilere (yarım ton noktalar) dönüştürür. İnsan gözü bu bilgileri *düzgünleútirir*, böylece görsel açıdan orijinal resimle tutarlı gözükür. İnç başına ne kadar çok çizgi olursa, görüntü o kadar doğal gözükür.

Ekranda görüntüleme, değişik şekil ya da çizgiler kullanılarak noktaların eşit aralıklı şekilde yazdırılmasıyla sağlanır. Ekran noktaları ya da çizgileri arasındaki aralık sabittir ve görüntünün niteliğini belirler.

Ekranda görüntülemeyi kullanıldığınızda yazıcılar, eşit miktarda toner kullanarak yine de geniş bir renk yelpazesi üretebilirler. Renk koyulaştıkça nokta büyür veya çizgi kalınlaşır. Bu şekilde, ekranda görüntüleme belirli bir alanda farklı toner miktarlarının kullanıldığı görüntüsü verir.

#### **Ekranda görüntüleme yöntemi seçmek için:**

¾ **Ekranda görüntüleme** listesinde istenen seçene÷i belirleyin. CT resimleri için nokta seçeneği kullanın; LW resimleri için çizgi seceneği kullanın. **Otomatik** seçeneğini belirlerseniz CT resimler için **Dot 200**, LW resimler için **Line 200** kullanılır.

### Kalibrasyon

Renk kalibrasyonunun amacı tutarlı renk kalitesi sağlamaktır. Kalibrasyon, renk yoğunluğu grafiğini ölçerek yazıcı renklerini düzeltir.

*Spire* CXP50 color server kalibrasyon aracı otomatik olarak ya da var olan bir kalibrasyon tablosunu düzenleyerek kalibrasyon tablolarını oluşturmanızı ve düzenlemenizi sağlar. Kullanılabilen kalibrasyon seçenekleri **Normal**, **Doygun** ve **Yok**'tur.

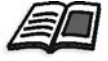

Kalibrasyon tabloları hakkında daha fazla bilgi için bkz. ["Kalibrasyon Tablosu](#page-133-0)  Oluş[turma" sayfa 126](#page-133-0) ve "Kalibrasyon Tablolarını[n Düzenlenmesi" sayfa 131.](#page-138-0)

Kalibrasyon parametresi iş için istenen kalibrasyon tablosunu seçmenizi sağlar.

#### **øú için kalibrasyon tablosu seçmek için:**

¾ **Kalibrasyon** listesinden bir kalibrasyon tablosu seçin. Varsayılan kalibrasyon tablosu **Normal**'dir.

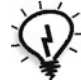

**øpucu:** En iyi yazdırma performansı için **Mürekkep Tasarrufu (GCR)**  seçeneğini Orta olarak ayarlayarak **Normal** kalibrasyon ayarını kullanın.

# Mürekkep Tasarrufu (GCR)

Gri bileşen değişimi (GCR), çatlama ve mürekkep tabakaların kalkması ya da asetat yazdırmada meydana gelebilenkıvrılma gibi fazla toner birikmesinden kaynaklanan sorunları önler.

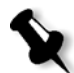

Not: Her rengin gri bileşeni siyahla değiştirilse bile yazdırılan görüntünün renk kalitesinde değişiklik olmaz.

≻ Mürekkep tasarrufunu ayarlamak için, aşağıdaki seçeneklerden birini belirleyin:

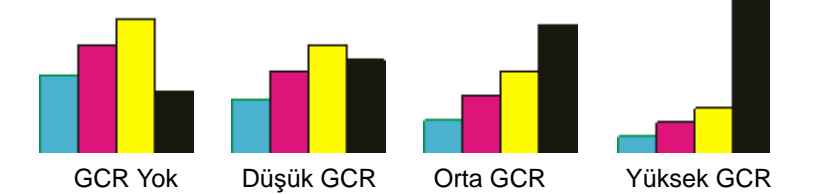

- □ Yok: dosyada GCR gerçekleştirilmez ve yazıcı maksimum kuru mürekkep kullanımını uygular
- **Düúük**, **Orta** veya **Yüksek**: seçilen CMY kuru mürekkep miktarı, siyah kuru mürekkep yerine konulur.

**Not:** En az mürekkep kullanımı ve toner tasarrufu için **Yüksek** seçeneğini belirleyin. Yüksek seçeneği aynı zamanda kıvrılmayı da engeller.

### Renk Ayarları

#### **Derecelendirme**

**Derecelendirme** listesi *Spire* CXP50 color server sunucusunun derecelendirme aracıyla oluşturulan derecelendirme tablolarını içerir. Her derecelendirme tablosu parlaklık, kontrast ve renk dengesi için belirli ayarlar içerir.

Önceden tanımlı derecelendirme tablonuzu seçtiğinizde, işiniz söz konusu tablonun ayarlarına göre ayarlanır.

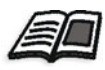

Derecelendirme tabloları hakkında daha fazla bilgi için bkz. ["Derecelendirme](#page-158-0)  Aracı[" sayfa 151.](#page-158-0)

¾ **Derecelendirme** listesinden tanımlı derecelendirme tablolarından birini seçin:

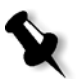

Not: Varsayılan ayar Yok-işinize herhangi bir derecelendirme tablosu uygulanmaz.

#### **Parlaklık**

Sağlamadan sonra yazdırma işinizde son dakika ayarları yapmak için bu seçeneği kullanın.

**≻** Bir işin parlaklığını seçmek için **Parlaklık** kaydırma ayarını istediğiniz parlaklık düzeyine getirin (aralık, -%15 uygulayan **Açık** ile +%15 uygulayan **Koyu** arasındadır).

#### **Kontrast**

Görüntünüzdeki açık ve koyu tonlar arasındaki farkı kontrol etmek için **Kontrast** seçeneğini ayarlayın.

≻ Bir işin kontrast düzeyini seçmek için **Kontrast** ayarını istediğiniz kontrast düzeyine getirin (aralık, -%15 uygulayan **Daha az** ile +%15 uygulayan **Daha fazla** arasındadır).

# Yerleştirme Sekmesi

**Yerleútirme** sekmesi size sayfaların konumlandırılması, katlanması, kırpılması ve ciltlenmesiyle ilgili iş seçeneklerini belirleme olanağı sağlar.

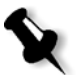

Not: Bir işi yazdırmak için dinamik sayfa istisnaları sanal yazıcısı kullandığınızda, Yerleştirme sekmesi kullanılamaz. Daha fazla bilgi için bkz. ["Dinamik Sayfa](#page-102-0) İstisnaları" sayfa 95.

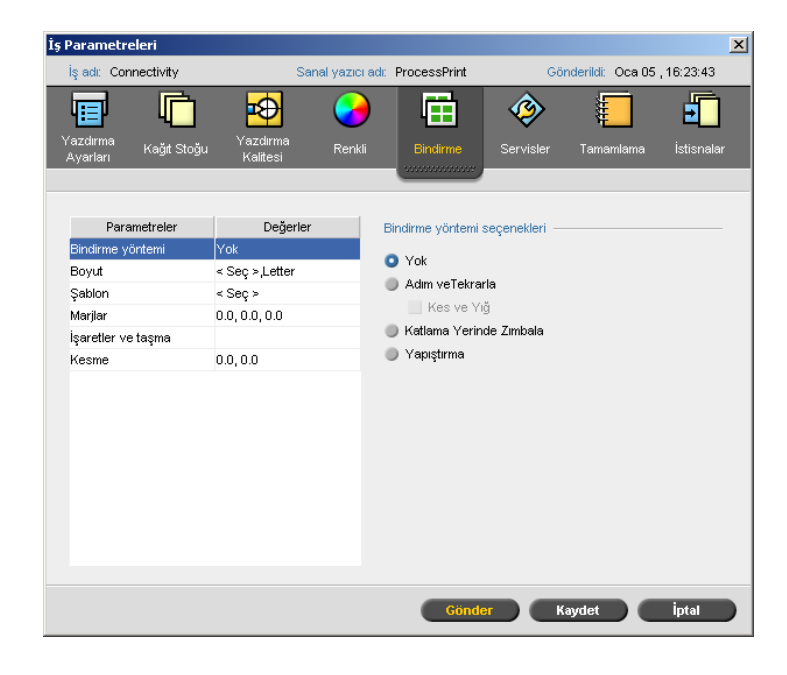

# Yerleştirme Yöntemi

**Yerlestirme Yöntemi** parametresi yazdırılan sayfalarındaki son islemin nasıl olacağını belirler.

- ≻ Aşağıdaki seçeneklerden birini belirleyin:
	- $\Box$  Yok, yerleştirme yoktur (bu varsayılan seçenektir). Yerleştirme parametreleri kullanılamaz ve küçük resim görüntüleyicisi herhangi bir resim göstermez.
	- **Adım ve Yinele** aynı görüntünün birden çok kopyasını aynı sayfaya yazdırır, böylece sayfa en fazla kapasitesiyle kullanılır. Bu yöntem genellikle kartvizitlerin yazdırılmasında kullanılır.

#### **Notlar:**

- VI işlerinde Adım ve Yinele şablonunu kullandığınızda iş Z Sıralama modunda yazdırılır. Bu mod, yerleştirilmiş VI işlerinin **Kes ve Yığ** son işlemi için sıralanmasına olanak sağlar.
- **•** Birkaç farklı resmi aynı sayfaya yazdırmak için belirli **Adım** ve Yinele şablonlarını kullanabilirsiniz.

Adım ve Yinele'yı seçtiyseniz aşağıdaki seçenekleri kullanabilirsiniz:

**Adım ve Yinele, Adım ve Yinele** işlerinin orijinal sıralama korunurken en verimli şekilde yazdırılmasını, kesilmesini, yığılmasını ve ciltlenmesini sağlar. Bir işin sayfaları, kitapçıkları veya kitapları Z biçiminde dizilirler. Diğer bir deyişle, her bir sayfa yığını ardışık sırada dizilir. Yığınlar birbirinin üstüne konduğunda, isin tamamı yukarıdan veya aşağıdan sıralanmış olur.

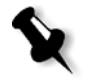

**Not: Kes ve Yığ** seceneğini belirlerseniz, değisiklik yapamaz veya **İstisnalar** sekmesinde değişiklik yapamaz veya geçerli bir istisna giremezsiniz.

**□ Katlama Yerinden Zımba,** kitap son işlem tekniğinin uygulanması için sayfaları, örneğin broşürlerde olduğu gibi, sırt katlamasından dikişle veya zımbayla tutturulması için hazır olarak yazdırır.

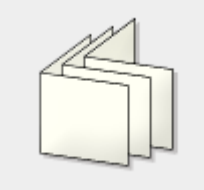

□ Kitap Cildi, sayfaları, örneğin ciltli kitaplarda olduğu gibi, sırt katından kırkılıp bir araya getirilen sayfaların kenarlarının pürüzlenip yapıştırılarak tutturulduğu kitap son işlem tekniğinin uygulanmasına hazır olarak yazdırır.

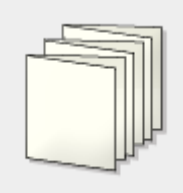

#### Boyutlar

1. **Sayfa boyutu için kullanılacak kağıt kümesi** listesinden, istenen kağıt kümesini seçin. Yeni bir kağıt kümesi eklemek isterseniz gözat

düğmesini ultıklatın.

Kağıt kümesi, yerleştirilen işin yazdırılacağı kağıt yığını özniteliklerini (kağıt boyutu, türü, ağırlığı ve kaplaması) tanımlar. *Spire* CXP50 color server size, yerleştirilmiş bir işin tüm kağıt yığını ayarlarını **Ka÷ıt Yı÷ını** sekmesine geçip ka÷ıt yı÷ını ayarlarını burada tanımlamaya gerek kalmadan **Yerleútirme** sekmesinde tanımlama olanağı sağlar.

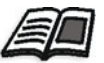

Kağıt kümeleri eklemek hakkında daha fazla bilgi için bkz ["Ka](#page-65-0)ğıt [Kümelerini Yönetme" sayfa 58](#page-65-0).

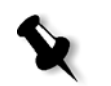

2. **Kırpma Boyutu** listesinden istenen kırpma boyutunu seçin: **Kırpma boyutu** bitmiş, kırpılmış belgenin boyutudur. Kırpma boyutunu ayarlayarak sayfa boyutunuzu ayarlayabilirsiniz.

**Not:** Kırpma boyutunu, DTP yazılımında belirlenen sayfa boyutundan daha küçük olacak şekilde ayarlarsanız verilerin bir kısmı kırpılır. Kırpma boyutunun daha büyük ayarlanması yazdırılmış sayfanın kenarlarının büyümesine yol açar.

Özel seçeneğini belirlerseniz, özel bir kırpma boyutu tanımlayın ve istenen yüksekliği **Y** kutusuna, genişliği ise **G** kutusuna yazın.

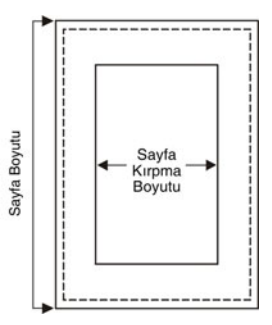

- 3. Kırpma boyutu için istenen **Yönlendirme**'yi seçin (**Dikey** veya **Yatay**). Yanlış yönlendirme belirlenirse, uygun olmayan bir şablon seçilebilir ve bunun sonucunda da is kırpılabilir.
- 4. Sayfayı kağıt boyutuna sığdırmak için **Kağıda sığdır** seçeneğini belirleyin.

### Sablon

- 1. **Kategori** seçeneklerinden aşağıdaki seçeneklerden birini belirleyin:
	- Önceden tanımlı, önceden tanımlanmış bir *Spire* CXP50 color server yerleştirme şablonunu seçmek için.
	- **• Kullanıcı tanımlı**, kullanıcı tanımlı bir *Spire* CXP50 color server yerleştirme şablonunu seçmek için.

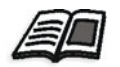

Kullanıcı tanımlı şablonlar hakkında daha fazla bilgi için bkz ["Yerle](#page-89-0)ştirme Şablonları[" sayfa 82.](#page-89-0)

- 2. Sütun ve satırlar sayfaların yaprağa nasıl yerleştirileceğini gösterir. Sayfa Düzeni'ni aşağıdaki gibi ayarlayın:
	- a. **Sütun** listesinden yatay yerleştirilecek sayfa sayısını seçin. Sütun sayısını açılır listeden seçebilirsiniz. Ayarlarınız şablon önizleme alanında görüntülenir.
	- b. **Sütun** listesinden dikey yerleştirilecek sayfa sayısını seçin. Satır sayısını açılır listeden seçebilirsiniz. Ayarlarınız şablon önizleme alanında görüntülenir.

**Not: Kullanıcı Tanımlı** seçeneğini seçerseniz Sayfa Düzeni seçeneği kullanılamaz.

- 3. Listeden **Yazdırma Yöntemi**'ni seçin.
- 4. Seçtiğiniz şablon adım ve tekrarla  $2 \times 1$  veya  $1 \times 2$  ise, **Kuzey Güney** onay kutusunu seçin. Sayfalar, yerleştirme sayfasının aynı tarafında birbirine 180 derece açı yapacak biçimde yerleştirilecektir.

#### **ùablon Düzenini Önizleme**

Bir şablon seçtiğinizde diğer iş parametrelerini de belirtmeniz gerekir;  $i$ <sup>orneğin, Kırpma Boyutu, Taşma, Kenar Boşluğu, Cilt Payı ve Kağıt</sup> Boyutu. Şablon Seçenekleri alanında, işinizin şablon düzenini önizleyebilir ve yerleştirme ayarlarınızı kontrol edebilirsiniz. Örneğin, yeşil oklar şablon düzeninin döndürülmüş olduğunu, mavi ve siyah oklarsa sayfaların kağıt yaprağı üzerindeki yönünü gösterir. Sayfaların sırası sayfa numaralarıyla gösterilir.

Parametrelerde çakışma olursa, şablon düzeninin önizlemesi sırasında çakışmaların nerede olduğunu görebilirsiniz.

- Kırmızı köşeler kırpma boyutunun, kağıt yaprağı boyutundan büyük olduğunu gösterir.
- Sarı köşeler kenar boşluğu ayarlarının bozuk olduğunu gösterir; örneğin, kenar boşluğu boyutunun uygun olmaması gibi.
- **Noktalı çizgiler çakışan kırkma boyutu ayarlarını (örneğin, Adım ve** Tekrarla 2x2 Çift yönlü şablon için A3 kırkma) ve şablon ayarlarını gösterir.

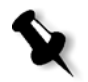

**Not:** Yerleştirilen işi İş Düzenleyici penceresi Yerleştirilen yapraklar sekmesinde ön izleyebilirsiniz; bkz "İş Parametrelerini Görüntüleme ve [Düzenleme" sayfa 36.](#page-43-0)

# Kenar Boşlukları

 $\geq$  Sayfaların dış kenarları ile yazdırılan yaprağın kenarları arasındaki boşlukları ayarlamak için istenen kenar boşluklarını girin.

Kenar boşluğu ayarları, son işlem donanımı gereklerini karşılamalıdır. Sayfanızı planlarken ciltleme parametrelerini ciltçinizle doğrulayın.

### **İsaretler ve Tasma**

**işaretler ve taşma** parametresi, kırpma ve katlamanın nerede olacağını isaretlemenize olanak sağlar.

Taşma seçeneklerini ayarladığınızda, yazdırılmış görüntünün bir kısmını veya tümünü kırpma sınırlarının ötesine uzatırsınız. Taşma seçenekleri, yanlış bir kırpma ayarının sayfa kenarında istenmeyen beyaz bir boşluk bırakmamasını sağlar. Taşma seçenekleri sayfanın kenarı boyunca uzanan renkli ve keskin sayfa sınırları çizerler.

#### **øúaretler ve taúma seçeneklerini belirlemek için:**

- 1. **işaretler** alanında aşağıdaki seçeneklerden bir tanesini belirleyin:
	- a. Sayfanın nereden kırpılması gerektiğini gösteren çizgileri yazdırmak için **Kırpma İşaretleri** onay kutusunu seçin.
		- Kırpma işaretlerini sayfanın iki tarafına da yazdırmak için, **Ka÷ıt yapra÷ın her iki yüzü** onay kutusunu seçin.
	- b. Kağıt yaprağının katlanma yerini gösteren çizgileri yazdırmak için Katlama *İşaretleri* onay kutusunu seçin.

#### **Notlar:**

- **Kırpma isaretleri Kırpma Boyutu** seceneğine göre yerleştirilir. Kırpma işaretleri için en az 6 mm, katlama işaretleri içinse en az 10 mm gerekir.
- İşinizde zaten DTP yazılımında bulunan kırpma işaretleri varsa, buraya kırpma işaretleri eklemenize gerek yoktur. Yine de kırpma işaretleri eklerseniz, her iki kırpma işareti kümesi de yazdırılabilir.
- **DTP** yazılımında yer alan kırpma işaretlerini kullanmak isterseniz, *PostScript* dosyasında sayfanızın etrafında, sayfanın kırpma işaretleriyle birlikte yazdırılmasını sağlamaya yetecek kadar boşluk kaldığından emin olun.

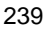

- 2. **Taşma** alanında asağıdaki seçeneklerden birini belirleyin:
	- a. **Maksimum taşma**, taşmayı kağıt yaprağı katlama çizgilerine kadar uzatmak için.
	- b. **Özel taşma boyutu**, istenen taşma boyutunu milimetre cinsinden yazın.

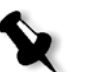

#### **Notlar:**

- Taşma boyutunu kağıt yaprağı katlama çizgilerinin ötesine uzatamazsınız. Taşma kırpmanın konumunu etkilemez.
- **Tasma seceneklerinizin Spire CXP50 color server tarafından** uygulanabilmesi için, DTP yazılımınızda taşma özelliği tanımlanmış olmalıdır.

#### **Creev**

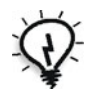

**İpucu:** Dışbükey özelliğini kullandığınızda belgelerin etrafında kenarlık kullanmanız önerilir.

**Dışbükey** parametresinde şu terminoloji kullanılır:

**Dışbükey-dışa**, ortadaki iki sayfa ve bunların sırtlarına (diğer bir deyişle en fazla miktarda içeri girmesi gereken sayfalara) uygulanan sırta doğru olan hareket miktarını belirtir. İşin ortasındaki sayfa dörtlüsünden dışlardaki sayfa dörtlülerine kadar

otomatikman gittikçe azalan miktarda bir hareket uygulanır (diğer bir deyişle her sayfa dörtlüsü bir önceki sayfa dörtlüsünden daha az miktarda hareket ettirilir).

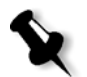

Not: Dıştaki iki sayfa ve sırtları hareket ettirilmez (0,0 değeri kullanılır).

**Dışbükey-içe**, sayfadaki resimlerinin sırta fazla yakın olduğunu gördüğünüzde kullanılır. Bu sorun Dışbükey-içe için bir değer seçilerek çözülebilir. Bu, işteki tüm sayfaları belirli bir miktarda dış kenar boşluğuna doğru (sırttan uzağa) hareket ettirecektir. Bu hareket **Dışbükey-dışa** değeri uygulanmadan önce gerçekleşir.

#### **Dıúbükey seçeneklerini ayarlamak için:**

- 1. Dışbükeyliği kağıt yığını ağırlığına göre otomatik olarak ayarlamak için **Dıúbükey-dıúa** alanında **Otomatik**'i seçin veya **Dıúbükey-dıúa** için istenen değeri yazın.
- 2. **Dıúbükey-içe** alanına istenen miktarı yazın.

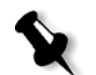

**Not:** Ölçüm birimleri (mm veya inç) Ayarlar penceresinden belirlenir; bkz "Yerelleş[tirme" sayfa 191](#page-198-0).

# Servisler Sekmesi

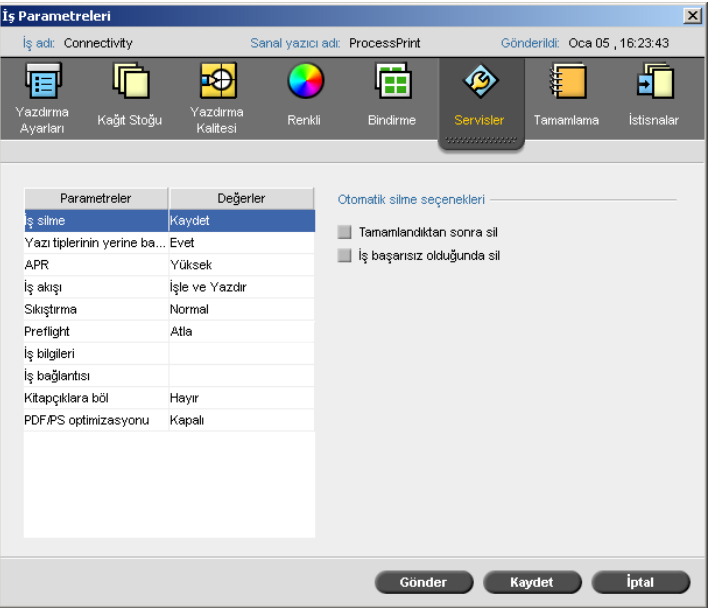

# İş Silme

Her sayfa başarıyla yazdırıldıktan sonra hemen silinmesi için bu parametreyi seçin. Bu yolla, *Spire* CXP50 color server yazdırma sırasında yeterli boş disk alanı bırakır. Yeniden kullanılabilen öğeler silinmez.

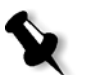

#### **Notlar:**

- Bu seçenek yazdırma sırasında yeterli boş disk alanı kalmasını sağlar ve yalnızca alt iş etkilenir.
- **Değişken Baskı Özelliği dosyası da silinir.**

#### **Silme ilkesini ayarlamak için:**

- 1. **İşlem Kuyruğu**'nu askıya alıp işinizi alın.
- 2. İş Parametreleri penceresini açmak için işi çift tıklatın.
- 3. **Otomatik silme seçenekleri** alanındaki **Servisler** sekmesinde aşağıdaki seçeneklerden birini belirleyin:
	- Yazdırma tamamlandığında sayfaları ya da işleri kaldırmak için **Tamamlanınca sil** seçeneğini belirleyin.
	- İşlem ya da yazdırma sırasında başarısız olan işleri kaldırmak için **iş başarısızsa sil** seçeneğini belirleyin.
- 4. **Kaydet**i tıklatın.
- 5. **İslem Kuyruğu**'na devam için Devam düğmesini tıklatın ve işinizin islenmesini başlatın.

### Yazı Tiplerinin Yerine Başkalarının Konması

- ≻ Aşağıdaki seçeneklerden birini belirleyin:
	- $\Box$  Evet, eksik yazı tipini Ayarlar penceresinde belirlenmiş varsayılan yazı tipi ile değiştirmek için
	- **Hayır**, istenen yazı tipi yoksa işlemi durdurmak için.

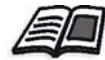

Yazı tiplerinin yönetilmesi hakkında daha fazla bilgi için bkz. "Yazı [Tipleri"](#page-104-0)  [sayfa 97.](#page-104-0)

#### APR

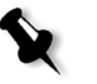

**Not:** Bu özellik sadece Profesyonel Kiti olan *Spire* CXP50 color server için kullanılabilir:

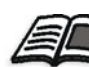

APR hakkında daha fazla bilgi için bkz. ["Creo APR" sayfa 85](#page-92-0).

- 1. **APR seçenekleri** alanında aşağıdaki seçeneklerden birini belirleyin:
	- Yüksek çözünürlükte yazdır, işinizdeki düşük çözünürlüklü resimleri, belirtilen APR yolundaki yüksek çözünürlüklü resimlerle değiştirmek için.
	- **• Düúük çözünürlükte yazdır**, bu seçene÷i, örne÷in prova amaçlı olarak, işi mevcut düşük çözünürlüklü resimlerle yazdırmak için.
- 2. **APR maskesi kullan:** alanında aşağıdaki seçeneklerden birini belirleyin:
	- **PostScript resmi**, düşük çözünürlüklü resim dosyasında yer alan maskeleme verilerini kullanmak için.
	- **• Yüksek çözünürlük**, yüksek çözünürlüklü resim dosyasında yer alan maskeleme verilerini kullanmak için.
	- Her ikisi, hem yüksek çözünürlüklü hem de düşük çözünürlüklü resim dosyalarında ortak olan maskeleme verilerini kullanmak için; örneğin, iki maskeleme veri kümesi tarafından tanımlanmış resimler örtüşüyorsa, örtüşme alanına RIP işlemi uygulanır.

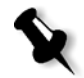

Not: Düşük çözünürlüklü resim dosyasındaki maskeleme verisi resmin, yüksek çözünürlüklü dosyadaki maskeleme verisinin tanımladığından tamamen farklı bir kısmını tanımlıyorsa, maskeleme verisi kullanılmaz.

#### **Yüksek Çözünürlük Yolunun Ayarlanması**

*Spire* CXP50 color server aygıtının yüksek çözünürlüklü resim ararken izlediği iki adet varsayılan yol vardır:

- **• Girdi klasöründe arama:** *Spire* CXP50 color server yüksek çözünürlüklü resimleri ilk olarak PDL dosyasıyla aynı klasör içinde arar.
- **• D:\Paylaúılan\Yüksek Çöz:** Yüksek çözünürlüklü dosyalarınızı bu klasörde saklamak istiyorsanız, dosyaları **D:\Paylaúılan\Yüksek Çöz** klasörüne kopyalayın.

Ayrıca yeni bir yüksek çözünürlük yolu ekleyebilir ve sonradan bu yolu düzenleyebilir veya silebilirsiniz.

Varsayılan yollar dışındaki yollar iş başına tanımlanırlar veya sanal yazıcıda ayarlanır. *Spire* CXP50 color server aygıtına bağlı yerel sabit diskler, CD-ROM sürücüleri ve disket sürücüleri üzerinde de yollar tanımlayabilirsiniz. Uzaktaki istemciler veya dosya sunucuları üzerinde de yollar belirleyebilirsiniz.

#### **Yüksek çözünürlük yolu eklemek için:**

- 1. **APR yolu** kutusunda **Ekle**'yi tıklatın. YükÇözYol iletişim kutusu görüntülenir.
- 2. **Ekle** düğmesini  $\frac{+}{+}$  tıklatın.

Aç iletişim kutusu görüntülenir.

3. Yüksek çözünürlüklü resimlerinizin yerini belirleyin, ardından da **Seç**'i tıklatın.

Yeni yol, YükÇöz Yol iletişim kutusunda görüntülenir.

4. Seçili bir APR yolunu sıralamada yükseltmek veya düşürmek için ok tuslarını kullanın.

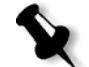

Not: APR yollarının listeleniş sırası, Spire CXP50 color server aygıtının yüksek çözünürlüklü resim ararken izlediği sıradır.

#### **Bir yüksek çözünürlük yolunu de÷iútirmek için:**

- 1. YükÇözYol iletişim kutusunda, değiştirmek istediğiniz yolu seçin.
- 2. **Düzenle** düğmesini **t**uklatın.

Aç iletişim kutusu görüntülenir.

3. Yüksek çözünürlüklü resimlerinizin yerini belirleyin, ardından da **Seç**'i tıklatın.

Yeni yol, YükÇöz Yol iletişim kutusunda görüntülenir.

#### **Bir yüksek çözünürlük yolunu silmek için:**

- 1. YükÇözYol iletişim kutusunda, silmek istediğiniz yolu seçin.
- 2. **Kaldır** düğmesini **t**uklatın.

Seçili yol silinir.
# <span id="page-252-1"></span><span id="page-252-0"></span>İş Akışı

Bu parametre, a÷dan veya *Spire* CXP50 color server klasörlerinden *Spire* CXP50 color server sunucusuna alınan iş için iş akışı belirlemenize olanak sağlar.

- <span id="page-252-3"></span><span id="page-252-2"></span> $\triangleright$  Istenilen iş akışı seçeneğini belirleyin:
	- **øúle ve Yazdır**, *Spire* CXP50 color server aygıtının PDL dosyalarında RIP işlemi yapması, yazdırması ve **Depolama** penceresinde saklaması için (**iş Silme** parametresi **Tamamlanınca** sil olarak ayarlanmadığı sürece).
	- **□ işle ve Sakla**, PDL dosyalarında RIP işlemi yapmak ve RTP işleri olarak **Depolama** penceresine taşımak için.
	- **□ İsle ve Sakla**, PDL dosyalarını islemeden doğrudan Depolama penceresine yerleştirmek için.

<span id="page-252-4"></span>**Not:** Bu seçenek yalnızca sanal yazıcının PPD parametreleriyle tanımlanabilir.

# Sıkıştırma

Sıkıştırılamayacak resimler bulunduğundan bazı dosyalar yazdırılamayabilir. Sıkıştırmayı artırmak bu sorunu çözebilir.

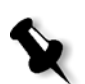

Not: Daha yüksek bir sıkıştırmayı seçmek daha düşük kaliteye neden olabilir.

- $\triangleright$  Asağıdaki seçeneklerden birini belirleyin:
	- **Normal**, normal sıkıştırma için
	- □ **Yüksek**, daha yüksek sıkıştırma için

# Önkontrol

**Not:** Bu parametreyi yalnızca Profesyonel Kiti olan *Spire* CXP50 color server aygıtınız varsa kullanabilirsiniz.

 $\triangleright$  İş yazdırılmaya gönderilmeden önce önemli iş bileşenlerinin durumunu denetlemek için Önkontrolü çalıştır seçeneğini belirleyin.

**Preflight** parametresi hakkında daha fazla bilgi için bkz. ["Ön kontrol"](#page-113-0)  [sayfa 106](#page-113-0).

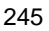

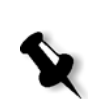

# İş Dolgusu

**Not:** Bu parametreyi yalnızca Profesyonel Kiti olan *Spire* CXP50 color server aygıtınız varsa kullanabilirsiniz.

- $\triangleright$  İsinizin kenar boşluklarına yazdırılacak iş dolgusunun seçeneklerini istenen şekilde ayarlayın.
	- **□ Renk çubuğu**: Yazıcının durumu, tutarlılığı ve kalibrasyonunu göstermek, gerekli durumlarda da renk sağlaması yapmak için ölçülebilir bir renk çubuğu yazdırır.
	- *<del>o* is adı: is adını yazdırır.</del>
	- **Ka÷ıt yapra÷ı numarası ve yüzü (ön/arka)**: ka÷ıt yapra÷ı numarası ve yüz (ön/arka) bilgisini yazdırır.
	- □ Tarih ve Saat: işin yazdırıldığı tarih ve saati yazdırır.
	- **Açıklama**: iş için yorumlarınızı girin (30 karaktere kadar).

# <span id="page-253-3"></span><span id="page-253-1"></span><span id="page-253-0"></span>ls Bilgileri

Bu parametre asağıdaki bilgileri sağlar:

- **iş Adı**—bu işle ilgili dosyanın orijinal adı
- Gönderen—bu işin oluşturulduğu sistemin kullanıcı adı
- **Hesap**—belirli bir müşteri veya grubun hesap numarası
- **• Alıcı**—müúterinin adı
- **iş Açıklamaları**—işinizde bulunmasını istediğiniz özel yönergeler

# <span id="page-253-2"></span>İş Bağlantısı

Bu parametre, JDF işlerinin bağlantılı öğelerinin ilgili URL'lerini görüntüler.

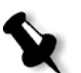

**Not:** JDF isleri sadece Profesyonel Kiti bulunan *Spire* CXP50 color server aygıtında desteklenir.

≻ Bağlantılı öğeyi açmak için bağlantıyı tıklatın.

# <span id="page-254-1"></span><span id="page-254-0"></span>Kitapçıklara böl

**Kitapçıklara Böl** parametresi, kitapçık yapısında olmayan büyük VI, PDF ya da *PostScript* işini kitapçıklara bölmenizi sağlar.

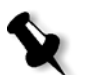

**Not:** Bu seceneği kitapçık yapısı olan VI işlerine uyguladığınızda beklenmedik sonuçlar elde edilebilir.

1. **Kitapçıklara bölme seçenekleri** alanında **Evet**'i seçin.

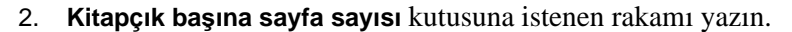

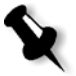

<span id="page-254-2"></span>Not: Kitapçık başına belirtilen rakam tam kitapçık oluşturmaya yetmezse ve kalan sayfalar varsa, son sayfalar belirtilenden daha az sayfası olan bir kitapçık oluşturur.

# PDF/PS Optimizasyonu

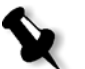

**Not:** Bu seçenek sadece Profesyonel Kiti olan *Spire* CXP50 color server için kullanılabilir.

<span id="page-254-3"></span>Yinelenen öğeleri olan bir PDF veya PostScript işiniz varsa ve PDF/PS iş akışı uygulayarak işlem süresini önemli ölçüde azaltmak istiyorsanız bu onay kutusunu işaretleyin.

 $\triangleright$  İlgili seçeneği belirleyin:

Yinelenen öğeler önbelleğe atılır ve sonra yinelemeyen işlemle yeniden kullanılır.

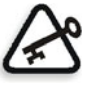

**Önemli:** *Acrobat Distiller* ayarlarınızda, **Optimize for Fast Web View** (Hızlı Web Görünümü için Optimize Et) seçeneğinin belirlenmiş olduğundan emin olun (Acrobat 4.0'da buna karşılık gelen seçenek Optimize PDF (PDF'i Optimize Et) şeklindedir).

<span id="page-255-1"></span>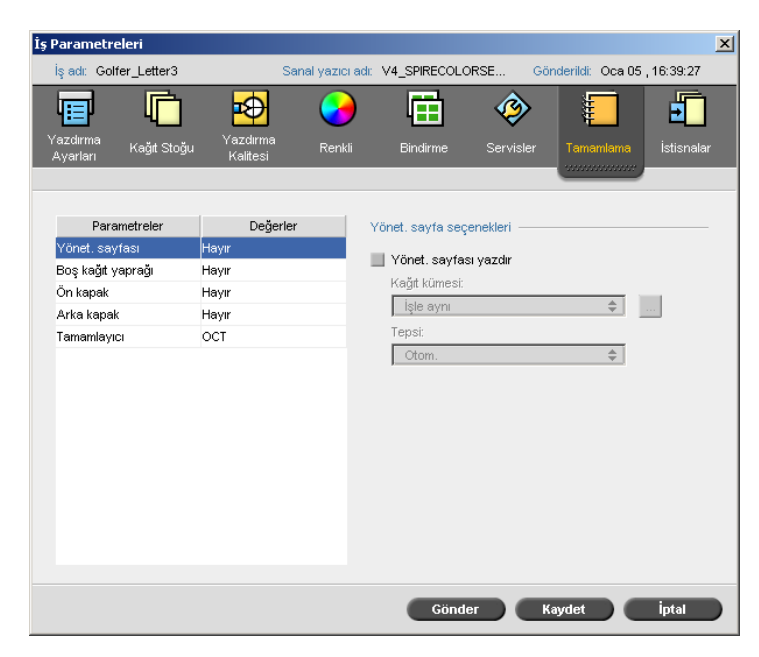

# <span id="page-255-2"></span>Son İşlem Sekmesi

# <span id="page-255-3"></span><span id="page-255-0"></span>Yönetim Penceresi

Yöneticisi sayfası, iş adı, göndericinin adı, işin gönderildiği saat ve tarih, hesap numarası ve yorumlar gibi işle ilgili bilgileri içerir.

Yönetim sayfası işle aynı düzende yazdırılır. Aşağı bakan yazdırmada sayfa her kümeden önce yazdırılır ve yukarı bakan yazdırmada ise sayfa her bir kümeden sonra yazdırılır.

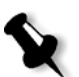

**Not: Yönet sayfası** parametresindeki seçenekleri değiştirirseniz, işte yeniden RIP işlemi yapılması gerekir.

#### **Yönetim sayfasını yazdırmak için:**

**≻ Yönet. Sayfası yazdır** onay kutusunu seçin ve özellikleri istediğiniz gibi ayarlayın.

# <span id="page-256-1"></span><span id="page-256-0"></span>Ara Sayfası

İşinizle boş kağıt yaprakları yazdırabilir ve ara sayfaları yazdıracak farklı bir kağıt kümesi seçebilirsiniz. İş harmanlanmışsa, kümelerin arasına ara sayfalar yazdırılır. İş harmanlanmadıysa, ara sayfalar grupların arasına yazdırılır.

#### **Ara sayfası seçeneklerini belirlemek için:**

- 1. **Ara sayfası yazdır** onay kutusunu seçin.
- 2. **Kağıt kümesi** listesinden istenen kağıt kümesini seçin. Yeni bir kağıt kümesi eklemeniz gerekiyorsa, gözat düğmesini tıklatın.

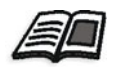

Kağıt kümeleri eklemek hakkında daha fazla bilgi için bkz ["Ka](#page-65-0)ğıt [Kümelerini Yönetme" sayfa 58](#page-65-0).

- 3. **Tepsi** listesinden istenen tepsiyi seçin.
- 4. **Sıklık** listesine, yazdırmak istediğiniz ara sayfası sayısını yazın. Varsayılan değer 1'dir; yani her küme arasında bir adet ara sayfası yazdırılır.

# <span id="page-256-2"></span>Ön Kapak

Varsayılan olarak işiniz ön kapak olmadan yazdırılır. Ancak, isterseniz aynı veya farklı bir kağıt kümesini seçerek ön kapak yazdırabilirsiniz.

#### **Ön kapa÷ı yazdırmak için:**

- 1. **Ön kapa÷ı yazdır** onay kutusunu seçin.
- 2. **Kağıt kümesi** listesinden istenen kağıt kümesini seçin. Yeni bir kağıt kümesi eklemeniz gerekiyorsa, gözat düğmesini tıklatın.

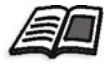

Kağıt kümeleri eklemek hakkında daha fazla bilgi için bkz ["Ka](#page-65-0)ğıt [Kümelerini Yönetme" sayfa 58](#page-65-0).

- 3. **Tepsi** listesinden istenen tepsiyi seçin.
- 4. **Kapak yazdırma** alanında aşağıdaki seçeneklerden birini belirleyin:
	- **Yok**, boş bir ön kapak yazdırmak için.

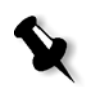

Not: Kapak sayfasının her iki yüzü de tanımlanacak ve iş bir sonraki tek sayılı sayfada başlayacak şekilde, kapak sayfası ile işin ilk sayfası arasına boş bir sayfa otomatik olarak eklenir.

- Ön tarafa yazdır, işin ilk sayfasını kapak sayfası olarak yazdırmak için.
- **Her iki tarafa yazdır**, işin ilk iki sayfasını kapak sayfası olarak yazdırmak için.

# <span id="page-257-1"></span>Arka Kapak

Varsayılan olarak işiniz arka kapak olmadan yazdırılır. Ancak, isterseniz aynı veya farklı bir kağıt kümesini seçerek arka kapak yazdırabilirsiniz.

#### **Arka kapa÷ı yazdırmak için:**

- 1. **Arka kapa÷ı yazdır** onay kutusunu seçin.
- 2. **Kağıt kümesi** listesinden istenen kağıt kümesini seçin. Yeni bir kağıt kümesi eklemeniz gerekiyorsa, gözat düğmesini tıklatın.

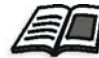

Kağıt kümeleri eklemek hakkında daha fazla bilgi için bkz ["Ka](#page-65-0)ğıt [Kümelerini Yönetme" sayfa 58](#page-65-0).

- 3. **Tepsi** listesinden istenen tepsiyi seçin.
- 4. **Kapak yazdırma** alanında aşağıdaki seçeneklerden birini belirleyin:
	- **Yok**, boş bir arka kapak yazdırmak için.

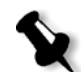

Not: Arka kapağın her iki tarafı da tanımlanacak şekilde, arka kapak ile işin son sayfası arasına boş bir sayfa otomatikman eklenecektir.

- **• Arka tarafa yazdır**, iúin son sayfasını arka kapak olarak yazdırmak için.
- **Her iki tarafa yazdır**, işin son iki sayfasını arka kapak olarak yazdırmak için.

# <span id="page-257-2"></span><span id="page-257-0"></span>Son *İslemci*

<span id="page-257-3"></span>**Son İşlemci** parametresi, yazdırılmış çıktının varış noktasını seçme olanağı sağlar.

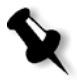

**Not:** *PostScript* dosyaları için kullanılabilir zımbalama yöntemleri sayfa yönlendirmesi ve boyutuna bağlıdır. PDF dosyalarının zimbalama yöntemleri sayfa boyutuna bağlıdır.

- ≻ **Modül** listesinde, aşağıdaki son işlemci seçeneklerinden bir tanesini seçin:
	- **OCT** (ayrım yakalama tepsisi) (varsayılan):
		- **• Ofset** onay kutusu varsayılan olarak seçilidir. Kümeler arasında ayrım kullanmak istemiyorsanız bu onay kutusundaki isareti kaldırın.

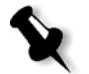

**Not:** Sayfa boyutu A3'ten büyükse (standart veya özel) Ayrım onay kutusu kullanılamaz.

- **EHCS** (gelişmiş yüksek kapasiteli yığma)
- a. ølgili tepsi türünü seçin (**Üst Tepsi** veya **Yı÷ın Tepsisi**).
- b. Zincirleme bir EHCS varsa istenen tepsiyi açılır listeden seçin.
- **c. Yığın Tepsisi**'ni seçtiyseniz aşağıdaki iş türleri için Ayrım onay kutusunu seçin:
	- **• Harmanlanmıú**, her kopyayı bir sonrakinden ayırmak için.
	- Harmanlanmamış, yeni bir sayfa numarası çıktığında bir ayrım sayfası eklemek için (sayfaları birden fazla kopya yazdırırken).
- □ CSS (ortak yığın zımbalayıcı)
- <span id="page-258-1"></span>a. ølgili tepsi türünü seçin (**Üst Tepsi** veya **Yı÷ın Tepsisi**).
- <span id="page-258-0"></span>b. **Yığın Tepsisi**'ni seçtiyseniz aşağıdaki seçeneklerden birini belirleyin:
	- **• Ayrım**, ayrımı kullanmak için.
	- **• Zımba**, zımbalamayı seçmek için.
- c. **Zımba**'yı seçtiyseniz istenen zımbalama konumunu seçin (**Ön**, **Arka** veya **Çift**).
- $\Box$  **DFA** (belge son islem mimarisi)
- a. Kullanmakta olduğunuz yazıcıda belirlenmiş profile göre listeden istenen **Profil**'i seçin.
- b. Kullanmakta olduğunuz yazıcıda belirlenmiş profile göre listeden istenen **işlev**'i seçin.

# <span id="page-259-3"></span><span id="page-259-2"></span><span id="page-259-0"></span>İstisnalar Sekmesi

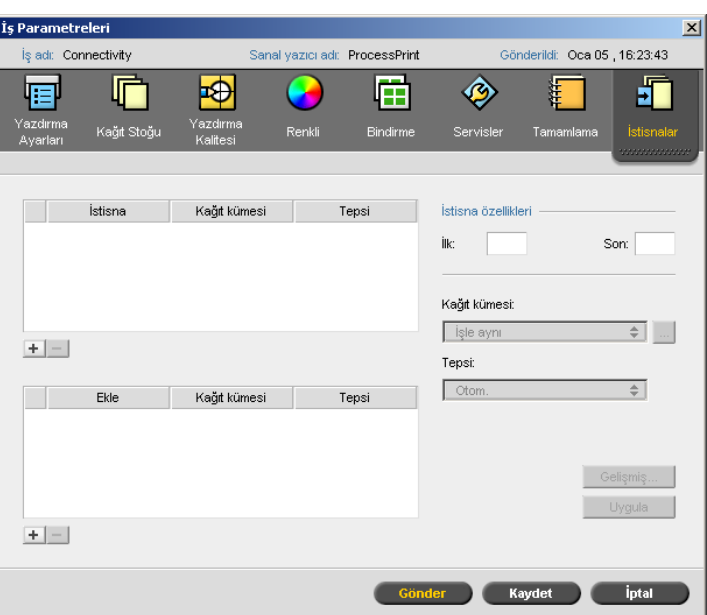

**İstisnalar** sekmesi sayfa istisnaları ve ekleri ekleyip silebilme olanağı sağlar.

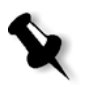

**Not:** Profesyonel kiti bulunan bir *Spire* CXP50 color server aygıtınız varsa, kağıt ayarlarını dinamik sayfa istisnalarına eşlemek için *İstisnalar* sekmesini kullanabilirsiniz.

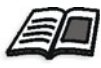

Dinamik sayfa istisnaları hakkında daha fazla bilgi için bkz ["Dinamik Sayfa](#page-102-0)  İstisnaları[" sayfa 95.](#page-102-0)

# <span id="page-259-1"></span>İstisnaların Yönetilmesi

İstisnaları ekleyip silebilirsiniz.

#### **Bir iúe istisna eklemek için:**

- 1. **İstisna** alanında, Ekle düğmesini tıklatın  $\boxed{+}$ .
- 2. **Başlangıç:** ve Son: kutularına, istisna için istenen sayfa aralığını yazın.

3. **Kağıt kümesi** listesinden istenen kağıt kümesini seçin. Yeni bir kağıt kümesi eklemeniz gerekiyorsa, gözat düğmesini tıklatın.

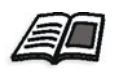

Kağıt kümesi eklemek hakkında bilgi için bkz "Kağıt Kümelerini Yönetme" [sayfa 58](#page-65-0).

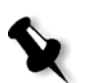

Not: Varsayılan kağıt kümesi özellikleri iş için belirlenmiş olanlardır.

- 4. **Tepsi** listesinden istenen tepsiyi seçin.
- 5. Resim konum seçeneklerini ayarlamak için:
	- a. **Geliúmiú**'i tıklatın.
	- b. **işle aynı** onay kutusunu temizleyin.
	- c. Bir resmi kaydırmak için bu adımlardan birini izleyin:
		- **•** Resmi her iki tarafta kaydırmak için okları tıklatın.
		- **Arka** ve Ön kutularına bir değer yazın.
	- d. Değerleri 0,0 değerine döndürmek için Merkez Resmi seçeneğini tıklatın.
	- e. **Kaydet**i tıklatın.
- 6. **Uygula**'yı tıklatın.

<span id="page-260-1"></span>østisna **østisna** alanına eklenir.

#### **Bir istisnayı silmek için:**

- 1. **İstisna** alanında istediğiniz istisnayı seçin ve **Kaldır** düğmesini tıklatın  $\boxed{\blacksquare}$ .
- 2. Onay mesajında **Evet**'i tıklatın.

#### <span id="page-260-0"></span>Eklerin Yönetilmesi

#### <span id="page-260-2"></span>**Bir ek eklemek için:**

- 1. **Ekle** alanında, **Ekle** düğmesini tıklatın  $\boxed{+}$ .
- 2. **Sayfadan sonra** kutusuna ekten önce gelecek numarayı yazın.
- 3. Miktar kutusuna, istediğiniz ek numarasını yazın.

4. **Kağıt kümesi** listesinden istenen kağıt kümesini seçin. Yeni bir kağıt kümesi eklemeniz gerekiyorsa, gözat düğmesini tıklatın.

Not: Varsayılan kağıt kümesi özellikleri iş için belirlenmiş olanlardır.

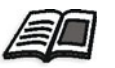

Kağıt kümesi eklemek hakkında bilgi için bkz "Kağıt Kümelerini Yönetme" [sayfa 58](#page-65-0).

- 5. **Tepsi** listesinden istenen tepsiyi seçin.
- 6. **Uygula**'yı tıklatın.

Ek, **Ekle** alanına eklenir.

#### **Bir eki kaldırmak için:**

- 1. **Ekle** alanında istediğiniz eki seçin ve **Kaldır** düğmesini tıklatın  $\Box$ .
- 2. Onay mesajında **Evet**'i tıklatın.

# PPD Dosyası Parametrelerini Ayarlama

<span id="page-262-0"></span>*Spire* CXP50 color server PPD dosyası kullanarak istemci iş istasyonundan iş parametrelerini ayarlayabilirsiniz ya da önceden tanımlanmış PPD dosya ayarları ile bir sanal yazıcı tanımlayabilirsiniz.

*Windows*'tan dosya yazdırmak için, önce uygun PPD dosyası ile bir Spire CXP50 color server ağ yazıcısı kurmanız gerekir. PPD dosyası, yazıcı için tüm parametreleri ve kağıt stoğu tanımlamalarını içerir ve dosyayı doğru yazdırmanızı sağlar.

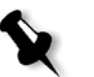

#### **Notlar:**

- <span id="page-262-1"></span>**•** PPD dosyasında, Varsayılan Yazıcı seçeneği, tüm PPD dosyası parametreleri için seçilir. **Yazıcının Varsayılan De÷eri** seçene÷i, seçili sanal yazıcının ayarlarına uygundur.
- iş dosyasında tanımlanan yazdırma ayarları, sanal yazıcı ayarlarının üzerine yazar.

Aşağıdaki tablo, kullanılabilir PPD dosya parametrelerini listeler.

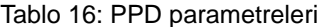

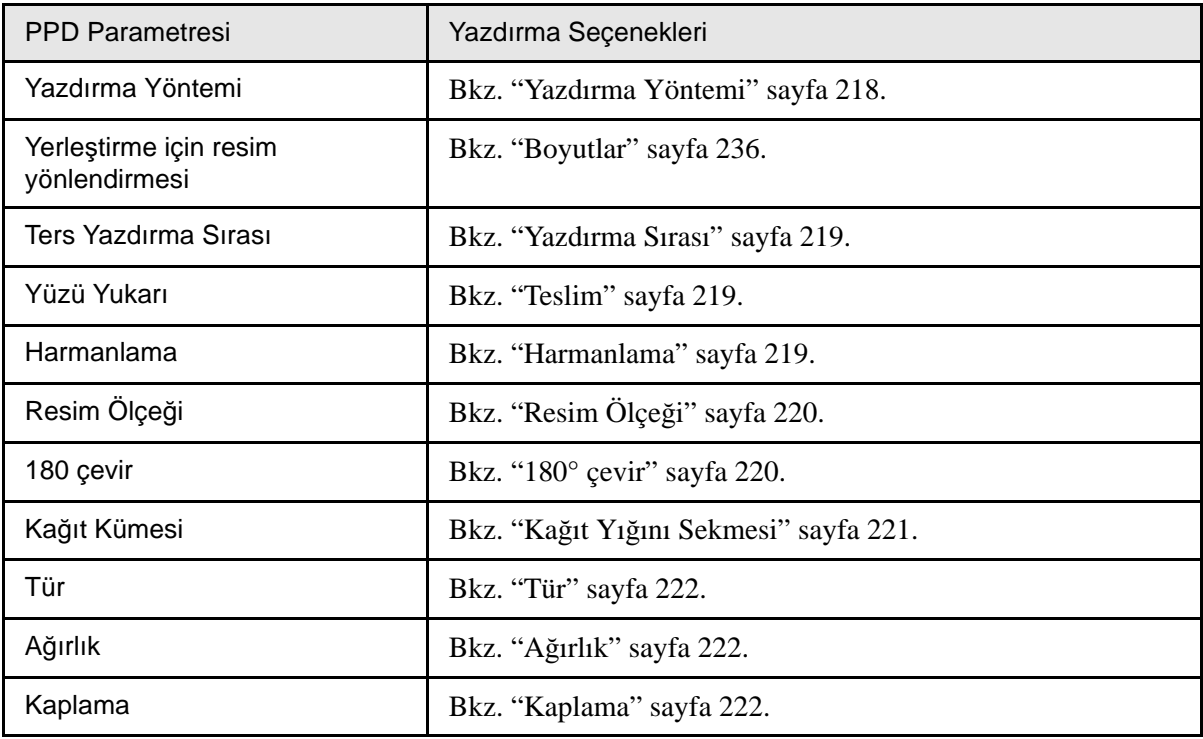

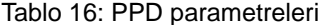

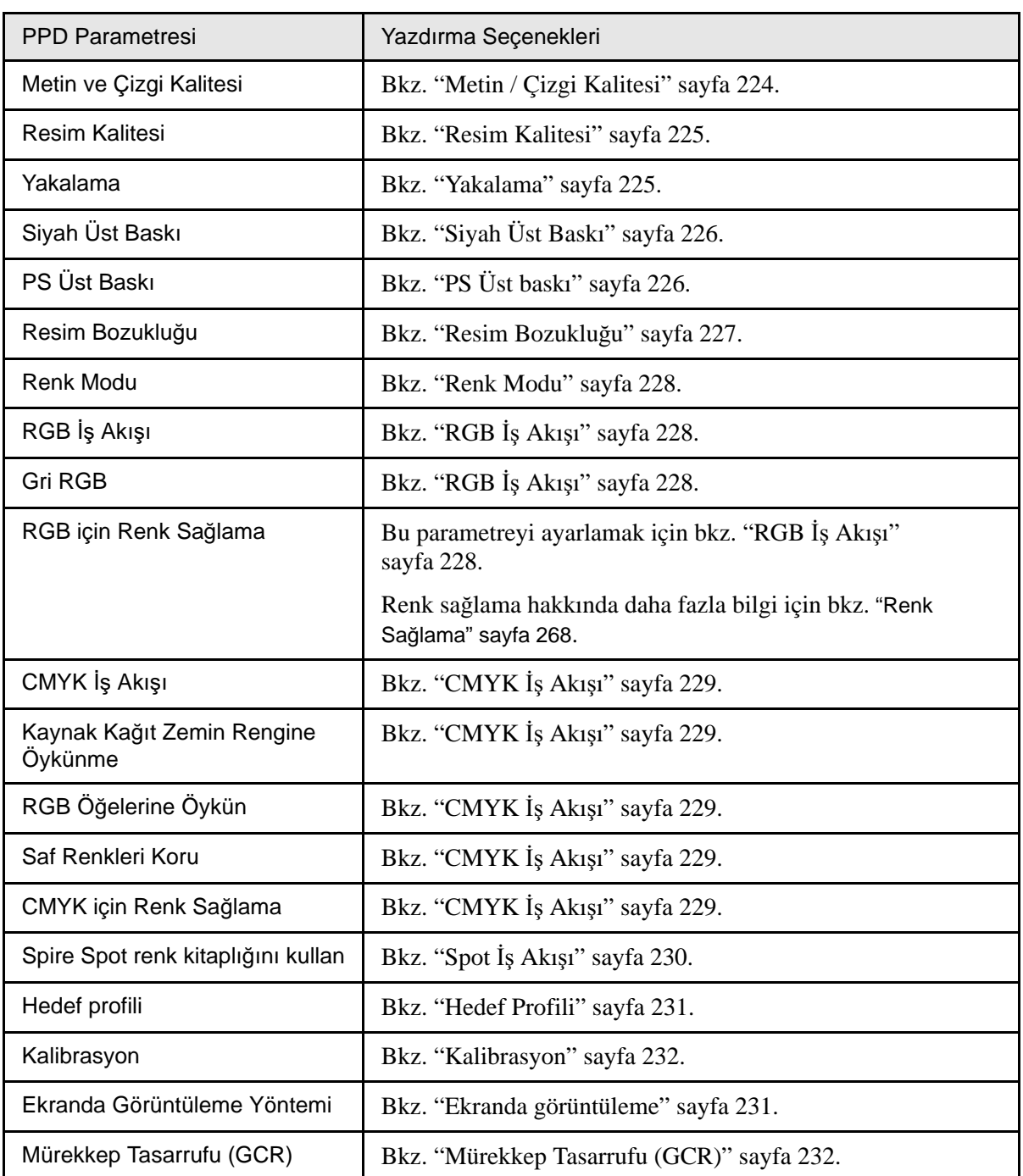

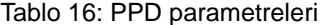

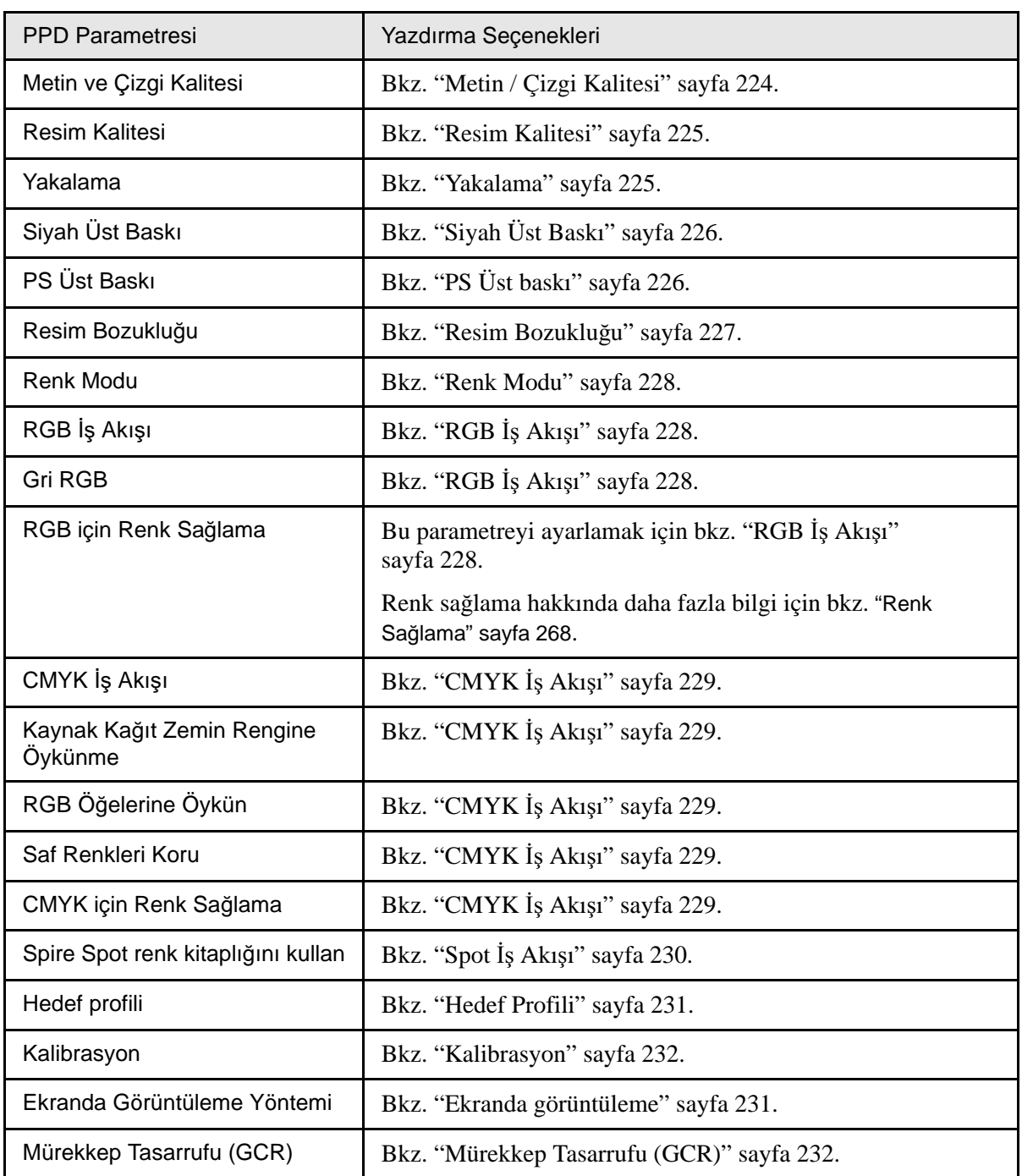

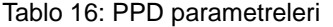

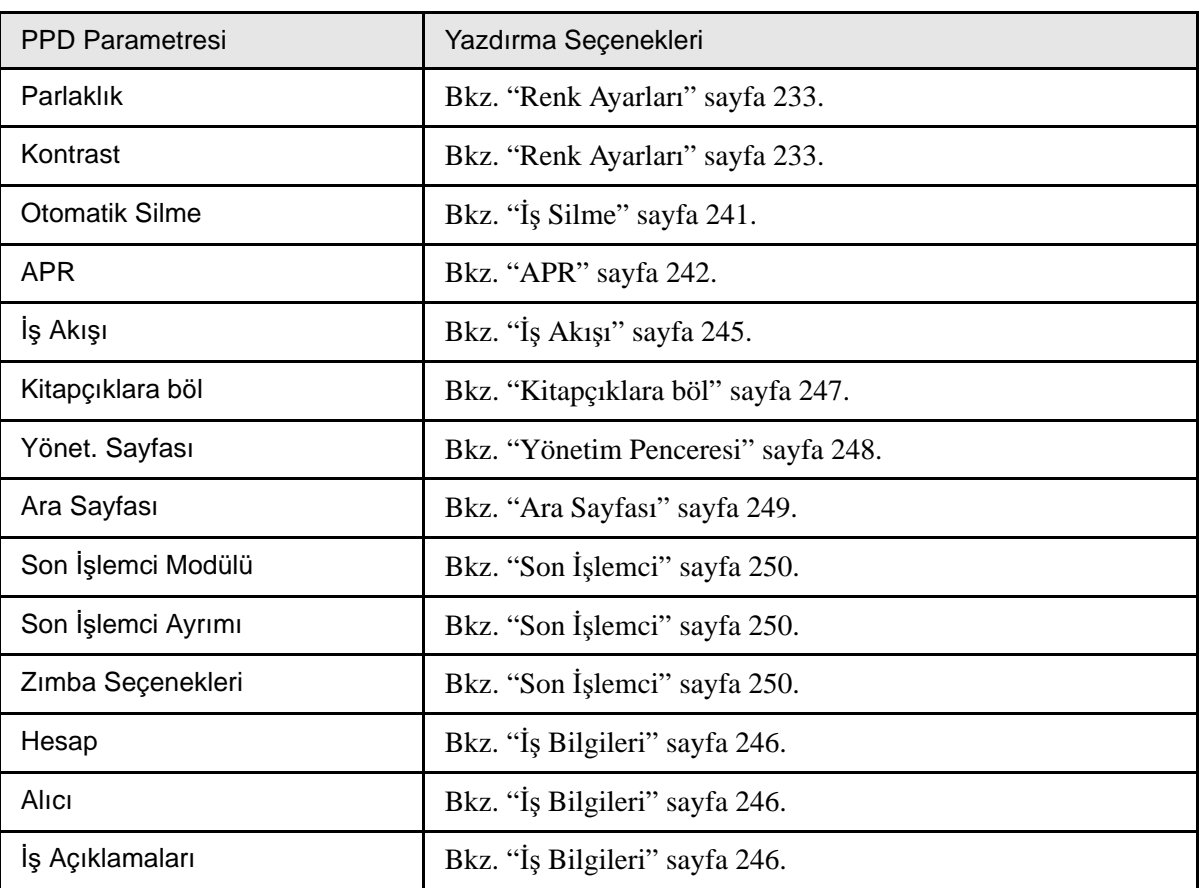

<span id="page-266-4"></span><span id="page-266-3"></span><span id="page-266-2"></span><span id="page-266-1"></span><span id="page-266-0"></span>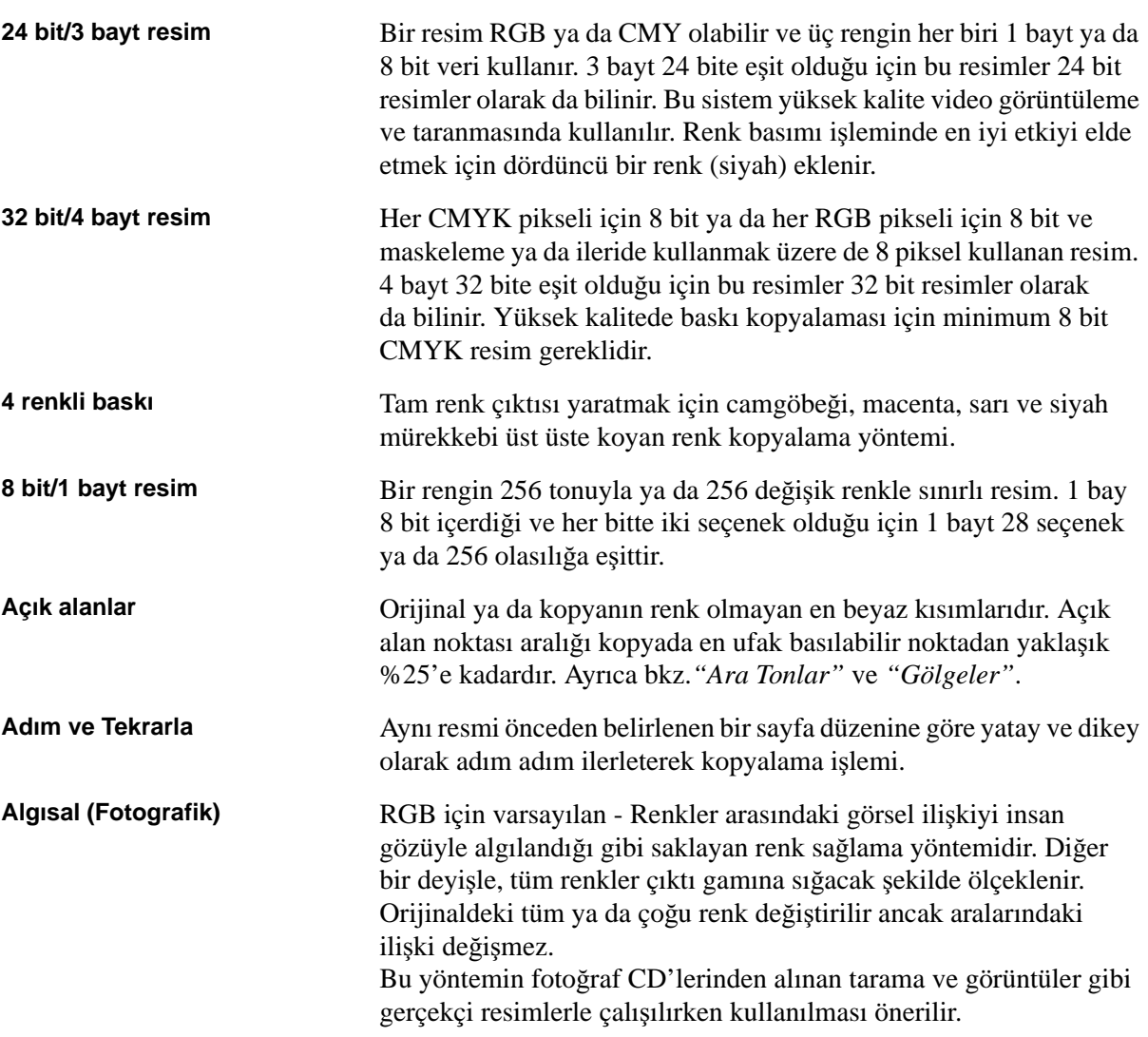

<span id="page-267-1"></span><span id="page-267-0"></span>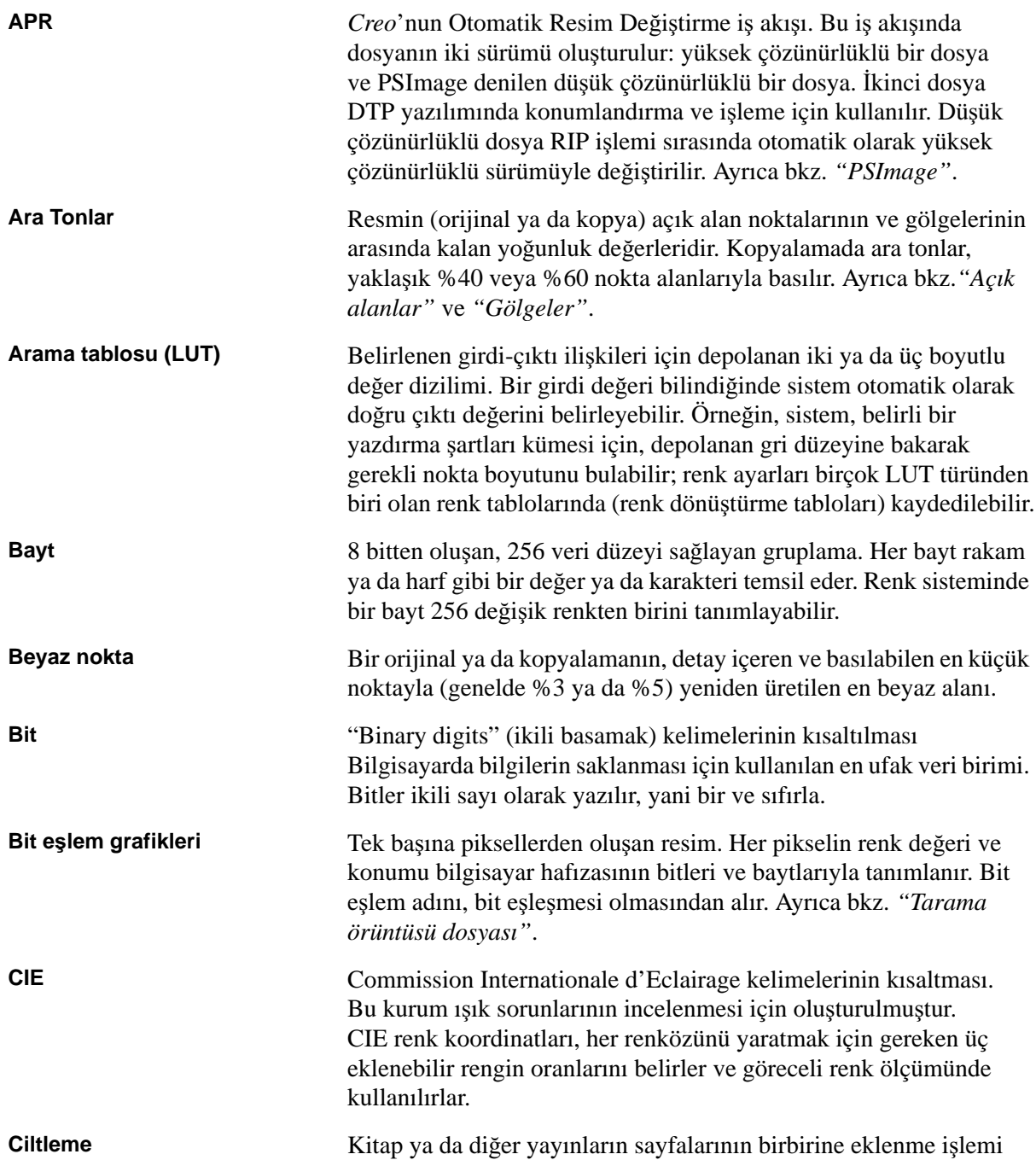

<span id="page-268-2"></span><span id="page-268-1"></span><span id="page-268-0"></span>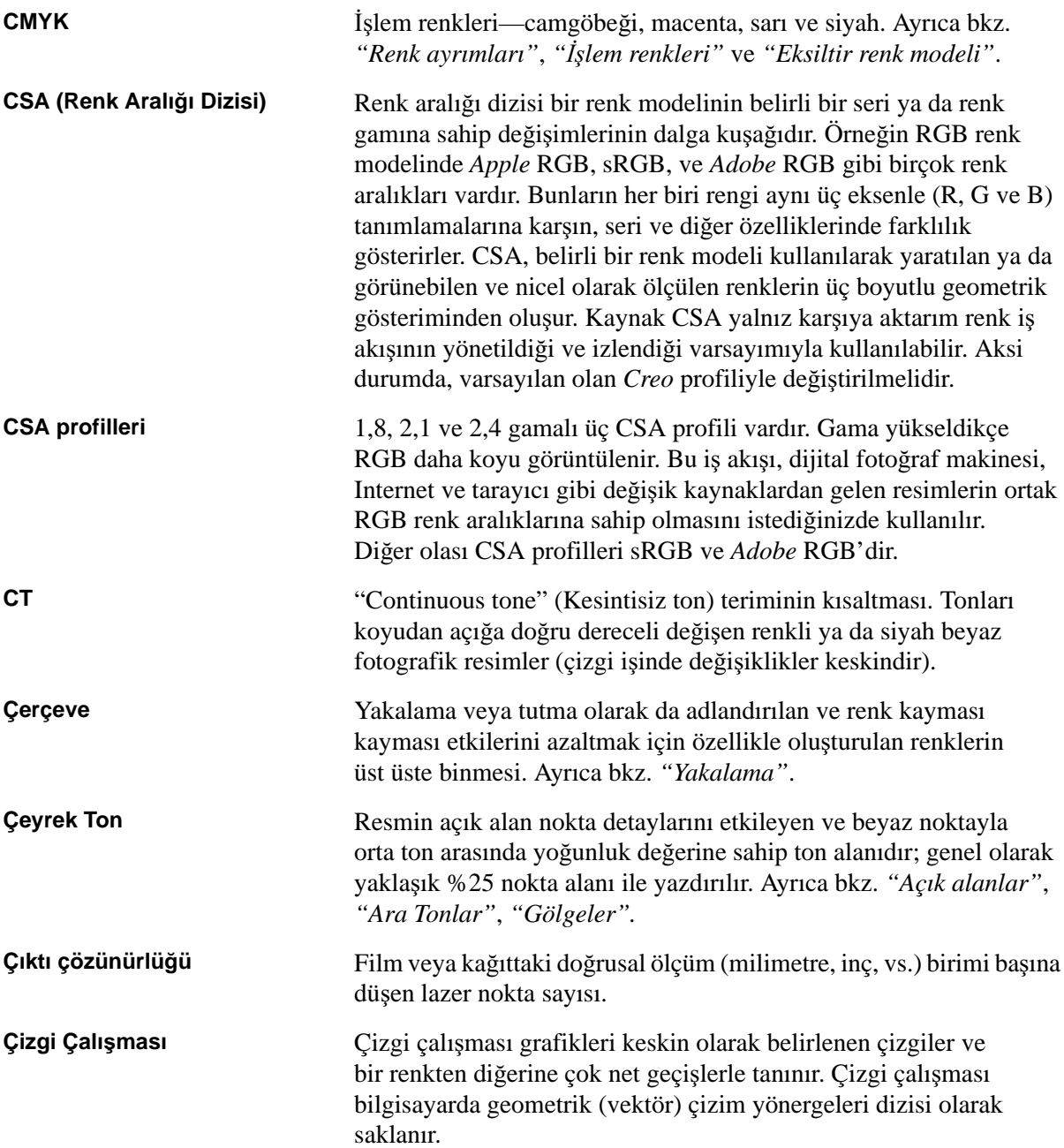

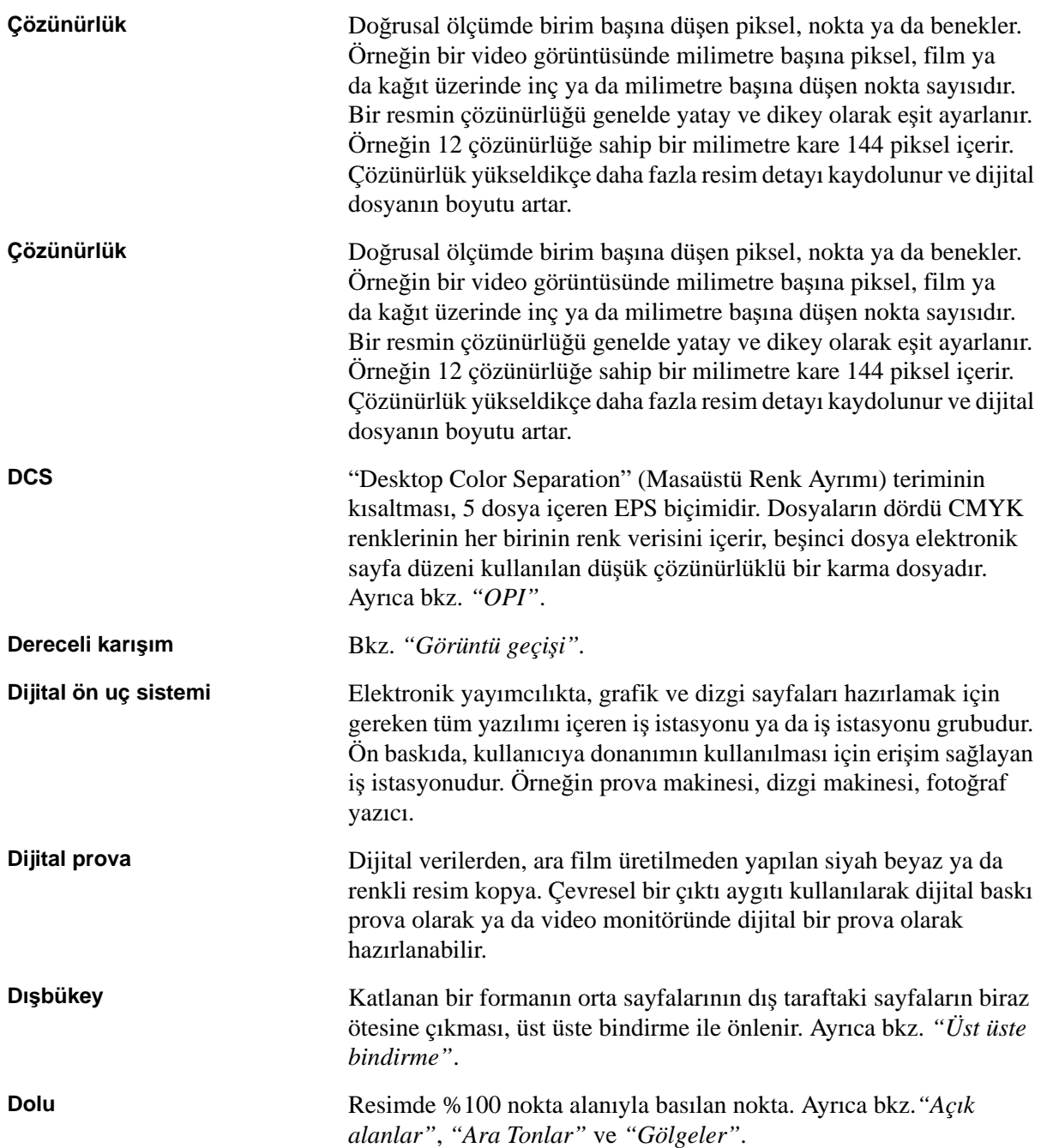

<span id="page-270-1"></span><span id="page-270-0"></span>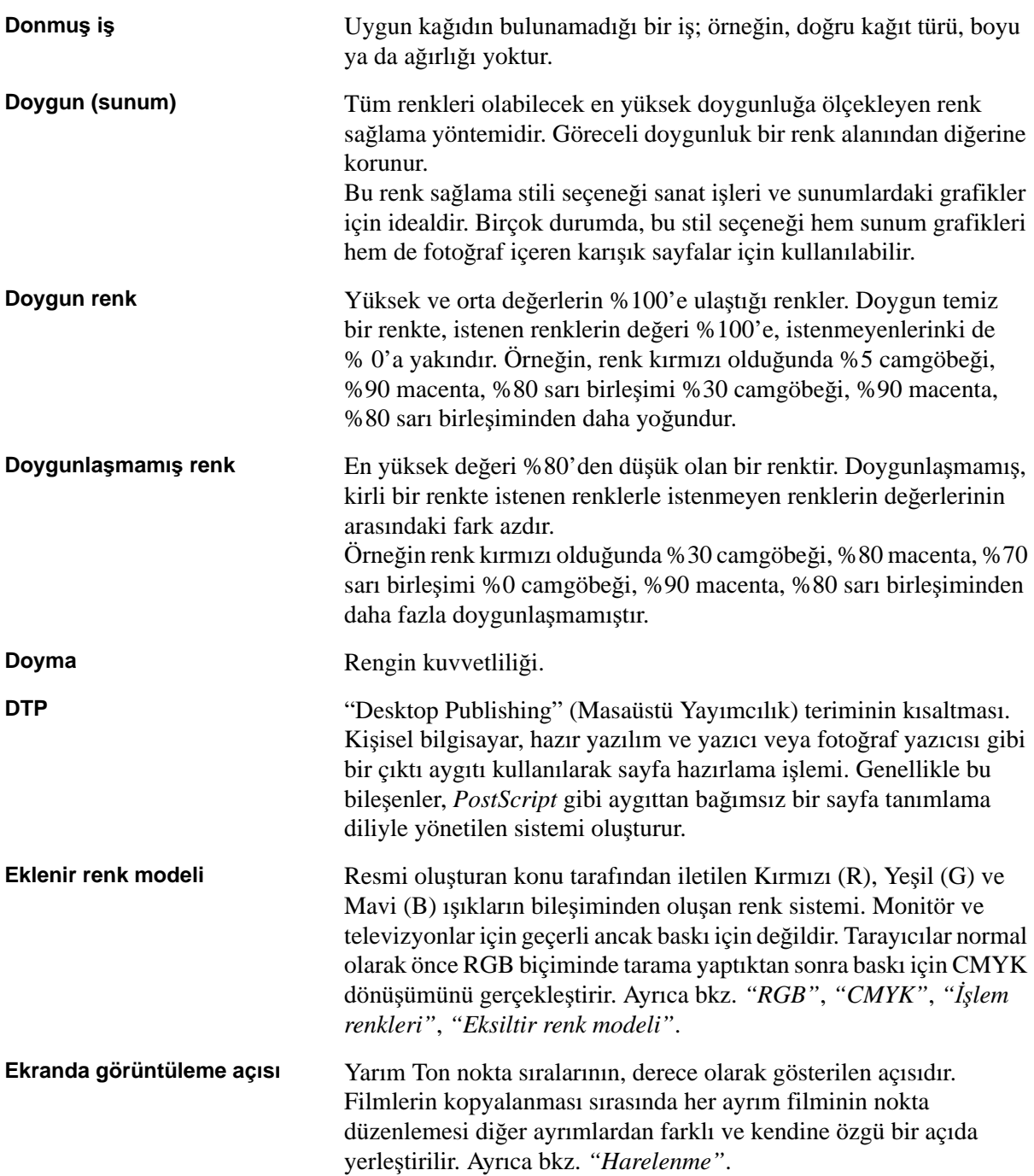

<span id="page-271-7"></span><span id="page-271-6"></span><span id="page-271-5"></span><span id="page-271-4"></span><span id="page-271-3"></span><span id="page-271-2"></span><span id="page-271-1"></span><span id="page-271-0"></span>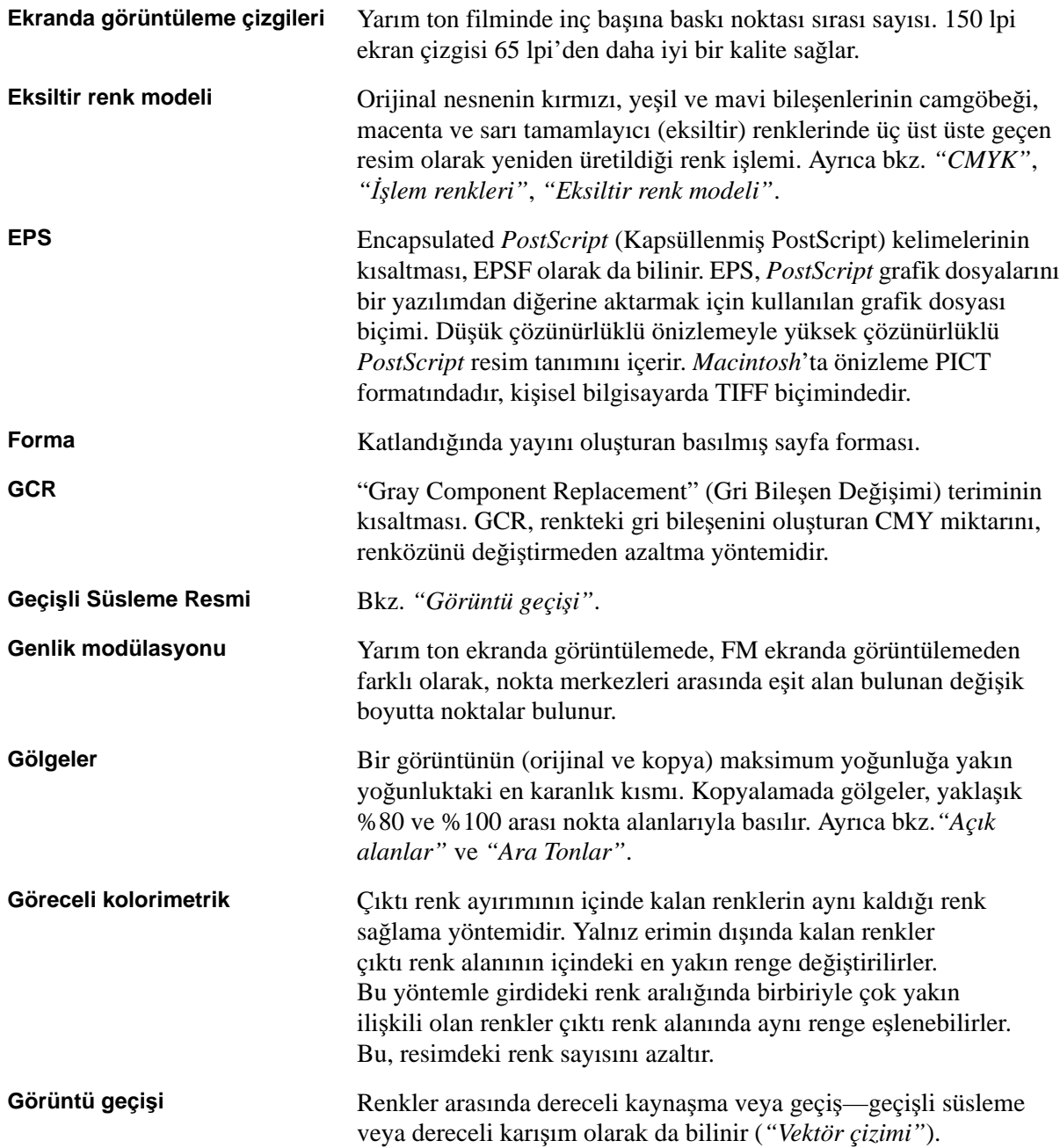

<span id="page-272-1"></span><span id="page-272-0"></span>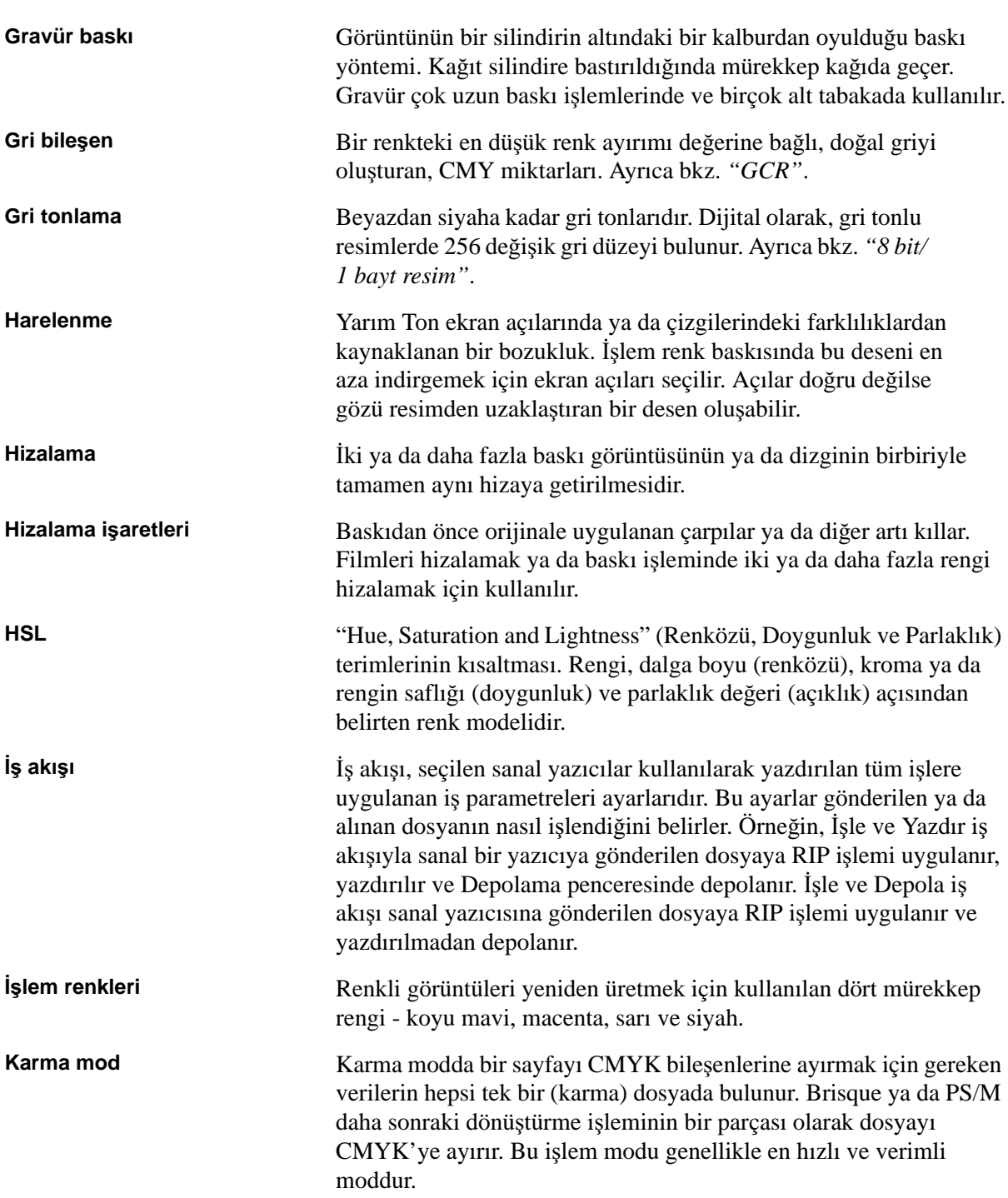

<span id="page-273-3"></span><span id="page-273-2"></span><span id="page-273-1"></span><span id="page-273-0"></span>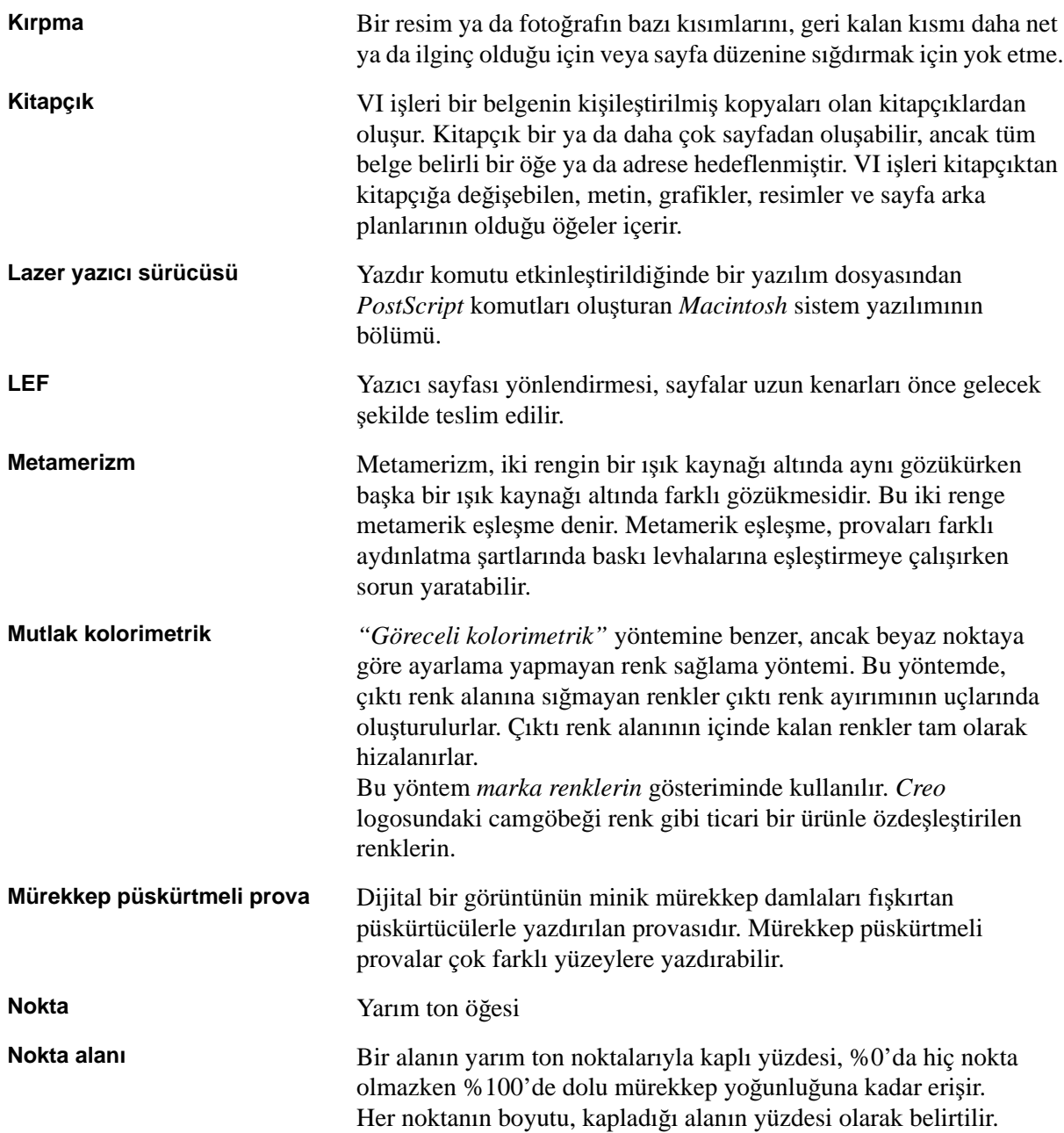

<span id="page-274-2"></span><span id="page-274-1"></span><span id="page-274-0"></span>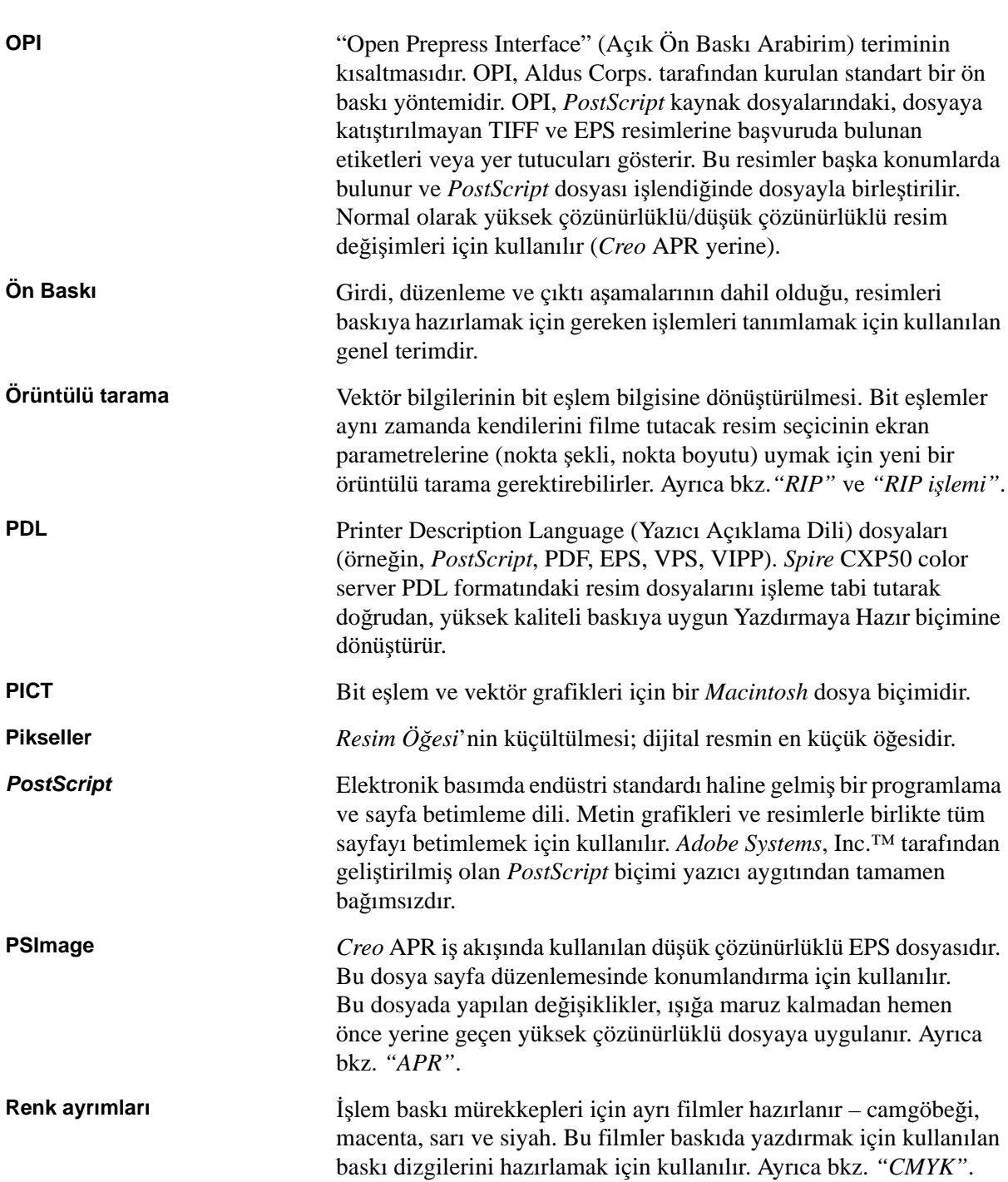

<span id="page-275-3"></span><span id="page-275-2"></span><span id="page-275-1"></span><span id="page-275-0"></span>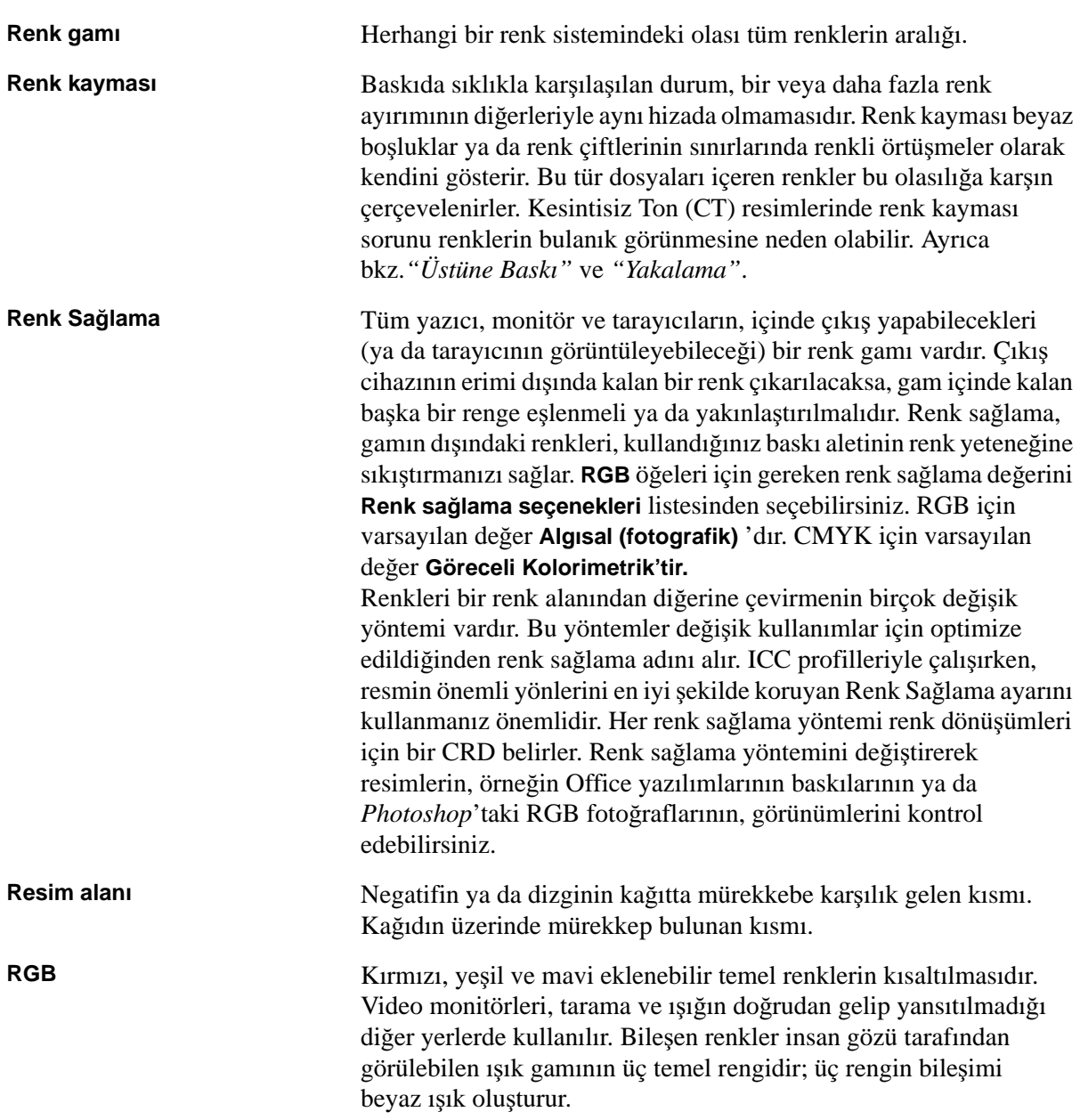

<span id="page-276-1"></span><span id="page-276-0"></span>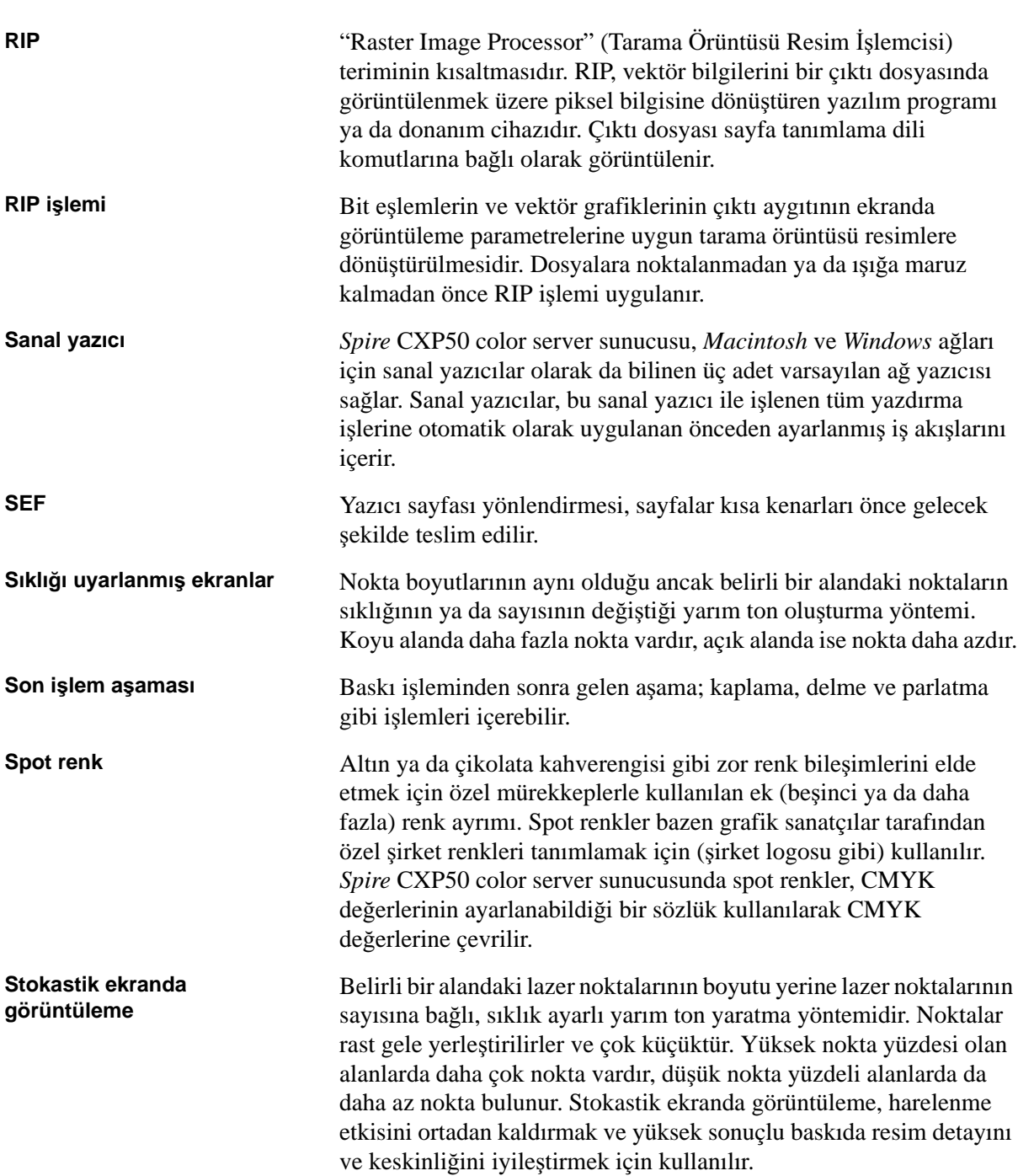

<span id="page-277-4"></span><span id="page-277-3"></span><span id="page-277-2"></span><span id="page-277-1"></span><span id="page-277-0"></span>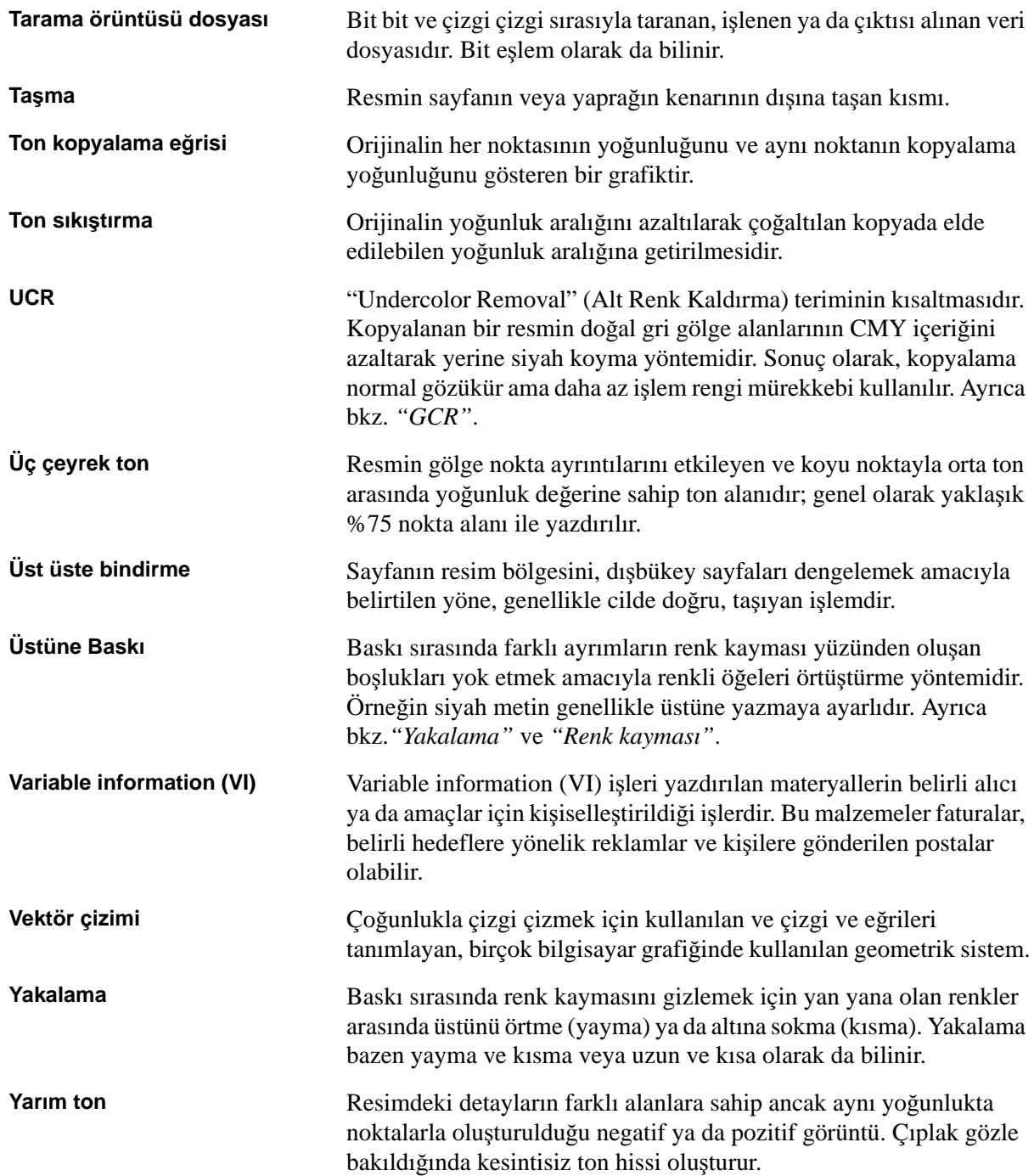

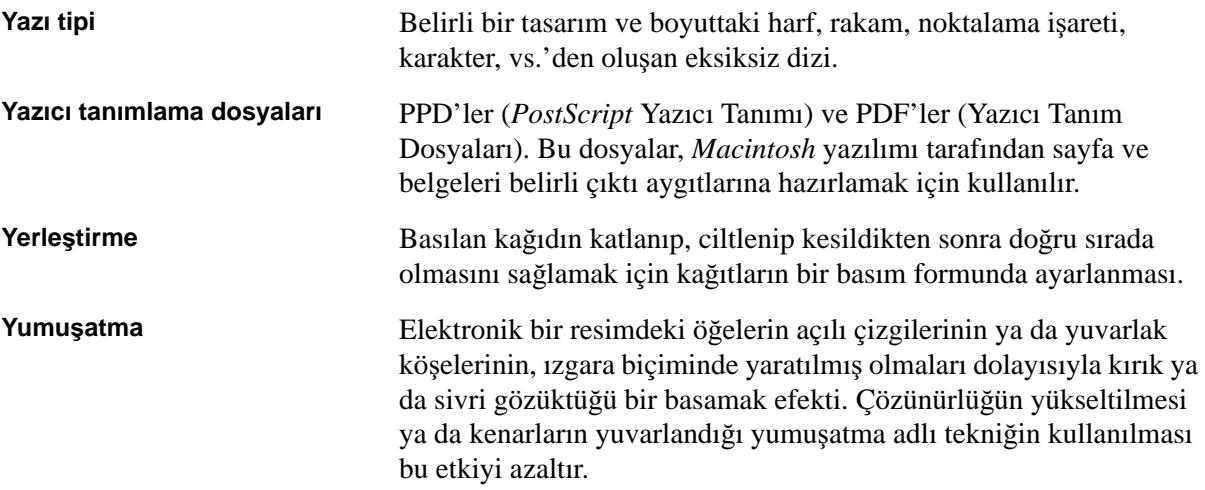

# Dizin

#### **Sayısal**

180 çevir[, 220](#page-227-2)

#### **A**

Açık Önbaskı Arabirimi[, 85](#page-92-0) dosya biçimleri[, 87](#page-94-0) yazdırma[, 88](#page-95-0) yazdırmaya hazırlama[, 87](#page-94-1) Açma Spire Color Server[, 8](#page-15-0) Adım ve Yinele[, 235](#page-242-0) Adobe Acrobat[, 64](#page-71-0) Photoshop[, 87](#page-94-2) Ağ Kurulumu[, 178](#page-185-0) Ağ sekmesi[, 12](#page-19-0) Ağ yazıcısı Mac OS X için ayarlama[, 68](#page-75-0) Ağırlık[, 222](#page-229-3) Alerts sekmesi[, 74](#page-81-0) Algısal (fotografik)[, 259](#page-266-2) Alma GAP dosyaları[, 102](#page-109-0) hedef ICC profilleri[, 141](#page-148-0) isler[, 28](#page-35-0) kaynak ICC profilleri[, 140](#page-147-0) kullanıcı tanımlı yerleştirme şablonları[, 82](#page-89-0) Anahtar iş bileşenleri[, 108](#page-115-0) Apple Talk Kurulumu[, 181](#page-188-0) [APR.](#page-94-3) *Bkz* Otomatik Resim Değiştirme Ara Sayfası[, 249](#page-256-1) Araç çubuğu[, 10](#page-17-0) Arka[, 219](#page-226-3) Arka Kapak[, 250](#page-257-1) Arsivleme iş[, 40](#page-47-0) VI öğeleri[, 170](#page-177-0) Askıya al düğmesi[, 34](#page-41-0) Ayarlar A÷ Kurulumu[, 178](#page-185-1) Genel Varsayılanlar[, 194](#page-201-0) Güvenlik[, 185](#page-192-0)

JDF Çıktıları[, 201](#page-208-0) Mesajlar[, 199](#page-206-0) Renk[, 197](#page-204-0) RIP Öncesi Önizleme[, 193](#page-200-0) Sistem Diskleri[, 187](#page-194-0) Sunucu Adı[, 175](#page-182-0) Sunucu Kurulumu[, 175](#page-182-1) Tarih ve Saat[, 177](#page-184-0) Tercihler[, 174](#page-181-0) Uzak Araçlar Kurulumu[, 182](#page-189-0) Yapılandırma Yedekleme[, 188](#page-195-0) Yazdırma Kuyruğu Yöneticisi[, 195](#page-202-0) Yerelleştirme[, 191](#page-198-0) Yönetim[, 174](#page-181-1) Ayarlar penceresi[, 21,](#page-28-0) [174](#page-181-2) Yönetim[, 174](#page-181-3) Ayırma[, 153](#page-160-0) görüntüleme[, 133](#page-140-0) kalibrasyon[, 132](#page-139-0)

#### **B**

Bağlantılar[, 74](#page-81-1) Baskı Kalitesi sekmesi[, 223](#page-230-0) Başarısız durumu[, 18](#page-25-0) Bekletilen işleri atlama[, 196](#page-203-0) Bekletilen İş İlkesi[, 196](#page-203-1) Benzersiz öğeler[, 162](#page-169-0) Boş sayfa[, 222](#page-229-4) Boyutlar[, 236](#page-243-1)

# **C**

Cihaz Bağlantısı profil yönetimi[, 140](#page-147-1) CMYK değerleri düzenleme[, 144](#page-151-0) is akısı,  $229$ CMYK renkleri koru[, 150,](#page-157-0) [230](#page-237-1) Color Server, açma[, 8](#page-15-1) Creo Synapse InSite ver[, 112](#page-119-0) CSA (Renk Aralığı Dizisi)[, 261](#page-268-1) CT (Kesintisiz Ton)[, 144,](#page-151-1) [197,](#page-204-1) [231](#page-238-2)

# **Ç**

Çalışma alanı açma[, 23](#page-30-0) araç çubuğu[, 10](#page-17-1) depolama[, 10](#page-17-2) durum panosu[, 9](#page-16-0) genel bakıs[, 9](#page-16-1) kuyruklar[, 10](#page-17-3) küçük resim[, 10](#page-17-4) menü cubuğu[, 9](#page-16-2) özelleştirme[, 10](#page-17-5) uyarılar[, 10](#page-17-6) Çalışma Grubu değiştirme[, 177](#page-184-1) Çevrimiçi yardım[, 25](#page-32-0) [Çizgi Çal](#page-204-2)ışması Bkz. LW

# **D**

Değişken Baskı Özelliği (VPS)[, 5](#page-12-0) Değişken Veri Programlanır Postscript Yazıcı Yazılımı (VIPP)[, 5,](#page-12-1) [161,](#page-168-0) [163](#page-170-0) Depolama penceresi[, 10,](#page-17-7) [18,](#page-25-1) [35,](#page-42-0) [38](#page-45-0) durum göstergeleri[, 18](#page-25-2) Depolama yönetimi[, 203](#page-210-0) Derecelendirme[, 233](#page-240-1) araç[, 151](#page-158-0) ayırımlar[, 153](#page-160-1) grafik[, 153](#page-160-2) iletisim kutusu[, 151](#page-158-1) kontrast[, 156](#page-163-0) parlaklık[, 156](#page-163-1) tablo[, 233](#page-240-2) tabloları düzenleme[, 157](#page-164-0) Devam düğmesi[, 34](#page-41-1) DFE Monitörü[, 12](#page-19-1) Dikey[, 237](#page-244-0) isler[, 218](#page-225-1) Dil ayarları[, 192](#page-199-0) Dinamik sayfa istisnaları[, 95](#page-102-1) ipuçları ve sınırlamalar[, 96](#page-103-0) ön kontrol raporunu görüntüleme[, 112](#page-119-1) Disk eşiği[, 188](#page-195-1) Disk Kullanımı sekmesi[, 12](#page-19-2)

Disk temizleme[, 186](#page-193-0) Dışbükey[, 240](#page-247-0) Donanım bileşenleri[, 4](#page-11-0) Donmuş iş[, 13,](#page-20-0) [223](#page-230-1) Dosya biçimleri[, 5](#page-12-2) Doygun (sunum)[, 263](#page-270-0) DTP yazılımı[, 239](#page-246-0) Durduruldu durumu[, 18](#page-25-3) Durum alınan işlerin[, 30](#page-37-0) Durum Bilgileri[, 17](#page-24-0) Durum göstergeleri Kuyruklar penceresi[, 15](#page-22-0) Durum panosu[, 9](#page-16-3) Düzenleme ayırımlar[, 153](#page-160-3) CMYK değerleri[, 144](#page-151-2) kalibrasyon tabloları[, 131](#page-138-0) pantone renkleri[, 145](#page-152-0) sanal yazıcılar[, 57](#page-64-0)

# **E**

Ekleme bos sayfalar[, 222](#page-229-5) katlama işaretleri[, 239](#page-246-1) kırpma işaretleri[, 239](#page-246-2) yeni sanal yazıcı[, 55](#page-62-0) Ekler[, 94](#page-101-0) Ekranda görüntüleme yöntemi[, 197,](#page-204-3) [231](#page-238-3) EPS[, 5](#page-12-3) Etki alanını değiştirme[, 177](#page-184-2)

# **F**

FAF[, 226](#page-233-2) Fast Web View[, 91](#page-98-0) Filtreleme mesajlar[, 207](#page-214-0) Fontdownloader[, 97](#page-104-0)

#### **G**

Galop[, 220](#page-227-3) GAP (Grafik sanatı bağlantı noktası)[, 5,](#page-12-4) [76](#page-83-0) GAP (Grafik sanatı bağlantı noktası) *Ayrıca bkz.* Grafik Sanat Ba÷lantı Noktası dosyaları[, 102](#page-109-1)

GCR (Gri Bileșen Değişimi)[, 232](#page-239-2) Genel Varsayılanlar[, 194](#page-201-1) Gerçekçi resimler[, 259](#page-266-3) Geri alma iş[, 41](#page-48-0) VI öğeleri[, 171](#page-178-0) Gezinme düğmeleri[, 45](#page-52-0) Gönderme isler[, 38](#page-45-1) RTP iși[, 31](#page-38-0) Göreceli kolorimetrik[, 264](#page-271-5) Görüntüleme yerleştirilen iş[, 49](#page-56-0) Görünüm Kuyruklar[, 11](#page-18-0) Spire klasik[, 11](#page-18-1) Spire klasik artı[, 11](#page-18-2) yenile[, 11](#page-18-3) Grafik Sanatı Bağlantı Noktası dosyaları[, 102](#page-109-2) alma[, 102](#page-109-3) destekleme[, 103](#page-110-0) yapı[, 103](#page-110-1) Gri RGB[, 228](#page-235-2) Gri tonlama[, 228](#page-235-3) Griyi koru[, 149,](#page-156-0) [230](#page-237-2) Güvenlik[, 185](#page-192-1)

#### **H**

Harmanlama[, 219](#page-226-4) Hedef ICC profili alma[, 141](#page-148-1) Hedef Kalibrasyonu[, 122](#page-129-0) Hedef profili[, 231](#page-238-4) Hesaplama Görüntüleyicisi ayarlama[, 212](#page-219-0) günlüğü görüntüleme[, 209](#page-216-0) Hesaplama Günlüğü kurulum[, 200](#page-207-0) yazdırma ve verme[, 212](#page-219-1) Hizmet Programları klasörü[, 74](#page-81-2) Hot folders dosya biçimleri[, 76](#page-83-1) GAP biçimleri[, 76](#page-83-2) istemci iş istasyonlarından kullanma[, 76](#page-83-3) kullanma[, 75](#page-82-0)

Mac OS X[, 77](#page-84-0) Windows[, 76](#page-83-4) HTH[, 218](#page-225-2) HTT[, 218](#page-225-3)

# **I**

ICC profilleri silme[, 143](#page-150-0) Internet Explorer[, 72](#page-79-0) IPX yazdırma[, 179](#page-186-0)

# **ø**

İki Taraflı düz[, 218](#page-225-4) ters çevrilmiş[, 218](#page-225-5) İlk dışbükey-içe[, 240](#page-247-1) İstemci iş istasyonları Macintosh[, 65](#page-72-0) Windows[, 62](#page-69-0) İstisnalar dinamik sayfa istisnaları[, 95](#page-102-2) İstisnalar sekmesi[, 93,](#page-100-0) [252](#page-259-0) eklerin yönetilmesi[, 253](#page-260-0) istisnaları silme[, 253](#page-260-1) istisnaların yönetilmesi[, 252](#page-259-1) İs akış[, 245](#page-252-1) arşivleme[, 40](#page-47-1) bekleyen iş[, 14](#page-21-0) bilet raporu[, 42](#page-49-0) bilgiler[, 246](#page-253-1) çalışan iş[, 14](#page-21-1) çalışmayı durdur[, 34](#page-41-2) çoğaltma[, 39](#page-46-0) depolamaya taşı[, 35](#page-42-1) donmus[, 13](#page-20-1) geçmiş[, 205](#page-212-0) geri alma[, 41](#page-48-1) gönderme[, 38](#page-45-2) hemen çalıştırma[, 37](#page-44-0) hesaplama[, 208](#page-215-0) islerin birlestirilmesi[, 50](#page-57-0) Önizleme ve Düzenleyici[, 45](#page-52-1) parametrelerin düzenlenmesi[, 36](#page-43-0) sayfaları silme[, 50](#page-57-1) sayfaları taşıma[, 50](#page-57-2) silme[, 38](#page-45-3)

toplu islem[, 32,](#page-39-0) [196](#page-203-2) Variable Information (VI)[, 160](#page-167-0) yeniden yazdırma[, 31](#page-38-1) İs Akışı[, 5](#page-12-5) İş Bağlantısı[, 246](#page-253-2) İş Parametreleri penceresi[, 23,](#page-30-0) [216](#page-223-0) Baskı Kalitesi sekmesi[, 24,](#page-31-0) [223](#page-230-2) İstisnalar sekmesi[, 24,](#page-31-1) [252](#page-259-2) Kağıt Yığını sekmesi[, 24,](#page-31-2) [221](#page-228-1) Renk sekmesi[, 24,](#page-31-3) [227](#page-234-1) Servisler sekmesi[, 24,](#page-31-4) [241](#page-248-1) Son islem sekmesi[, 24,](#page-31-5) [248](#page-255-1) Yazdırma Ayarları sekmesi[, 24,](#page-31-6) [216](#page-223-1) Yerleştirme sekmesi[, 24,](#page-31-7) [234](#page-241-0) İş Silme[, 166,](#page-173-0) [241](#page-248-2) İş Uyarıları penceresi[, 10,](#page-17-8) [204](#page-211-0) İşaretler ve taşma[, 239](#page-246-3) İşlem Kuyruğu[, 13,](#page-20-2) [31](#page-38-2) durum göstergeleri[, 15](#page-22-1) İsleme[, 31](#page-38-3) İslerin birleştirilmesi[, 50](#page-57-3) İslerin izlenmesi[, 73](#page-80-0) İvedi is[, 37](#page-44-1)

#### **J**

JDF Çıktıları[, 201](#page-208-1)

#### **K**

Kağıda sığdır[, 220](#page-227-4) Kağıt Boyutu[, 221](#page-228-2) Kağıt kümeleri ad listesi[, 221](#page-228-3) değiştirme[, 60](#page-67-0) ekleme[, 58](#page-65-1) silme[, 60](#page-67-1) Kağıt Kümesi Adı[, 221](#page-228-4) Kağıt rengi[, 230](#page-237-3) Kağıt türü[, 222](#page-229-6) Kağıt Yığını sekmesi[, 12,](#page-19-3) [221](#page-228-5) Kalibrasyon[, 116,](#page-123-0) [232](#page-239-3) ayırımlar[, 132](#page-139-1) değer tabloları[, 133](#page-140-1) grafik[, 132](#page-139-2) hedef kalibrasyonu[, 122](#page-129-1) hızlı kalibrasyon[, 121](#page-128-0) ne zaman kalibrasyon yapılır[, 116](#page-123-1)

otomatik ayarlı kalibrasyon[, 123](#page-130-0) pencere[, 124](#page-131-0) sihirbazı[, 126](#page-133-0) sıklık[, 120](#page-127-0) tablo düzenleme[, 131](#page-138-1) tablo kaydı[, 134](#page-141-0) tablo oluşturma[, 126](#page-133-1) tablo seç[, 232](#page-239-4) tablo yedeklenmesi[, 135](#page-142-0) tabloları düzenleme[, 133](#page-140-2) tam kalibrasyon[, 121](#page-128-1) X-Rite DTP34 QuickCal Yoğunlukölçer[, 120](#page-127-1) yönergeler[, 117](#page-124-0) yöntem[, 123](#page-130-1) yöntemleri[, 122](#page-129-2) Kapatma Spire Color Server[, 26](#page-33-0) Kaplama[, 222](#page-229-7) Katlama isaretleri[, 239](#page-246-4) Katlama yerinden zımba[, 236](#page-243-2) Kaynak ICC profilleri alma[, 140](#page-147-0) Kaynak Merkezi[, 22](#page-29-0) Kenar[, 239](#page-246-5) Kenar Boşlukları[, 239](#page-246-6) Kes ve Yığ[, 235](#page-242-1) Kişisel Baskı Biçimlendirme Dili (PPML)[, 5,](#page-12-6) [161,](#page-168-1) [164](#page-171-0) Kitap cildi[, 236](#page-243-3) Kitap son işlem tekniği[, 236](#page-243-4) Kitapçıklar sekmesi[, 46](#page-53-0) Kitapçıklara böl[, 247](#page-254-1) Kırmızı köşeler[, 238](#page-245-0) Kırpma boyutu[, 237](#page-244-1) çakışan ayarlar[, 238](#page-245-1) Kırpma işaretleri[, 239](#page-246-7) Kıvrılma etkisi[, 232](#page-239-5) Kolorimetrik Görece[, 264](#page-271-6) Mutlak[, 266](#page-273-0) Kontrast[, 156,](#page-163-2) [234](#page-241-1) kaydırıcı[, 156](#page-163-3) merkezi[, 157](#page-164-1) Konuk kullanıcı[, 185](#page-192-2) Kopya sayısı[, 218](#page-225-6) Kullanıcı Parolaları[, 185](#page-192-3)

Kullanıcı tanımlı yerleştirme sablonları alma[, 82](#page-89-1) silme[, 83](#page-90-0) yeniden adlandırma[, 83](#page-90-1) Kullanma üst baskı bilgileri[, 226](#page-233-3) Kuyruklar askıya alma[, 34](#page-41-3) devam ettirme[, 34](#page-41-4) pencere[, 13](#page-20-3) sırayı değiştirme[, 33](#page-40-0) yönetme[, 13](#page-20-4) Kuyruklar penceresi[, 10](#page-17-9) Küçük resim penceresi[, 10](#page-17-10) Küçük resimler sekmesi[, 47](#page-54-0)

#### **L**

LEF[, 221](#page-228-6) LW (Çizgi Çalışması)[, 5,](#page-12-7) 144, [197,](#page-204-4) [231](#page-238-5)

## **M**

Macintosh[, 5](#page-12-8) Fontdownloader'ı kullanma[, 98](#page-105-0) hot folder klasörü kullanarak[, 77](#page-84-1) istemci iş istasyonlarından çalışma[, 65](#page-72-1) PPD dosyası kopyalama[, 65](#page-72-2) yazdırma[, 70](#page-77-0) yazıcıyı istemci iş istasyonlarında tanımlama[, 65](#page-72-3) Marka renkler[, 266](#page-273-1) Menü çubuğu[, 9](#page-16-4) Mesaj Görüntüleyici[, 206](#page-213-0) Mesaj Görüntüleyici Günlüğü kurulum[, 200](#page-207-1) Mesajlar[, 199](#page-206-1) sistem diskleri eşiği[, 205](#page-212-1) Metin/Çizgi kalitesi[, 224](#page-231-1) Mutlak kolorimetrik[, 266](#page-273-2) Mürekkep tasarrufu[, 232](#page-239-6)

#### **N**

Noktalı çizgi[, 238](#page-245-2)

#### **O**

Operatör kullanıcı[, 185](#page-192-4) [OPI.](#page-94-4) *Bkz* Açık Önbaskı Arabirimi Optimize for Fast Web View[, 91](#page-98-1) Otom. Ayarlı Kalibrasyon[, 123](#page-130-2) Otomatik silme[, 242](#page-249-1) Otomatik Ekranda Görüntüleme[, 197](#page-204-5) Otomatik Resim Değiştirme APR seçeneklerini ayarlama[, 242](#page-249-2) dosya biçimleri[, 87](#page-94-5) hakkında[, 85](#page-92-1) yazdırma[, 88](#page-95-1) yazdırmaya hazırlama[, 87](#page-94-6)

# **Ö**

Ön[, 219](#page-226-5) Ön Kapak[, 249](#page-256-2) Ön Kontrol[, 106](#page-113-1) Ön Kontrol Raporu görüntüleme[, 108](#page-115-1) hakkında[, 108](#page-115-2) Önbellekteki VI Öğeleri[, 168](#page-175-0) Önizleme düğmeler[, 45,](#page-52-2) [155](#page-162-0) iş[, 45](#page-52-3) Örüntülü Taramalı Brisque İşleri[, 104](#page-111-0) Öykün CMYK[, 229](#page-236-2) kaynak kağıt rengi[, 230](#page-237-4) Özel Kağıt İşlevi[, 194](#page-201-2)

# **P**

Pantone renkleri[, 144](#page-151-4) Parlaklık[, 153,](#page-160-4) [234](#page-241-2) kaydırıcı[, 156](#page-163-4) Parolalar[, 185](#page-192-5) değiştirme[, 186](#page-193-1) PC[, 5](#page-12-9) PDF[, 5](#page-12-10) iş akışı[, 89](#page-96-0) PDF/PS optimizasyonu[, 247](#page-254-2) PDF2Go verme[, 91](#page-98-2) PDL[, 62](#page-69-1) PDL dosyaları[, 54](#page-61-0)

PostScript[, 161](#page-168-2) PPD dosyası iş parametrelerini ayarlama[, 216,](#page-223-0) [255](#page-262-0) Mac OS X için kopyalama[, 65](#page-72-2) PPD parametrelerini geçersiz kıl[, 56](#page-63-0) [PPML.](#page-12-11) *Bkz*. Kişiselleştirilmiş Baskı Biçimlendirme Dili (PPML) Printer sekmesi[, 74](#page-81-3) ProcessPrint[, 54,](#page-61-1) [245](#page-252-2) ProcessStore[, 54,](#page-61-2) [245](#page-252-3) Profil Yöneticisi[, 139](#page-146-0) PS (PostScript) dosyalar[, 165](#page-172-0) dosyalar arıtma[, 89](#page-96-1) Image Exporter[, 87](#page-94-7) üst baskı[, 226](#page-233-4) PS dosyasının arıtılması[, 89](#page-96-2) PS Önizleme[, 193](#page-200-1)

#### **Q**

QuarkXPress[, 145](#page-152-1) Queues sekmesi[, 74](#page-81-4)

# **R**

Renk akış[, 138](#page-145-0) araçlar[, 139](#page-146-1) ayarlar[, 197,](#page-204-6) [233](#page-240-3) biçimler[, 138](#page-145-1) dönüştürme tabloları[, 198](#page-205-0) eşleştirme[, 142](#page-149-0) sekme[, 138](#page-145-2) son dakika düzeltmeleri[, 138](#page-145-3) [Renk Aral](#page-268-2)ı÷ı Dizisi. *Bkz.* CSA (Renk Aralı÷ı Dizisi) Renk kayması[, 225](#page-232-2) Renk modu[, 228](#page-235-4) Renk sağlama[, 268](#page-275-3) algısal (fotografik)[, 259](#page-266-4) CMYK için[, 229](#page-236-3) doygun (sunum)[, 263](#page-270-1) Göreceli kolorimetrik[, 264](#page-271-7) mutlak kolorimetrik[, 266](#page-273-3) RGB için[, 228](#page-235-5) Renk yoğunluğu verileri[, 135](#page-142-1)

Resim bozukluk[, 227](#page-234-2) kalite[, 225](#page-232-3) Resim Konumu[, 219](#page-226-6) Resim Ölçeği[, 220](#page-227-5) RGB iş akışı[, 228](#page-235-6) RGB renkleri koru[, 148,](#page-155-0) [230](#page-237-5) RIP[, 3](#page-10-0) RIP işlemi öncesi Önizleme[, 193](#page-200-2) RTP[, 3](#page-10-1) işler[, 151](#page-158-2) RTP işlerinin düzenlenmesi[, 49](#page-56-1) Rusça'ya yerelleştirme[, 192](#page-199-1)

# **S**

Saat değiştirme[, 177](#page-184-3) Saf Renkleri Koru[, 230](#page-237-6) Sanal yazıcı[, 54](#page-61-3) düzenleme[, 57](#page-64-0) ekleme[, 55](#page-62-1) ProcessPrint[, 54](#page-61-4) ProcessStore[, 54](#page-61-5) SpoolStore[, 54](#page-61-6) varolan[, 58](#page-65-2) Sanal Yazıcılar sekmesi[, 12](#page-19-4) Sarf malzemeleri sekmesi[, 12](#page-19-5) Sarı köşeler[, 238](#page-245-3) Saydam[, 222](#page-229-8) Sayfa istisnaları dinamik[, 95](#page-102-3) ekler[, 94](#page-101-1) iş akışları[, 93,](#page-100-1) [253](#page-260-2) İstisnalar sekmesi[, 252](#page-259-3) yerleştirilmiş işler için belirleme[, 94](#page-101-2) SEF[, 221](#page-228-7) Silme sanal yazıcılar[, 58](#page-65-3) sayfaları işten[, 50](#page-57-4) spot renkler[, 146](#page-153-0) VI öğeleri[, 169](#page-176-0) Sistem Diskleri[, 187](#page-194-1) Siyah üst baskı[, 226](#page-233-5) Son işlem sekmesi[, 248](#page-255-2)

#### Dizin 277

Son İşlemci[, 250](#page-257-2) ayrım[, 251](#page-258-0) modül[, 250](#page-257-3) Son İslemci sekmesi[, 12](#page-19-6) Spire İş bilgileri[, 246](#page-253-3) Spire spot renk kitaplığını kullan[, 230](#page-237-7) Spire Web Center[, 72,](#page-79-1) [184](#page-191-0) Bağlantılar[, 74](#page-81-1) istemciden bağlanma[, 72](#page-79-2) Web Görüntüleyici[, 73](#page-80-1) Yüklemeler[, 74](#page-81-5) SpoolStore[, 54,](#page-61-7) [245](#page-252-4) Spot iş akışı[, 230](#page-237-8) Spot renk silme[, 146](#page-153-1) yeni yarat[, 146](#page-153-2) Spot Renk Düzenleyici[, 145](#page-152-2) Spot Renk Raporu[, 110](#page-117-0) Storage sekmesi[, 74](#page-81-6) Sunucu Adı değiştirme[, 175](#page-182-0) Sunucu Kurulumu[, 175](#page-182-1) Sunucu simgesi[, 11](#page-18-4) Sütunların yeniden sıralanması[, 207](#page-214-0) Synapse[, 112](#page-119-2)

# **ù**

Sablon[, 237](#page-244-2)

# **T**

Tamamlandı durumu[, 18](#page-25-4) Tarih değiştirme[, 177](#page-184-4) Taşıma bekleyen işleri depolamaya[, 35](#page-42-2) iş içinde sayfaları[, 50](#page-57-5) Tasma[, 239](#page-246-8) TCP/IP Kurulumu[, 180](#page-187-0) Tek Taraflı[, 218](#page-225-7) Tepsi[, 223](#page-230-3) Tercihler[, 174](#page-181-4) Ters yazdırma sırası[, 219](#page-226-7) Teslim[, 219](#page-226-8) Toner sekmesi[, 12](#page-19-7) Toplam dışbükey-dışa[, 240](#page-247-2) Tutuldu durumu[, 18](#page-25-5) Tür[, 222](#page-229-9)

#### **U**

UNIX[, 5](#page-12-12) Uyarı Mesajları[, 200](#page-207-2) Uzak Araçlar Kurulumu[, 182](#page-189-1) Uzak bağlantı[, 182](#page-189-2) Uzak Yönetici[, 182](#page-189-3) Uzak Yönetici İstemcisi[, 183](#page-190-0)

# **Ü**

Ürüne genel bakış[, 3](#page-10-2)

#### **V**

Variable Information (VI) alt is,  $162$ belge biçimleri[, 161](#page-168-3) benzersiz öğeler[, 162](#page-169-2) galop[, 166](#page-173-1) is akısı[, 160](#page-167-1) isler[, 160](#page-167-2) kitapçıklar[, 162](#page-169-3) VI işlerini yazdırma[, 165](#page-172-1) VI işlerini yerleştirme[, 167](#page-174-0) VI öğelerini arşivleme[, 170](#page-177-1) VI öğelerini geri alma[, 171](#page-178-1) VI öğelerini silme[, 169](#page-176-1) VI öğelerini yönetme[, 168](#page-175-1) Variable Print Specification (VPS)[, 161](#page-168-4) Varsayılan Arşiv Yolu ayarlama[, 194](#page-201-3) Varsayılan Derecelendirme Tablosu[, 151](#page-158-3) Varsayılan Kağıt Boyutu ayarlama[, 194](#page-201-4) Verme hesaplama günlüğü[, 212](#page-219-2) InSite olarak[, 112](#page-119-3) PDF2Go olarak[, 92](#page-99-0) VI İsi Önizleme[, 193](#page-200-3) VIPP isleri yazdırma[, 164](#page-171-1) [VIPP.](#page-12-13) Bkz. Değisken Veri Programlanır Postscript Yazıcı Yazılımı (VIPP) [VPS.](#page-12-14) Bkz. Değişken Baskı Özelliği (VPS)

# **W**

Web bağlantıları etkinleştirme[, 184](#page-191-1) Web Bağlantısı[, 184](#page-191-2) Web Bağlantısı Kurulumu[, 184](#page-191-3) Web Görüntüleyici[, 73,](#page-80-2) [184](#page-191-4) Alerts sekmesi[, 74](#page-81-7) API[, 74](#page-81-8) Printer sekmesi[, 74](#page-81-9) Queues sekmesi[, 74](#page-81-10) Storage sekmesi[, 74](#page-81-11) Windows hot folder klasörü kullanarak yazdırma[, 76](#page-83-5) istemci is istasyonlarından çalısma[, 62](#page-69-2) PPD dosyasını kopyalama[, 63](#page-70-0) yazdırma[, 64](#page-71-1) yazıcının istemci iş istasyonunda tanımlanması[, 62](#page-69-3) Windows XP yazıcı tanımlama[, 63](#page-70-1)

## **X**

X-Rite DTP34 QuickCal Yoğunlukölçer bağlanma[, 119](#page-126-0) hızlı kalibrasyon[, 121](#page-128-2) kalibrasyon[, 120](#page-127-1) tam kalibrasyon[, 121](#page-128-3) yapılandırma[, 119](#page-126-1)

# **Y**

Yakalama[, 225](#page-232-4) Yapılandırma geri yükleme[, 190](#page-197-0) görüntü[, 202](#page-209-0) yedekleme[, 189](#page-196-0) Yapılandırmayı geri yükleme[, 190](#page-197-1) Yapılandırmayı Görüntüleme[, 202](#page-209-1) Yaratma spot renkler[, 146](#page-153-3) Yardım çevrimiçi yardım[, 25](#page-32-1) Yardım menüsü[, 25](#page-32-2) Yatay[, 218,](#page-225-8) [237](#page-244-3)

Yazdır grileri sadece siyah toner kullanarak[, 228](#page-235-7) kalite sekmesi[, 88](#page-95-2) Yazdırma hesaplama günlüğü[, 212](#page-219-3) hot folder klasörü kullanarak (Mac OS X)[, 77](#page-84-2) hot folder klasörü kullanma (Windows)[, 76](#page-83-6) işler[, 31](#page-38-4) kitap biçimi basılı kopyalar[, 218](#page-225-9) Yazdırma aralığı[, 218](#page-225-10) Yazdırma Ayarları sekmesi[, 216](#page-223-2) Yazdırma Kuyruğu[, 13,](#page-20-5) [31](#page-38-5) durum göstergeleri[, 15](#page-22-2) Yazdırma Kuyruğu Yöneticisi[, 195](#page-202-1) Yazdırma Sırası[, 219](#page-226-9) Yazdırma Yöntemi[, 218](#page-225-11) Yazı Tipi Raporu[, 111](#page-118-0) Yazı Tipleri[, 97](#page-104-1) indirme[, 98](#page-105-1) Windows fontdownloader hot folder klasörü[, 101](#page-108-0) yerine başkasını koyma[, 242](#page-249-3) yönetme[, 97](#page-104-2) Yazıcı Macintosh istemci iş istasyonlarında tanımlama[, 65](#page-72-4) Windows istemci iş istasyonlarında tanımlama[, 62](#page-69-4) Yazıcı Monitörü[, 12](#page-19-8) Yazıcı simgesi[, 11](#page-18-5) Yazıcı Sürücüsü[, 63](#page-70-2) Yazıcı varsayılan ayarı[, 64](#page-71-2) Yazıcı Varsayılanı[, 255](#page-262-1) Yazılım bileşenleri[, 4](#page-11-1) Yedekleme kalibrasyon tabloları[, 135](#page-142-2) Yeniden kullanılabilir öğeler[, 162](#page-169-4) Yerelleştirme[, 191](#page-198-1) Yerleştirilen yapraklar[, 48](#page-55-0) görüntü[, 49](#page-56-2)

Yerleştirme ayarlar[, 48](#page-55-1) iş akışı[, 82](#page-89-2) sekme[, 82,](#page-89-3) [234](#page-241-3) yöntem[, 235](#page-242-2) Yerleştirme için resim yönlendirmesi[, 237](#page-244-4) Yerleştirme şablonları[, 82](#page-89-4) kullanıcı tanımlı[, 82](#page-89-5) silme[, 83](#page-90-2) yeniden adlandırma[, 83](#page-90-3) Yinelenen öğeler[, 247](#page-254-3) Yoğunluk grafiği[, 135](#page-142-3) Yönet. Sayfası[, 248](#page-255-3) Yönetici kullanıcı[, 185](#page-192-6) Yönetim Öğeleri[, 174](#page-181-5) Yönlendirme[, 237](#page-244-5) Yüklemeler[, 74](#page-81-12) Yüksek çözünürlük Açık Önbaskı Arabirimi[, 85](#page-92-2) iş akışı[, 84](#page-91-0) Otomatik Resim Değiştirme[, 85](#page-92-3) yolun ayarlanması[, 243](#page-250-0) yolun değiştirilmesi[, 244](#page-251-0) yolun silinmesi[, 244](#page-251-1) Yüzü Aşağı[, 219](#page-226-10) Yüzü Yukarı[, 219](#page-226-11)

#### **Z**

Zımba seçenekleri[, 251](#page-258-1)